# **EM530/EM540**

Energy analyzer for three-phase and two-phase systems

**USER MANUAL**

24/01/2022

# **Contents**

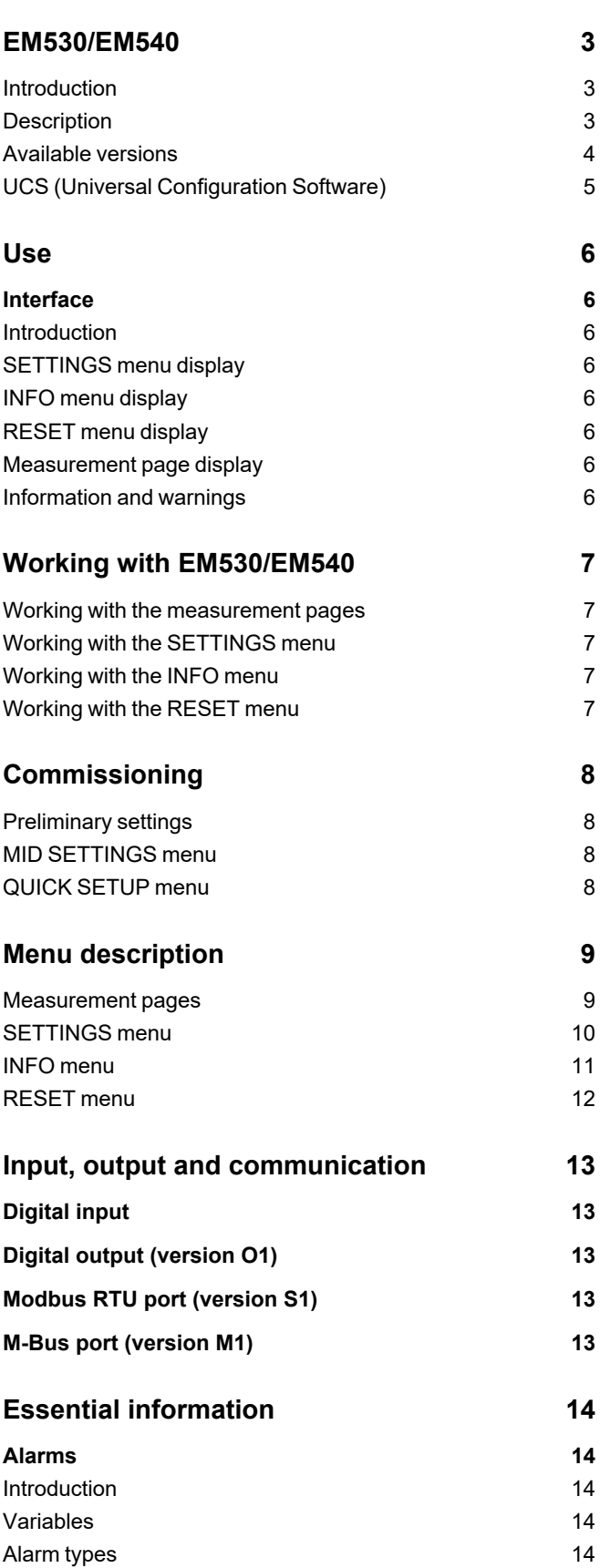

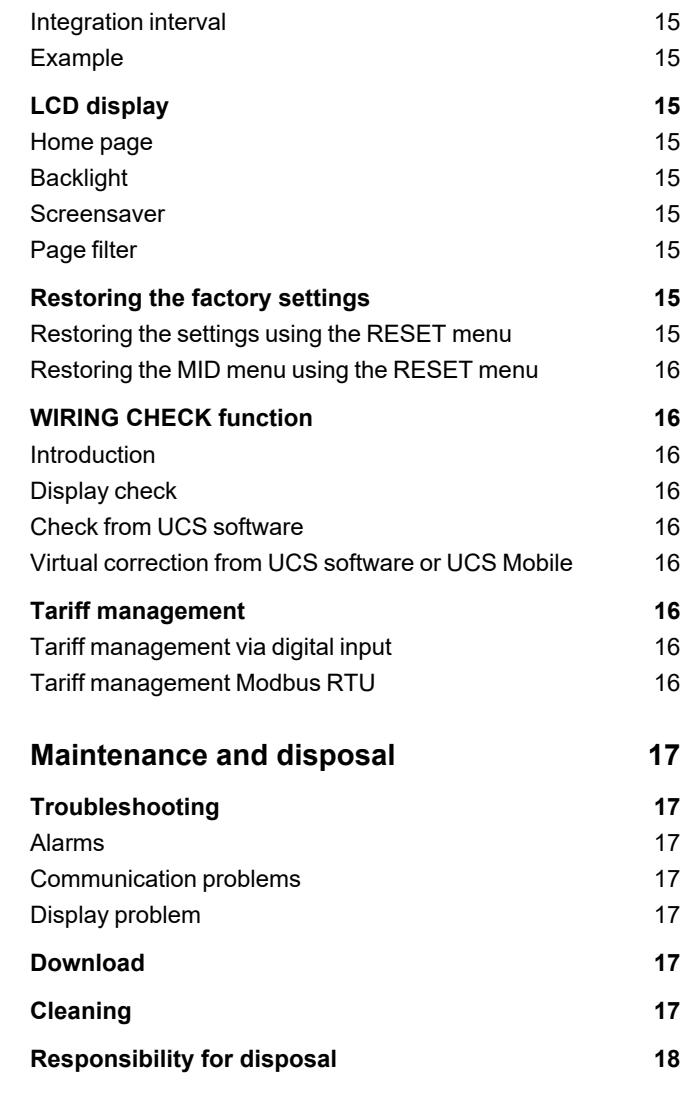

**DMD [values](#page-14-0) [15](#page-14-0)** Average value [calculation](#page-14-1) (dmd) [15](#page-14-1)

# <span id="page-2-0"></span>**EM530/EM540**

#### <span id="page-2-1"></span>**Introduction**

EM530 is an energy analyzer connected through 5 A current transformers, for two- and three-phase systems up to 415 V L-L. EM540 is an energy analyzer for direct connection up to 65 A, for two- and three-phase systems up to 415 V L-L.

In addition to a digital input, the unit is can be equipped, according to the model, with a static output (pulse or alarm), a Modbus RTU communication port or an M-Bus communication port.

#### <span id="page-2-2"></span>**Description**

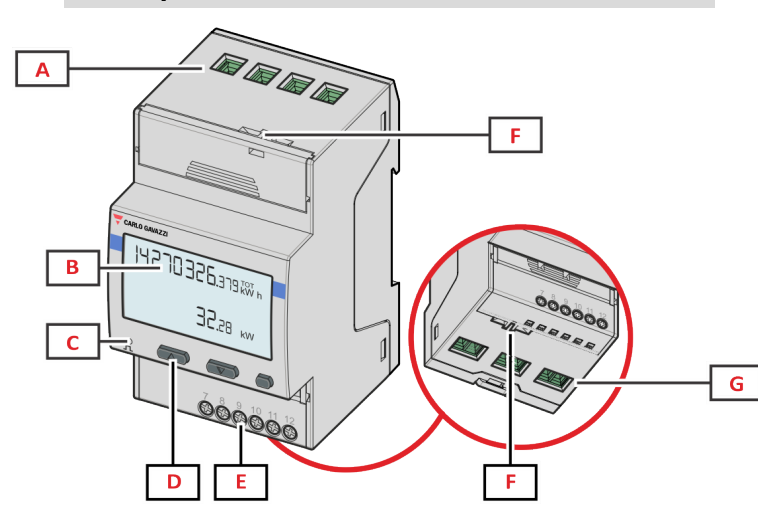

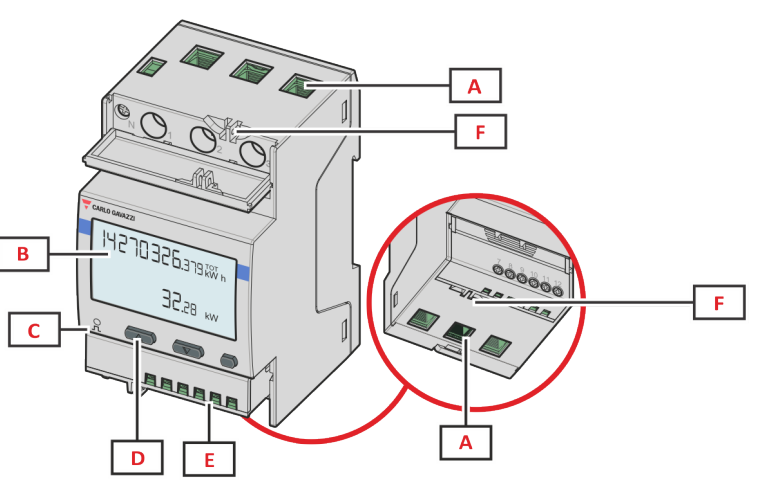

*Figure 2 EM540- Front*

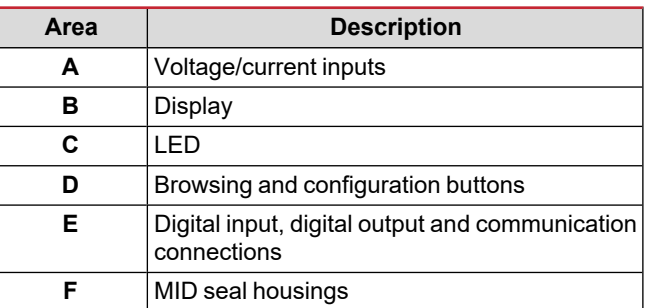

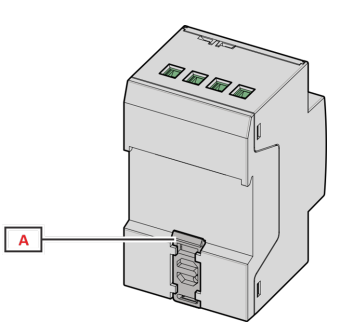

*Figure 3 EM530/EM540 - Back*

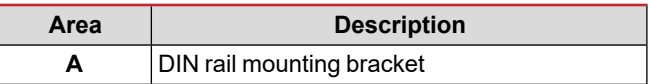

#### *Figure 1 EM530- Front*

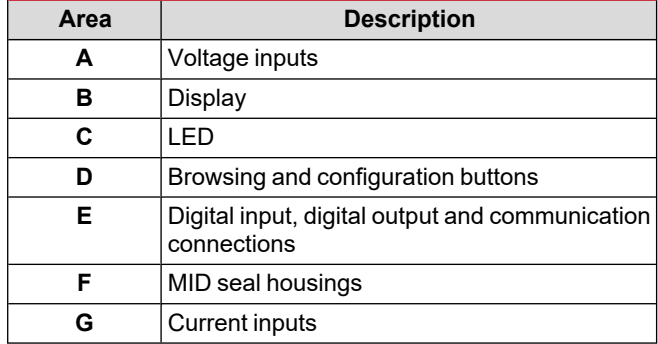

#### <span id="page-3-0"></span>**Available versions**

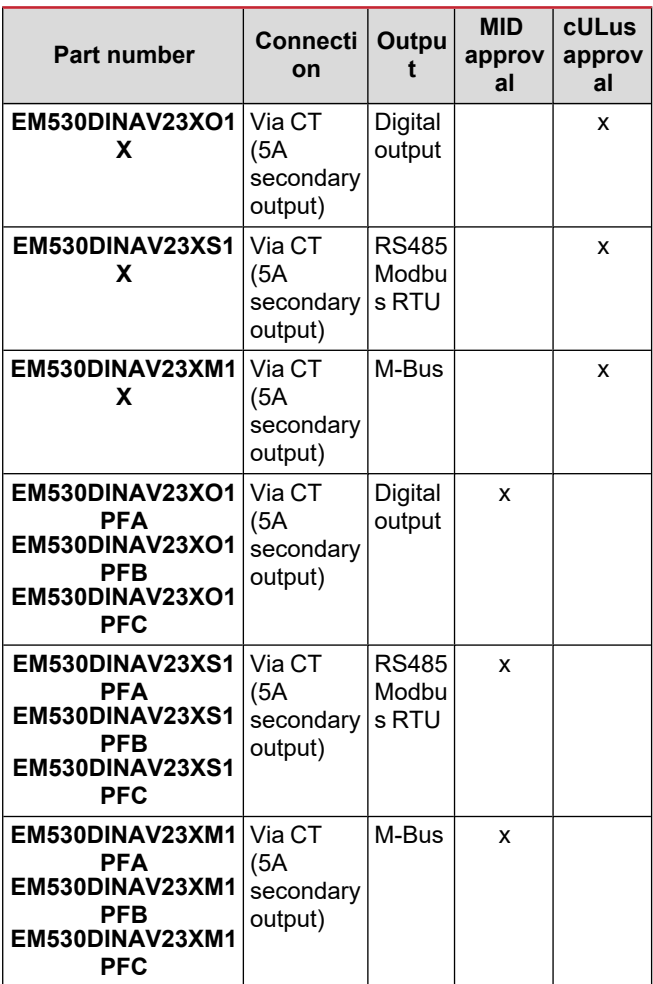

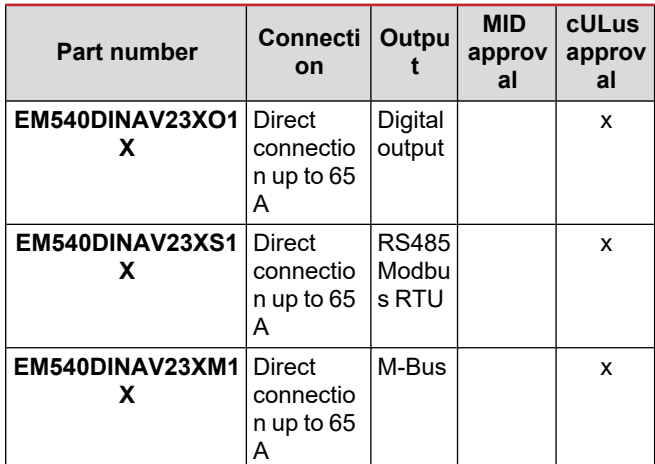

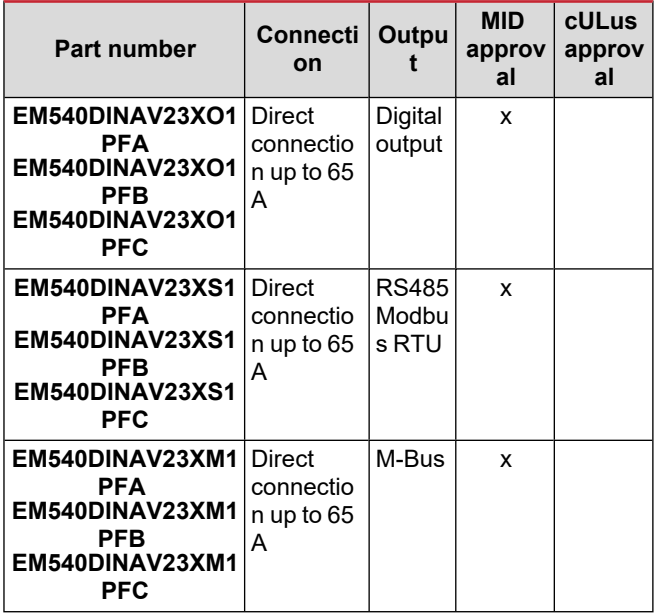

#### **PFA models**

Easy connection function: irrespective of the current direction, the power always has a plus sign and contributes to increase the positive energy meter. The negative energy meter is not available.

#### **PFB models**

For each measuring time interval, the individual phase energies with a plus sign are summed to increase the positive energy meter (kWh+), while the others increase the negative one (kWh-).

#### Example:

P L1= +2 kW, P L2= +2 kW, P L3= -3 kW Integration time = 1 hour  $kWh+ = (2+2) x1h = 4 kWh$  $kWh = 3x 1h = 3kWh$ 

#### **PFC models**

For every measuring interval time, the energies of the single phases are summed; according to the sign of the result, the positive (kWh+) or negative totalizer (kWh-) is increased.

#### Example:

P L1= +2 kW, P L2= +2 kW, P L3= -3 kW Integration time = 1 hour +kWh=(+2+2-3)x1h=(+1)x1h=1 kWh -kWh=0 kWh

#### <span id="page-4-0"></span>**UCS (Universal Configuration Software)**

UCS is available in desktop and mobile versions.

It may connect to EM530 or EM540 via RS485 (RTU protocol, desktop version only).

UCS allows to:

- $\cdot$  set up the unit (online or offline);
- display the system state for diagnostic and setup verification purposes

#### **Overview of the UCS functions:**

- Setting up the system with energy meter connected (online setup)
- Defining the setup with energy non connected, then applying it later (offline setup)
- Displaying the main measurements
- Displaying the state of inputs and outputs
- Displaying the state of the alarms
- Recording the measurements of selected variables
- Check connection and correct wiring errors

# <span id="page-5-0"></span>**Use**

### <span id="page-5-1"></span>**Interface**

#### <span id="page-5-2"></span>**Introduction**

EM530/EM540 is organized into two menus:

- Measurement pages: pages allowing to display the energy meters and the other electrical variables
- Main menu, divided into three sub-menus:
	- o » SETTINGS: pages allowing to set the parameters
	- o » INFO: pages displaying general information and the set parameters
	- o » RESET: pages allowing to reset the partial counters and the dmd calculation, or to restore the factory settings

#### <span id="page-5-3"></span>**SETTINGS menu display**

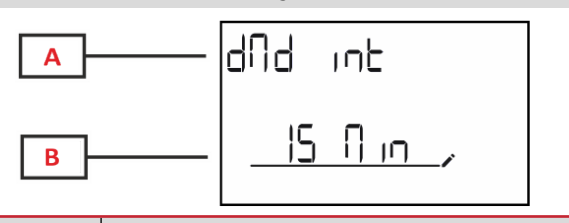

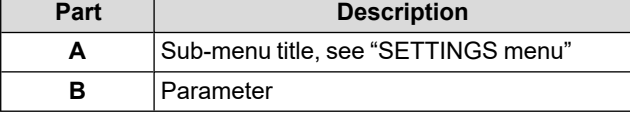

#### <span id="page-5-4"></span>**INFO menu display**

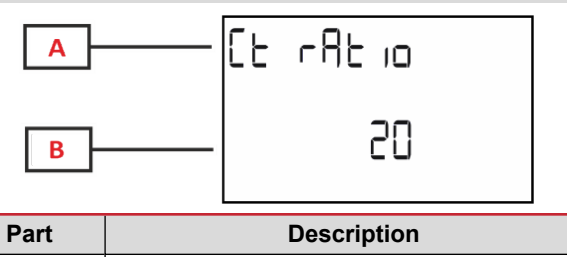

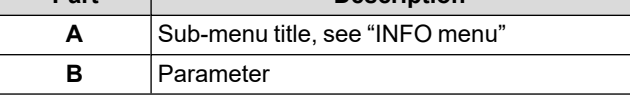

#### <span id="page-5-5"></span>**RESET menu display**

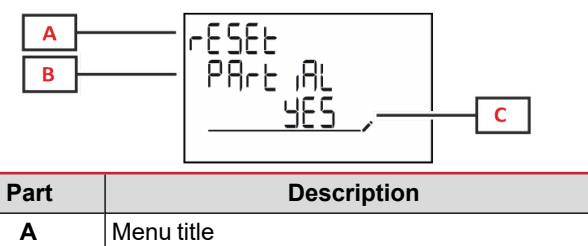

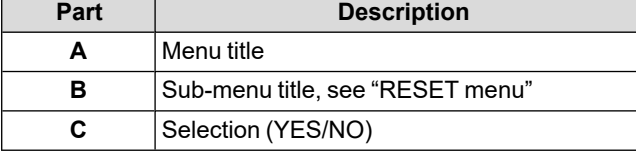

#### <span id="page-5-6"></span>**Measurement page display**

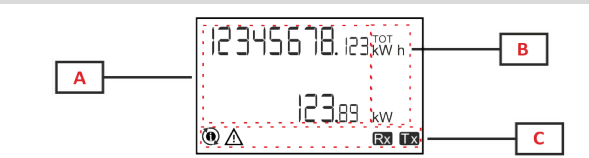

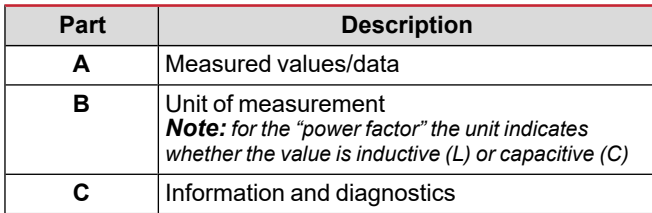

#### <span id="page-5-7"></span>**Information and warnings**

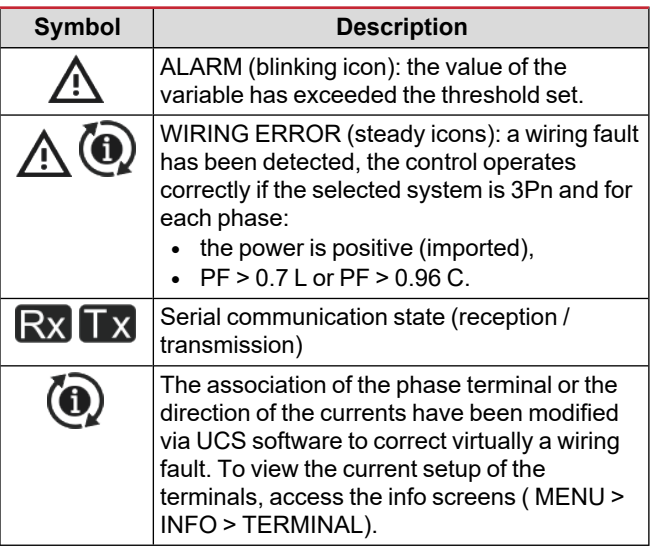

# <span id="page-6-0"></span>**Working with EM530/EM540**

#### <span id="page-6-1"></span>**Working with the measurement pages**

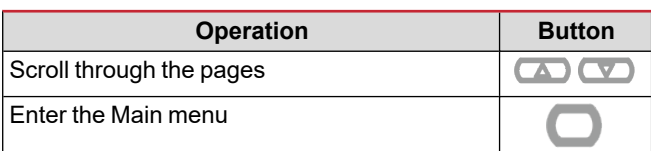

#### <span id="page-6-2"></span>**Working with the SETTINGS menu**

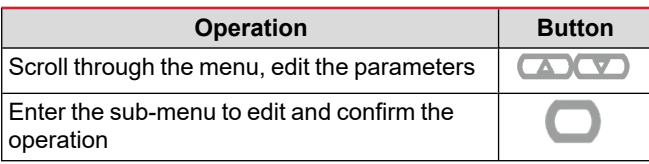

#### <span id="page-6-3"></span>**Working with the INFO menu**

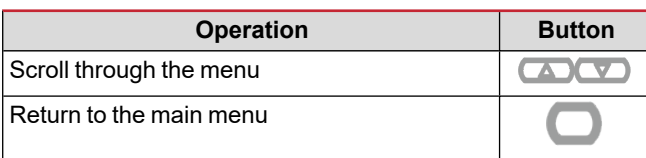

#### <span id="page-6-4"></span>**Working with the RESET menu**

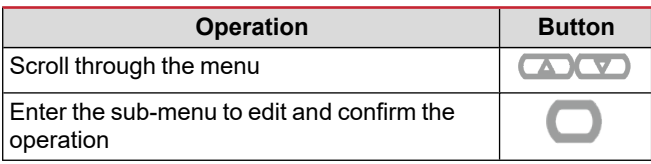

# <span id="page-7-0"></span>**Commissioning**

#### <span id="page-7-1"></span>**Preliminary settings**

At switch-on, the device displays two preliminary setting menus:

- MID SETTINGS, for EM530, MID models only
- QUICK SETUP

#### <span id="page-7-2"></span>**MID SETTINGS menu**

This procedure, only available in MID models, allows to program the current transformer ratio (CT ratio).

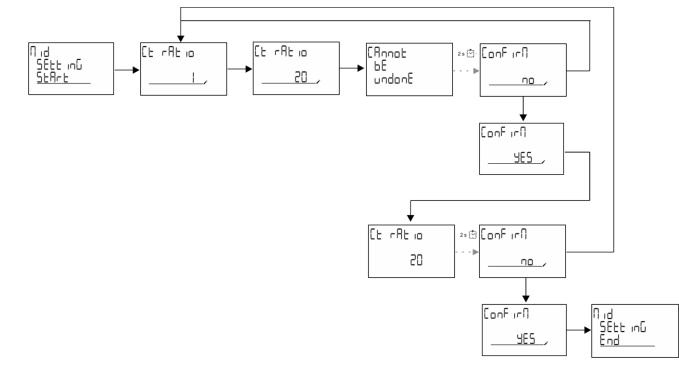

#### <span id="page-7-3"></span>**QUICK SETUP menu**

This procedure is available when the instrument is switched on for the first time.

*Note: the available parameters depend on the model.* In the "QUICK SETUP?" starting page

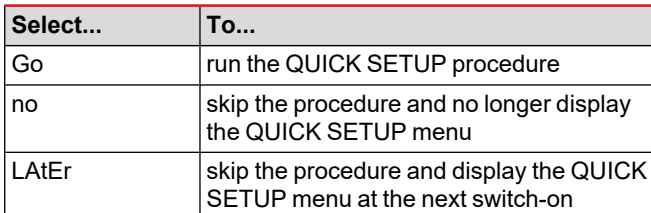

#### **S1 models**

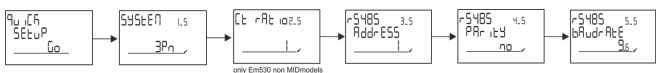

#### **M1 models**

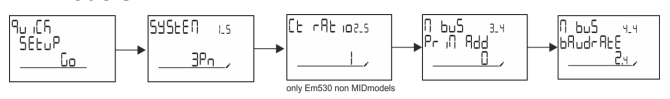

#### **O1 models**

**SYSEEN** 9u ICR<br>| SEEUP| c.  $3P<sub>n</sub>$ 

 $L5$ 

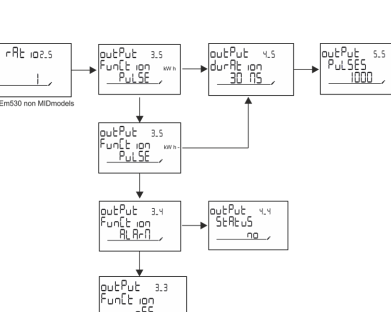

# <span id="page-8-0"></span>**Menu description**

#### <span id="page-8-1"></span>**Measurement pages**

The displayed pages depend on the selected system.

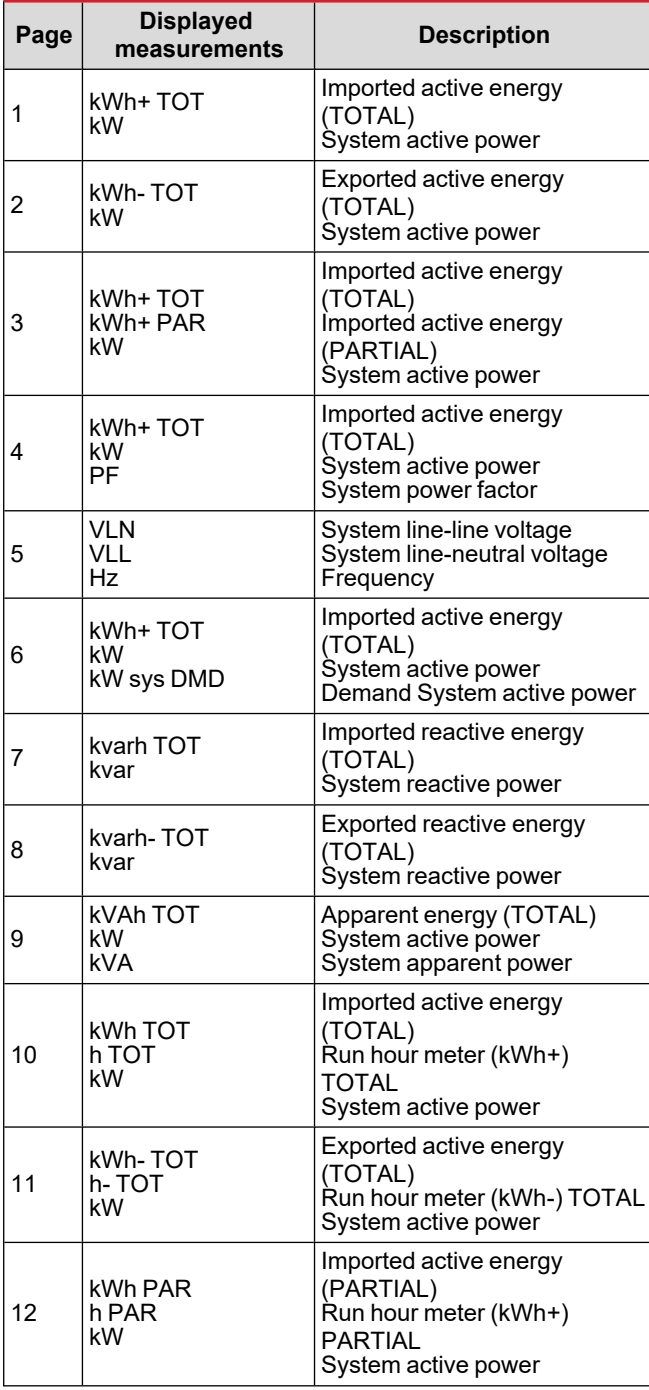

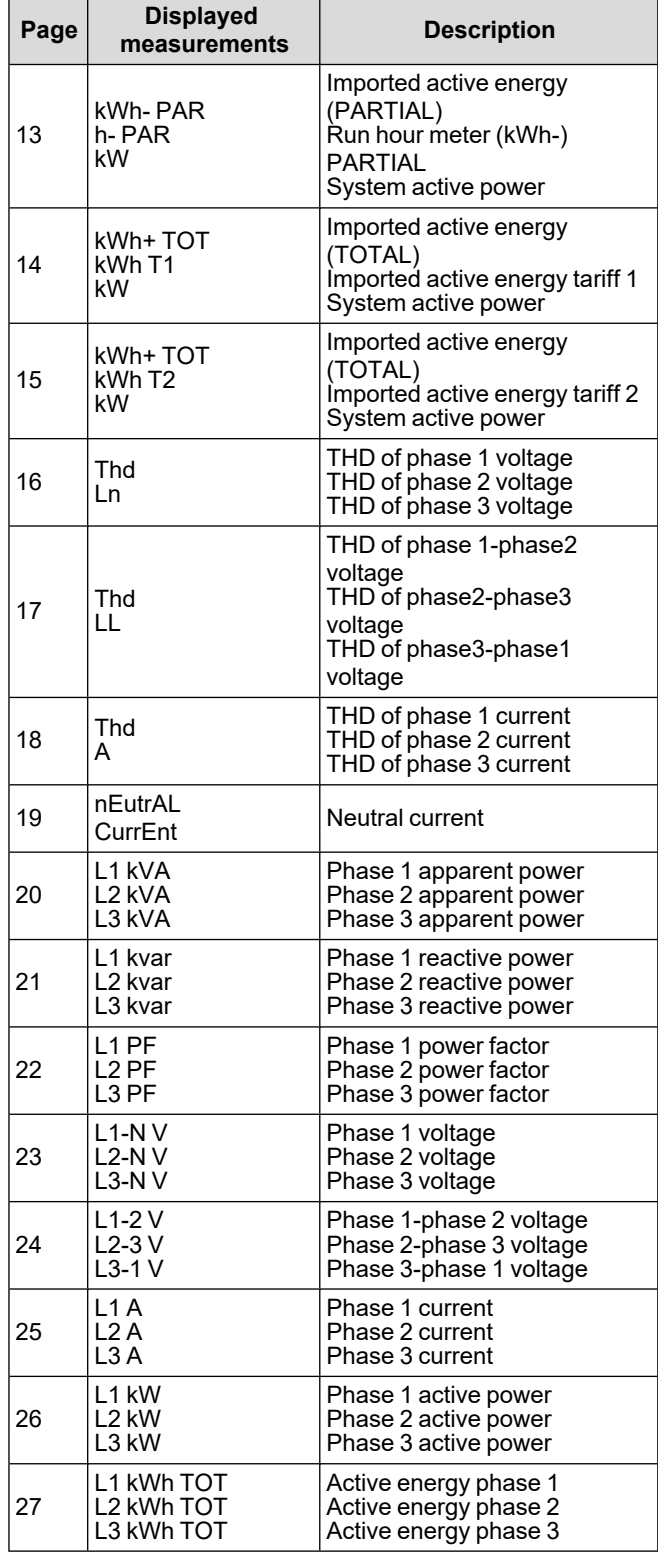

#### <span id="page-9-0"></span>**SETTINGS menu**

This menu allows to set the parameters.

| Page<br>title      | Sub-<br>menu       | Descripti<br>on                          | <b>Values</b>                                                                                                    | <b>Default</b><br>values | <b>Note</b>                               |
|--------------------|--------------------|------------------------------------------|----------------------------------------------------------------------------------------------------|--------------------------|-------------------------------------------|
| SYST<br>EM         |                    | System                                   | $3P+N$<br>3P<br>2P                                                                                                    | $3P+N$                   |                                           |
| СT<br><b>RAT</b>   |                    | (CT)<br>current<br>transform<br>er ratio | 1 to 2000                                                                                                    | 1                        | Non-<br>MID.<br>AV5<br>mod<br>els<br>only |
| <b>MEAS</b><br>urE |                    | Measure<br>ment<br>mode                  | Α<br>B<br>Ć                                                                                                    | A                        | Non-<br>MID<br>mod<br>els<br>only         |
| dMd<br>int         | -                  | DMD<br>interval                          | 1 min<br>5 min<br>$10 \text{ min}$<br>$15 \text{ min}$<br>20 min<br>30 min<br>60 min                                                 | $15 \text{ min}$         |                                           |
| inPut              | Functi<br>on       | Digital<br>input<br>function             | Tariff: tariff<br>management<br>Status: remote<br>status<br>P reset: partial<br>meters reset<br>P StArt: partial<br>meter start/stop | <b>Status</b>            |                                           |
| <b>RS485</b>       | AddrE<br>SS        | <b>Address</b>                           | 1 to 247                                                                                                    | 1                        | S <sub>1</sub><br>mod<br>els<br>only      |
|                    | PArity             | Parity                                   | NO/EVEN                                                                                                    | no                       |                                           |
|                    | bAudr<br>AtE       | <b>Baudrate</b>                          | 9.6 kbps<br>19.2 kbps<br>38.4 kbps<br>57.6 kbps<br>115.2 kbps                                                                        | 9.6 kbps                 |                                           |
|                    | <b>StoP</b><br>bit | Stop bit                                 | $1$ or $2$                                                                                                    | 1                        |                                           |
| M bus              | Pri<br>Add         | Primary<br>address                       | 1 to 250                                                                                                    | 0                        | M1<br>mod<br>els<br>only                  |
|                    | bAudr<br>AtE       | Baudrate                                 | 0.3 kbps<br>2.4 kbps<br>9.6 kbps                                                                                                    | 2.4 kbps                 |                                           |

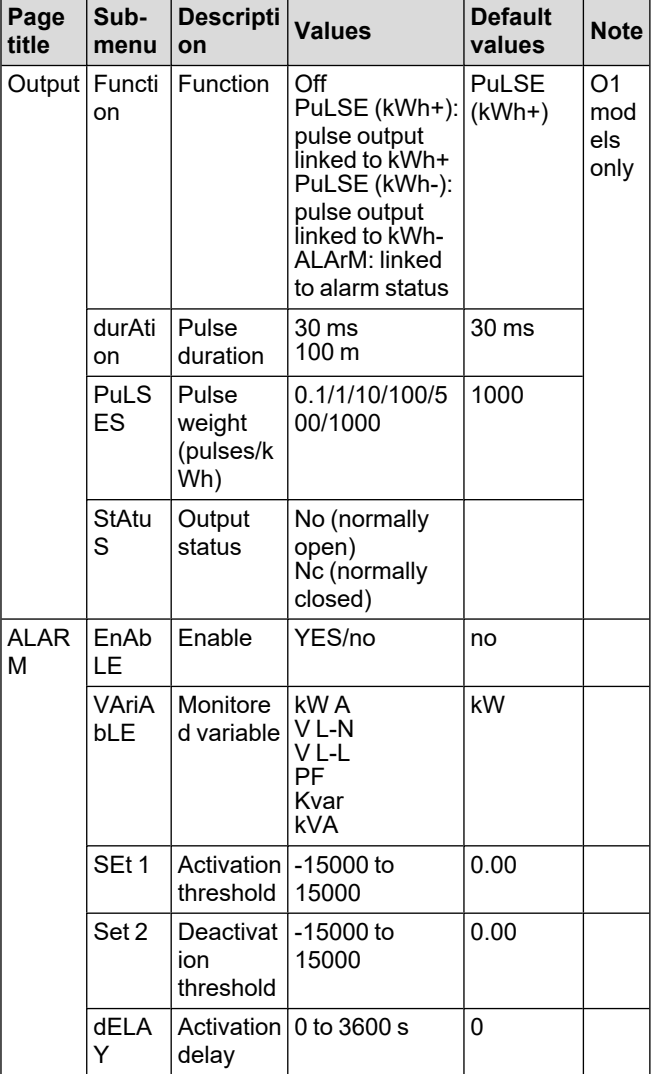

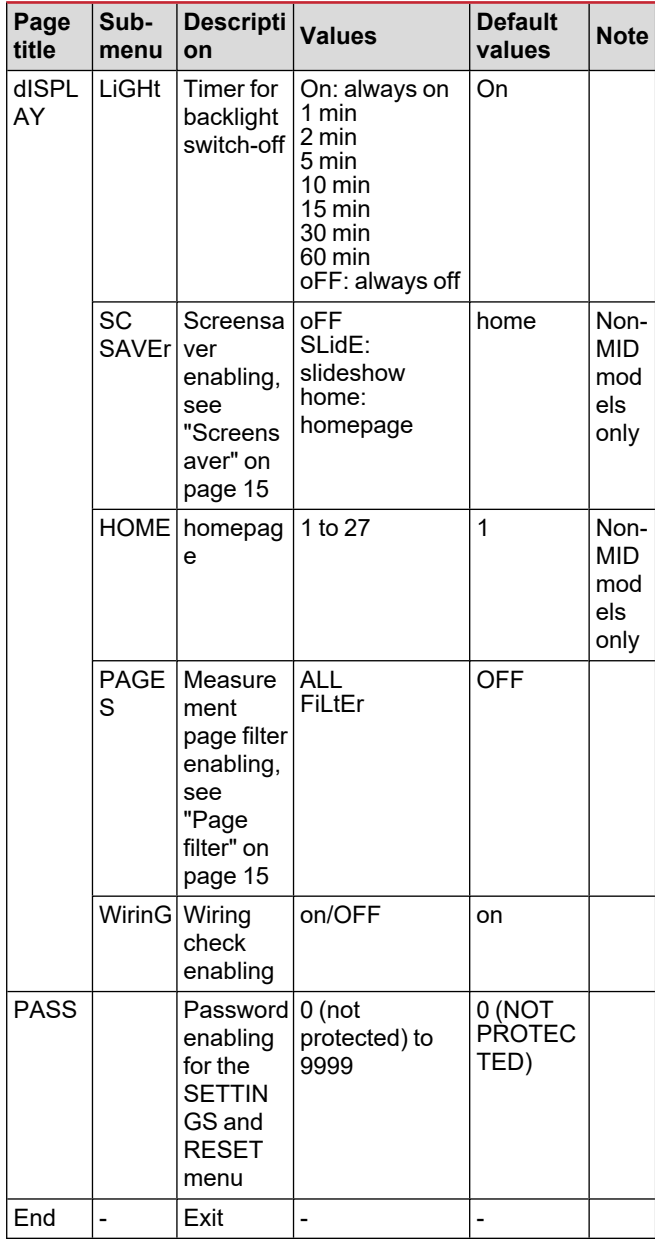

#### <span id="page-10-0"></span>**INFO menu**

This menu allows to display the set parameters.

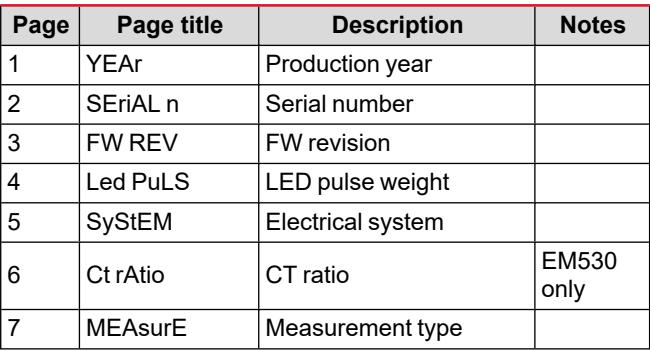

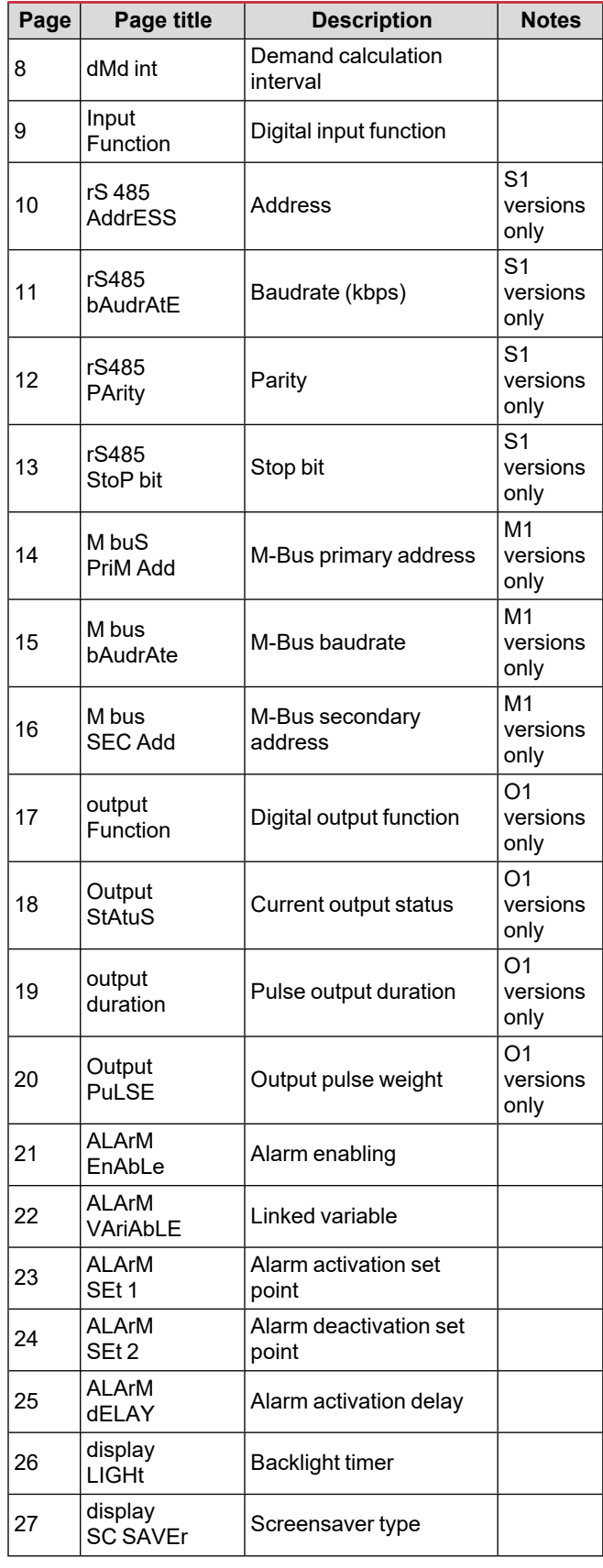

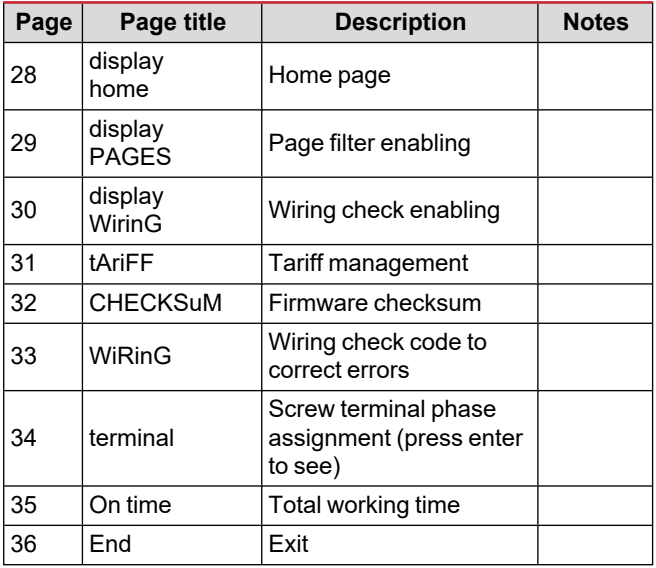

### <span id="page-11-0"></span>**RESET menu**

This menu allows to reset the following settings:

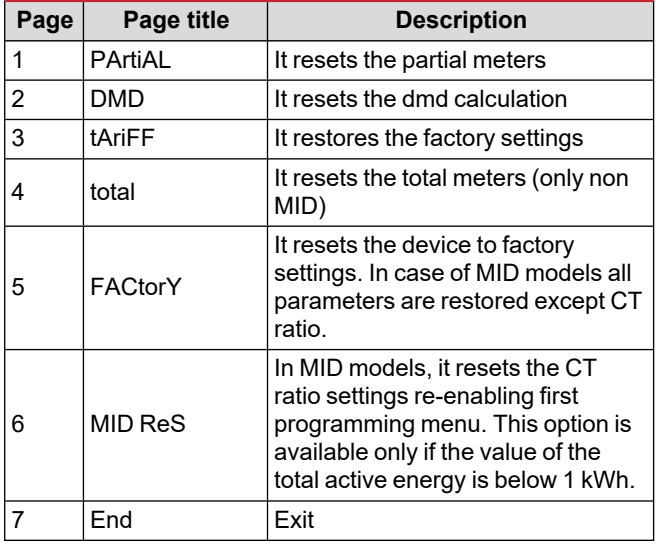

# <span id="page-12-0"></span>**Input, output and communication**

# <span id="page-12-1"></span>**Digital input**

The digital input can perform four functions:

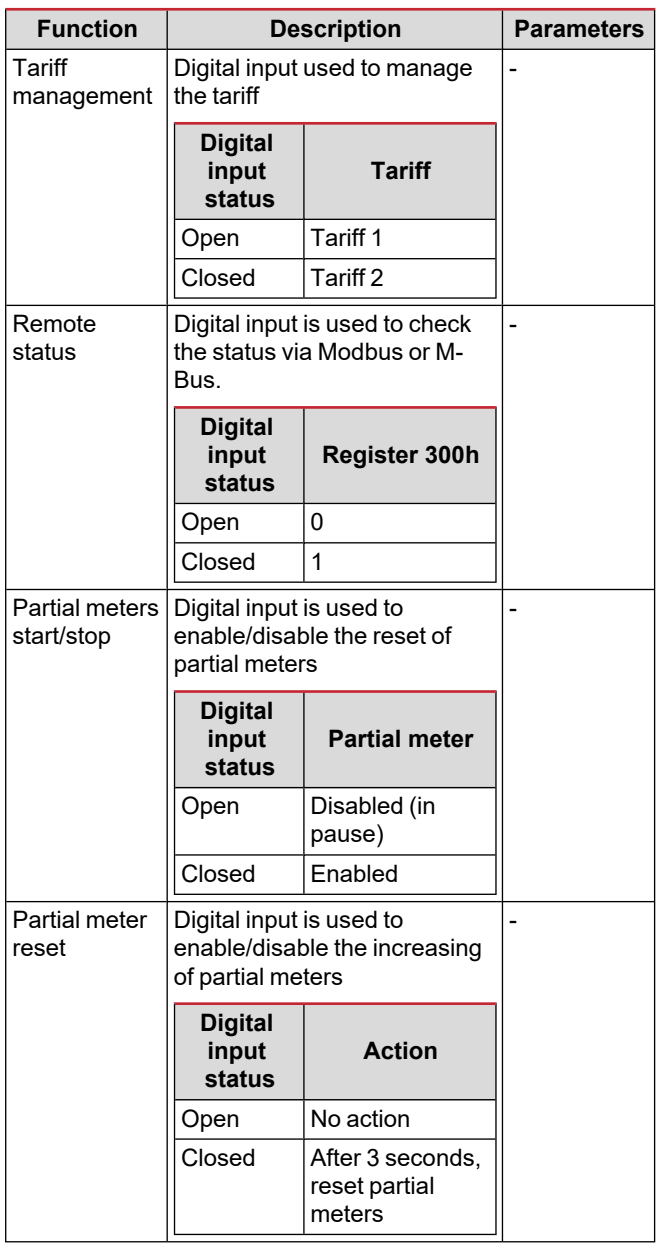

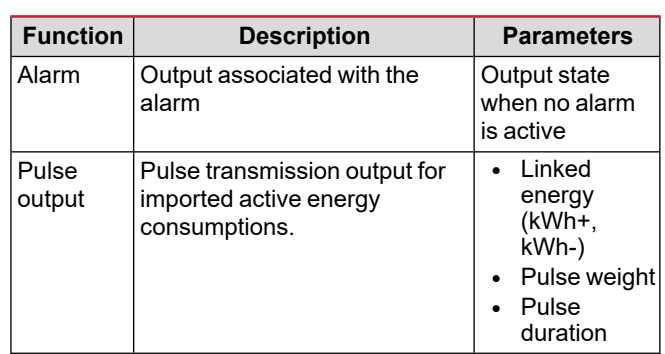

## <span id="page-12-3"></span>**Modbus RTU port (version S1)**

Modbus RTU communication port is used to transmit data to a Modbus master (Carlo Gavazzi UWP3.0 or any SCADA, PLC, BMS, etc).

For further information about Modbus RTU communication refer to the communication protocol.

# <span id="page-12-4"></span>**M-Bus port (version M1)**

M-Bus communication port is used to transmit data to a M-Bus master (Carlo Gavazzi SIU-MBM or any third party M-Bus master).

For further information about M-Bus communication refer to the communication protocol.

# <span id="page-12-2"></span>**Digital output (version O1)**

The digital output can perform two functions:

# <span id="page-13-0"></span>**Essential information**

#### <span id="page-13-4"></span>**Alarm types**

#### **Up alarm (Set point 1 ≥ Set point 2)**

The alarm activates when the monitored variable exceeds the Set 1 value for a time equal to the activation delay (Delay) and deactivates when the values drops below Set 2.

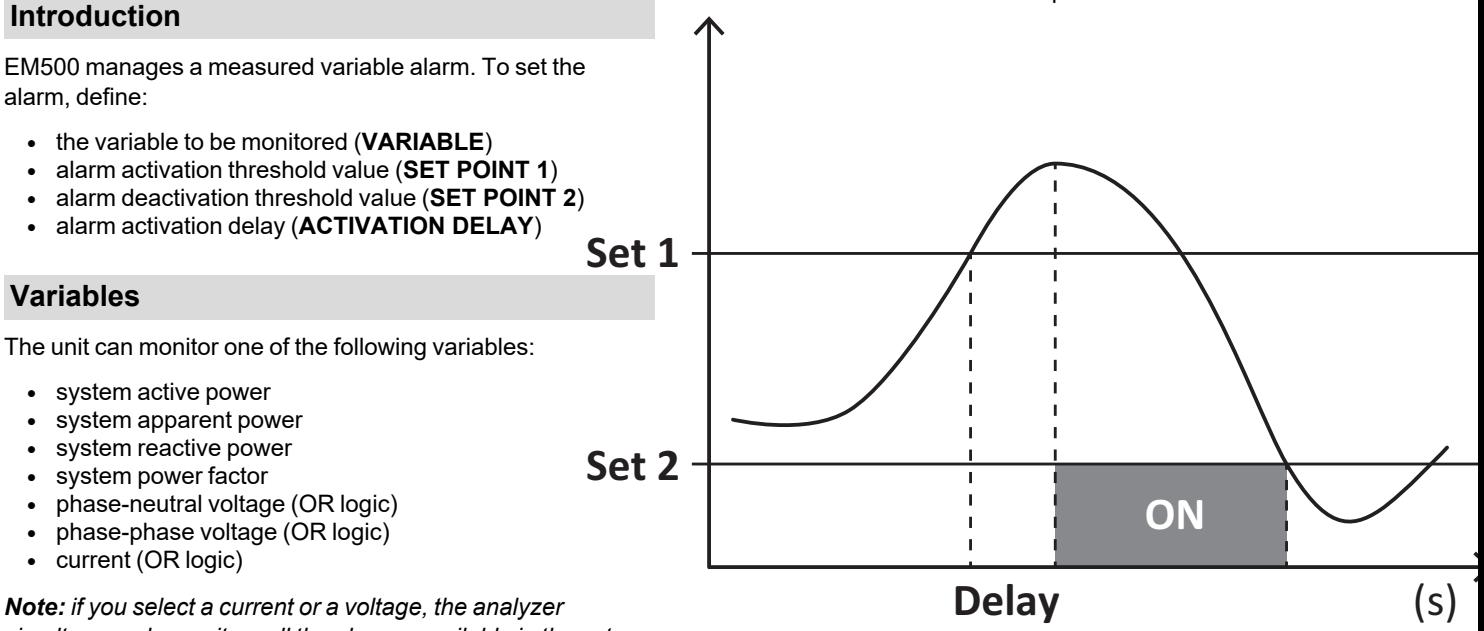

#### **Down alarm (Set point 1 < Set point 2)**

The alarm activates when the monitored variable drops below the Set 1 value for a time equal to the activation delay (Delay) and deactivates when it exceeds Set 2.

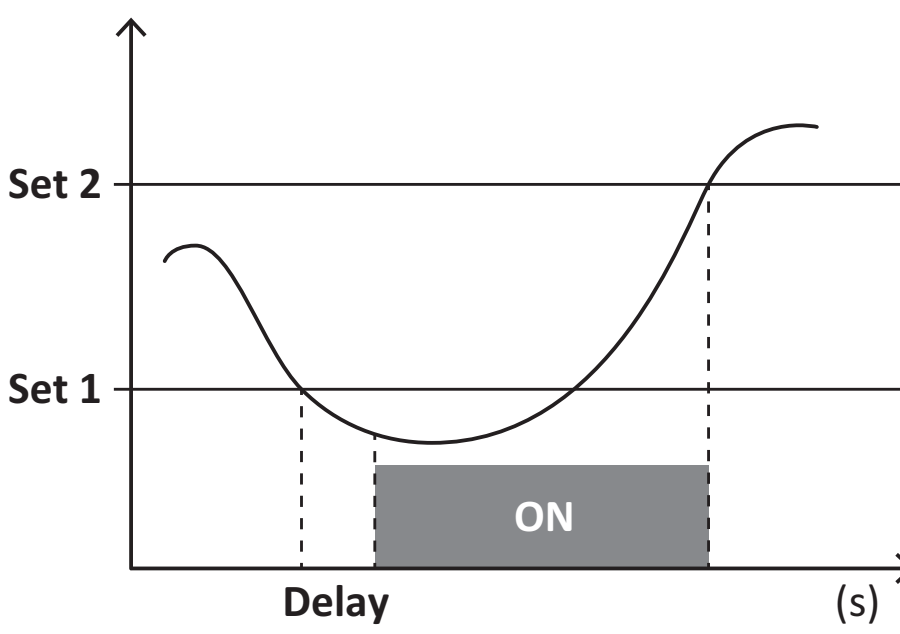

### <span id="page-13-1"></span>**Alarms**

#### <span id="page-13-2"></span>**Introduction**

alarm, define:

- 
- <sup>l</sup> alarm activation threshold value (**SET POINT 1**)
- 
- 

#### <span id="page-13-3"></span>**Variables**

- 
- 
- 
- 
- 
- 
- 

*Note: if you select a current or a voltage, the analyzer simultaneously monitors all the phases available in the set measurement system and triggers the alarm when at least one of the phases is in alarm (OR logic)*

### <span id="page-14-0"></span>**DMD values**

#### <span id="page-14-1"></span>**Average value calculation (dmd)**

EM530/EM540 calculates the average values of the electrical variables within a set integration interval (15 min by default).

#### <span id="page-14-2"></span>**Integration interval**

The integration interval starts at switch-on or when the reset command is issued. The first value is displayed at the end of the first integration interval.

#### <span id="page-14-3"></span>**Example**

The following is a sample integration:

- $\cdot$  reset at 10:13:07
- set integration time: 15 min.

The first value displayed at 10:28:07 refers to the interval from 10:13:07 to 10:28:07.

### <span id="page-14-4"></span>**LCD display**

#### <span id="page-14-5"></span>**Home page**

The unit may display the default measurement pages after no operation has been performed for five minutes, if the screensaver is enabled and the screensaver type is as "Home page" (default value).

*Notes: if you select a page that is not available in the set system, the unit displays as its home page the first available page. In MID models the home page cannot be changed and displays the active energy meter.*

#### <span id="page-14-6"></span>**Backlight**

EM530/EM540 is equipped with a backlight system. You can set whether the backlight shall always be ON or whether it should automatically switch off after a given interval has elapsed since a button was pressed (1 to 60 minutes).

#### <span id="page-14-7"></span>**Screensaver**

If the SCREENSAVER function is enabled (default setting), after 5 minutes have elapsed since a button was pressed the unit will display the home page if the screensaver type is "Home page" (default setting), or it shall activate the slideshow function, which displays the selected pages on a rotating basis.

*Notes: In MID models the screensaver setting is "Homepage" and cannot be changed.*

#### <span id="page-14-8"></span>**Page filter**

The page filter makes it easier to use and browse the measurement pages. When you use the **buttons**, the unit shall only display the pages you are most interested in, which can be selected through the UCS software (S1 version) or is pre-defined (O1 and M1 version)

*Note: to display all the pages without using the UCS software, you can disable the page filter from the SETTINGS MENU (DISPLAY → PAGES→ ALL). By default, the pages included in the filter are: 1 (kWh+ TOT, kW), 2 (kWh- TOT, kW), 5 (VLN, VLL, Hz), 7 (kvarh+ TOT, kvar), 8 (kvarh- TOT, kvar), 25 (L1 A, L2 A, L3 A), see ["Measurement](#page-8-1) pages" on page 9.*

### <span id="page-14-9"></span>**Restoring the factory settings**

#### <span id="page-14-10"></span>**Restoring the settings using the RESET menu**

From the RESET menu you can restore all the factory settings. At start-up the QUICK SET-UP menu shall be available again.

*Notes: meters are not reset. In MID models you cannot reset the CT current transformer ratio (CT RATIO).*

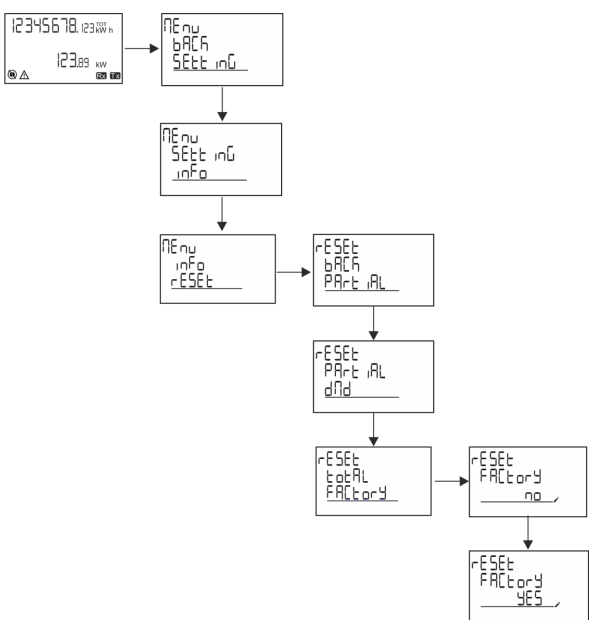

#### <span id="page-15-0"></span>**Restoring the MID menu using the RESET menu**

To change the set CT ratio and restore the MID settings menu shown at first power on EM530 MID models, enter the reset menu and confirm "MID res".

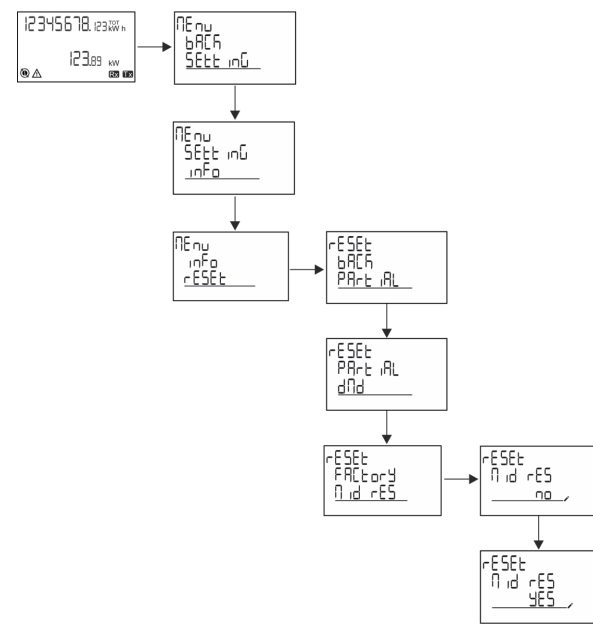

*Note: in MID models the reset can only be performed if the energy meter has not exceeded 1 kWh. In case of wrong settings, you can then correct any CT current transformer setting errors (CT ratio), reactivating the MID programming menu.*

*Notes: if active energy has exceeded 1 kWh, the CT ratio cannot be changed.*

### <span id="page-15-1"></span>**WIRING CHECK function**

#### <span id="page-15-2"></span>**Introduction**

The WIRING CHECK function allows to check and correct the connections.

For it to work properly, the following three conditions must be met:

- 1. the set system must be "3P+N",
- 2. all voltages must be connected,
- 3. All currents must be greater than zero, with an offset ranging between a 45° lag and a 15° lead (power factor > 0.7 inductive or > 0.96 capacitive)

#### <span id="page-15-3"></span>**Display check**

During operation, if a wiring error is detected the alarm icon will light up.

If the three conditions fail to be met, the following indications shall be displayed in the WIRING info page:

- V MISSING: at least one voltage is missing
- <sup>l</sup> I MISSING: at least one current is missing
- PF OUT OF RANGE: the current-voltage offset is out of range.

#### <span id="page-15-4"></span>**Check from UCS software**

By connecting to the analyzer through the UCS software or UCS Mobile, you can verify the connections and perform the steps required to correct the wiring error.

#### <span id="page-15-5"></span>**Virtual correction from UCS software or UCS Mobile**

The virtual correction function allows to calculate the wiring error solution and to modify the association of the physical connections with the measurement references.

#### **Example**

if the connections of terminals 5 and 6 are inverted (voltage 2 and voltage 3), by accepting the proposed solution, voltage 2 shall be the one measured with reference to terminal 6, while voltage 3 shall be the one referring to terminal 5.

The unit shall display the  $\mathbf{i}$  icon, signalling that the association was modified via software and referring to the info pages to check the phase-terminal associations set by UCS.

*Note: the function is not available in MID models*

### <span id="page-15-6"></span>**Tariff management**

#### <span id="page-15-7"></span>**Tariff management via digital input**

To manage tariffs using the digital input set the function of the digital input as tariff (via keypad or UCS software). The current tariff depends on the status of the input

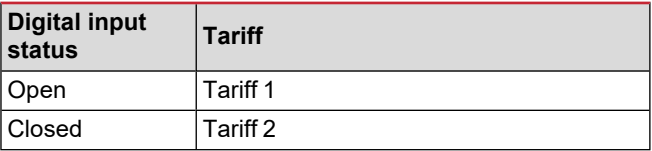

#### <span id="page-15-8"></span>**Tariff management Modbus RTU**

To manage tariffs using the Modbus RTU command enable tariff management via Modbus command from UCS software

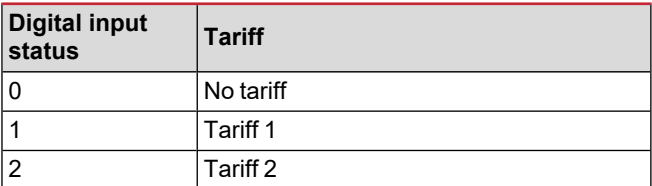

# <span id="page-16-0"></span>**Maintenance and disposal**

# <span id="page-16-1"></span>**Troubleshooting**

*Note: in case of other malfunctions or of any failure, please contact the CARLO GAVAZZI branch or the distributor for your country*

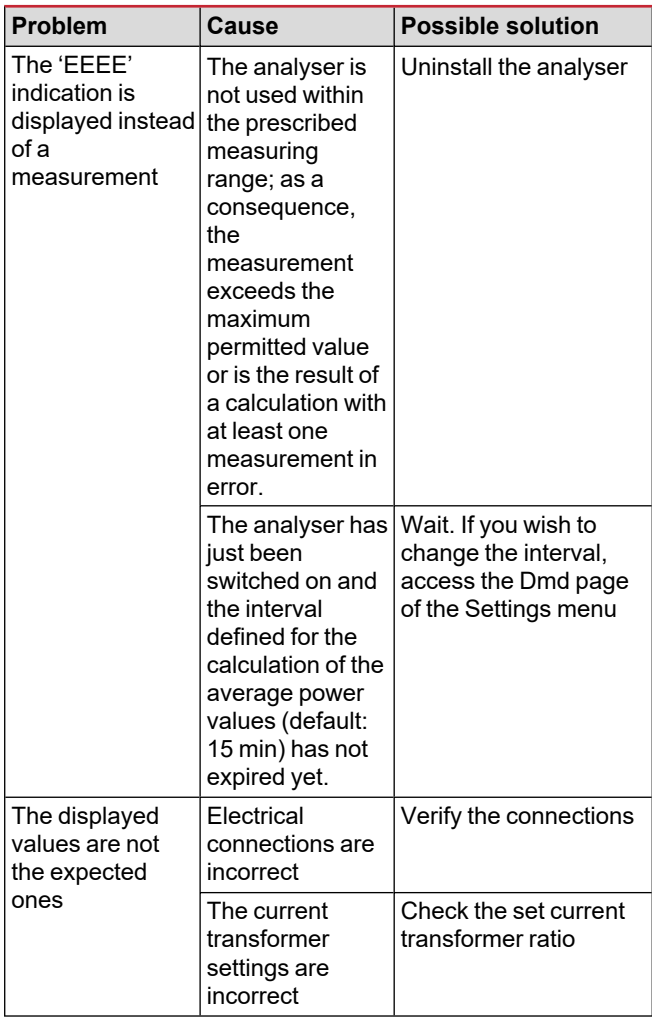

#### <span id="page-16-2"></span>**Alarms**

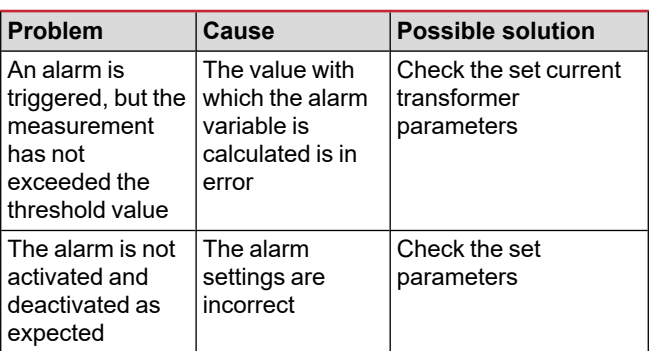

#### <span id="page-16-3"></span>**Communication problems**

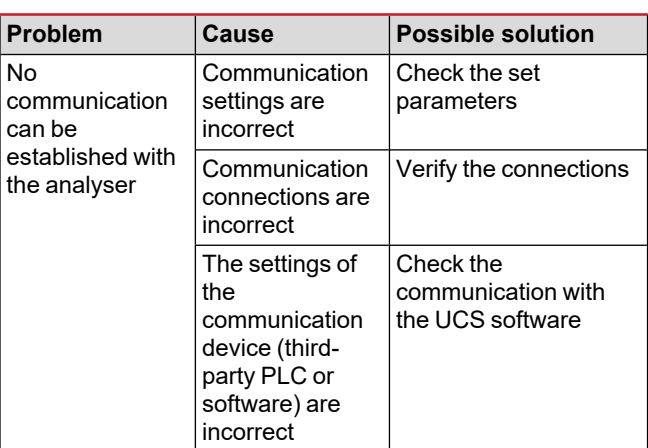

#### <span id="page-16-4"></span>**Display problem**

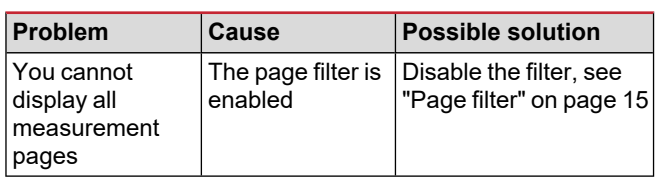

### <span id="page-16-5"></span>**Download**

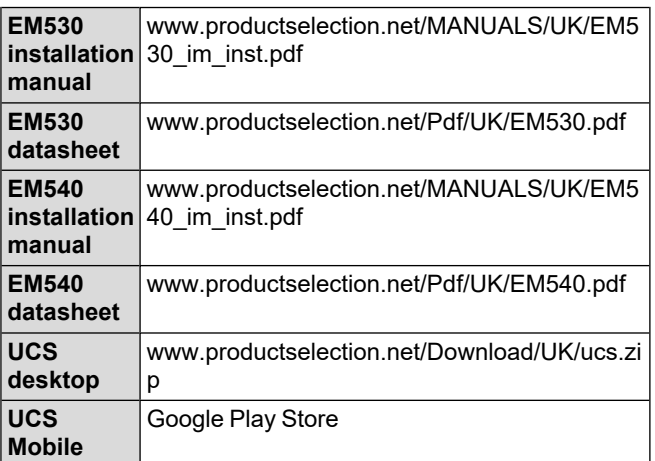

# <span id="page-16-6"></span>**Cleaning**

To keep the display clean, use a slightly wet cloth. Never use abrasives or solvents.

# <span id="page-17-0"></span>**Responsibility for disposal**

Dispose of the unit by separately collecting its materials and bringing them to the facilities specified by government authorities or by local public bodies. Proper disposal and recycling will help preventing potentially harmful consequences for the environment and for people.

#### **CARLO GAVAZZI Controls SpA**

via Safforze, 8 32100 Belluno (BL) Italy

www.gavazziautomation.com info@gavazzi-automation.com info: +39 0437 355811 fax: +39 0437 355880

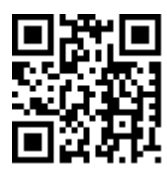

**EM530/EM540** - User manual 24/01/2022 | Copyright © 2022

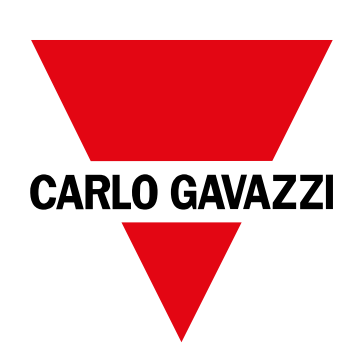

# **EM530/EM540**

# Analizzatore di energia per sistemi trifase e bifase

# **MANUALE UTENTE**

24/01/2022

# **Indice**

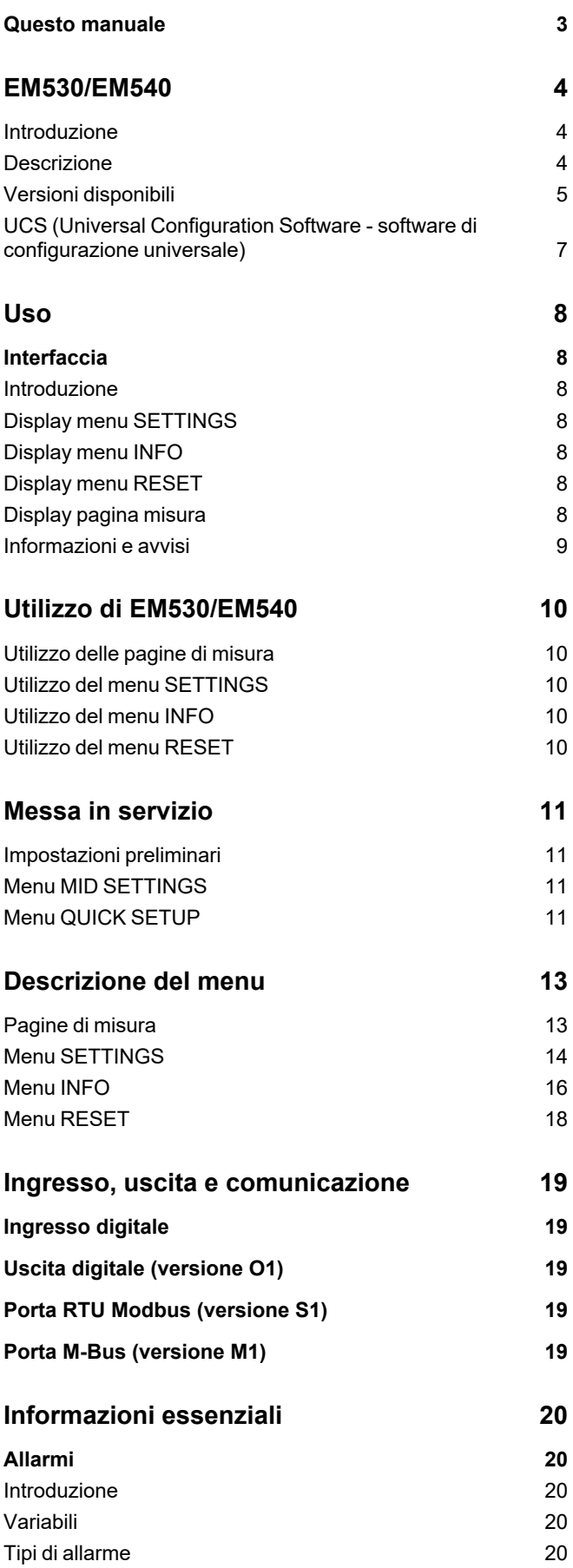

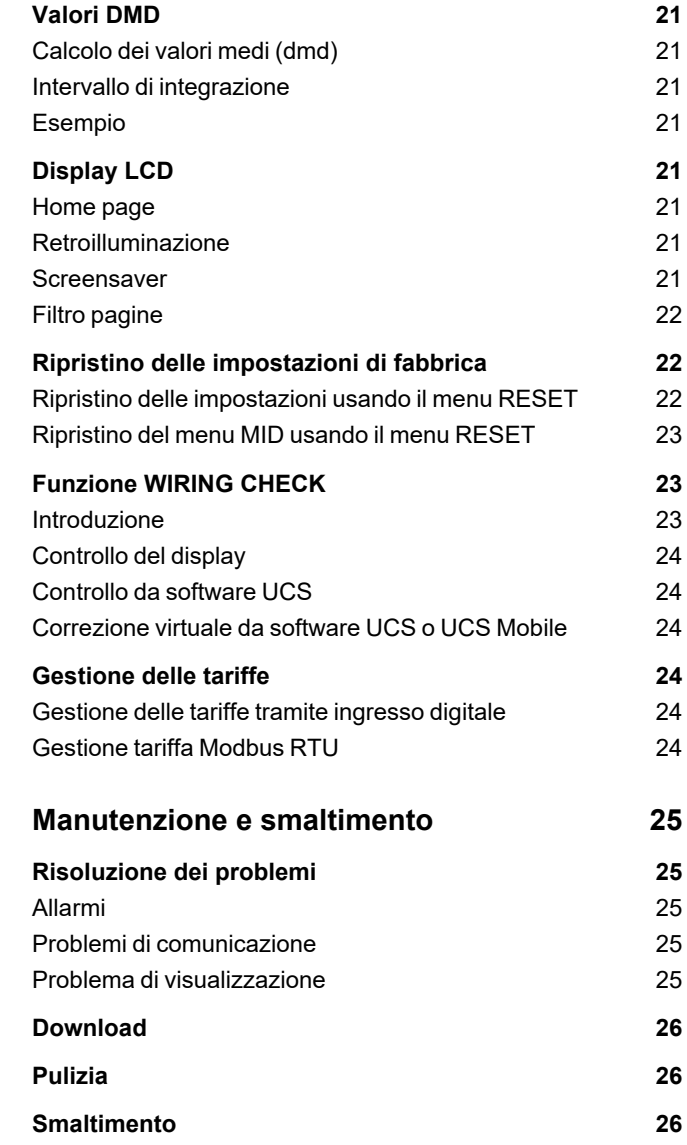

## <span id="page-22-0"></span>**Questo manuale**

#### **Proprietà delle informazioni**

Copyright © 2022, CARLO GAVAZZI Controls SpA

Tutti i diritti riservati in tutti i paesi.

CARLO GAVAZZI Controls SpA si riserva il diritto di apportare modifiche o correzioni alla relativa documentazione senza alcun obbligo di preavviso.

#### **Messaggi di sicurezza**

La sezione seguente descrive gli avvisi relativi alla sicurezza degli utenti e dei dispositivi presenti in questo documento:

*AVVISO: indica obblighi che se non osservati possono portare al danneggiamento del dispositivo.*

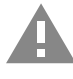

**ATTENZIONE!** Indica una situazione pericolosa che, se non evitata, può causare la perdita di dati.

**IMPORTANTE: fornisce informazioni essenziali sul completamento dell'operazione che non dovrebbero essere trascurate.**

#### **Avvertenze generali**

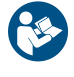

Questo manuale è parte integrante del prodotto e lo accompagna per tutto il suo ciclo di vita. Deve essere consultato in tutte le situazioni connesse alla configurazione, all'uso e alla manutenzione. Per tale ragione dovrebbe essere sempre accessibile agli operatori.

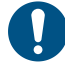

AVVISO: nessuno è autorizzato ad aprire l'analizzatore. Questa operazione può essere eseguita soltanto dal personale di *assistenza tecnica di CARLO GAVAZZI.*

*L'uso dello strumento in modo difforme da quanto specificato dal produttore potrebbe comprometterne la protezione.*

#### **Servizio e garanzia**

In caso di malfunzionamenti, guasti, richieste di informazioni, o acquisto di moduli accessori, contattare la filiale CARLO GAVAZZI o il distributore nel proprio paese.

L'installazione e l'utilizzo degli analizzatori in modo difforme da quanto indicato nelle istruzioni fornite e la rimozione del modulo MABC invalidano la garanzia.

#### **Download**

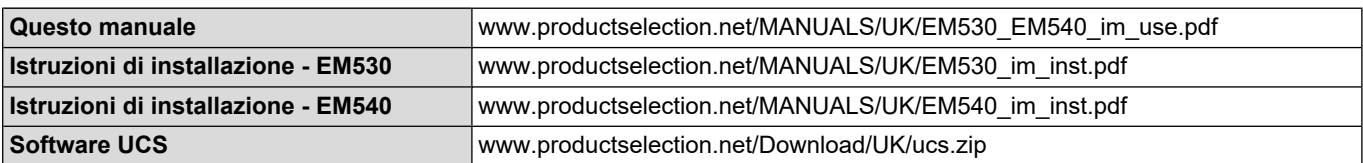

# <span id="page-23-0"></span>**EM530/EM540**

#### <span id="page-23-1"></span>**Introduzione**

EM530 è un analizzatore di energia collegato tramite trasformatori di corrente 5 A, per sistemi bifase e trifase fino a 415 V L-L. EM540 è un analizzatore di energia per connessione diretta fino a 65 A, per sistemi bifase e trifase fino a 415 V L-L.

Oltre a un ingresso digitale, l'unità può essere munita, a seconda del modello, di un'uscita statica (impulso o allarme), una porta di comunicazione Modbus RTU o di una porta di comunicazione M-Bus.

#### <span id="page-23-2"></span>**Descrizione**

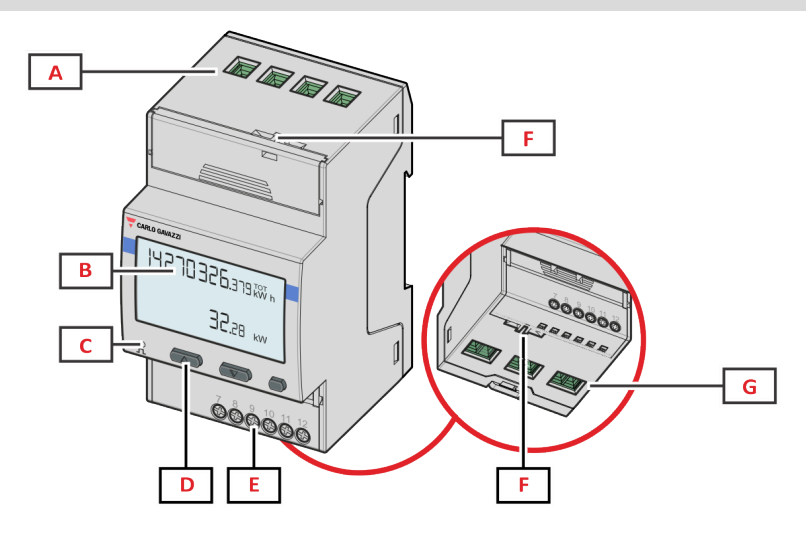

*Figure 1 EM530 - Parte anteriore*

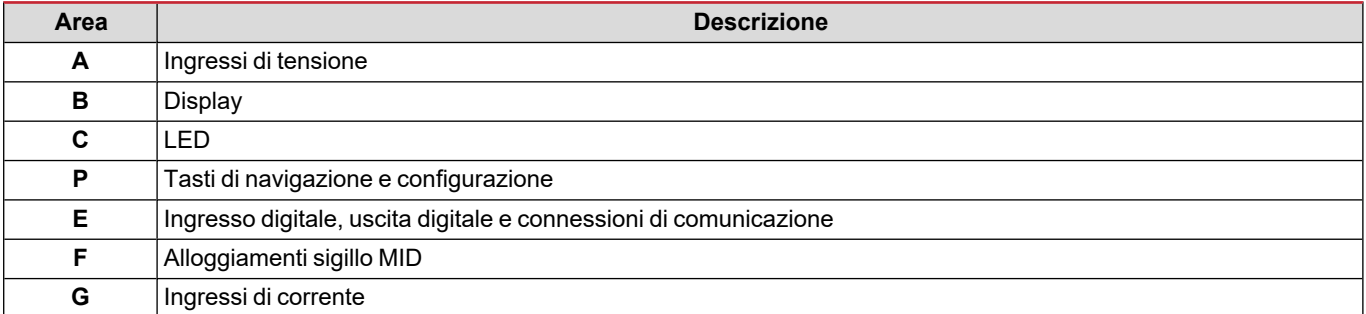

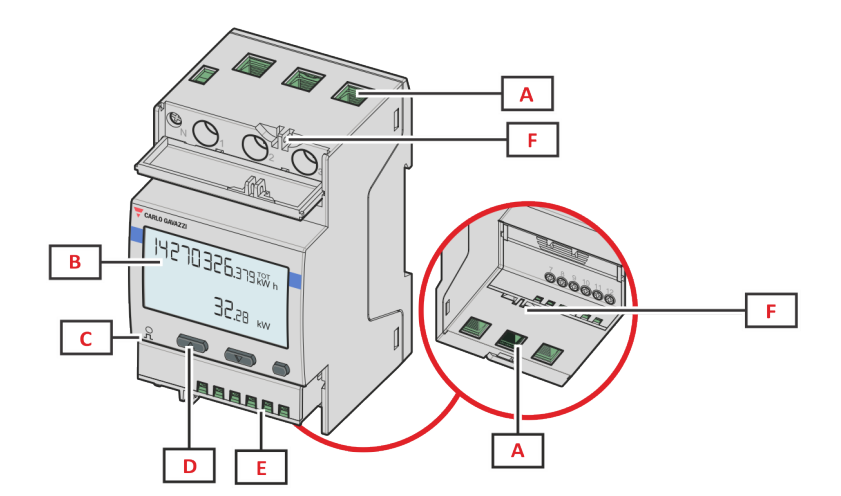

*Figure 2 EM540 - Parte anteriore*

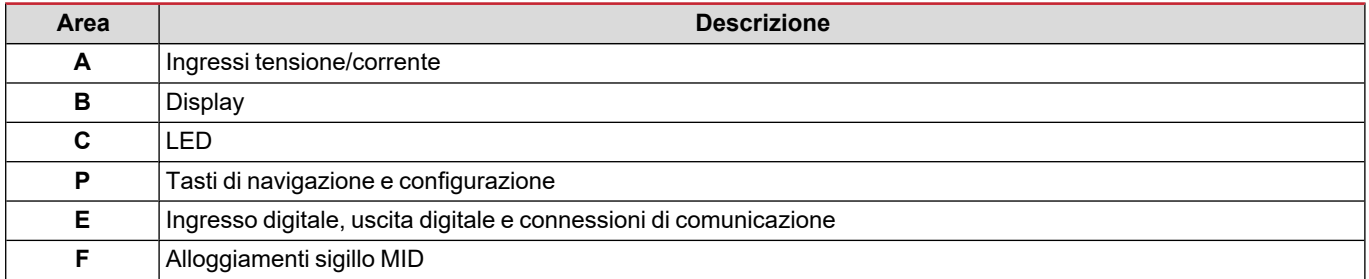

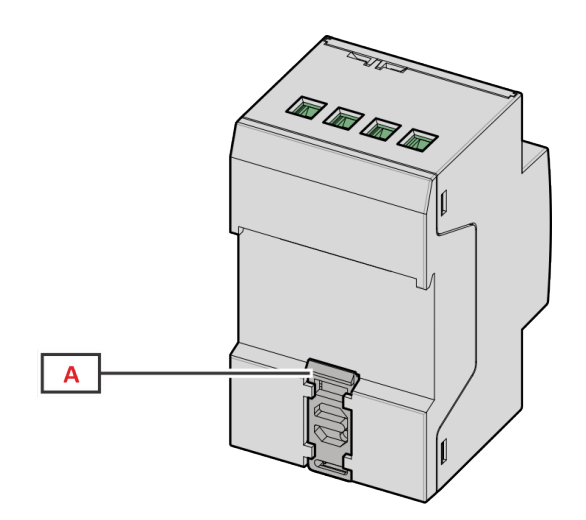

*Figure 3 EM530/EM540 - Retro*

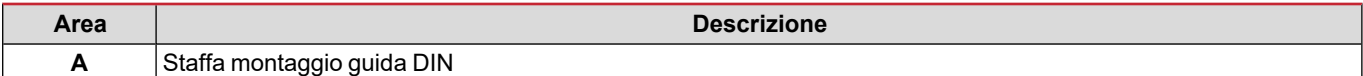

### <span id="page-24-0"></span>**Versioni disponibili**

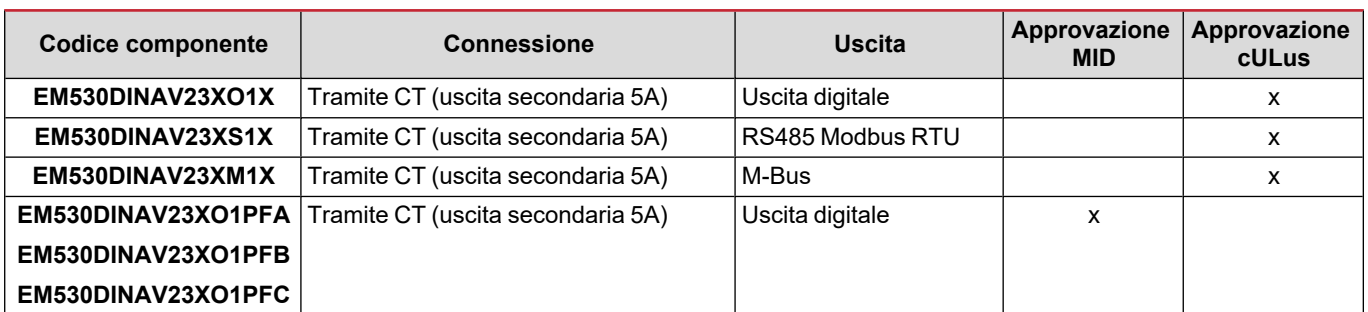

#### **EM530/EM540**

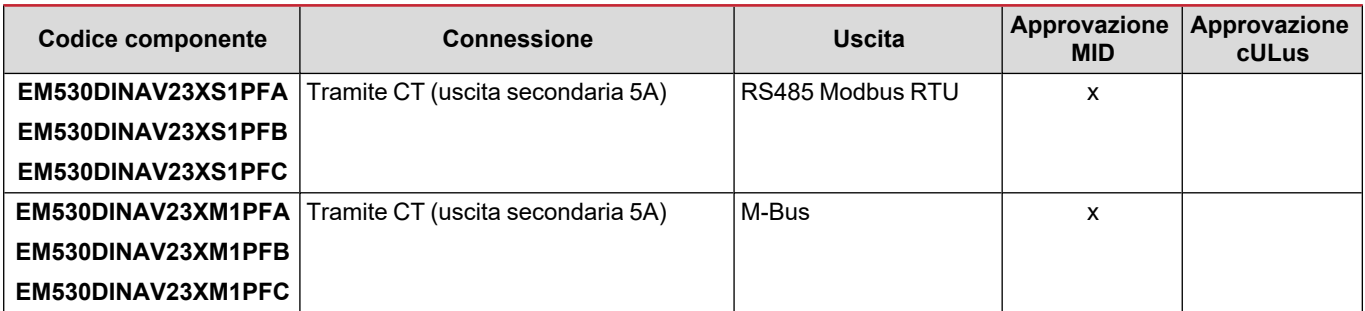

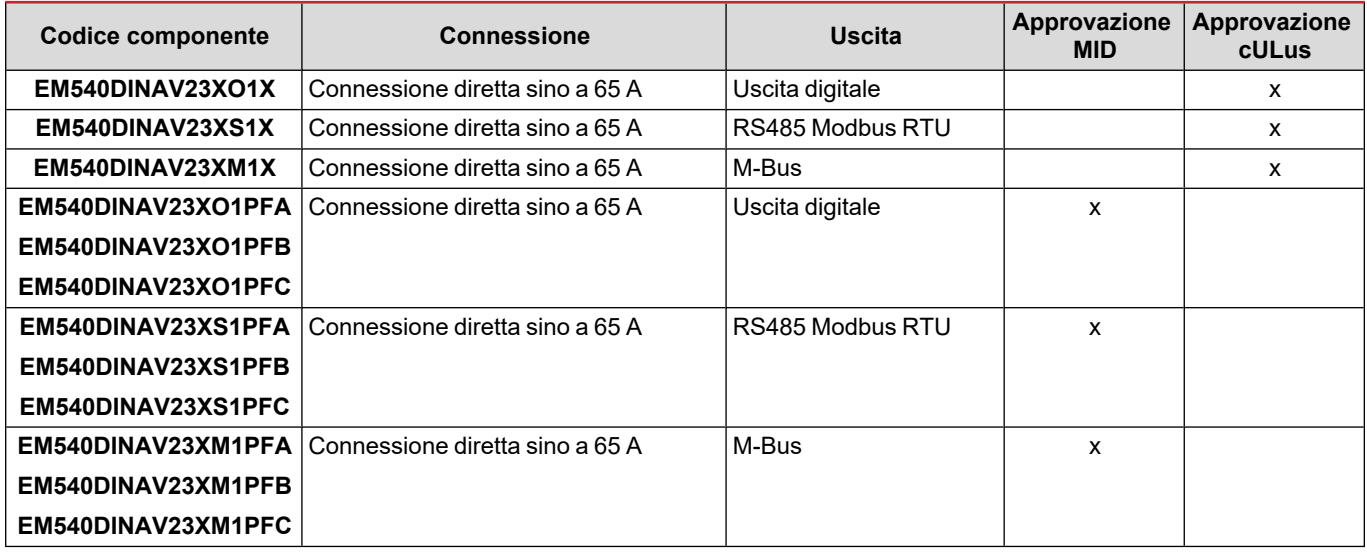

#### **Modelli PFA**

Funzione connessione facile: indipendentemente dalla direzione della corrente, la potenza ha sempre un segno più e contribuisce ad incrementare il contatore di energia positiva. Il contatore di energia negativa non è disponibile.

#### **Modelli PFB**

Per ogni intervallo di misurazione, le energie monofase con segno positivo vengono sommate incrementando il contatore di energia positiva (kWh+), mentre le altre incrementano il contatore negativo (kWh-).

Esempio:

P L1= +2 kW, P L2= +2 kW, P L3= -3 kW Tempo di integrazione = 1 ora  $kWh+ = (2+2) x1h = 4 kWh$  $kWh = 3x 1h = 3kWh$ 

#### **Modelli PFC**

Per ogni intervallo di misurazione, le energie delle singole fasi vengono sommate: in base al segno del risultato, il totalizzatore positivo (kWh+) o negativo (kWh-) viene incrementato.

Esempio:

P L1= +2 kW, P L2= +2 kW, P L3= -3 kW Tempo di integrazione = 1 ora +kWh=(+2+2-3)x1h=(+1)x1h=1 kWh -kWh=0 kWh

#### <span id="page-26-0"></span>**UCS (Universal Configuration Software - software di configurazione universale)**

UCS è disponibile in versione desktop e mobile.

Può collegarsi a EM530 o EM540 tramite RS485 (protocollo RTU, solo versione desktop).

UCS consente di:

- configurare l'unità (online o offline);
- visualizzare lo stato del sistema a scopi di verifica diagnostica e di setup

#### **Panoramica delle funzioni di UCS:**

- Configurazione del sistema con contatore di energia collegato (setup online)
- Definizione del setup con energia non connessa e sua successiva applicazione (setup offline)
- Visualizzazione delle misure principali
- Visualizzazione dello stato degli ingressi e delle uscite
- Visualizzazione dello stato degli allarmi
- Registrazione delle misure delle variabili selezionate
- Controllo della connessione e correzione degli errori di cablaggio

### <span id="page-27-1"></span><span id="page-27-0"></span>**Interfaccia**

#### <span id="page-27-2"></span>**Introduzione**

EM530/EM540 è organizzato in due menu:

- Pagine delle misure: pagine che consentono di visualizzare i contatori di energia e le altre variabili elettriche
- Menu principale, diviso in tre sottomenu:
	- o » SETTINGS: pagine che consentono di impostare i parametri
	- o » INFO: pagine che visualizzano informazioni generali e i parametri impostati
	- o » RESET: pagine che consentono di resettare i contatori parziali e il calcolo dmd, o di ripristinare le impostazioni di fabbrica

#### <span id="page-27-3"></span>**Display menu SETTINGS**

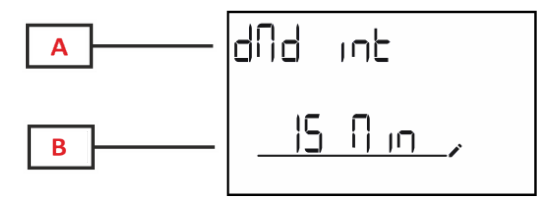

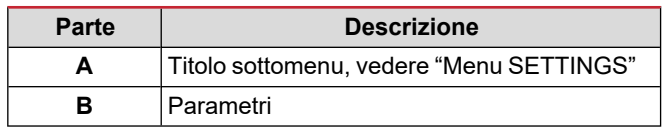

#### <span id="page-27-4"></span>**Display menu INFO**

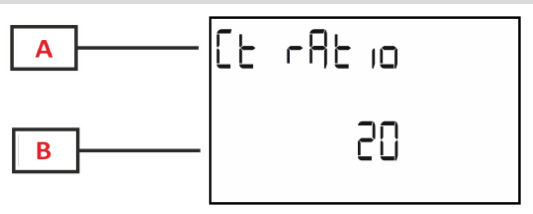

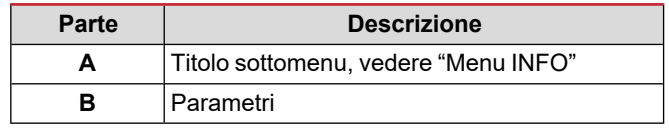

#### <span id="page-27-5"></span>**Display menu RESET**

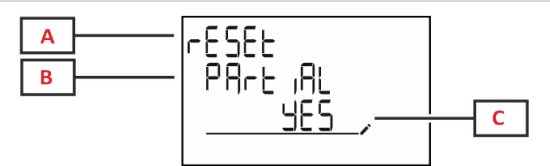

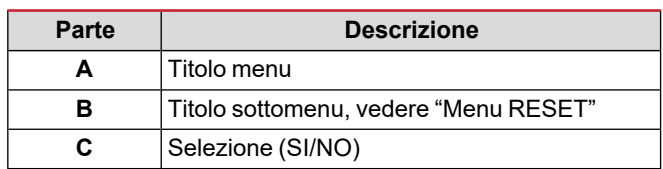

#### <span id="page-27-6"></span>**Display pagina misura**

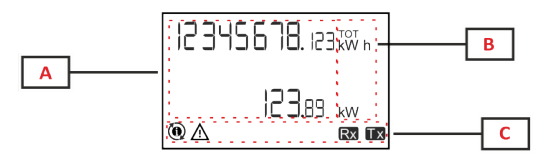

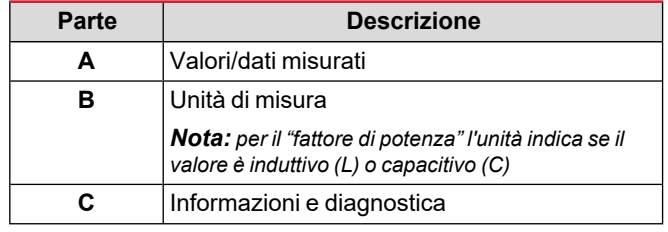

#### **Uso**

#### <span id="page-28-0"></span>**Informazioni e avvisi**

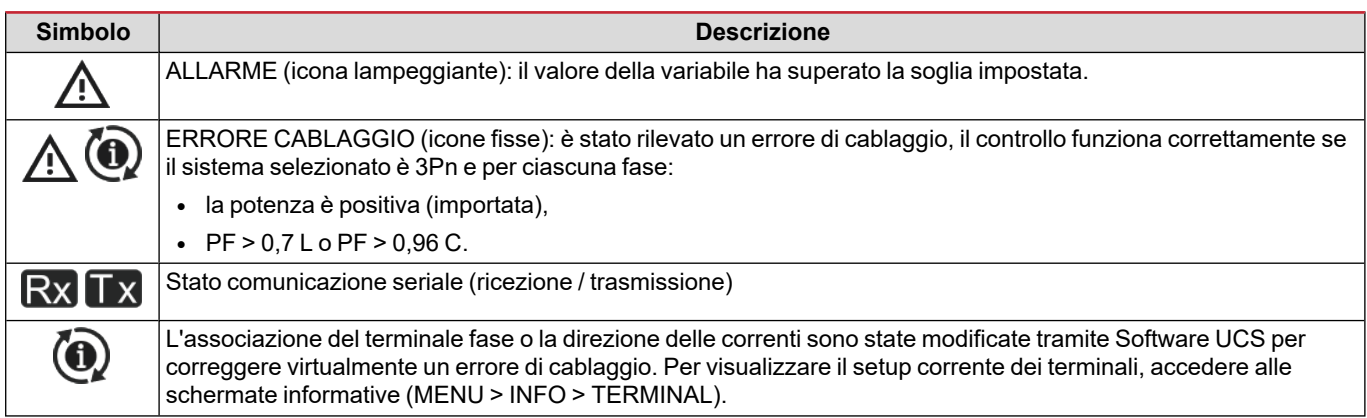

# <span id="page-29-0"></span>**Utilizzo di EM530/EM540**

### <span id="page-29-1"></span>**Utilizzo delle pagine di misura**

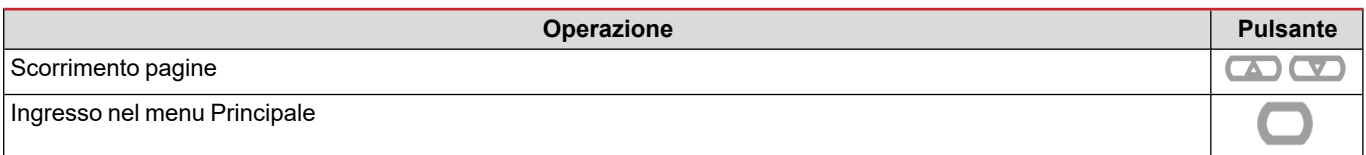

#### <span id="page-29-2"></span>**Utilizzo del menu SETTINGS**

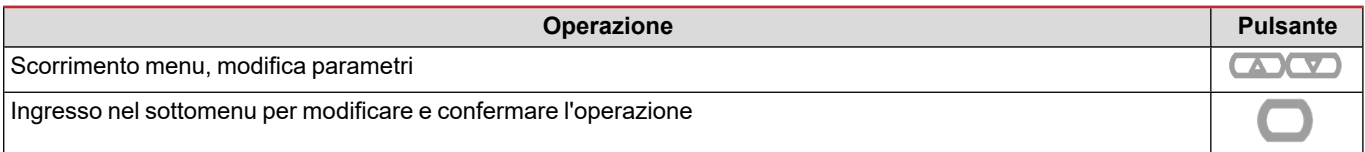

#### <span id="page-29-3"></span>**Utilizzo del menu INFO**

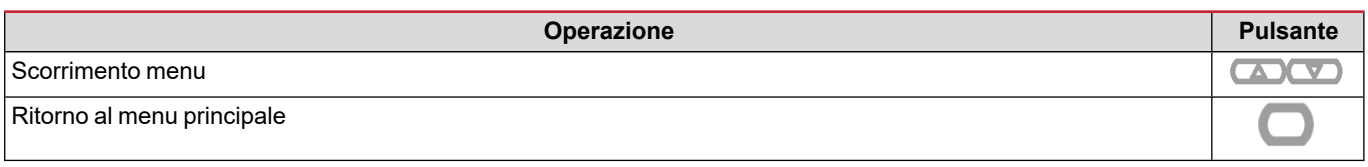

### <span id="page-29-4"></span>**Utilizzo del menu RESET**

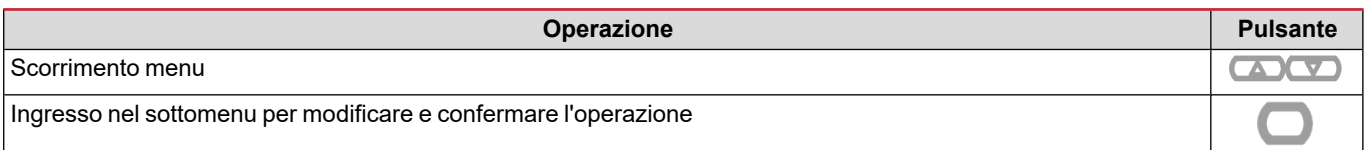

# <span id="page-30-0"></span>**Messa in servizio**

#### <span id="page-30-1"></span>**Impostazioni preliminari**

All'accensione, il dispositivo visualizza due menu di impostazioni preliminari:

- MID SETTINGS, per EM530, solo modelli MID
- QUICK SETUP

#### <span id="page-30-2"></span>**Menu MID SETTINGS**

Questa procedura, disponibile solo nei modelli MID, consente di programmare il rapporto trasformatore corrente (CT).

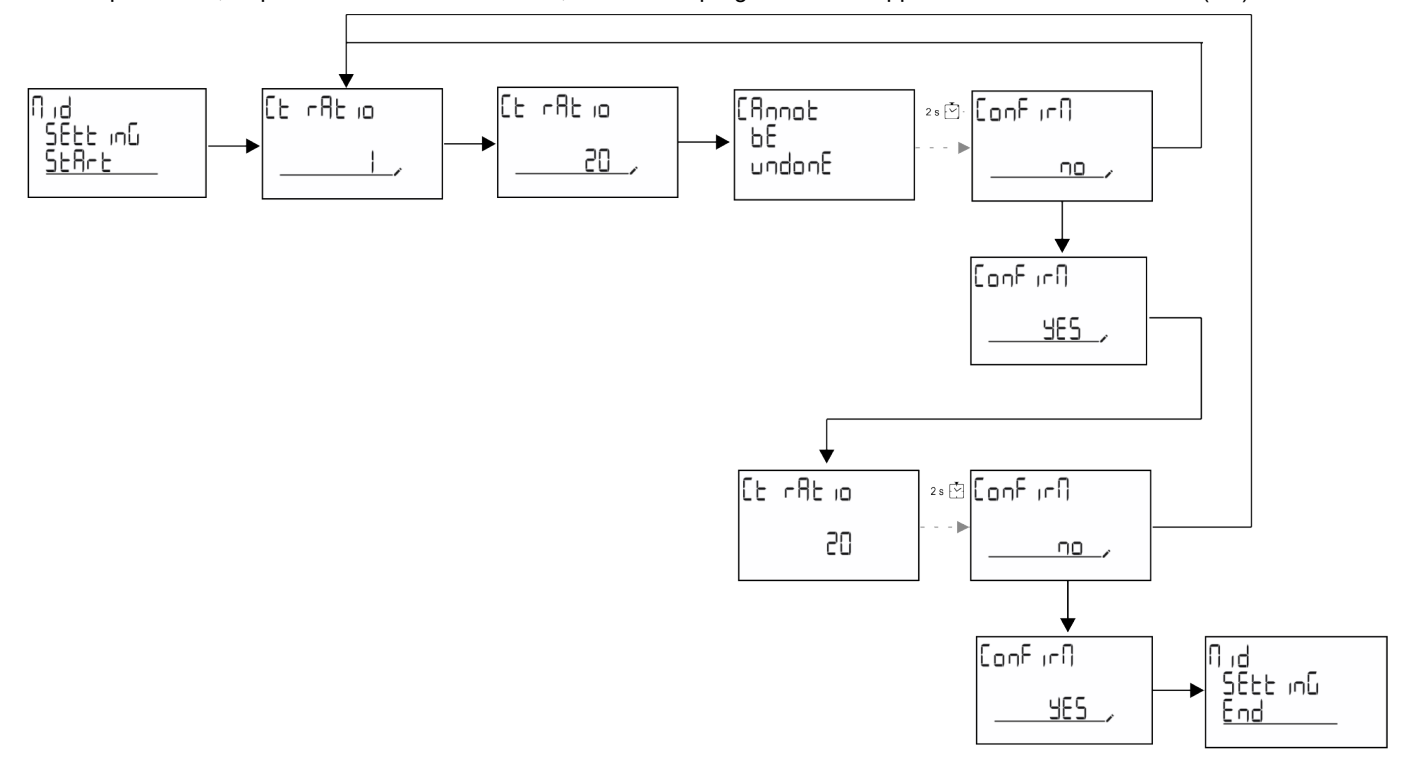

#### <span id="page-30-3"></span>**Menu QUICK SETUP**

Questa procedura è disponibile quando lo strumento viene acceso la prima volta.

*Nota: i parametri disponibili dipendono dal modello.*

Nella pagina di avvio "QUICK SETUP?"

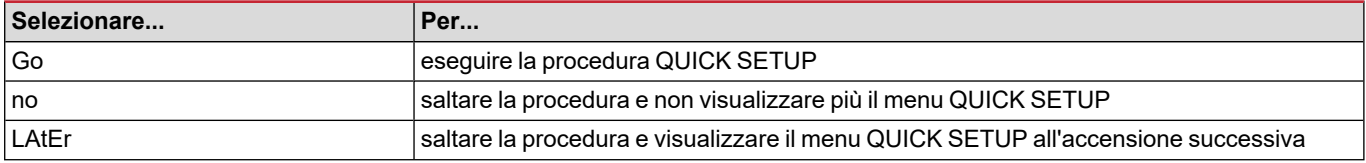

#### **Modelli S1**

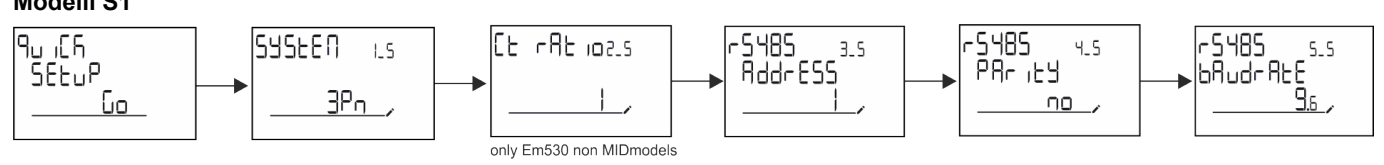

**Messa in servizio**

#### **Modelli M1**

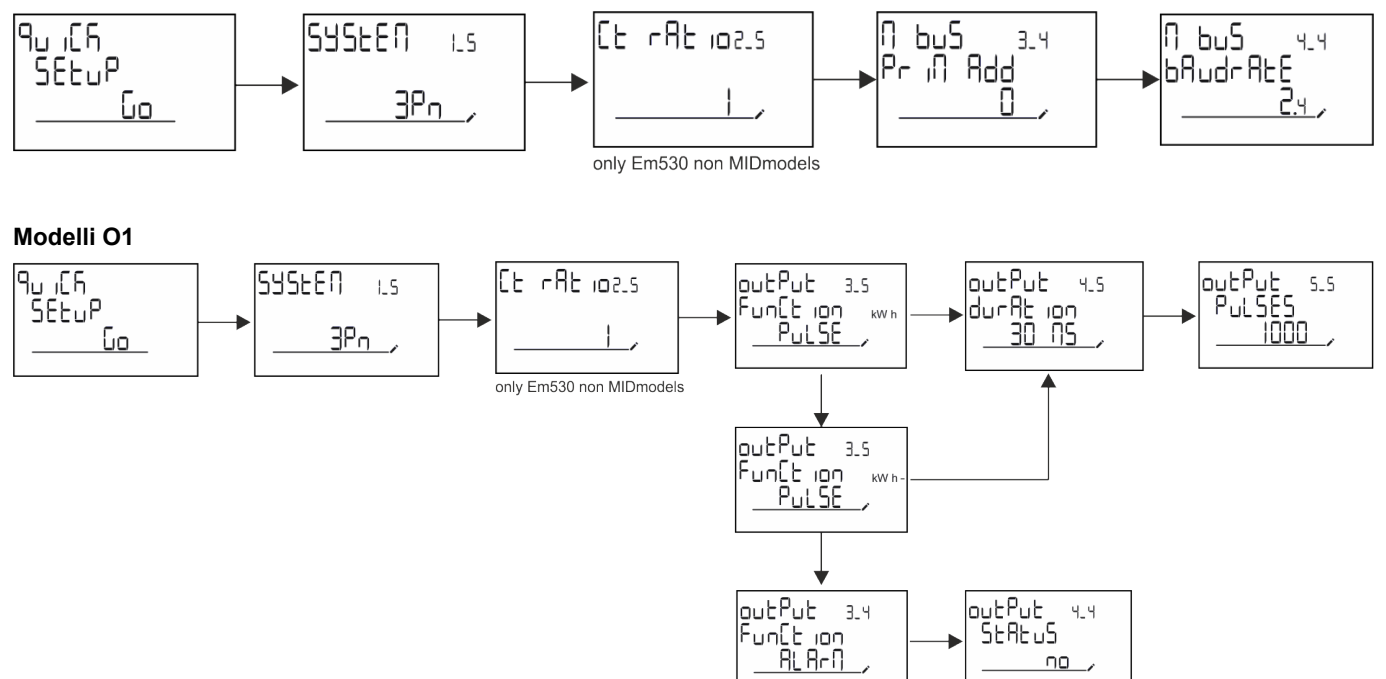

putPut<br>Funtt ion<br><u>Funtt ion</u>

 $\overline{10}$ 

# <span id="page-32-0"></span>**Descrizione del menu**

### <span id="page-32-1"></span>**Pagine di misura**

Le pagine visualizzate dipendono dal sistema selezionato.

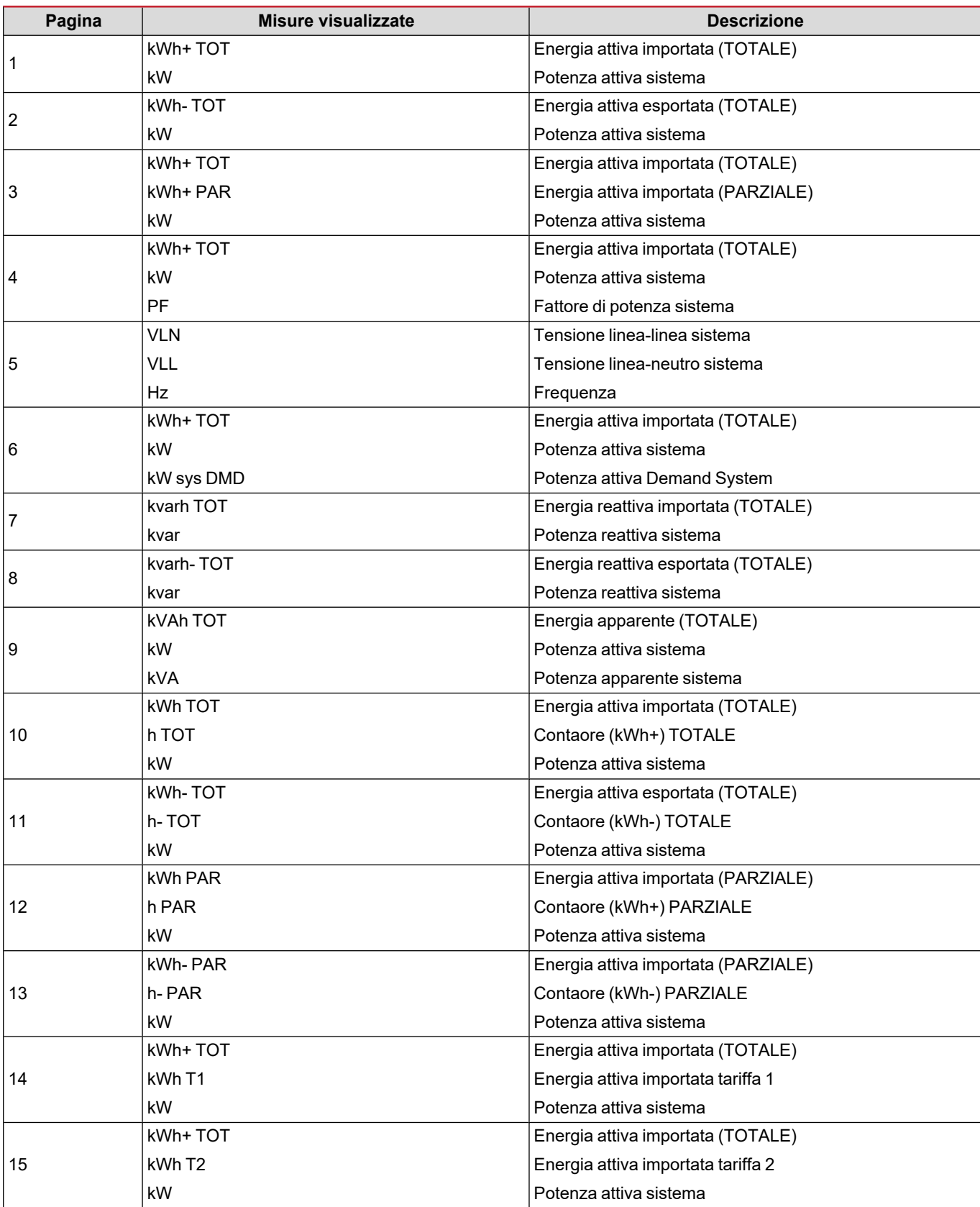

#### **Descrizione del menu**

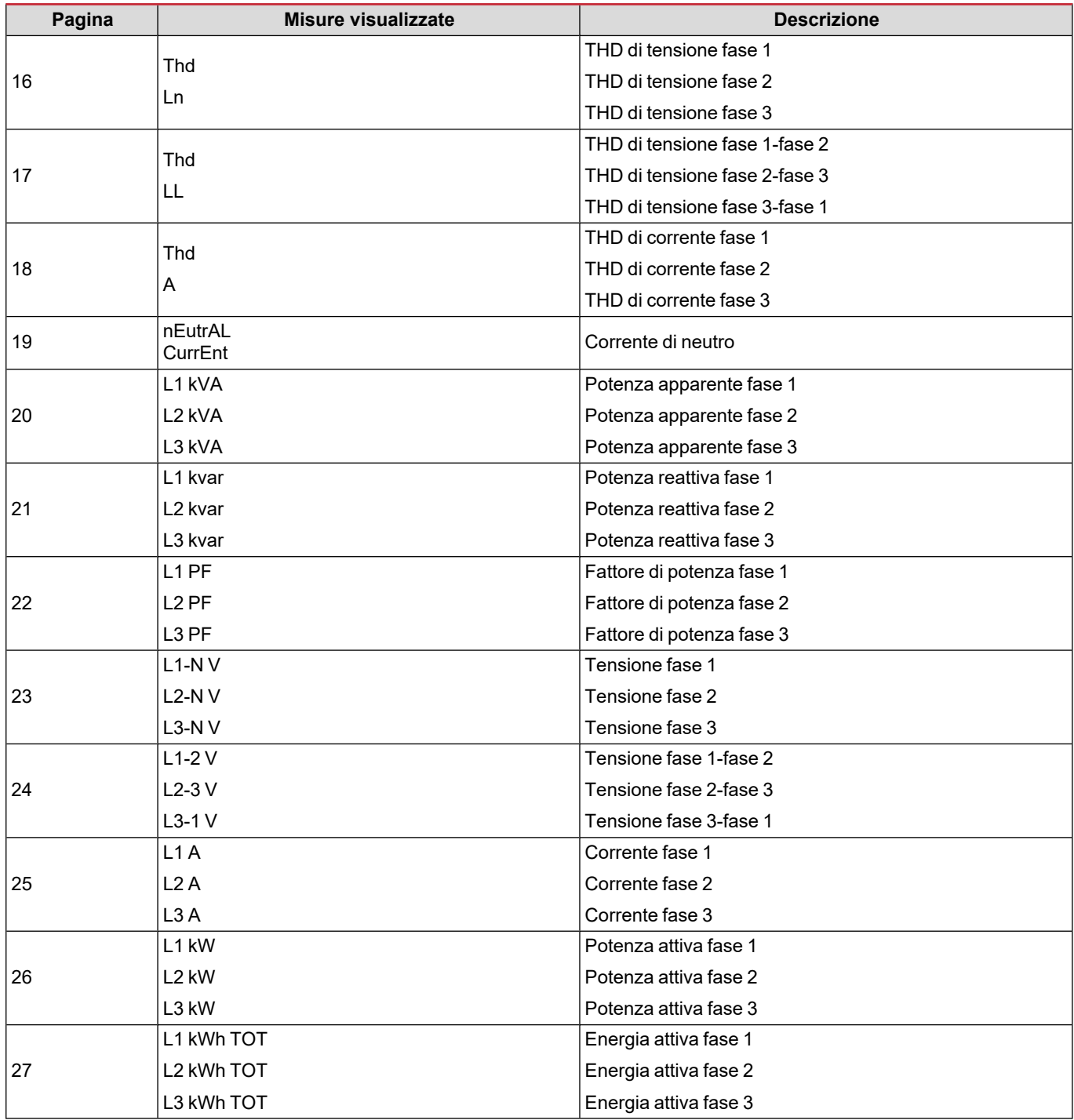

#### <span id="page-33-0"></span>**Menu SETTINGS**

Questo menu consente di impostare i parametri.

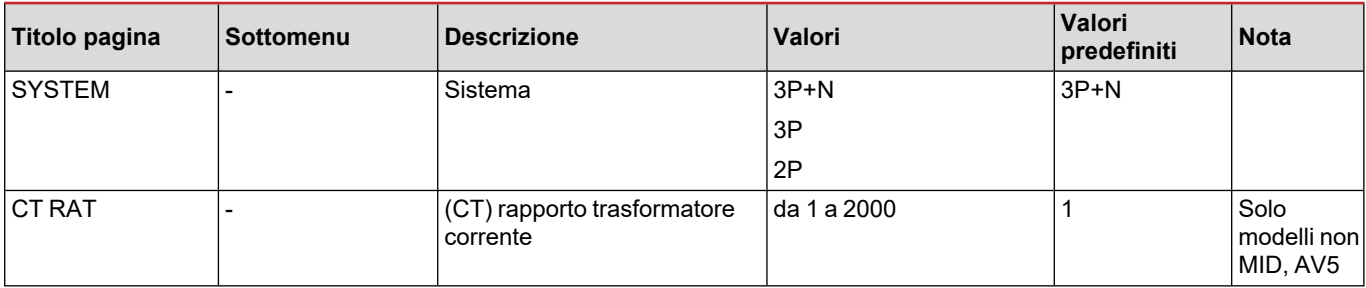

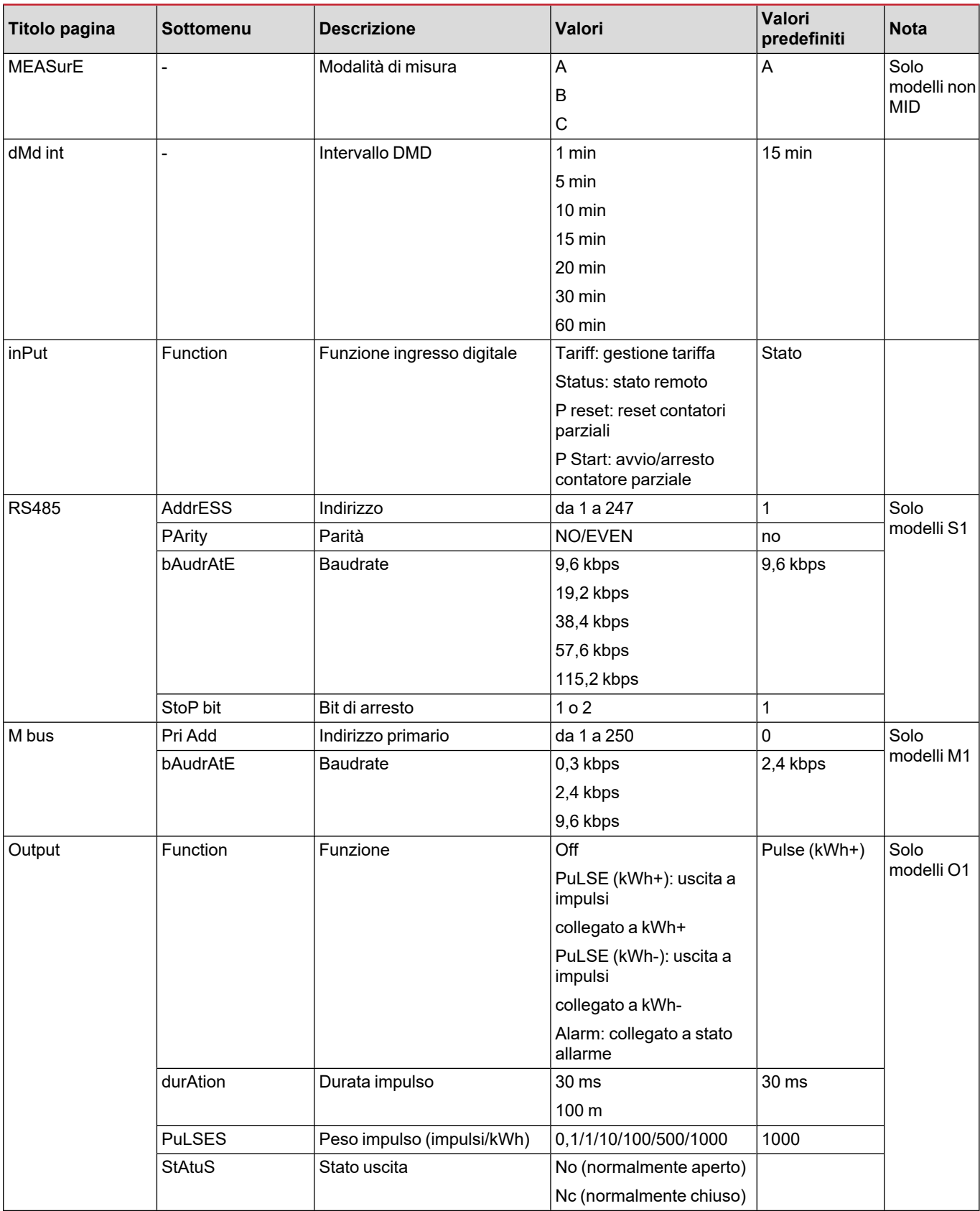

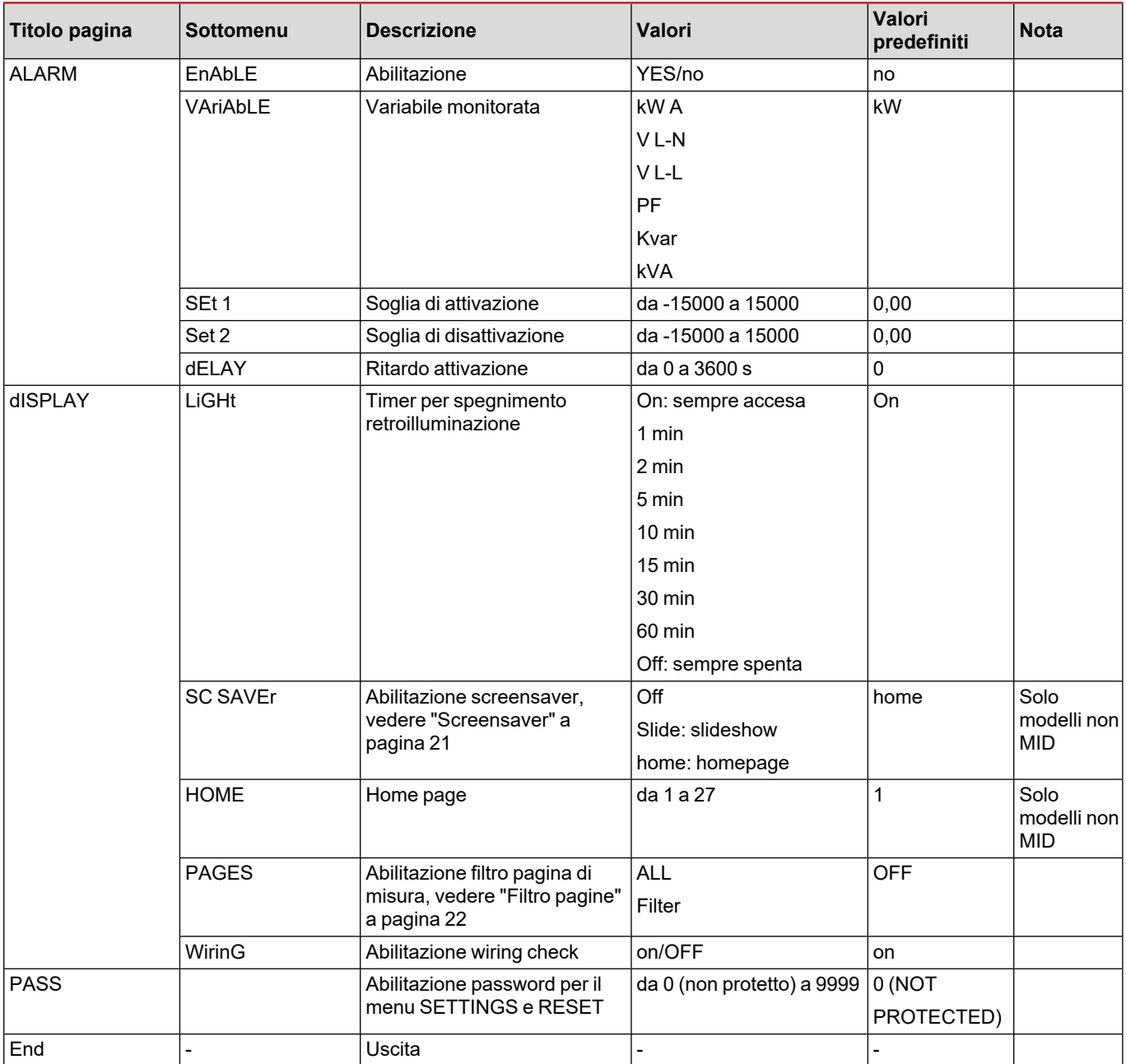

#### <span id="page-35-0"></span>**Menu INFO**

Questo menu consente di visualizzare i parametri impostati.

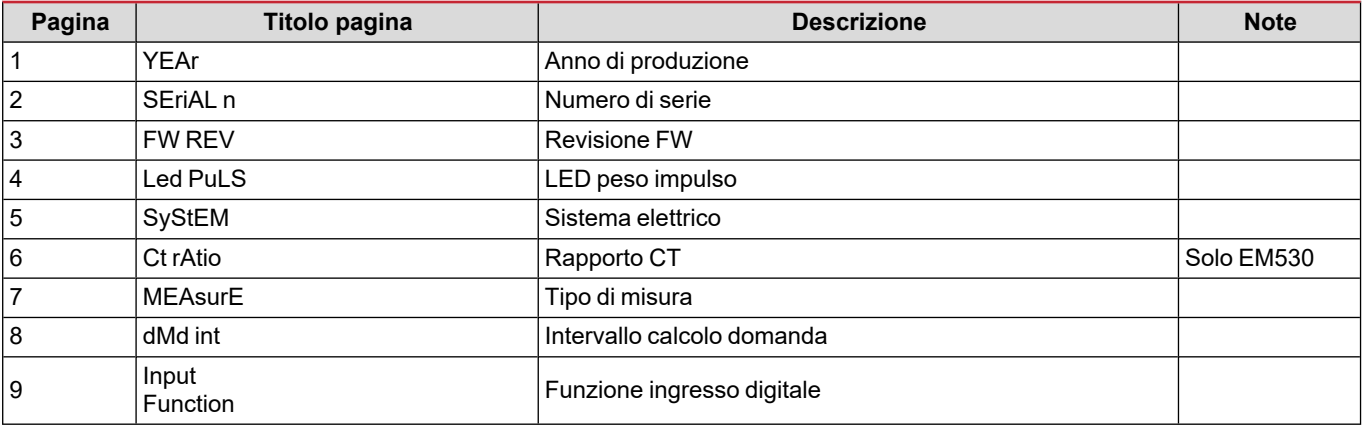
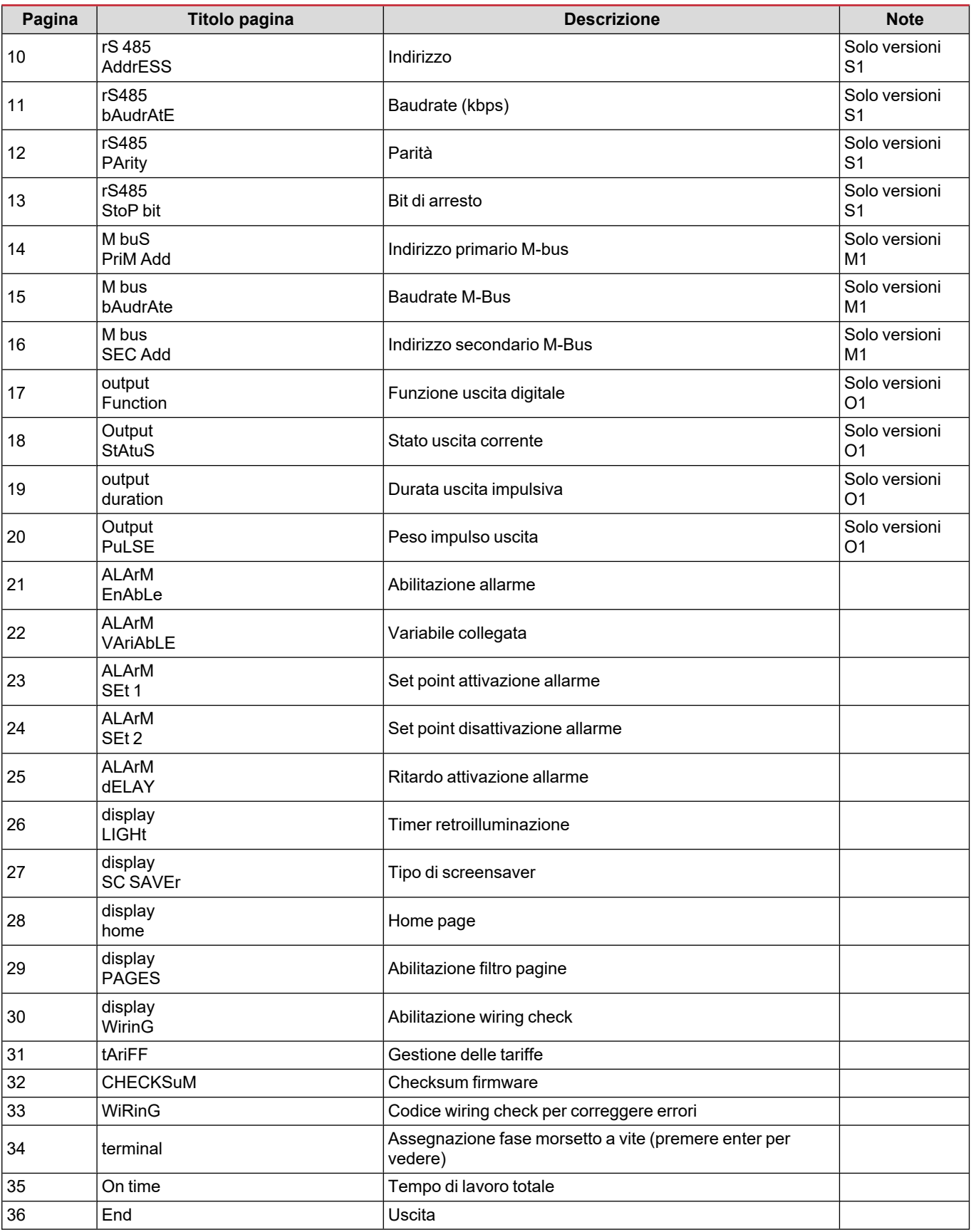

## **Menu RESET**

Questo menu consente di resettare le seguenti impostazioni:

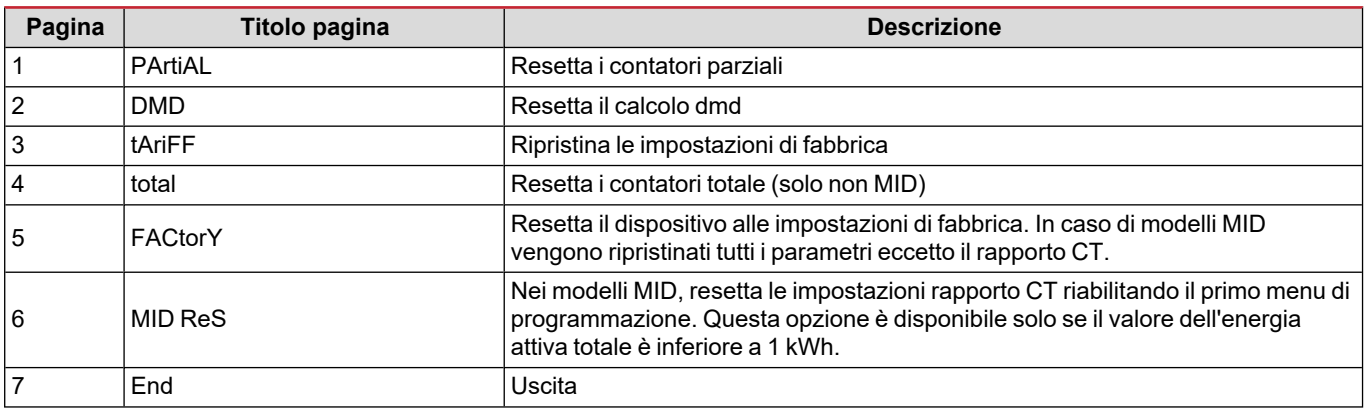

# **Ingresso digitale**

L'ingresso digitale può effettuare quattro funzioni:

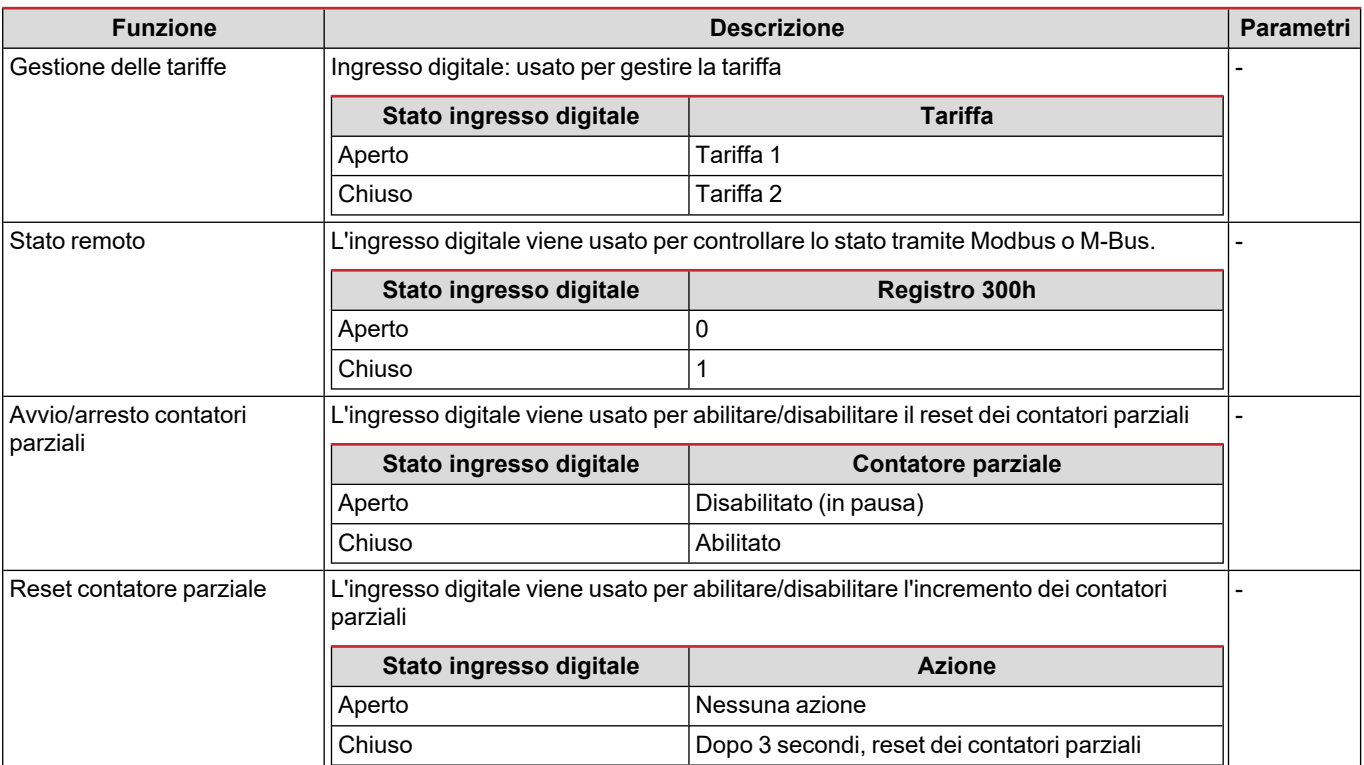

# **Uscita digitale (versione O1)**

L'uscita digitale può effettuare due funzioni:

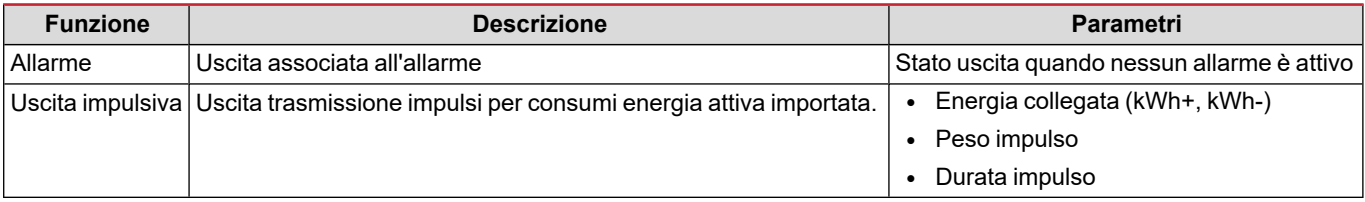

# **Porta RTU Modbus (versione S1)**

La porta di comunicazione Modbus RTU viene usata per trasmettere dati ad un master Modbus (Carlo Gavazzi UWP3.0 o qualsiasi SCADA, PLC, BMS, ecc).

Per ulteriori informazioni sulla comunicazione Modbus RTU, vedere il protocollo di comunicazione.

# **Porta M-Bus (versione M1)**

La porta di comunicazione M-Bus viene usata per trasmettere dati ad un master M-Bus (Carlo Gavazzi SIU-MBM o qualsiasi master M-Bus di terze parti).

Per ulteriori informazioni sulla comunicazione M-Bus, vedere il protocollo di comunicazione.

# **Allarmi**

## **Introduzione**

EM500 gestisce un allarme variabile misurata. Per impostare l'allarme, definire:

- **.** la variabile da monitorare (VARIABLE)
- <sup>l</sup> valore soglia attivazione allarme (**SET POINT 1**)
- <sup>l</sup> valore soglia disattivazione allarme (**SET POINT 2**)
- <sup>l</sup> ritardo attivazione allarme (**ACTIVATION DELAY**)

## **Variabili**

L'unità può monitorare una delle seguenti variabili:

- potenza attiva sistema
- potenza apparente sistema
- potenza reattiva sistema
- fattore di potenza sistema
- tensione fase-neutro (logica OR)
- $\cdot$  tensione fase-fase (logica OR)
- corrente (logica OR)

Nota: se si seleziona una corrente o una tensione. l'analizzatore monitora contemporaneamente tutte le fasi disponibili nel *sistema di misura impostato e attiva l'allarme quando almeno una delle fasi è in allarme (logica OR)*

### **Tipi di allarme**

#### **Allarme in salita (Set point 1 ≥ Set point 2)**

L'allarme si attiva quando la variabile monitorata supera il valore Set 1 per un tempo uguale al ritardo di attivazione (Delay) e si disattiva quando il valore scende sotto il valore Set 2.

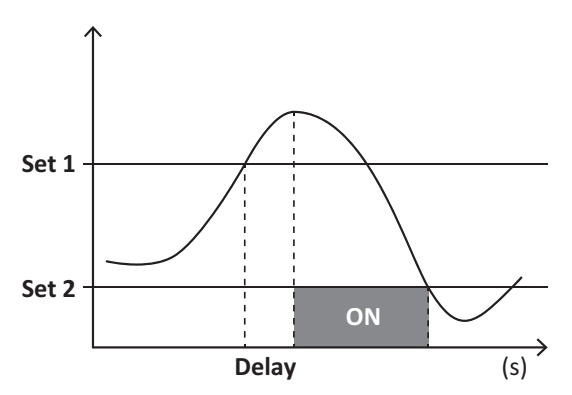

#### **Allarme in discesa (Set point 1 < Set point 2)**

L'allarme si attiva quando la variabile monitorata scende sotto al valore Set 1 per un tempo uguale al ritardo di attivazione (Delay) e si disattiva quando supera Set 2.

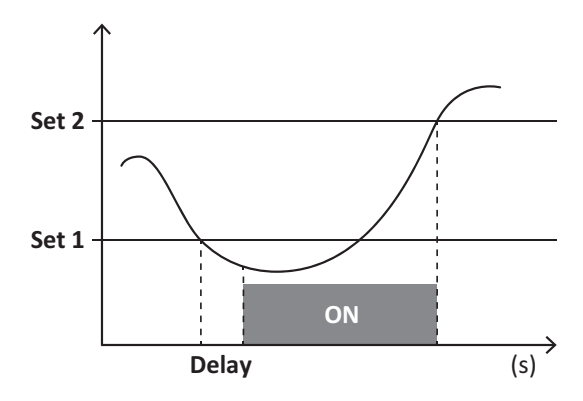

# **Valori DMD**

#### **Calcolo dei valori medi (dmd)**

EM530/EM540 calcola i valori medi delle variabili elettriche all'interno di un intervallo di integrazione impostato (predefinito a 15 min).

#### **Intervallo di integrazione**

L'intervallo di integrazione inizia all'accensione o quando viene emesso il comando di reset. Il primo valore viene visualizzato al termine del primo intervallo di integrazione.

#### **Esempio**

La seguente è un'integrazione di esempio:

- $\bullet$  reset a 10:13:07
- tempo di integrazione impostato: 15 min.

Il primo valore visualizzato alle 10:28:07 si riferisce all'intervallo dalle 10:13:07 alle 10:28:07.

# **Display LCD**

#### **Home page**

L'unità può visualizzare le pagine di misure predefinite dopo che non è stata effettuata nessuna operazione per cinque minuti, se il screensaver è abilitato e il tipo di screensaver è "Home page" (valore predefinito).

Note: se si seleziona una pagina che non è disponibile nel sistema impostato, l'unità visualizza come home page la prima pagina disponibile. Nei modelli MID la home page non può essere modificata e visualizza il contatore di energia attiva.

## **Retroilluminazione**

EM530/EM540 è munito di un sistema di retroilluminazione. È possibile impostare se la retroilluminazione deve sempre essere ON o se deve spegnersi automaticamente dopo che è trascorso un dato intervallo da quando è stato premuto un tasto (da 1 a 60 minuti).

#### **Screensaver**

Se è abilitata la funzione SCREENSAVER (impostazione predefinita), dopo che sono passati 5 minuti da quando è stato premuto un tasto l'unità visualizzerà la home page se il tipo di salvaschermo è "Home page" (impostazione predefinita), o attiverà la funzione slideshow, che visualizza a rotazione le pagine selezionate.

*Note: nei modelli MID l'impostazione dello screensaver è "Homepage" e non può essere modificata.*

# <span id="page-41-0"></span>**Filtro pagine**

Il filtro pagine facilita l'uso e la consultazione delle pagine di misura. Quando si usano i tasti **(A)** (V). l'unità visualizzerà solo le pagine a cui l'utente è più interessato, che possono essere selezionate tramite il Software UCS (versione S1) o sono predefinite (versione O1 e M1)

Nota: per visualizzare tutte le pagine senza usare il Software UCS, è possibile disabilitare il filtro pagine da SETTINGS MENU (DISPLAY → PAGES→ ALL). Per impostazione predefinita, le pagine incluse nel filtro sono: 1 (kWh+ TOT, kW), 2 (kWh- TOT, kW), 5 (VLN, VLL, Hz), 7 (kvarh+ TOT, kvar), 8 (kvarh- TOT, kvar), 25 (L1 A, L2 A, L3 A), vedere ["Pagine](#page-32-0) di misura" a pagina 13.

# **Ripristino delle impostazioni di fabbrica**

# **Ripristino delle impostazioni usando il menu RESET**

Dal menu RESET è possibile ripristinare tutte le impostazioni di fabbrica. All'avvio il menu QUICK SET-UP sarà di nuovo disponibile.

Note: i contatori non vengono resettati. Nei modelli MID non è possibile resettare il rapporto trasformatore corrente CT (CT *RATIO).*

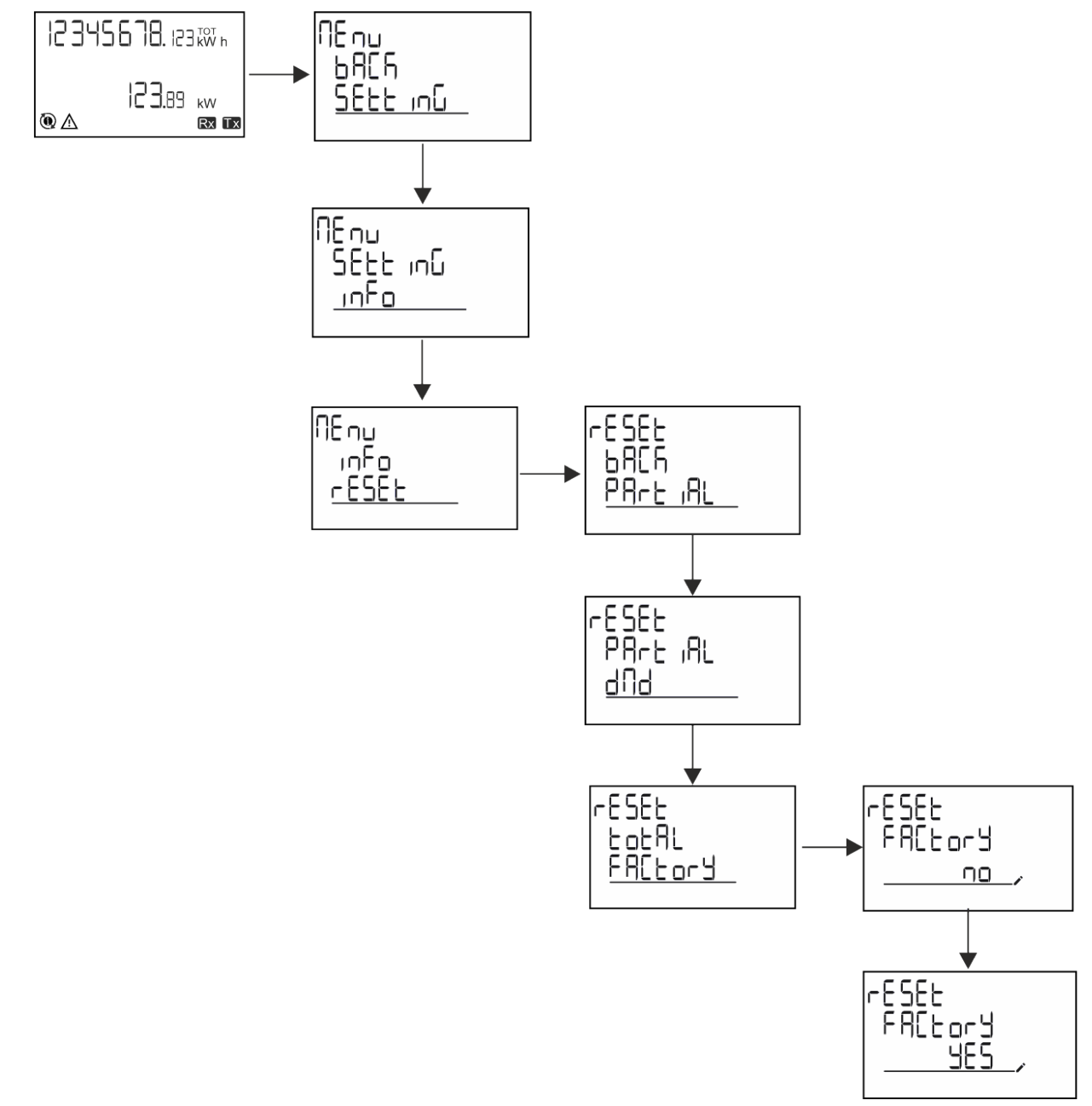

## **Ripristino del menu MID usando il menu RESET**

Per cambiare il rapporto CT impostato e ripristinare il menu impostazioni MID mostrato alla prima accensione sui modelli EM530 MID, entrare nel menu reset e confermare "MID res".

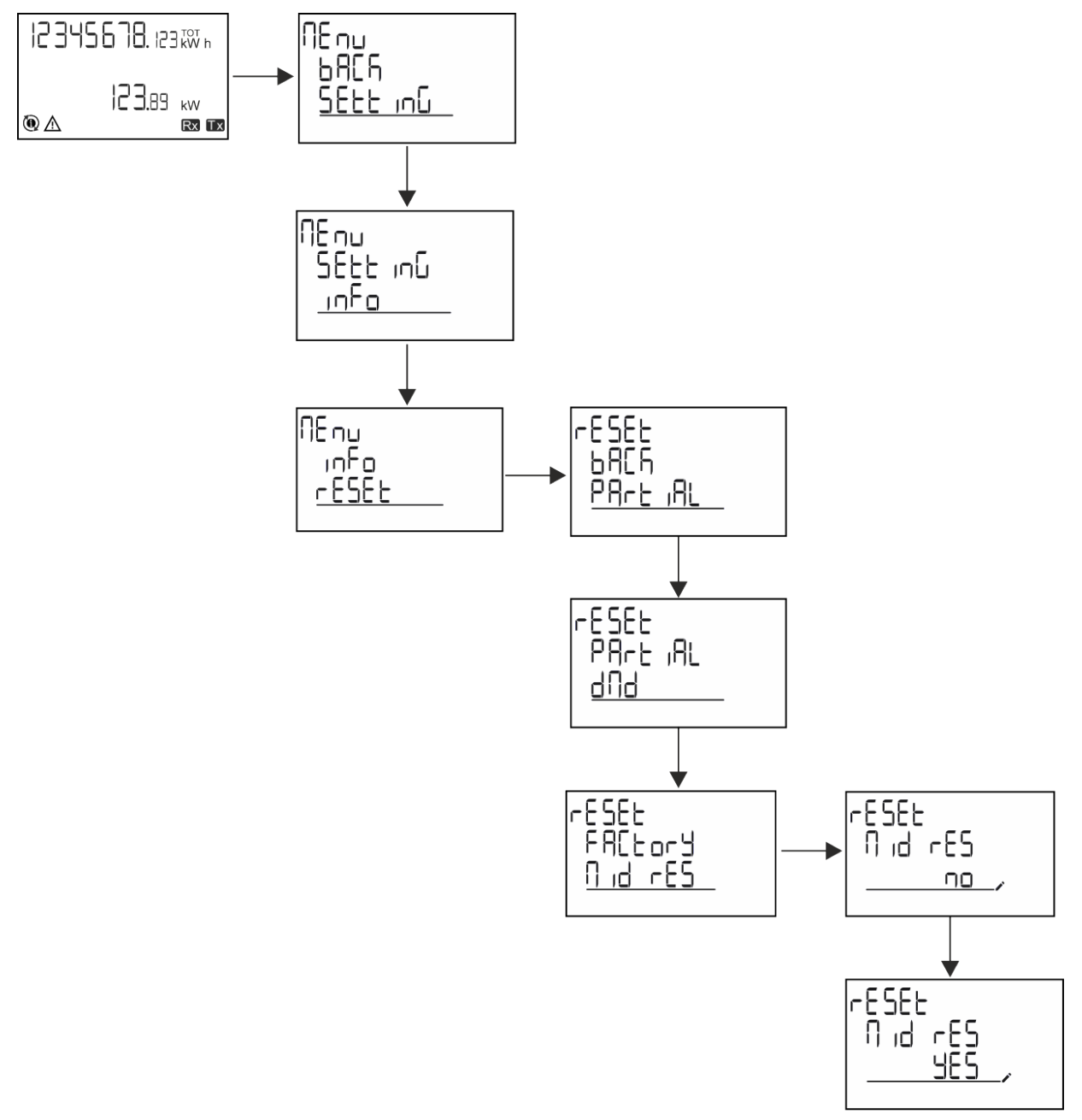

Nota: nei modelli MID il reset può essere effettuato solo se il contatore di energia non ha superato 1 kWh. Nel caso di impostazioni errate, è possibile in seguito correggere eventuali errori di impostazione trasformatore corrente CT (rapporto CT), riattivando il *menu di programmazione MID.*

*Note: se l'energia attiva ha superato 1 kWh, non è possibile modificare il rapporto CT.*

# **Funzione WIRING CHECK**

## **Introduzione**

La funzione WIRING CHECK consente di verificare e correggere le connessioni. Perché funzioni correttamente, devono essere soddisfatte le seguenti tre condizioni:

- 1. il sistema impostato deve essere "3P+N",
- 2. tutte le tensioni devono essere collegate,

#### **Informazioni essenziali**

3. Tutte le correnti devono essere maggiori di zero, con un offset che va da 45° lag e 15° lead (fattore di potenza > 0,7 induttivo o > 0,96 capacitivo)

## **Controllo del display**

Durante il funzionamento, se viene rilevato un errore di cablaggio si accende l'icona di allarme.

Se le tre condizioni non vengono soddisfatte, nella pagina informazioni WIRING verranno visualizzate le seguenti indicazioni:

- V MISSING: manca almeno una tensione
- <sup>l</sup> I MISSING: manca almeno una corrente
- PF OUT OF RANGE: l'offset corrente-tensione è fuori range.

## **Controllo da software UCS**

Collegando l'analizzatore tramite il software UCS o UCS Mobile, è possibile verificare i collegamenti ed effettuare i passi richiesti per correggere l'errore di cablaggio.

### **Correzione virtuale da software UCS o UCS Mobile**

La funzione di correzione virtuale consente di calcolare la soluzione dell'errore di cablaggio e di modificare l'associazione delle connessioni fisiche con i riferimenti di misura.

#### **Esempio**

Se le connessioni dei terminali 5 e 6 sono invertite (tensione 2 e tensione 3), accettando la soluzione proposta, tensione 2 sarà quella misurata con riferimento al terminale 6, mentre tensione 3 sarà quella che si riferisce al terminale 5.

L'unità visualizzerà l'icona  $\vec{i}$ , che segnala che l'associazione è stata modificata tramite software e rimanda alle pagine informative per verificare le associazioni fase-terminale impostate da UCS.

*Nota: la funzione non è disponibile nei modelli MID*

# **Gestione delle tariffe**

#### **Gestione delle tariffe tramite ingresso digitale**

Per gestire le tariffe tramite l'ingresso digitale, impostare la funzione dell'ingresso digitale come tariffa (via tastierino o Software UCS). La tariffa corrente dipende dallo stato dell'ingresso

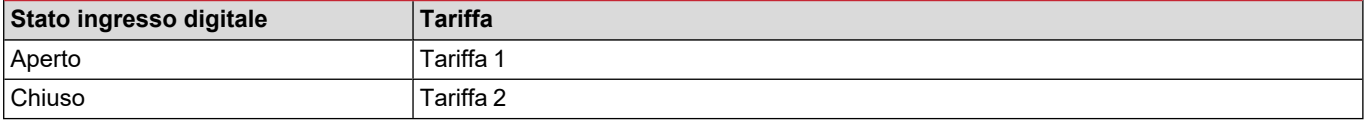

#### **Gestione tariffa Modbus RTU**

Per gestire le tariffe usando il comando Modbus RTU, abilitare la gestione delle tariffe tramite comando Modbus da Software UCS

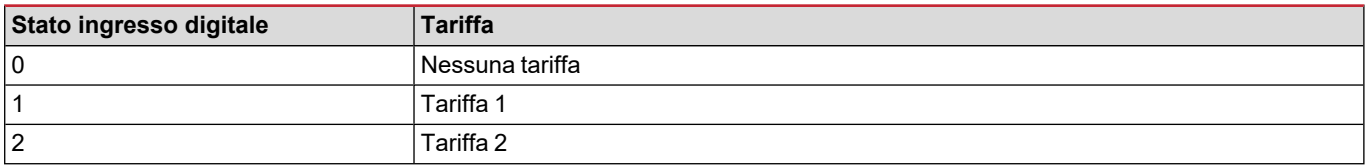

# **Risoluzione dei problemi**

Nota: nel caso di altri malfunzionamenti o di eventuali guasti, contattare la filiale CARLO GAVAZZI o il distributore per il proprio *paese*

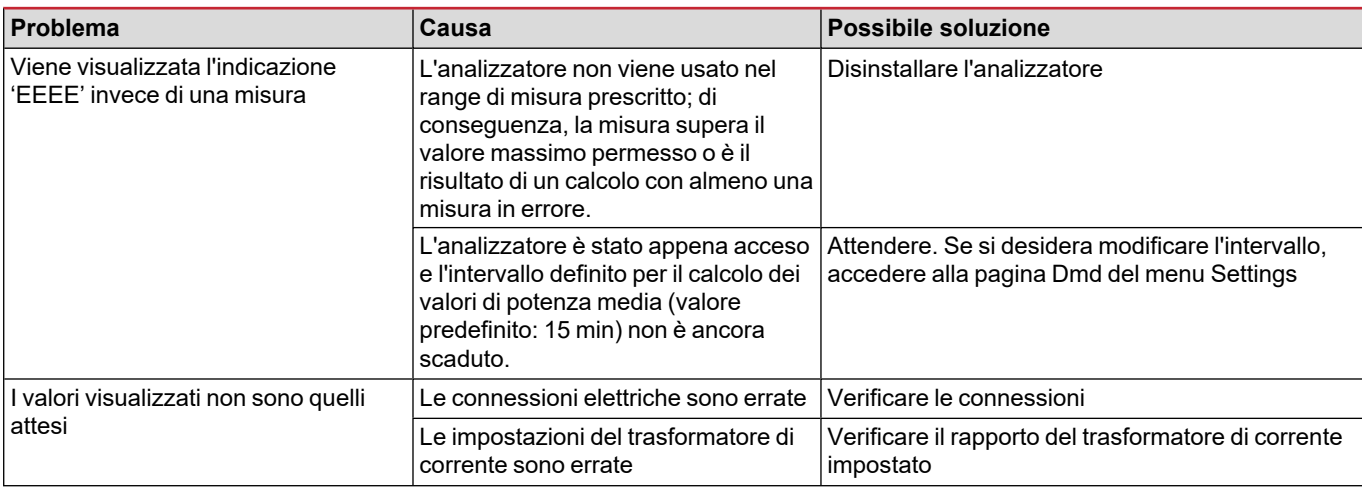

# **Allarmi**

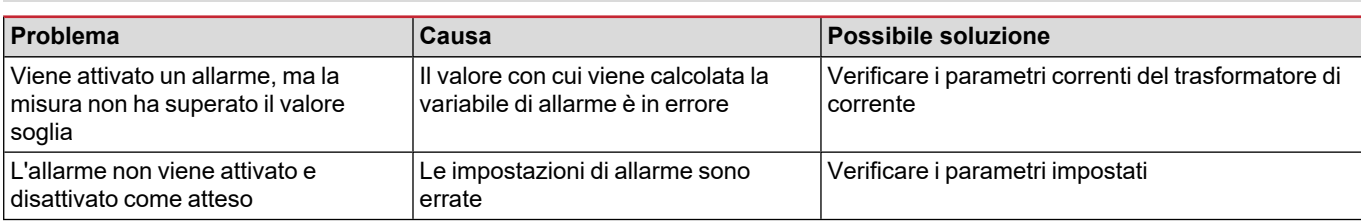

# **Problemi di comunicazione**

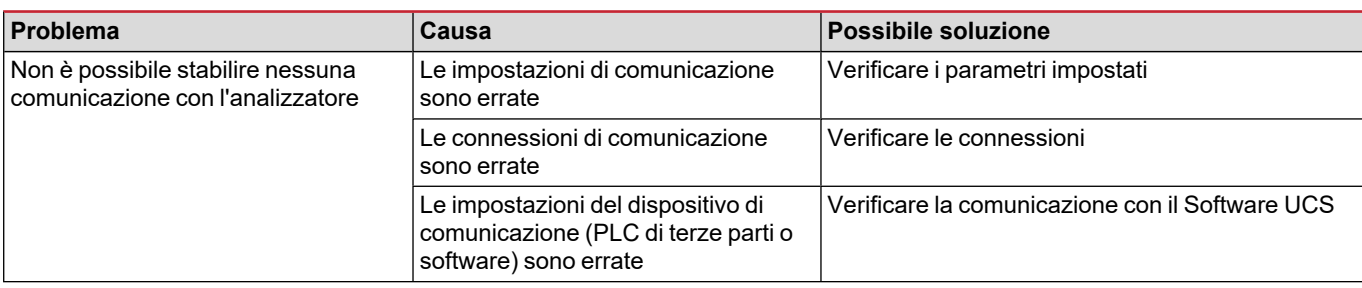

# **Problema di visualizzazione**

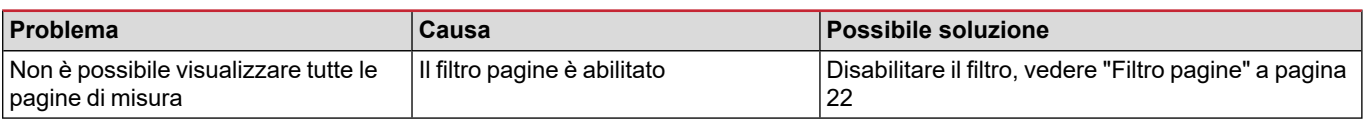

# **Download**

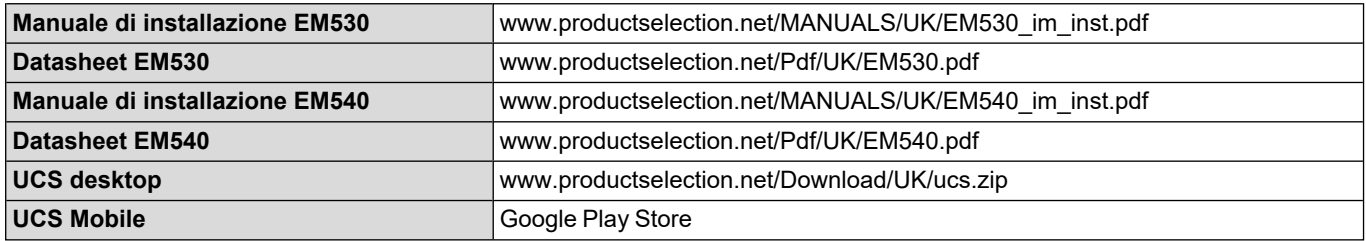

# **Pulizia**

Per mantenere pulito il display, usare un panno leggermente umido. Non utilizzare mai abrasivi o solventi.

# **Smaltimento**

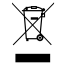

Smaltire l'unità separando i suoi materiali e portandoli presso gli impianti specificati dalle autorità governative o dagli enti pubblici locali. Un corretto smaltimento e riciclo aiuterà a prevenire conseguenze potenzialmente pericolose per l'ambiente e per le persone.

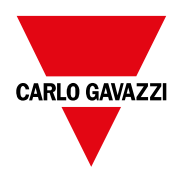

## **CARLO GAVAZZI Controls SpA**

via Safforze, 8 32100 Belluno (BL) Italia

www.gavazziautomation.com info@gavazzi-automation.com info: +39 0437 355811 fax: +39 0437 355880

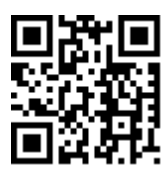

**EM530/EM540** - Manuale utente 24/01/2022 | Copyright © 2022

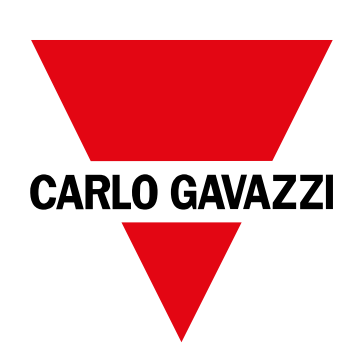

# **EM530/EM540**

Energieanalysator für Dreiphasen- und Zweiphasensysteme

# **BETRIEBSANLEITUNG**

24/01/2022

# **Inhaltsverzeichnis**

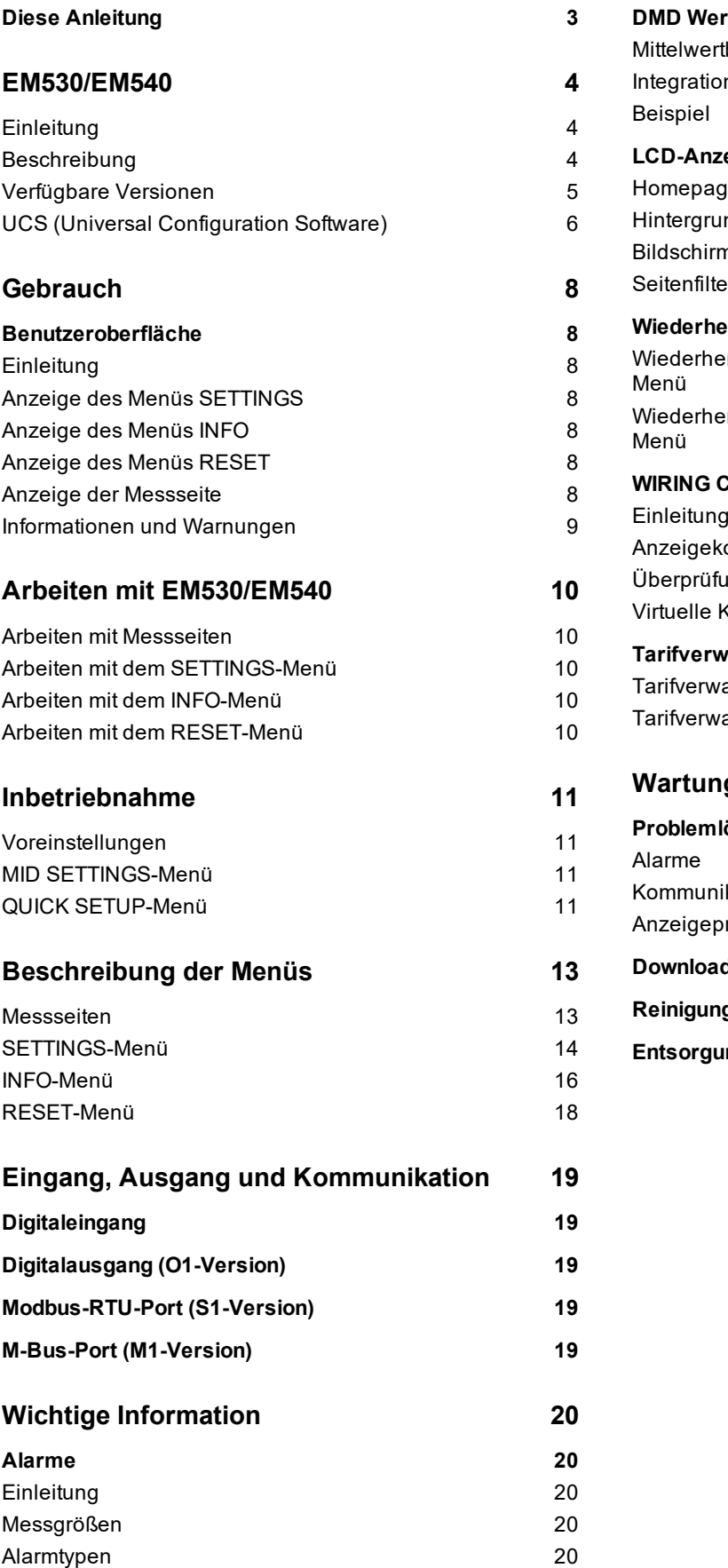

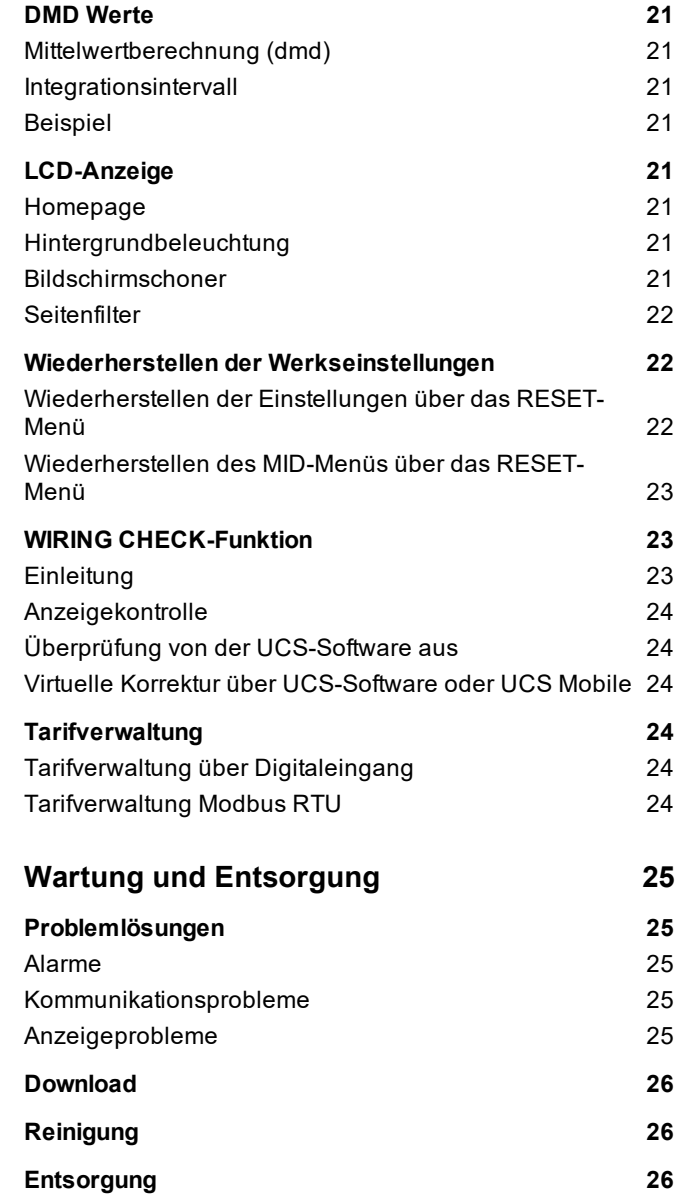

# <span id="page-50-0"></span>**Diese Anleitung**

## **Urheberinformationen**

Copyright © 2022, CARLO GAVAZZI Controls SpA

Alle Rechte in allen Ländern vorbehalten.

CARLO GAVAZZI Controls SpA behält sich das Recht vor, ohne vorherige Ankündigung Änderungen oder Verbesserungen an der entsprechenden Dokumentation vorzunehmen.

## **Sicherheitshinweise**

In diesem Dokument werden in Bezug auf die Benutzer- und Gerätesicherheit die folgenden Hinweise verwendet:

*HINWEIS: Weist auf Pflichten hin, deren Missachtung zu Schäden am Gerät führen kann.*

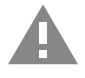

**VORSICHT!** Weist auf eine Gefahrensituation hin, die, wenn sie nicht vermieden wird, zu einem Datenverlust führen kann.

**WICHTIG: Kennzeichnet wesentliche Informationen zum Abschluss einer Aufgabe, die nicht vernachlässigt werden sollten.**

#### **Allgemeine Hinweise**

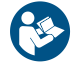

Diese Anleitung ist wesentlicher Bestandteil des Produkts und muss während dessen gesamter Nutzungsdauer verfügbar gehalten werden. Sie muss in allen Fällen der Konfiguration, des Gebrauchs und der Wartung konsultiert werden. Aus diesem Grund muss sie für das Bedienungspersonal jederzeit verfügbar sein.

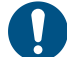

*HINWEIS: Niemand ist autorisiert, den Analysator zu öffnen. Diese Tätigkeit ist ausschließlich dem Personal des technischen Kundendienstes von CARLO GAVAZZI vorbehalten. Die Schutzeinrichtungen können beeinträchtigt sein, wenn das Gerät nicht entsprechend den Angaben des Herstellers verwendet wird.*

## **Service und Gewährleistung**

Bei Störungen oder Fehlern bzw. wenn Sie Auskünfte benötigen oder Zubehörmodule erwerben möchten, wenden Sie sich bitte an die Niederlassung von CARLO GAVAZZI oder den zuständigen Vertriebspartner in Ihrem Land.

Die Installation und der Gebrauch der Analysatoren abweichend von der Beschreibung in der mitgelieferten Anleitung sowie das Entfernen des MABC-Moduls führen zum Erlöschen der Gewährleistung.

#### **Download**

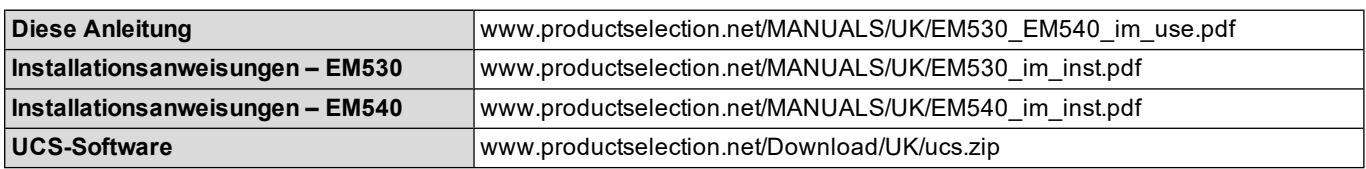

# <span id="page-51-0"></span>**EM530/EM540**

# <span id="page-51-1"></span>**Einleitung**

Der EM530 ist ein Energieanalysator für Zwei- und Dreiphasensysteme bis zu 415 V L-L, der über 5-A-Stromwandler angeschlossen wird. Der EM540 ist ein Energieanalysator für Zwei- und Dreiphasensysteme bis zu 415 V L-L für den Direktanschluss bis 65 A.

Zusätzlich zu einem Digitaleingang kann das Gerät je nach Modell mit einem statischen Ausgang (Impuls oder Alarm), einem Modbus-RTU-Kommunikationsport oder einem M-Bus-Kommunikationsport ausgestattet werden.

# <span id="page-51-2"></span>**Beschreibung**

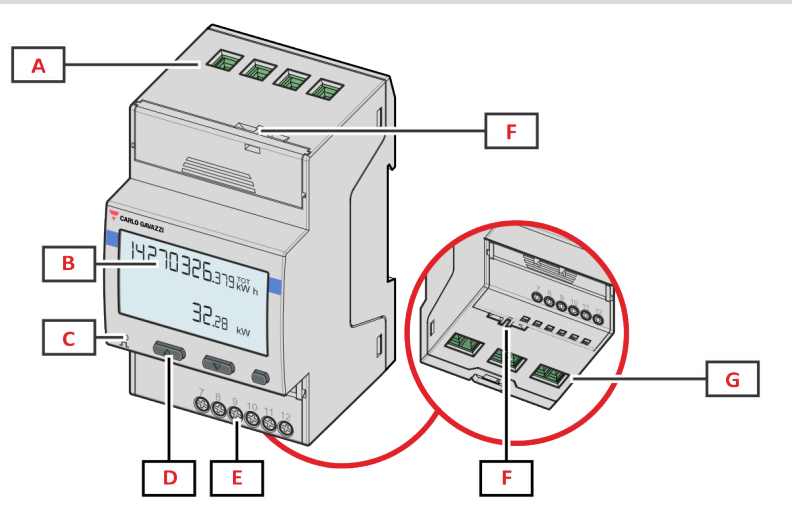

*Figure 1 EM530 – Vorderseite*

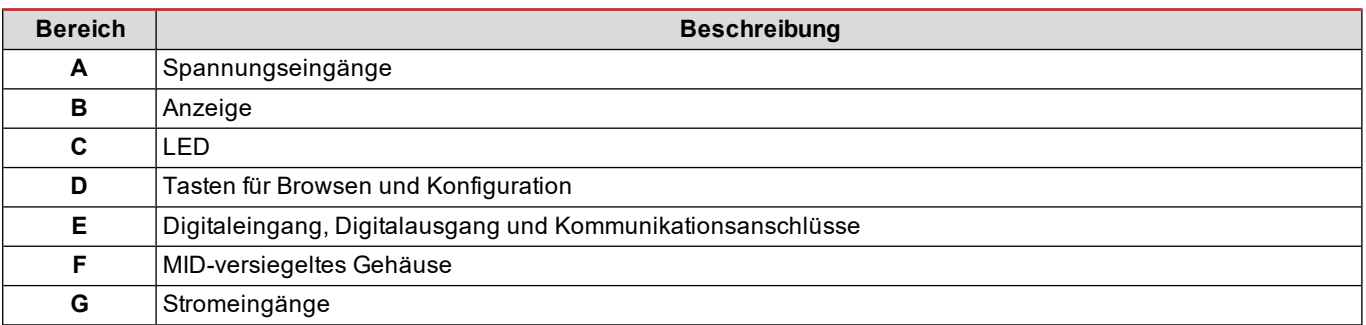

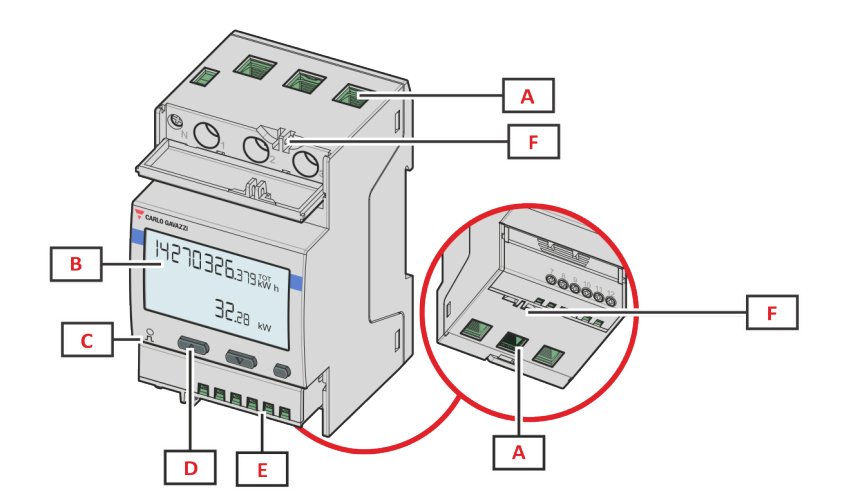

*Figure 2 EM540 – Vorderseite*

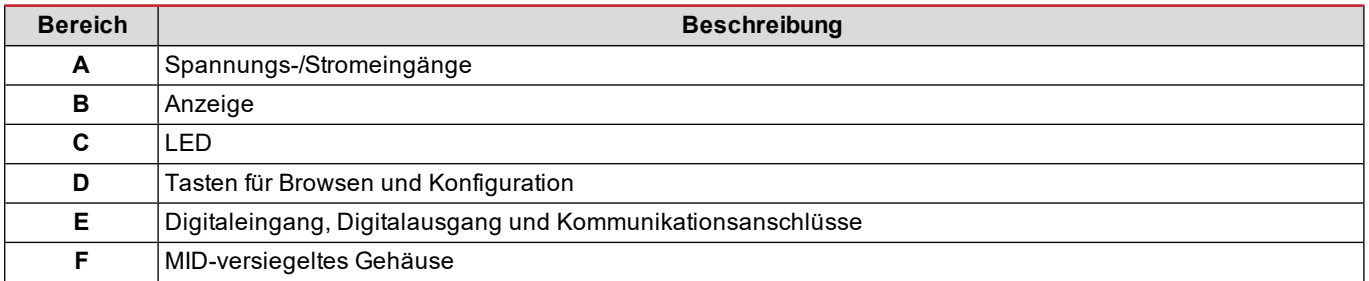

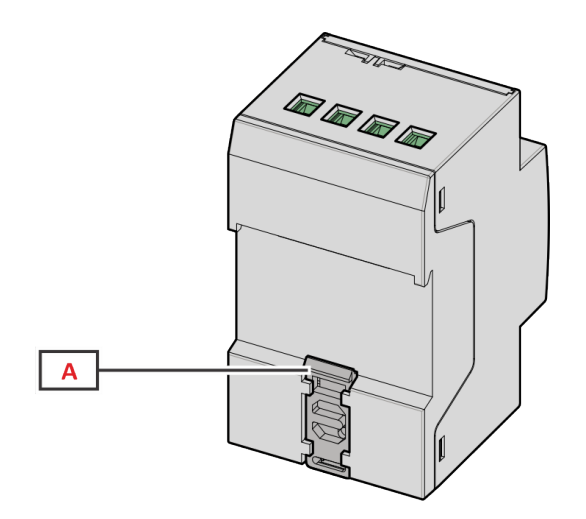

*Figure 3 EM530/EM540 – Rückseite*

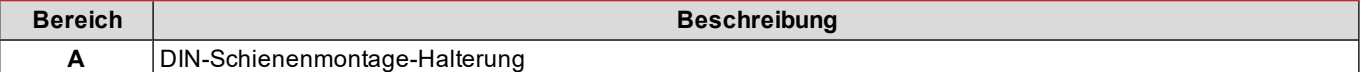

# <span id="page-52-0"></span>**Verfügbare Versionen**

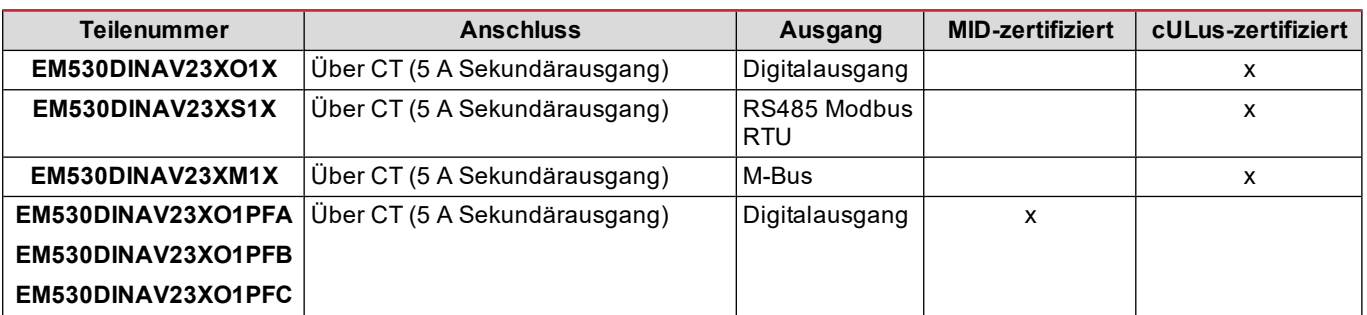

#### **EM530/EM540**

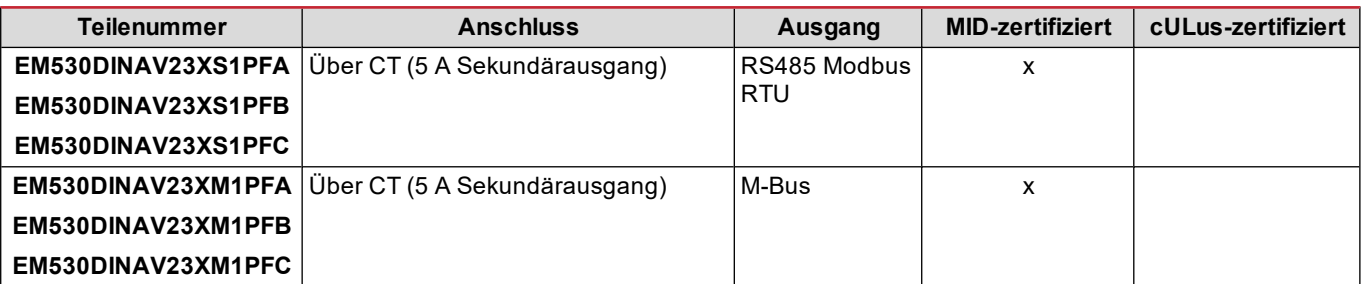

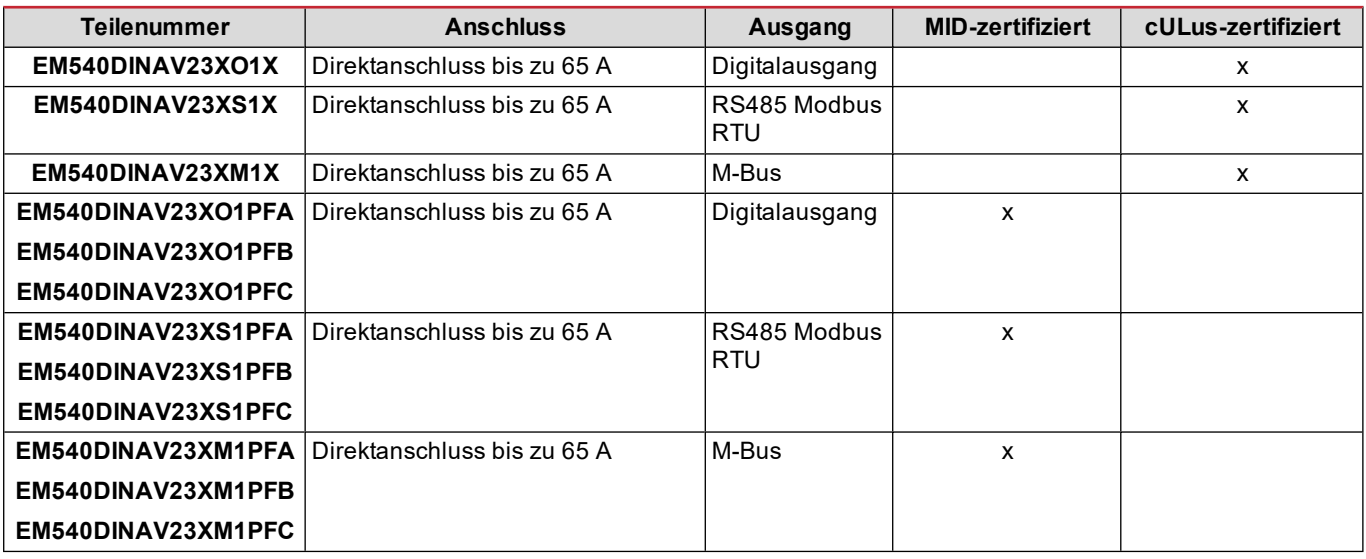

#### **PFA-Modelle**

Einfache Anschlussfunktion: unabhängig von der Stromrichtung hat die Leistung immer ein positives Vorzeichen und trägt zum Zuwachs im positiven Energiezähler bei. Der negative Energiezähler ist nicht verfügbar.

#### **PFB-Modelle**

In jedem Messzeitintervall werden die einzelnen Phasenenergien mit positivem Vorzeichen zum Erhöhen des positiven Energiezählers (kWh+) aufsummiert, während die anderen den negativen Zähler (kWh-) erhöhen.

Beispiel:

P L1 = +2 kW, P L2 = +2 kW, P L3 = -3 kW Integrationszeit = 1 Stunde  $kWh + = (2+2) \times 1 h = 4$  kWh  $kWh = 3 \times 1 h = 3 kWh$ 

#### **PFC-Modelle**

Für jede Messintervallzeit werden die Energien der einzelnen Phasen aufsummiert; gemäß dem Vorzeichen des Ergebnisses wird der positive (kWh+) oder der negative Zähler (kWh-) erhöht.

Beispiel:

P L1 = +2 kW, P L2 = +2 kW, P L3 = -3 kW Integrationszeit = 1 Stunde  $+kWh = (+2+2-3) \times 1 h = (+1) \times 1 h = 1 kWh$  $-kWh = 0$  kWh

## <span id="page-53-0"></span>**UCS (Universal Configuration Software)**

UCS ist als Desktopversion und für Mobilgeräte verfügbar.

Die Verbindung zum EM530 oder EM540 kann über RS485 (RTU-Protokoll, nur Desktop-Version) erfolgen.

UCS erlaubt:

- die Einheit einzurichten (online oder offline);
- den Systemzustand zu Diagnose- und Setup-Verifizierungszwecken anzuzeigen

## **Überblick über die UCS-Funktionen:**

- Einrichten des Systems bei angeschlossenem Energiezähler (Online-Einrichtung)
- . Definition der Einrichtung bei nicht angeschlossener Energie für eine spätere Anwendung (Offline-Einrichtung)
- Anzeige der Hauptmessungen
- Anzeige des Zustandes der Ein- und Ausgänge
- Anzeige der Alarmzustände
- Aufnehmen von Messungen ausgewählter Variablen
- Überprüfen von Verbindungen und Korrigieren von Verkabelungsfehlern

# <span id="page-55-1"></span><span id="page-55-0"></span>**Benutzeroberfläche**

# <span id="page-55-2"></span>**Einleitung**

EM530/EM540 ist in zwei Menüs unterteilt:

- <sup>l</sup> Messseiten: Seiten, die es ermöglichen, die Energiezähler und die anderen elektrischen Messgrößen anzuzeigen.
- Hauptmenü, unterteilt in drei Untermenüs:
	- o » SETTINGS: Seiten, auf denen die Parameter eingestellt werden können
	- o » INFO: Seiten mit allgemeinen Informationen und den eingestellten Parametern
	- o » RESET: Seiten, die es ermöglichen, die Partialzähler und die dmd-Berechnung zurückzusetzen oder die Werkseinstellungen wiederherzustellen

## <span id="page-55-3"></span>**Anzeige des Menüs SETTINGS**

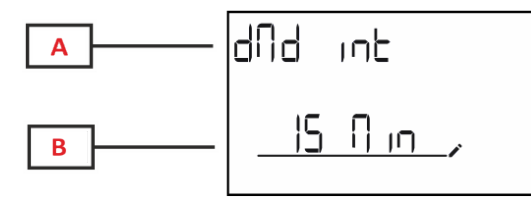

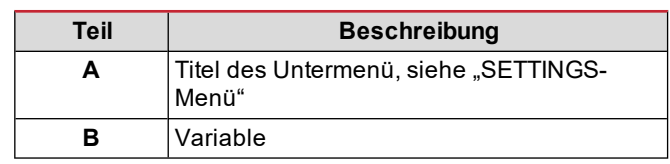

# <span id="page-55-4"></span>**Anzeige des Menüs INFO**

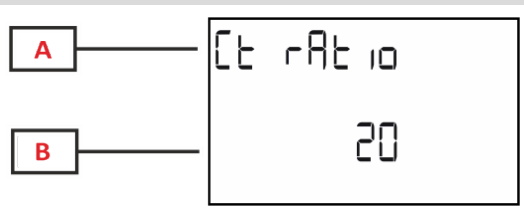

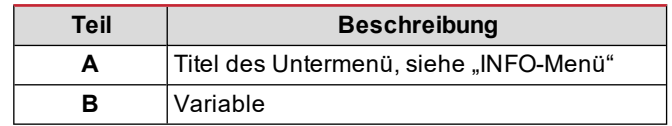

# <span id="page-55-5"></span>**Anzeige des Menüs RESET**

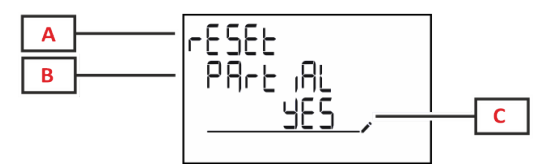

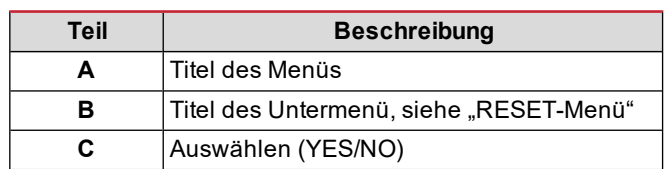

## <span id="page-55-6"></span>**Anzeige der Messseite**

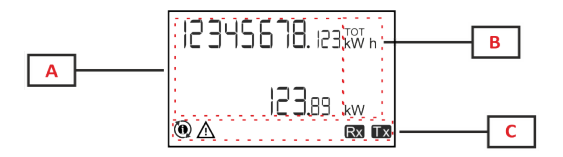

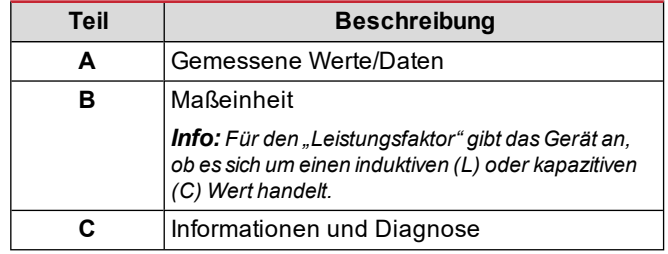

# <span id="page-56-0"></span>**Informationen und Warnungen**

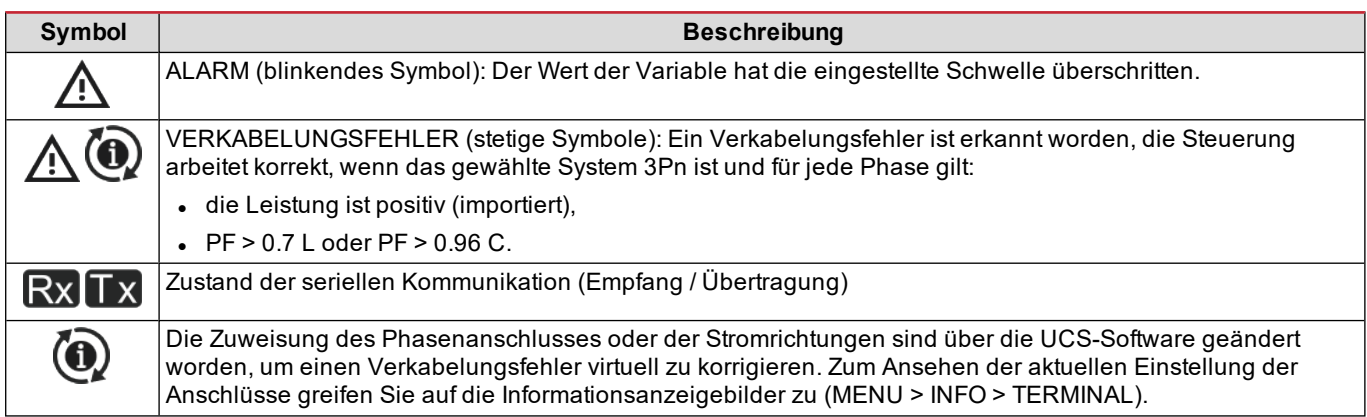

# <span id="page-57-0"></span>**Arbeiten mit EM530/EM540**

# <span id="page-57-1"></span>**Arbeiten mit Messseiten**

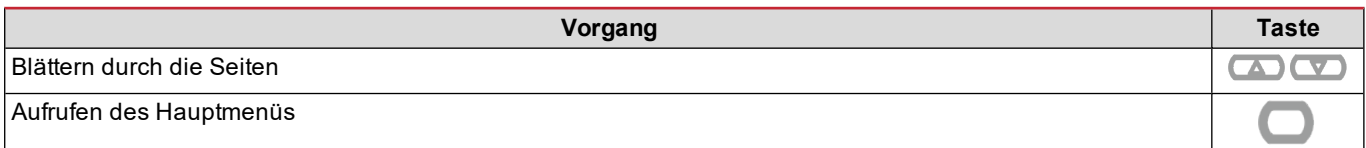

# <span id="page-57-2"></span>**Arbeiten mit dem SETTINGS-Menü**

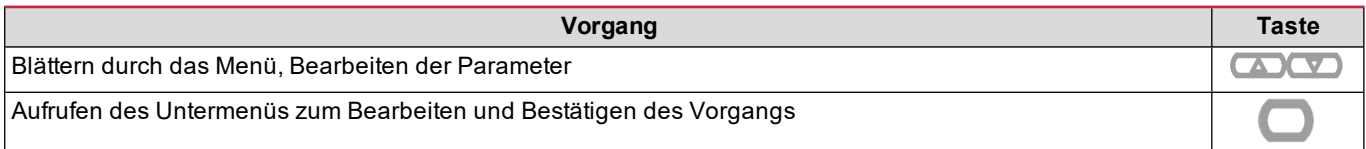

# <span id="page-57-3"></span>**Arbeiten mit dem INFO-Menü**

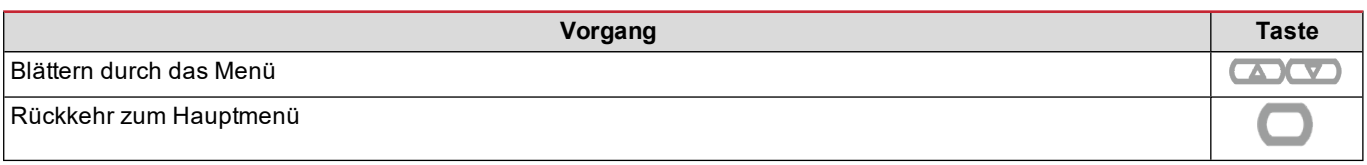

# <span id="page-57-4"></span>**Arbeiten mit dem RESET-Menü**

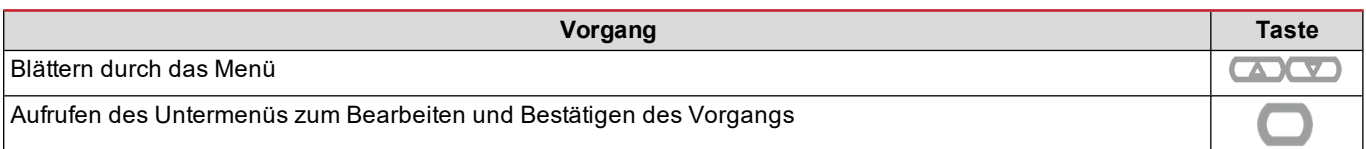

# <span id="page-58-0"></span>**Inbetriebnahme**

# <span id="page-58-1"></span>**Voreinstellungen**

Beim Einschalten zeigt das Gerät zwei Voreinstellungsmenüs an:

- MID SETTINGS, für EM530, nur für MID-Modelle
- QUICK SETUP

# <span id="page-58-2"></span>**MID SETTINGS-Menü**

Dieses Verfahren, das nur bei MID-Modellen verfügbar ist, ermöglicht die Programmierung des Stromwandlerverhältnisses (CT-Verhältnis).

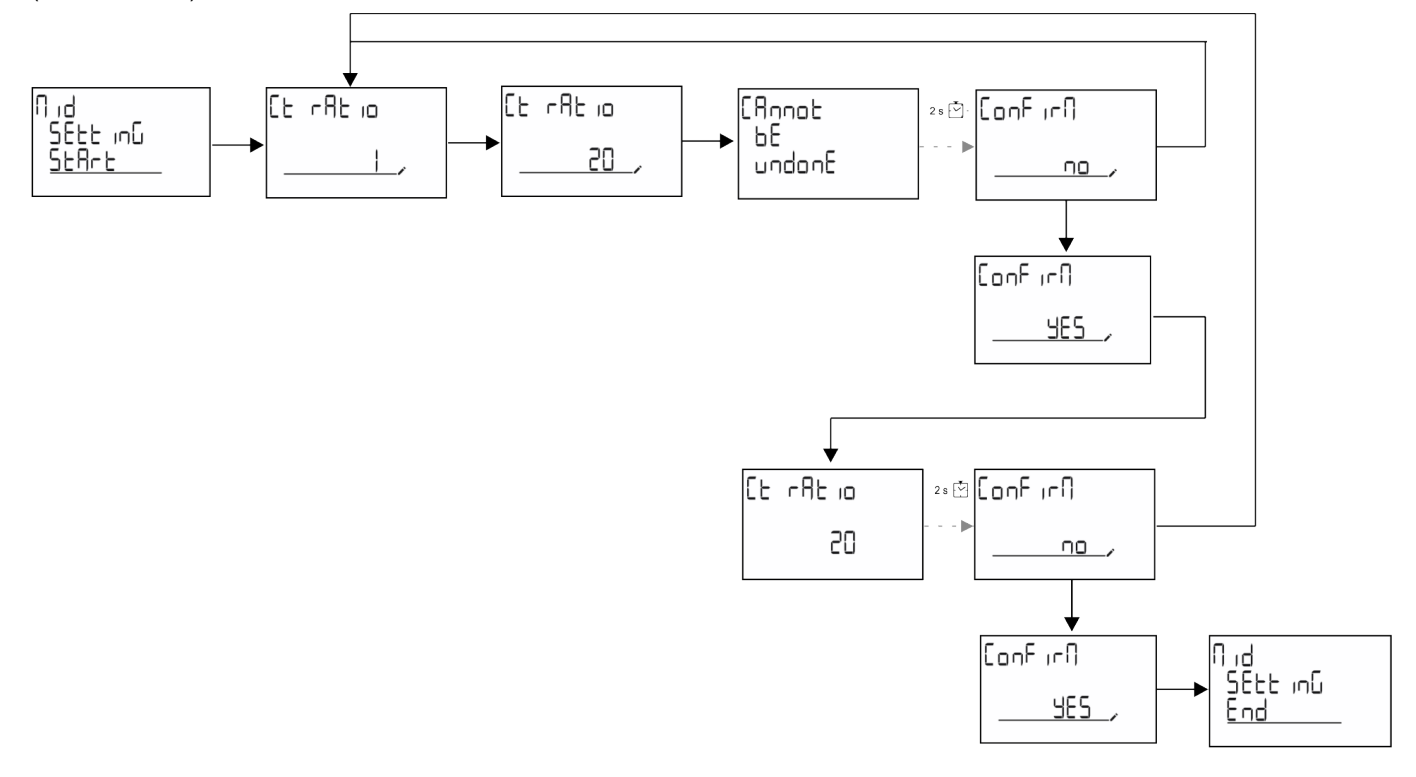

# <span id="page-58-3"></span>**QUICK SETUP-Menü**

Dieses Verfahren ist nur beim erstmaligen Einschalten des Geräts verfügbar.

*Info: Die verfügbaren Parameter sind abhängig vom Modell.*

Auf der "QUICK SETUP?"-Startseite

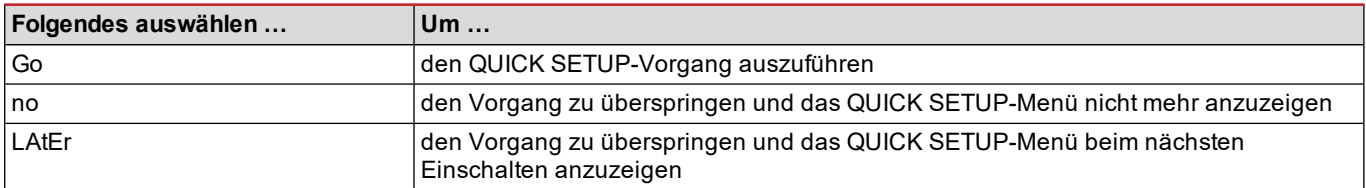

## **S1-Modelle**

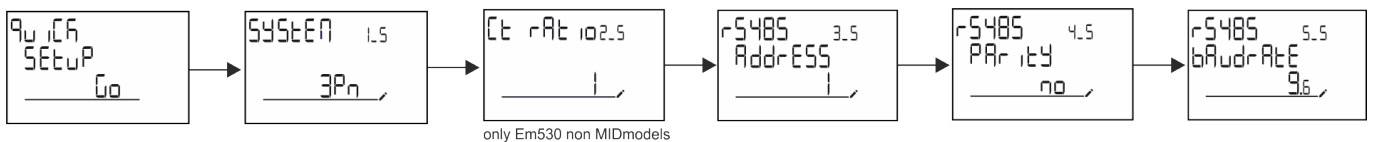

**Inbetriebnahme**

## **M1-Modelle**

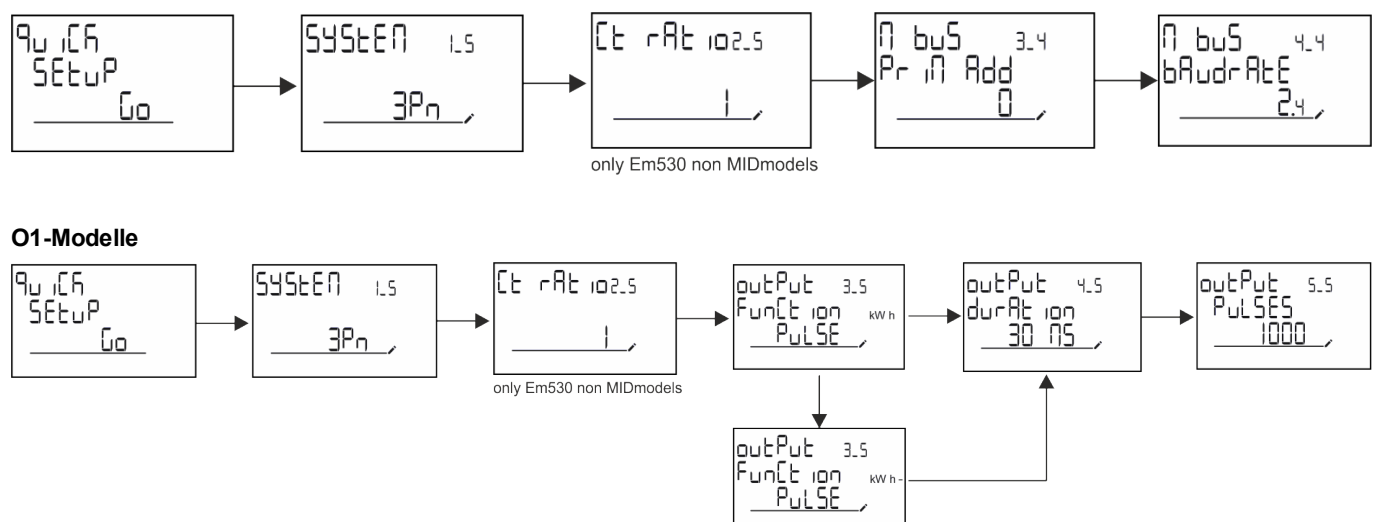

÷

outPut 33

 $00<sub>2</sub>$ 

putPut 3.4<br>Funttion<br><u>Ruffeff</u>

putPut<br>Funtt ion<br><u>Funtt ion</u>

# <span id="page-60-0"></span>**Beschreibung der Menüs**

# <span id="page-60-1"></span>**Messseiten**

Die angezeigten Seiten sind abhängig vom ausgewählten System.

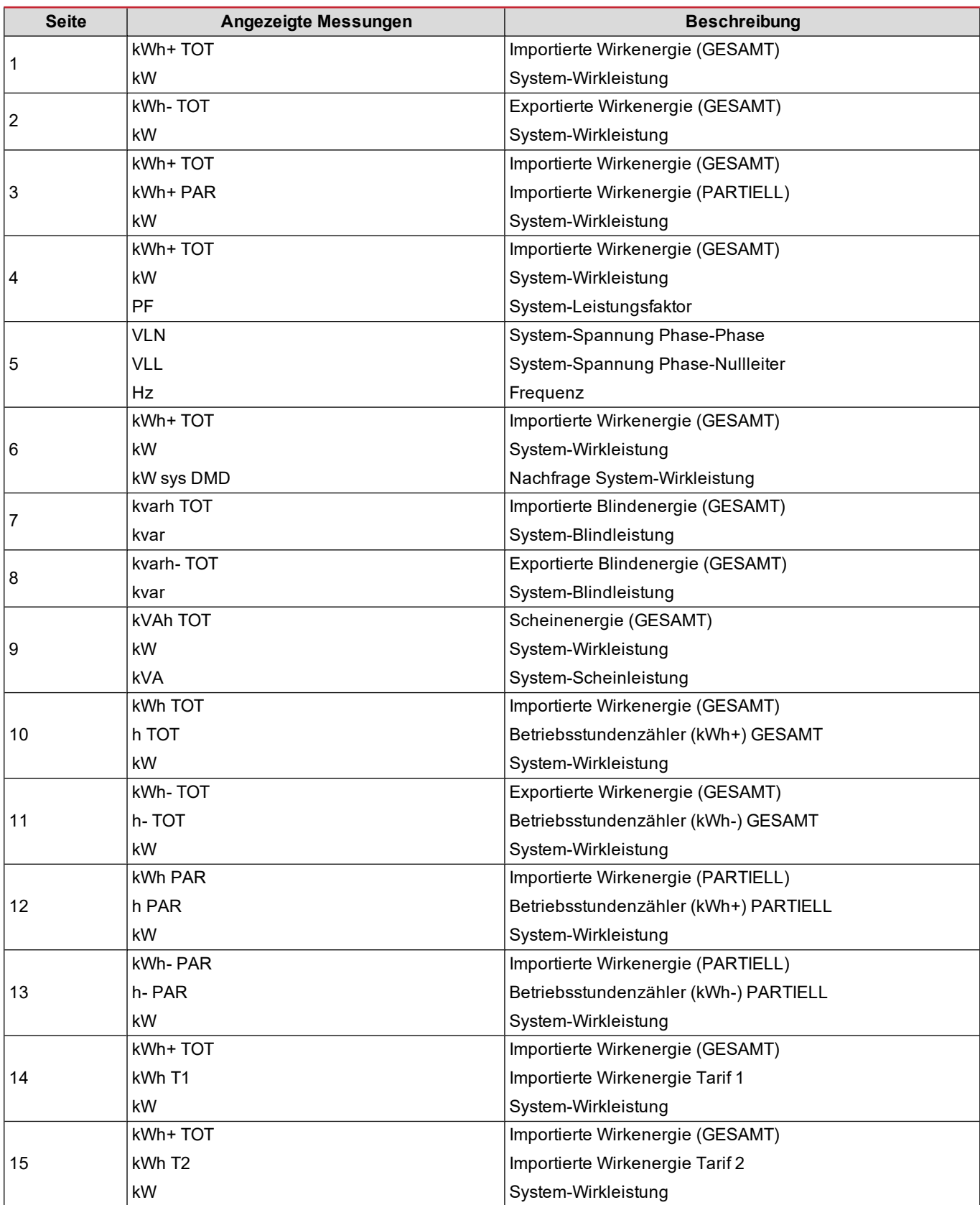

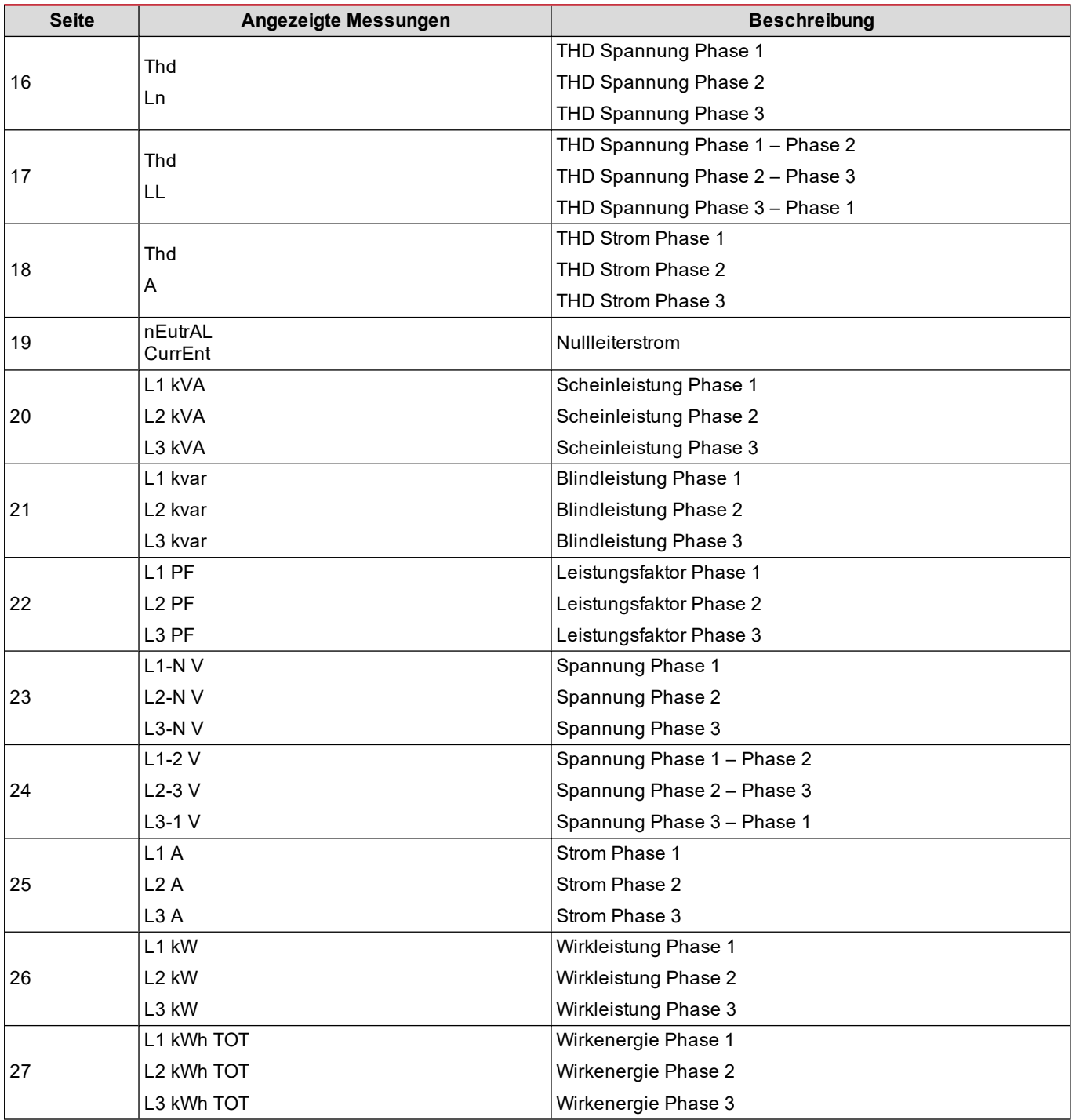

# <span id="page-61-0"></span>**SETTINGS-Menü**

Mit diesem Menü können die Parameter eingestellt werden.

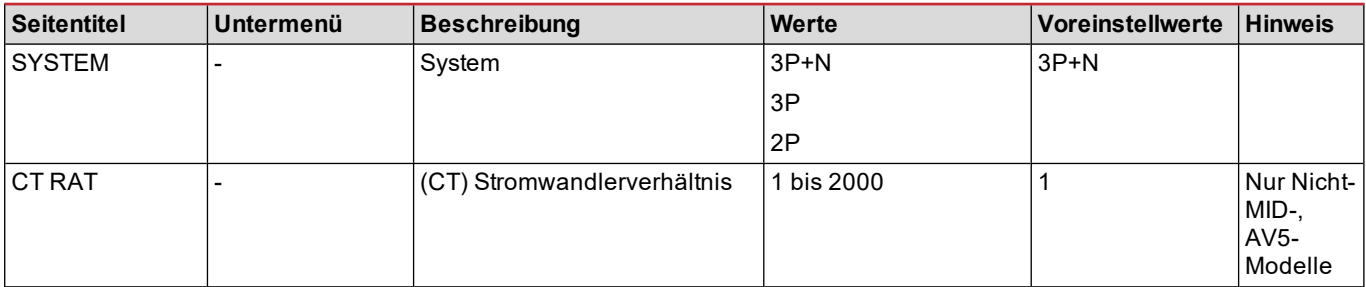

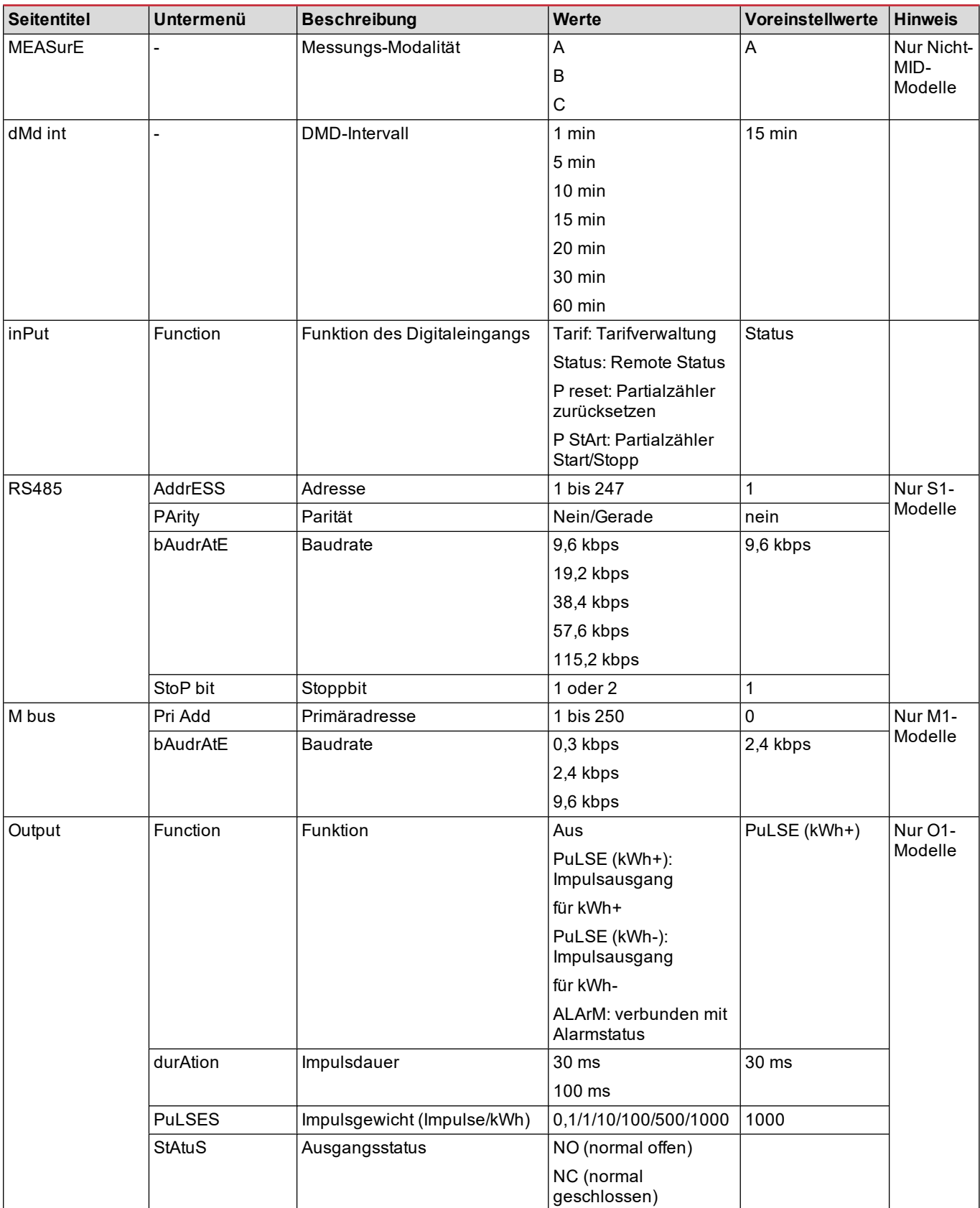

## **Beschreibung der Menüs**

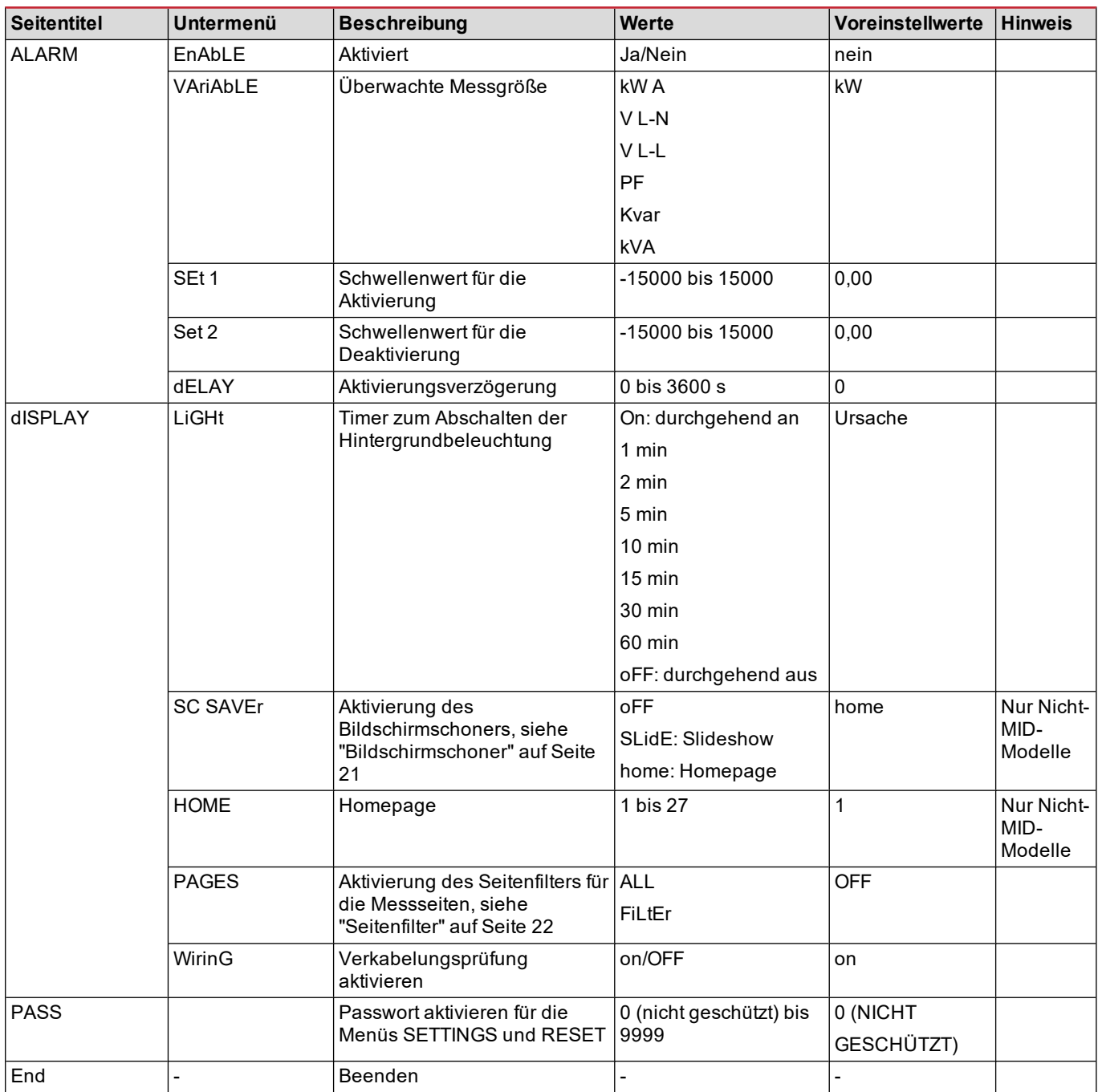

# <span id="page-63-0"></span>**INFO-Menü**

Mit diesem Menü können die eingestellten Parameter angezeigt werden.

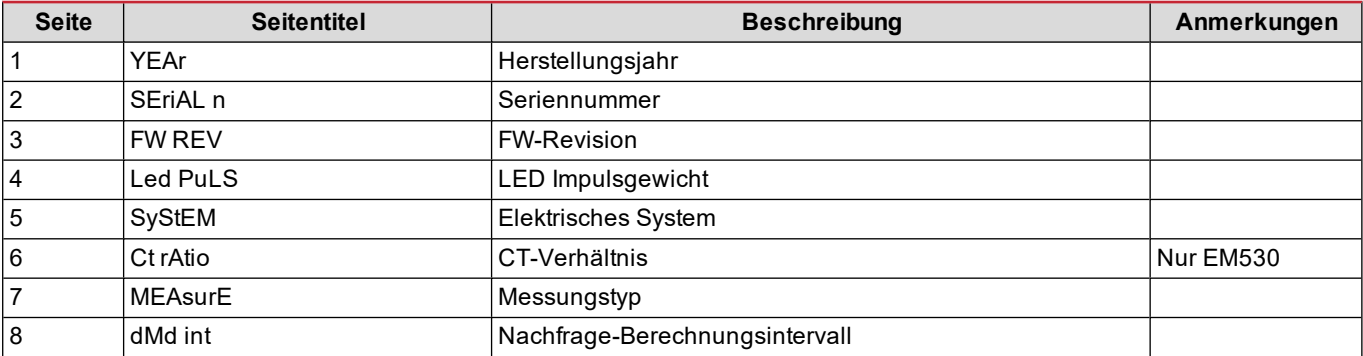

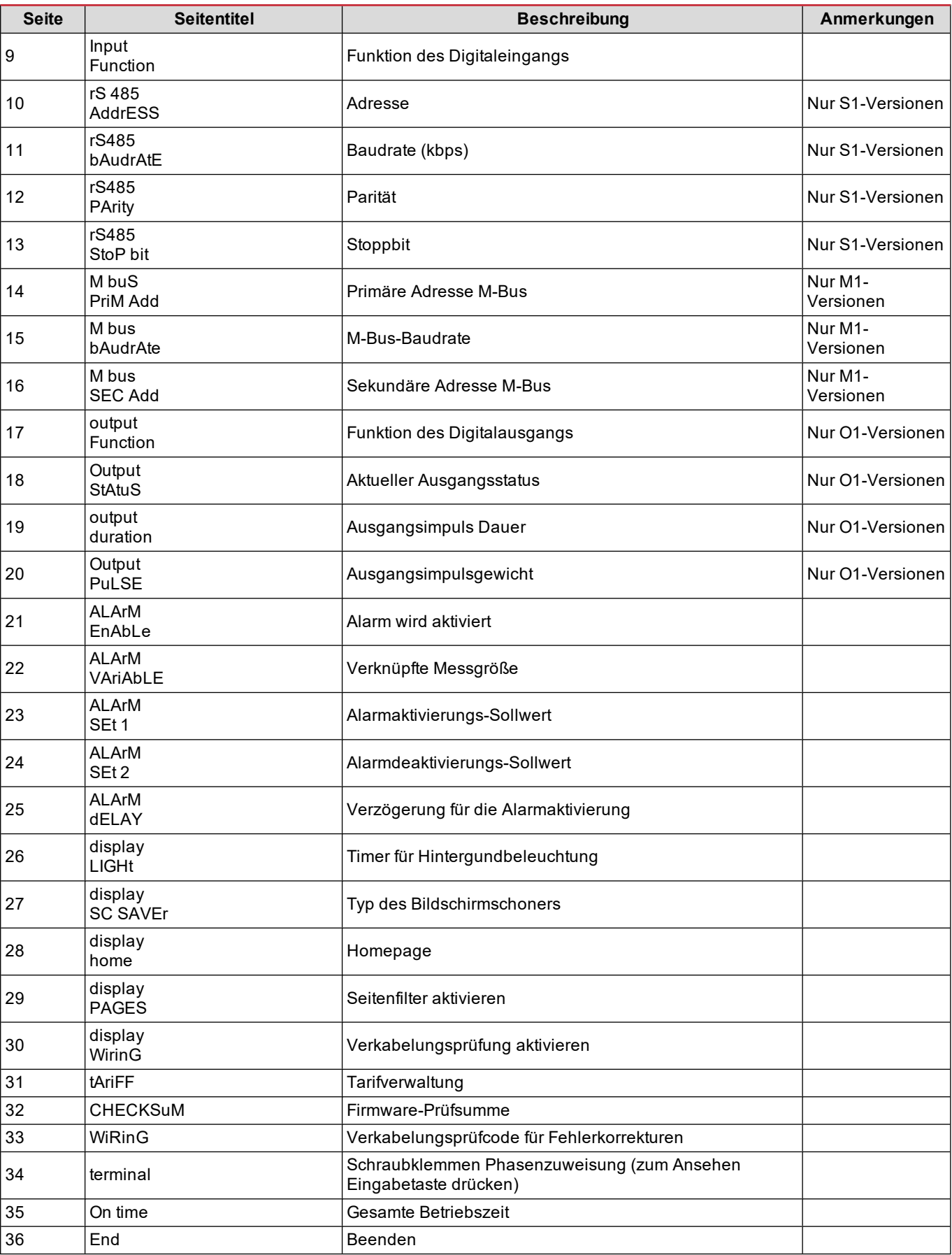

# <span id="page-65-0"></span>**RESET-Menü**

Mit diesem Menü können die folgenden Einstellungen zurückgesetzt werden:

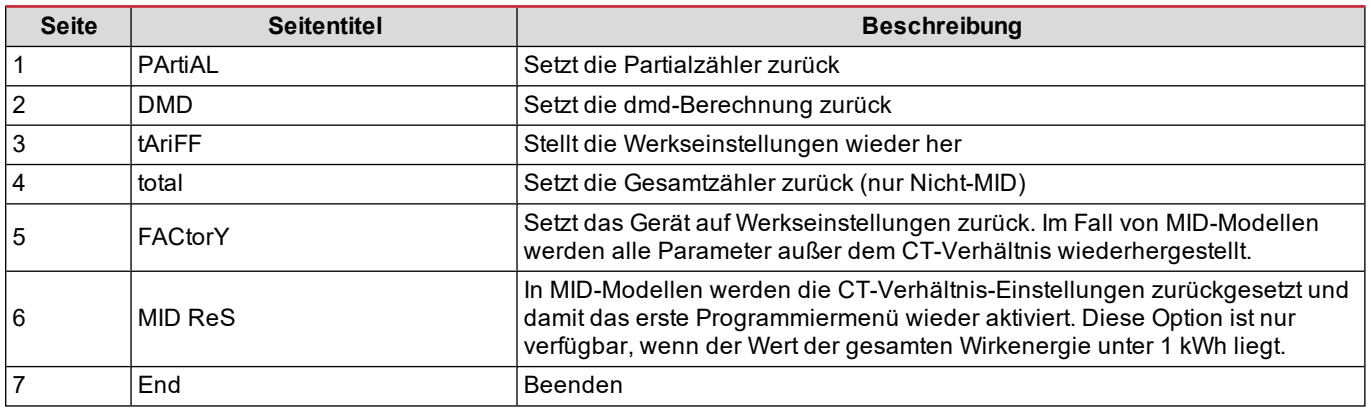

# <span id="page-66-1"></span><span id="page-66-0"></span>**Digitaleingang**

Der Digitaleingang kann vier Funktionen ausführen:

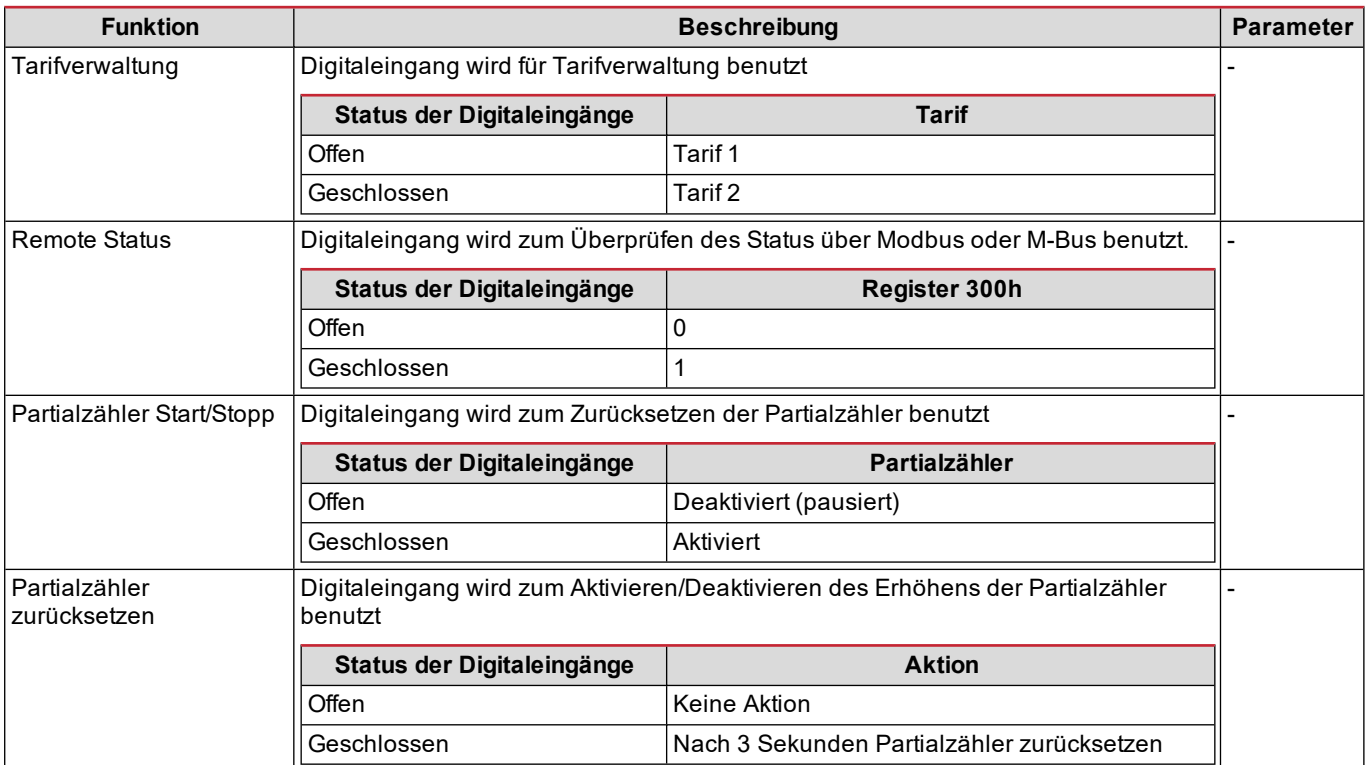

# <span id="page-66-2"></span>**Digitalausgang (O1-Version)**

Der Digitalausgang kann zwei Funktionen ausführen:

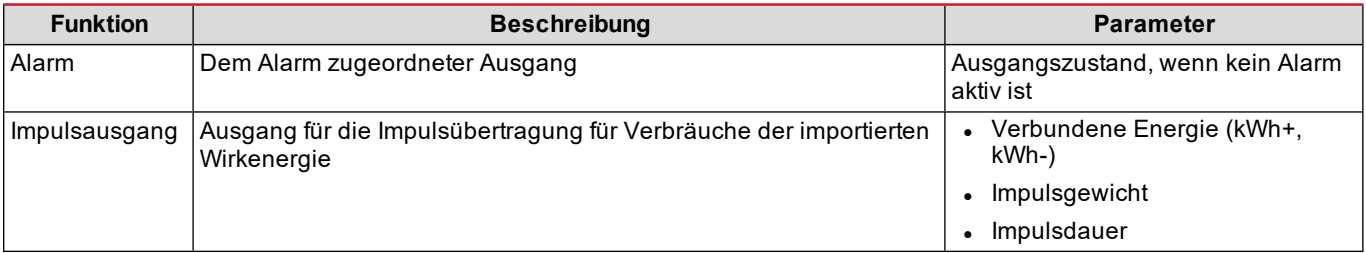

# <span id="page-66-3"></span>**Modbus-RTU-Port (S1-Version)**

Der Modbus-RTU-Kommunikationsport wird zum Übertragen von Daten an einen Modbus-Master (Carlo Gavazzi UWP 3.0 oder irgendein SCADA, PLC, BMS usw.) benutzt.

Für weitere Informationen über Modbus-RTU-Kommunikation sehen Sie im Kommunikationsprotokoll nach.

# <span id="page-66-4"></span>**M-Bus-Port (M1-Version)**

Der M-Bus-Kommunikationsport wird zum Übertragen von Daten an einen M-Bus-Master (Carlo Gavazzi SIU-MBM oder irgendeinen Drittanbieter-M-Bus-Master) benutzt.

Für weitere Informationen über M-Bus-Kommunikation sehen Sie im Kommunikationsprotokoll nach.

# <span id="page-67-1"></span><span id="page-67-0"></span>**Alarme**

# <span id="page-67-2"></span>**Einleitung**

EM500 verwaltet einen Messgrößenalarm. Zum Einstellen des Alarms Folgendes festlegen:

- <sup>l</sup> die zu überwachende Messgröße (**VARIABLE**)
- <sup>l</sup> den Schwellenwert für die Alarmaktivierung (**SET POINT 1**)
- <sup>l</sup> den Schwellenwert für die Alarmdeaktivierung (**SET POINT 2**)
- <sup>l</sup> die Verzögerung für die Alarmaktivierung (**ACTIVATION DELAY**)

# <span id="page-67-3"></span>**Messgrößen**

Das Gerät kann eine der folgenden Messgrößen überwachen:

- System-Wirkleistung
- System-Scheinleistung
- System-Blindleistung
- System-Leistungsfaktor
- Phase-Nullleiter-Spannung (OR-Logik)
- Phase-Phase-Spannung (OR-Logik)
- Strom (OR-Logik)

Info: Wenn Sie einen Strom oder eine Spannung wählen, überwacht der Analysator gleichzeitig alle im eingestellten Messsystem verfügbaren Phasen und löst den Alarm aus, wenn sich mindestens eine der Phasen im Alarm befindet (OR-*Logik).*

# <span id="page-67-4"></span>**Alarmtypen**

#### **Überschreitungsalarm (Set point 1 ≥ Set point 2)**

Der Alarm spricht an, wenn die überwachte Messgröße den Set 1-Wert für die Dauer der Ansprechverzögerung (Delay) überschreitet, und wird zurückgesetzt, wenn sie unter den Set 2-Wert fällt.

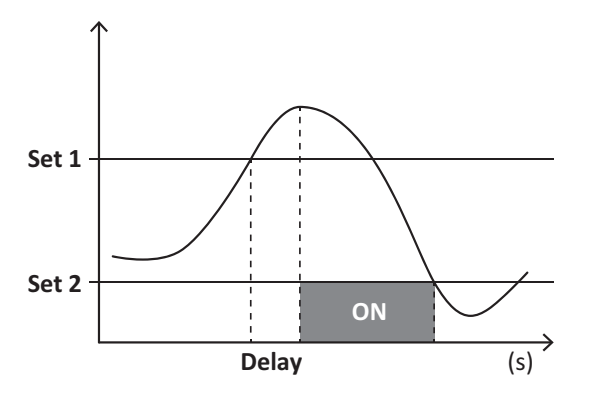

#### **Unterschreitungsalarm (Set point 1 < Set point 2)**

Der Alarm spricht an, wenn die überwachte Messgröße den Set 1-Wert für die Dauer der Ansprechverzögerung (Delay) unterschreitet, und wird zurückgesetzt, wenn sie den Set 2-Wert übersteigt.

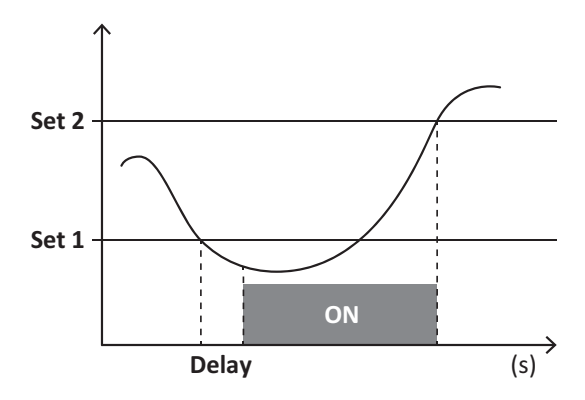

# <span id="page-68-0"></span>**DMD Werte**

### <span id="page-68-1"></span>**Mittelwertberechnung (dmd)**

EM530/EM540 berechnet die Mittelwerte von elektrischen Messgrößen in einem eingestellten Integrationsintervall (Voreinstellung 15 min).

#### <span id="page-68-2"></span>**Integrationsintervall**

Das Integrationsintervall beginnt beim Einschalten oder wenn der Befehl zum Zurücksetzen erteilt wird. Der erste Wert wird am Ende des ersten Integrationsintervalls angezeigt.

#### <span id="page-68-3"></span>**Beispiel**

Nachstehend ein Integrationsbeispiel:

- Zurücksetzen um 10:13:07
- eingestellte Integrationszeit: 15 min

Der erste Wert wird um 10:28:07 angezeigt und bezieht sich auf das Intervall von 10:13:07 bis 10:28:07.

# <span id="page-68-4"></span>**LCD-Anzeige**

## <span id="page-68-5"></span>**Homepage**

Das Gerät kann die Standardmessseiten anzeigen, nachdem fünf Minuten lang keine Bedienung stattgefunden hat, wenn der Bildschirmschoner aktiviert ist und der Bildschirmschonertyp auf "Home page" (Standardwert) eingestellt ist.

Hinweis: Wenn Sie eine Seite auswählen, die im eingestellten System nicht verfügbar ist, zeigt das Gerät die erste verfügbare Seite als Homepage an. Bei MID-Modellen kann die Homepage nicht geändert werden und zeigt den Wirkenergiezähler an.

#### <span id="page-68-6"></span>**Hintergrundbeleuchtung**

EM530/EM540 ist mit einem Hintergrundbeleuchtungssystem ausgestattet. Sie können einstellen, ob die Hintergrundbeleuchtung immer eingeschaltet sein soll oder ob sie nach Ablauf einer bestimmten Zeitspanne seit dem Drücken einer Taste (1 bis 60 Minuten) automatisch ausgeschaltet werden soll.

#### <span id="page-68-7"></span>**Bildschirmschoner**

Wenn die Funktion SCREENSAVER aktiviert ist (Standardeinstellung), zeigt das Gerät nach 5 Minuten seit dem Drücken einer Taste die Startseite an, wenn der Bildschirmschonertyp "Homepage" ist (Standardeinstellung), oder es aktiviert die Präsentationsfunktion, die die ausgewählten Seiten rotierend anzeigt

*Hinweis: Bei MID-Modellen lautet die Einstellung für den Bildschirmschoner "Homepage" und kann nicht geändert werden.*

# <span id="page-69-0"></span>**Seitenfilter**

Der Seitenfilter erleichtert die Verwendung und das Durchsuchen der Messseiten. Wenn Sie die Tasten verwenden, zeigt das Gerät nur die Seiten an, die Sie am meisten interessieren; diese können über die UCS-Software ausgewählt werden (S1-Version) oder sind vordefiniert (O1- und M1-Version).

Info: Um alle Seiten ohne Verwendung der UCS-Software anzuzeigen, können Sie den Seitenfilter vom SETTINGS-Menü aus (DISPLAY → PAGES → ALL) deaktivieren. Standardmäßig sind folgende Seiten im Filter enthalten: 1 (kWh+ TOT, kW), 2 (kWh-TOT, kW), 5 (VLN, VLL, Hz), 7 (kvarh+TOT, kvar), 8 (kvarh-TOT, kvar), 25 (L1 A, L2 A, L3 A), siehe ["Messseiten"](#page-60-1) auf *[Seite](#page-60-1) 13.*

# <span id="page-69-1"></span>**Wiederherstellen der Werkseinstellungen**

# <span id="page-69-2"></span>**Wiederherstellen der Einstellungen über das RESET-Menü**

Über das RESET-Menü können Sie alle Werkseinstellungen wiederherstellen. Bei der Inbetriebnahme ist das QUICK SET-UP Menü wieder verfügbar.

*Hinweis: Zähler werden nicht zurückgesetzt. Bei MID-Modellen können Sie das CT Stromwandlerverhältnis (CT RATIO)nicht zurücksetzen .*

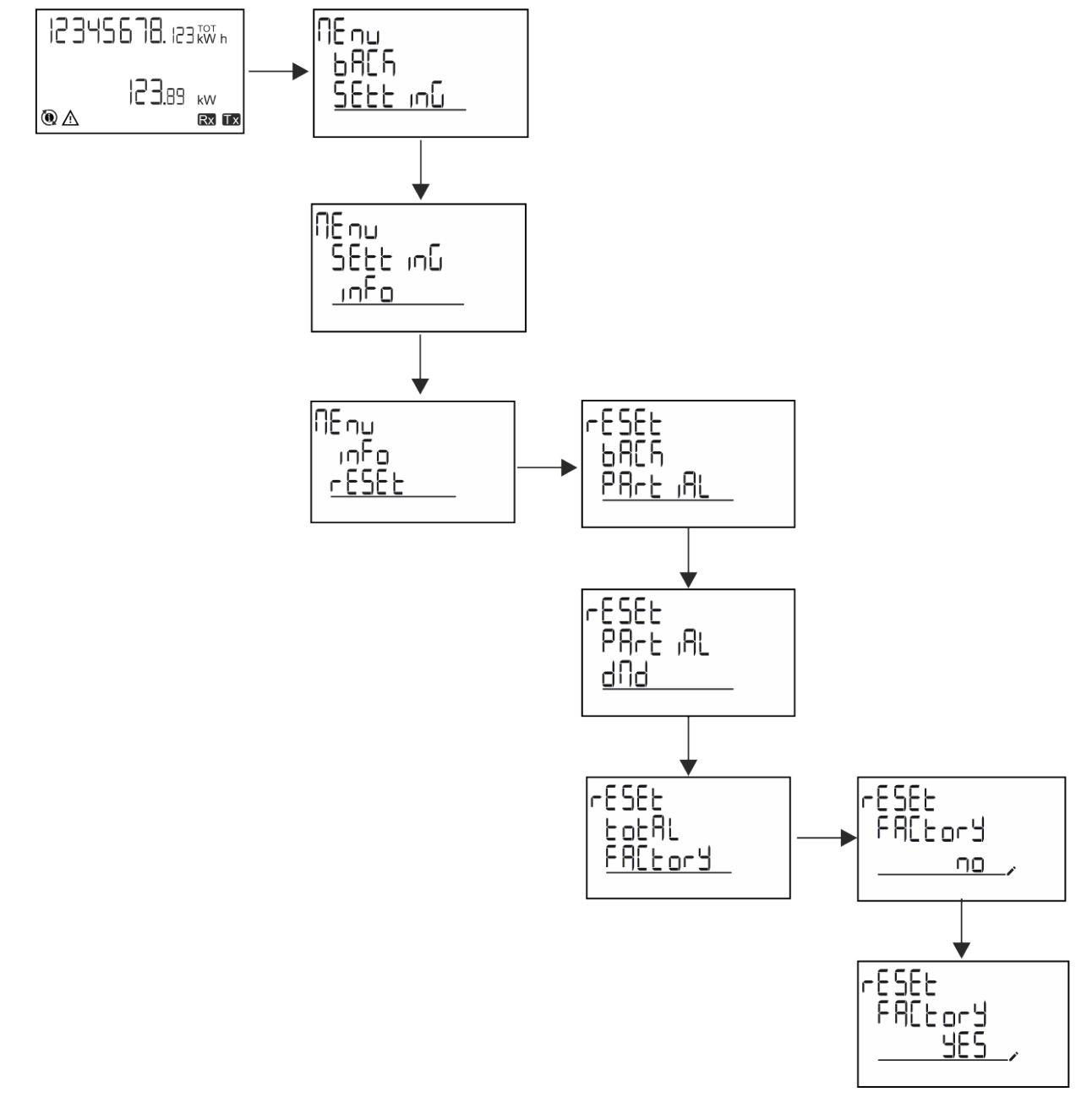

## <span id="page-70-0"></span>**Wiederherstellen des MID-Menüs über das RESET-Menü**

Zum Ändern des eingestellten CT-Verhältnisses und Wiederherstellen des MID-Einstellungsmenüs, das beim ersten Einschalten auf EM530-MID-Modellen gezeigt wird, öffnen Sie das RESET-Menü und bestätigen "MID res".

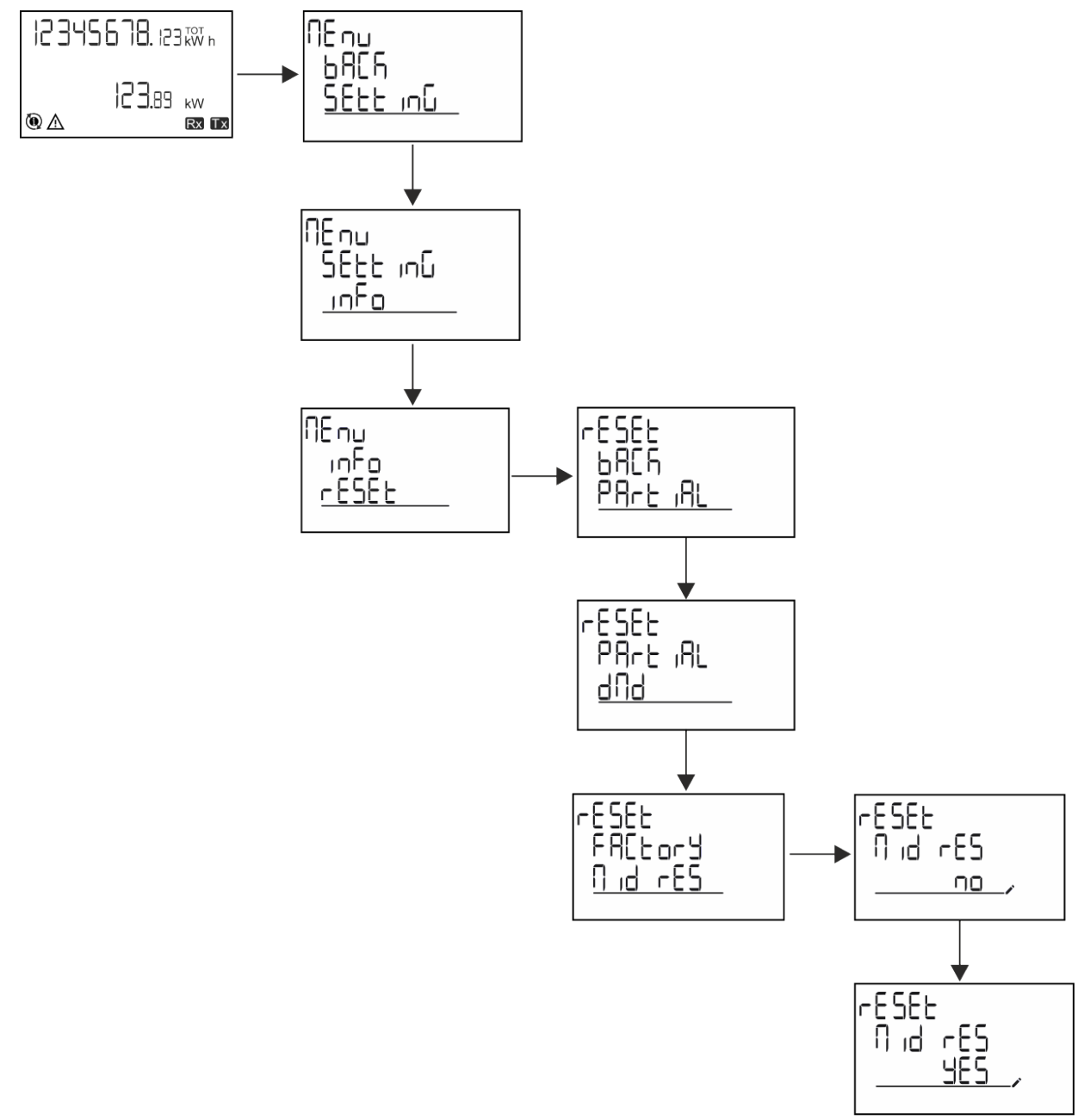

Info: Bei MID-Modellen kann der Reset nur durchgeführt werden, wenn der Energiezähler 1 kWh nicht überschritten hat. Im *Fall von fehlerhaften Einstellungen können Sie dann eventuelle Einstellfehler des CT Stromwandlers (CT-Verhältnis) korrigieren und damit das MID-Programmiermenü wieder aktivieren.*

<span id="page-70-1"></span>*Hinweis: Wenn die Wirkenergie 1 kWh überschritten hat, kann das CT-Verhältnis nicht geändert werden.*

# **WIRING CHECK-Funktion**

## <span id="page-70-2"></span>**Einleitung**

Die WIRING CHECK-Funktion ermöglicht die Überprüfung und Korrektur der Verbindungen. Damit die Funktion ordnungsgemäß funktioniert, müssen die drei folgenden Bedingungen erfüllt sein:

- 1. Es muss sich um ein "3P+N"-System handeln.
- 2. Alle Spannungen müssen angeschlossen sein.

#### **Wichtige Information**

3. Alle Ströme müssen größer als null sein, mit einer Verschiebung zwischen einem Nacheilwinkel von 45° und einem Voreilwinkel von 15° (Leistungsfaktor > 0,7 induktiv oder > 0,96 kapazitiv).

## <span id="page-71-0"></span>**Anzeigekontrolle**

Wenn während des Betriebs ein Verkabelungsfehler erkannt wird, leuchtet das Alarmsymbol auf. Wenn die drei Bedingungen nicht erfüllt sind, werden die folgenden Angaben auf der WIRING-Informationsseite angezeigt:

- V MISSING: mindestens eine Spannung fehlt
- I MISSING: mindestens ein Strom fehlt
- PF OUT OF RANGE: der Strom-Spannungs-Offset ist außerhalb des Bereichs.

## <span id="page-71-1"></span>**Überprüfung von der UCS-Software aus**

Wenn Sie sich über die UCS-Software oder UCS Mobile mit dem Analysator verbinden, können Sie die Verbindungen überprüfen und die erforderlichen Schritte zur Behebung des Verkabelungsfehlers durchführen.

## <span id="page-71-2"></span>**Virtuelle Korrektur über UCS-Software oder UCS Mobile**

Die virtuelle Korrekturfunktion ermöglicht die Berechnung der Verkabelungsfehlerlösung und die Änderung der Zuordnung der physikalischen Verbindungen zu den Messreferenzen.

#### **Beispiel**

Wenn die Anschlüsse 5 und 6 (Spannung 2 und Spannung 3) umgedreht werden, wird durch Annahme der vorgeschlagenen Lösung die Spannung 2 in Bezug auf den Anschluss 6 und die Spannung 3 in Bezug auf den Anschluss 5 gemessen.

Das Gerät zeigt das  $\overline{\mathbf{i}}$ -Symbol an, das darauf hinweist, dass die Zuordnung per Software geändert wurde, und auf die Infoseiten verweist, um die über UCS festgelegten Phasen-Anschluss-Zuordnungen zu überprüfen.

*Info: Die Funktion ist bei MID-Modellen nicht verfügbar.*

# <span id="page-71-3"></span>**Tarifverwaltung**

#### <span id="page-71-4"></span>**Tarifverwaltung über Digitaleingang**

Zum Verwalten von Tarifen über den Digitaleingang stellen Sie die Funktion des Digitaleingangs (über Tastatur oder UCS-Software) auf Tarif ein. Der aktuelle Tarif hängt vom Status des Eingangs ab.

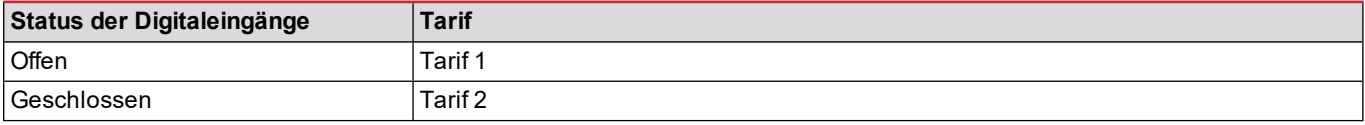

#### <span id="page-71-5"></span>**Tarifverwaltung Modbus RTU**

Zum Verwalten von Tarifen über Modbus-RTU-Befehl aktivieren Sie die Tarifverwaltung über Modbus-Befehl aus der UCS-Software.

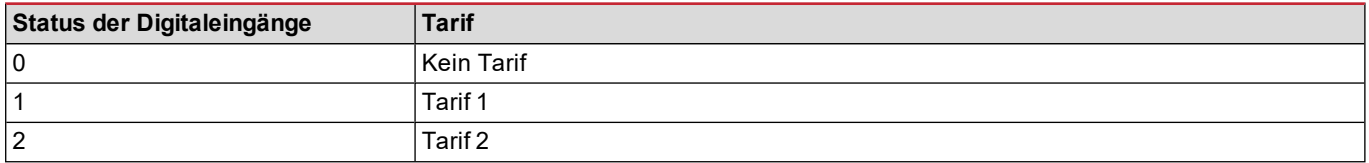
### **Problemlösungen**

Info: Bei anderen Störungen oder Ausfällen wenden Sie sich bitte an die CARLO GAVAZZI-Niederlassung oder an den *Vertriebspartner Ihres Landes.*

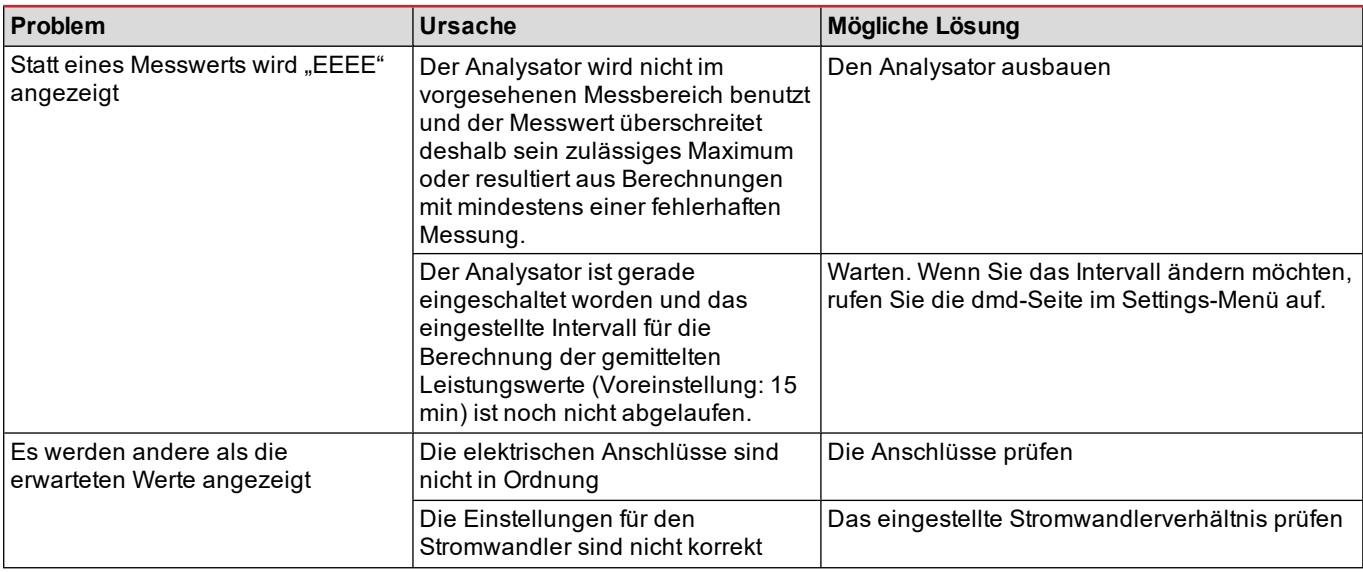

### **Alarme**

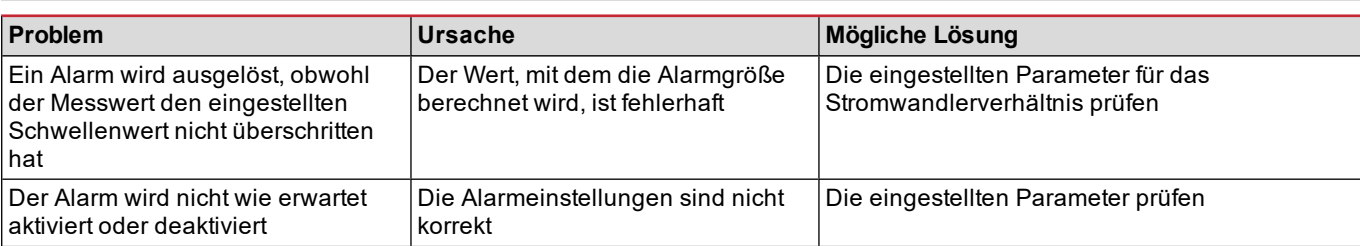

### **Kommunikationsprobleme**

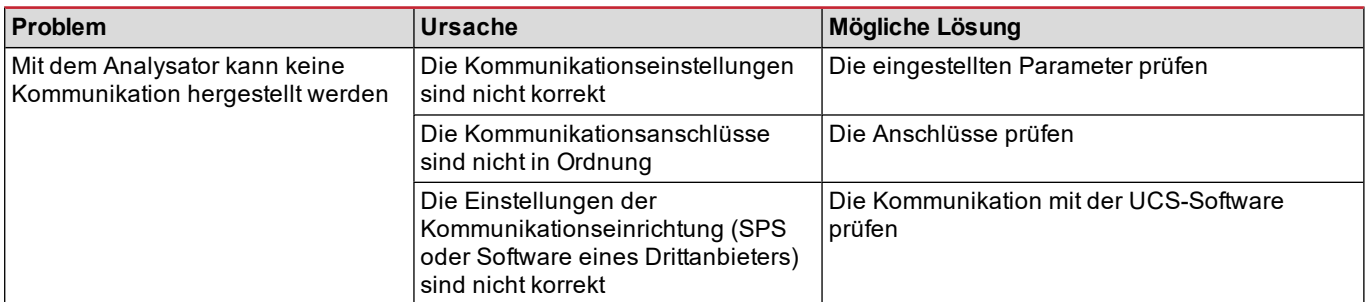

### **Anzeigeprobleme**

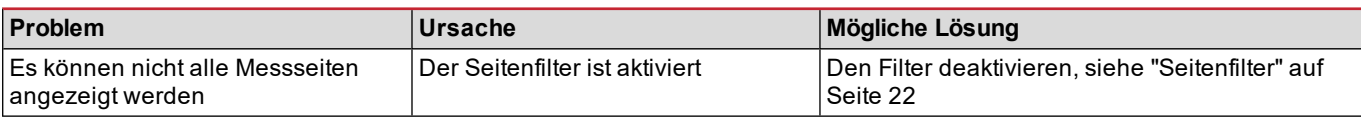

### **Download**

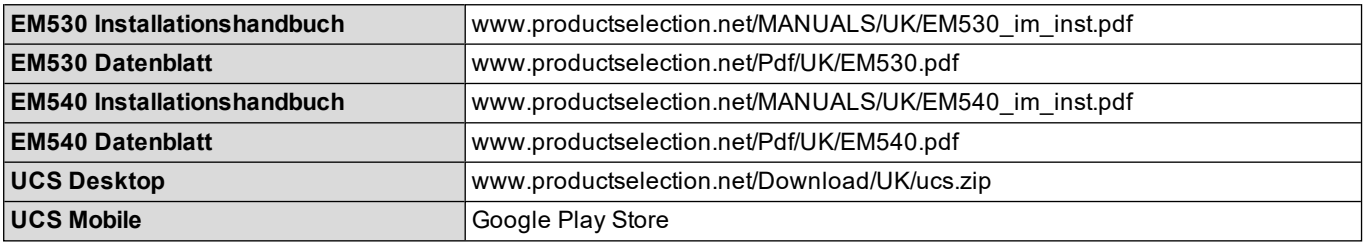

### **Reinigung**

Zum Reinigen der Anzeige ein leicht angefeuchtetes Tuch verwenden. Niemals Scheuer- oder Lösungsmittel verwenden.

### **Entsorgung**

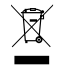

Zum Entsorgen des Geräts müssen die einzelnen Materialien getrennt gesammelt und bei den staatlichen oder lokalen Sammelstellen abgegeben werden. Eine ordnungsgemäße Entsorgung und Wiederverwertung trägt dazu bei, potenziell schädliche Folgen für Umwelt und Menschen zu vermeiden.

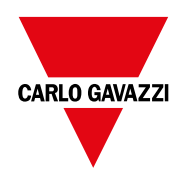

### **CARLO GAVAZZI Controls SpA**

via Safforze, 8 32100 Belluno (BL) Italien

www.gavazziautomation.com info@gavazzi-automation.com Info: +39 0437 355811 Fax: +39 0437 355880

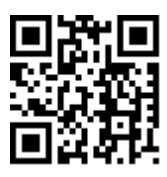

**EM530/EM540** - Betriebsanleitung 24/01/2022 | Copyright © 2022

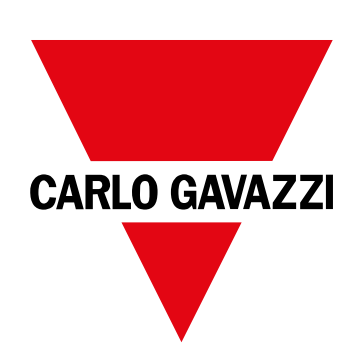

# **EM530/EM540**

# Analyseur d'énergie pour systèmes bi et triphasés

**MANUEL DE L'UTILISATEUR**

24/01/2022

# **Contenus**

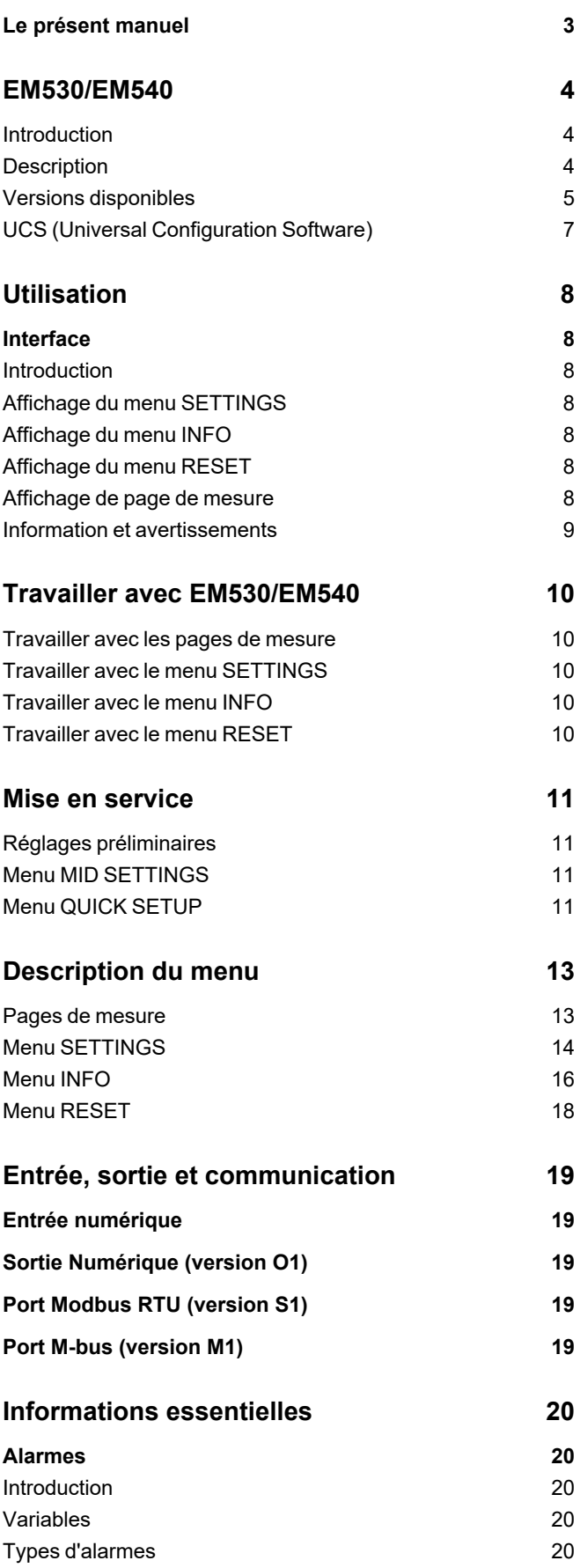

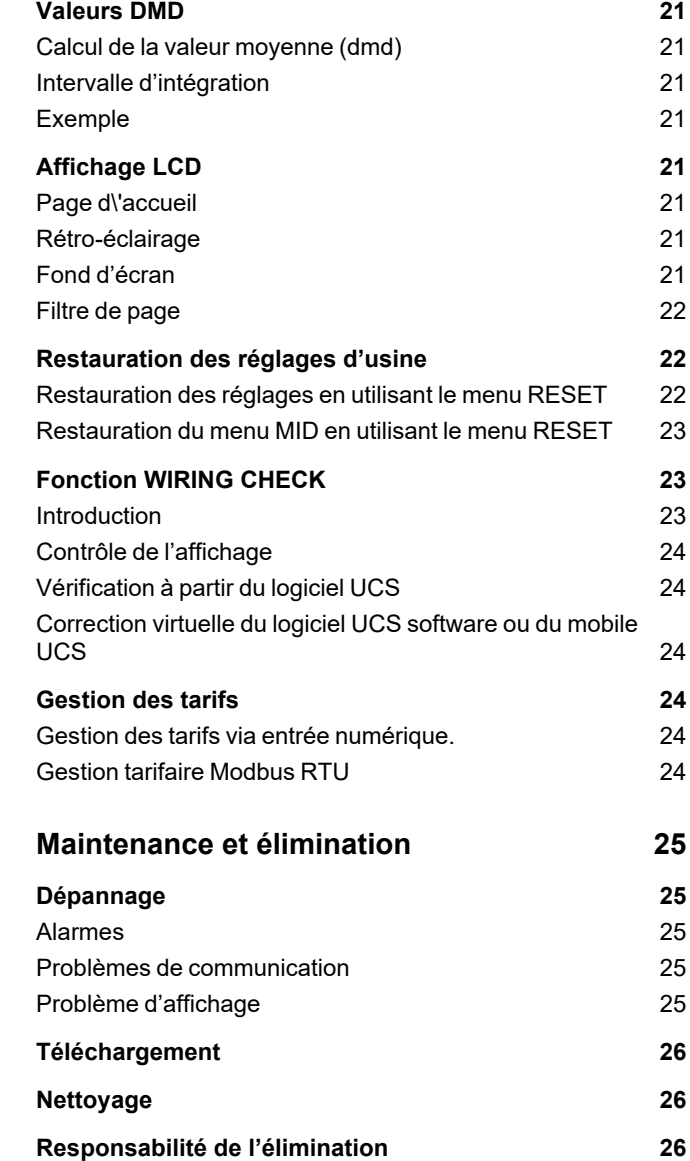

### <span id="page-78-0"></span>**Le présent manuel**

### **Information relative à la propriété**

Copyright © 2022, CARLO GAVAZZI Controls SpA

Tous droits réservés dans tous les pays.

CARLO GAVAZZI Controls SpA se réserve le droit d'apporter des modifications ou des améliorations à sa documentation sans préavis.

#### **Messages de sécurité**

La section suivante décrit les avertissements liés à la sécurité de l'utilisateur et du dispositif inclus dans ce document :

AVIS : indique les obligations qui, si elles ne sont pas observées, peuvent provoquer des dommages sur le dispositif.

**ATTENTION !** Indique une situation risquée qui, si elle n'est pas évitée, peut entraîner une perte de données.

**IMPORTANT : fournit des informations essentielles sur l'achèvement de la tâche, qui ne doivent pas être négligées.**

### **Avertissements généraux**

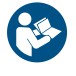

Ce manuel fait partie intégrante du produit et l'accompagne pendant toute sa durée de vie. Il doit être consulté dans toutes les situations liées à la configuration, l'utilisation et la maintenance. C'est la raison pour laquelle il doit toujours être accessible aux opérateurs.

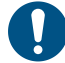

AVIS : personne n'est autorisé à ouvrir l'analyseur. Cette opération est réservée exclusivement au personnel du service *technique CARLO GAVAZZI.*

La protection peut être impactée négativement si l'instrument est utilisé d'une manière non spécifiée par le fabricant.

#### **Service et garantie**

En cas de dysfonctionnement, de panne ou de demandes d'informations, ou pour commander des modules accessoires ou des capteurs de courant, contactez la filiale ou le distributeur CARLO GAVAZZI de votre pays.

L'installation et l'utilisation d'analyseurs autres que ceux indiqués dans les instructions fournies, ainsi que le retrait du module MABC, annulent la garantie.

#### **Téléchargement**

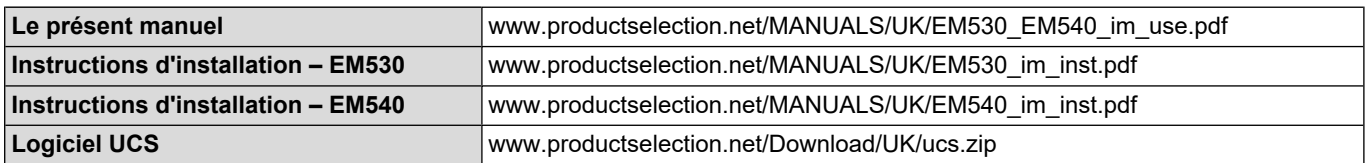

# <span id="page-79-0"></span>**EM530/EM540**

### <span id="page-79-1"></span>**Introduction**

L'EM530 est un analyseur d'énergie connecté par des transformateurs de courant de 5A, utilisé pour des systèmes bi et triphasés jusqu'à 415 V L-L. L'EM540 est un analyseur d'énergie à connexion directe jusqu'à 65 A, utilisé pour des systèmes bi et triphasés jusqu'à 415 V L-L.

En plus d'une entrée numérique, l'appareil peut être équipé, selon les modèles, d'une sortie statique (impulsion ou alarme), d'un port de communication Modbus RTU ou d'un port de communication M-Bus.

### <span id="page-79-2"></span>**Description**

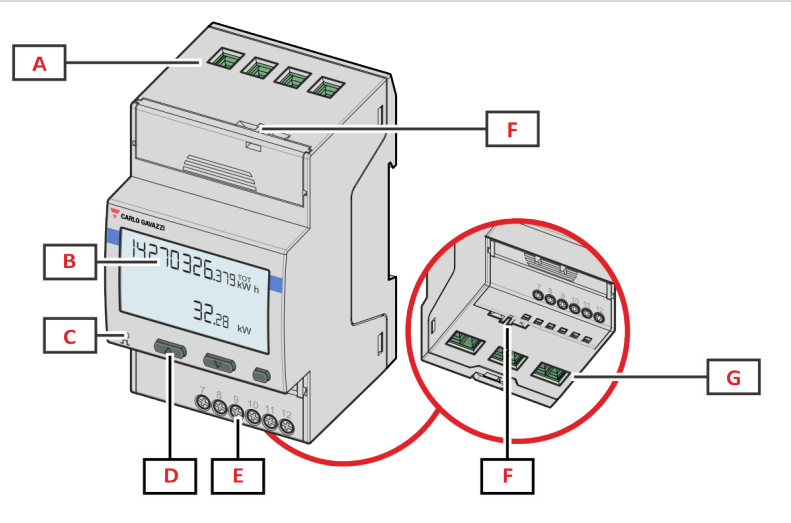

*Figure 1 EM530 - Face*

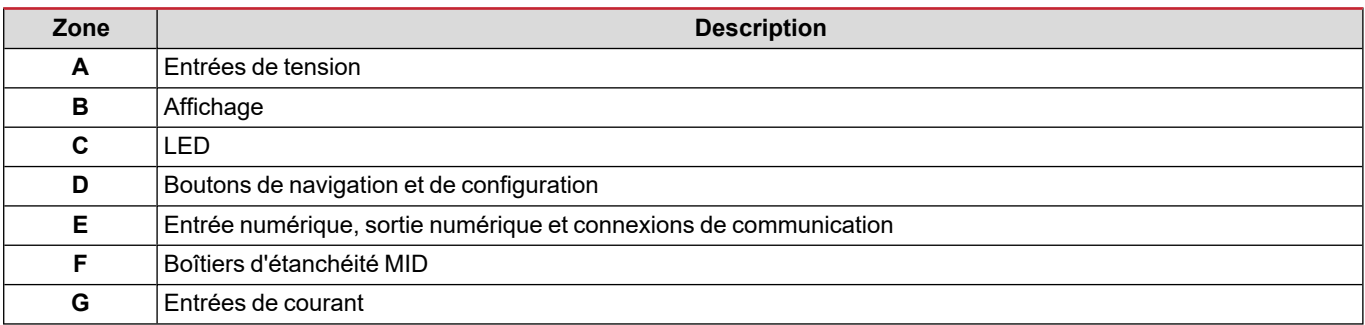

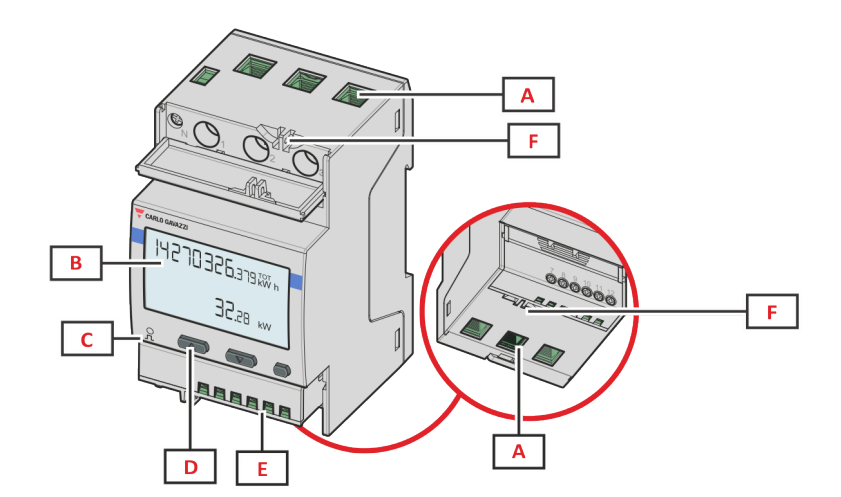

*Figure 2 EM540 - Face*

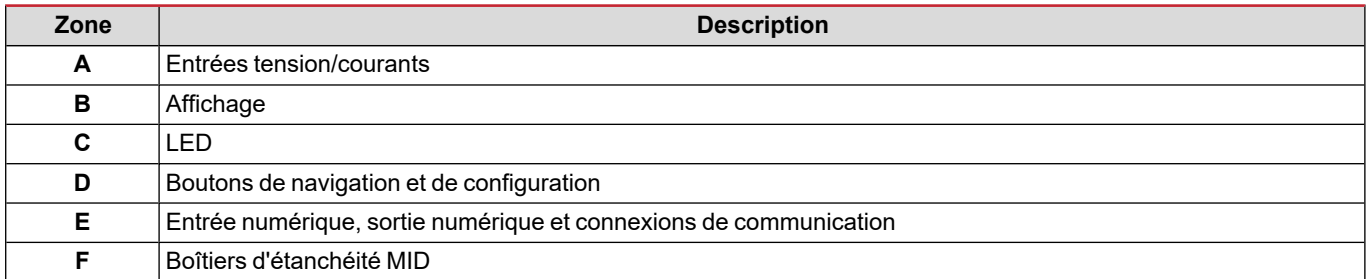

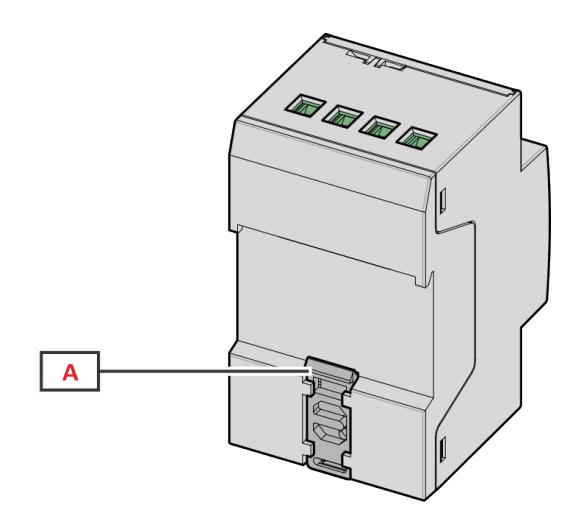

*Figure 3 EM530/EM540 - Arrière*

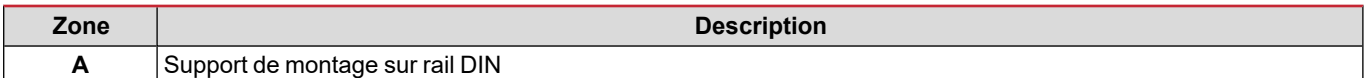

### <span id="page-80-0"></span>**Versions disponibles**

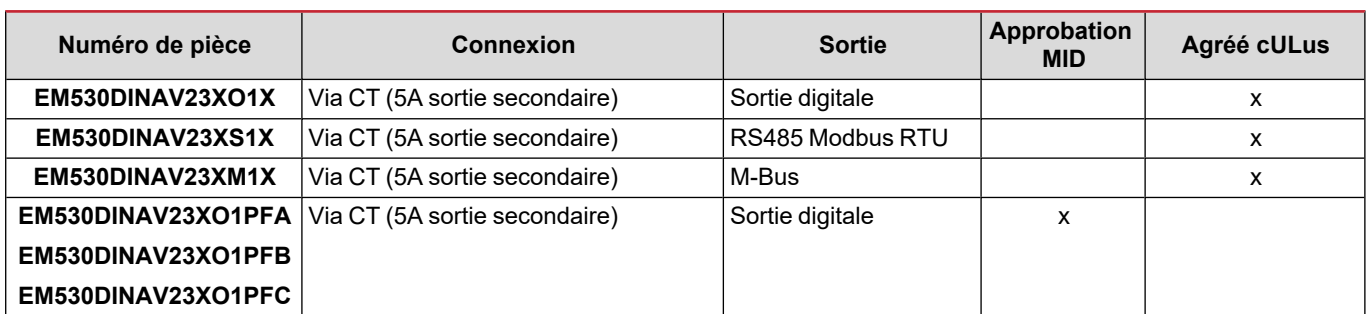

#### **EM530/EM540**

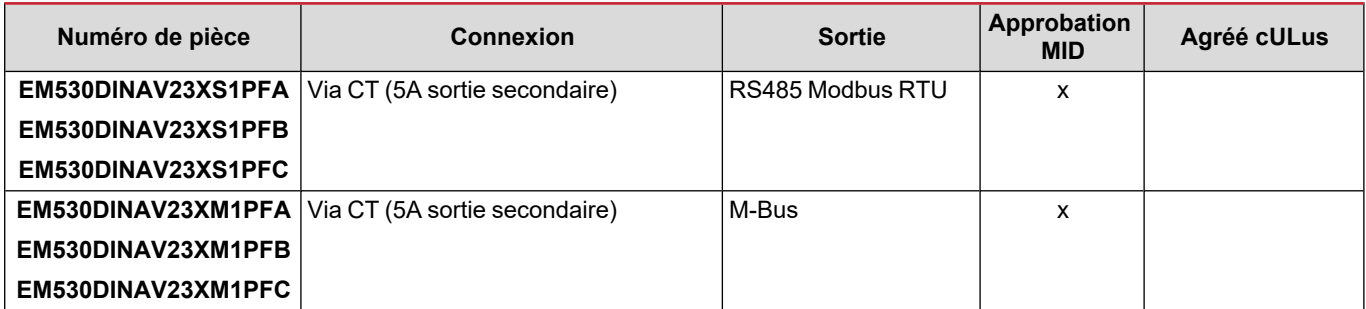

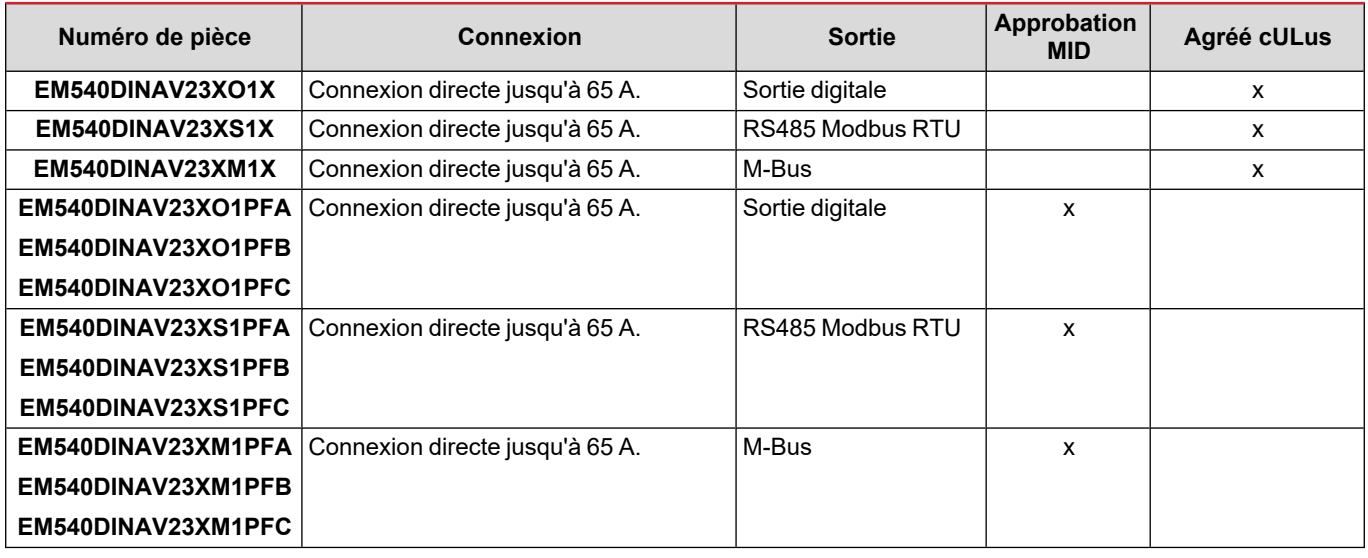

#### **Modèle PFA**

Fonction de branchement facile : quelle que soit la direction du courant, la puissance a toujours un signe plus et contribue à augmenter le compteur d'énergie positive. Le compteur d'énergie négative n'est pas disponible.

#### **Modèle PFB**

Pour chaque intervalle de temps de mesure, les énergies des différentes phases avec un signe plus sont additionnées pour augmenter le compteur d'énergie positive (kWh+), tandis que les autres augmentent le compteur d'énergie négative (kWh-).

Exemple :

P L1= +2 kW, P L2= +2 kW, P L3= -3 kW Temps d'intégration = 1 heure  $kWh+ = (2+2) x1h = 4 kWh$  $kWh = 3x 1h = 3 kWh$ 

#### **Modèle PFC**

Pour chaque temps d'intervalle de mesure, les énergies de chaque phase avec le signe + sont additionnées ; selon le signe du résultat, le total consommé (kWh+) ou produit (kWh-) est augmenté.

Exemple :

P L1= +2 kW, P L2= +2 kW, P L3= -3 kW Temps d'intégration = 1 heure +kWh=(+2+2-3)x1h=(+1)x1h=1 kWh -kWh=0 kWh

### <span id="page-82-0"></span>**UCS (Universal Configuration Software)**

UCS est disponible dans les versions de bureau et mobiles.

Il peut se connecter au EM530 ou au EM540 via RS485 (protocole RTU, version bureautique uniquement).

UCS permet de :

- configurer l'unité (en ligne ou hors ligne) ;
- afficher l'état du système à des fins de diagnostic et de vérification de la configuration

#### **Aperçu des fonctions UCS :**

- Configuration du système avec compteur d'énergie connecté (configuration en ligne)
- Définition de la configuration avec énergie non connectée, et application ultérieure (configuration hors ligne)
- Affichage des principales mesures
- Affichage de l'état des entrées et des sorties
- Affichage de l'état des alarmes
- Enregistrement des mesures de certaines variables
- Vérifier la connexion et corriger les erreurs de câblage

## <span id="page-83-0"></span>**Utilisation**

### <span id="page-83-1"></span>**Interface**

### <span id="page-83-2"></span>**Introduction**

EM530/EM540 est organisé en deux menus :

- <sup>l</sup> Pages de mesure : pages permettant d'afficher les compteurs d'énergie et les autres variables électriques
- Menu principal, divisé en trois sous-menus :
	- o » SETTINGS : pages permettant de régler les paramètres
	- o » INFO : pages affichant les informations générales et le jeu de paramètres
	- o » RESET : pages permettant de réinitialiser les compteurs partiels et le calcul dmd, ou pour restaurer les paramètres d'usine

### <span id="page-83-3"></span>**Affichage du menu SETTINGS**

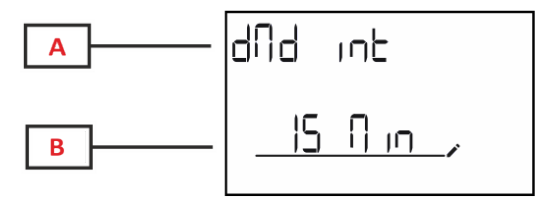

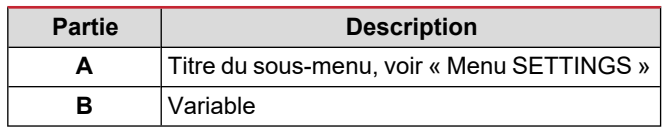

### <span id="page-83-4"></span>**Affichage du menu INFO**

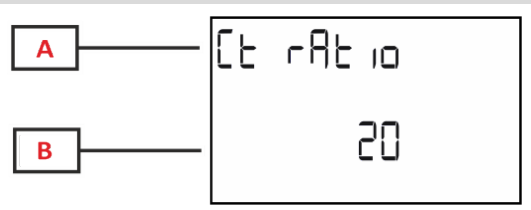

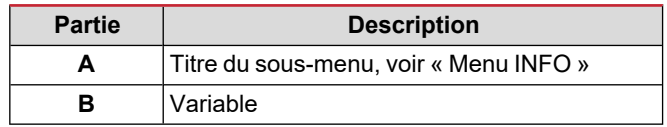

### <span id="page-83-5"></span>**Affichage du menu RESET**

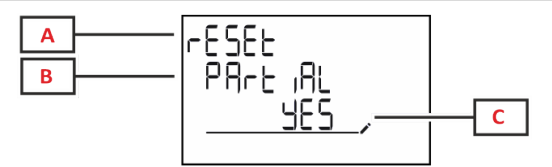

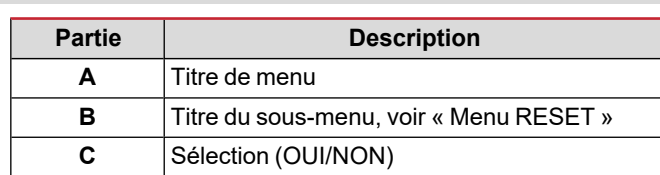

### <span id="page-83-6"></span>**Affichage de page de mesure**

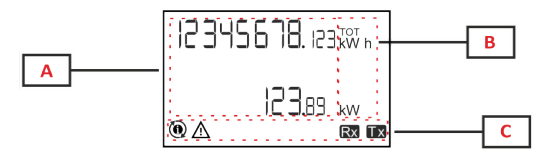

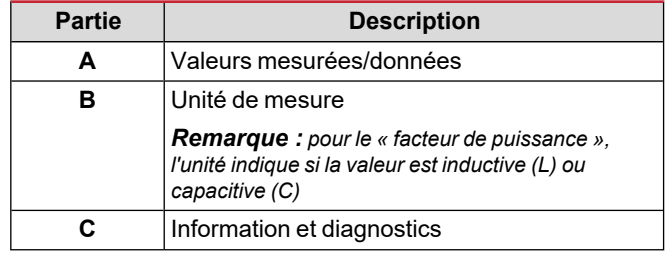

### <span id="page-84-0"></span>**Information et avertissements**

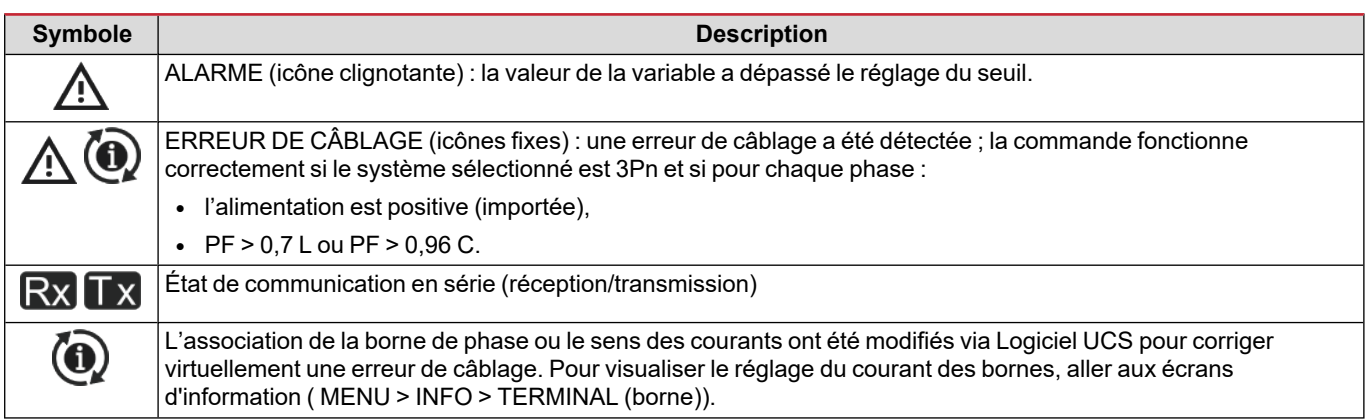

# <span id="page-85-0"></span>**Travailler avec EM530/EM540**

### <span id="page-85-1"></span>**Travailler avec les pages de mesure**

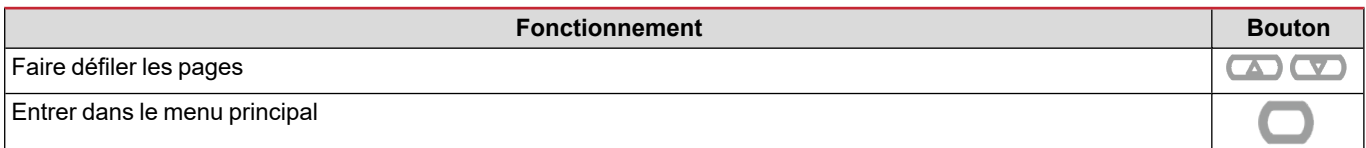

### <span id="page-85-2"></span>**Travailler avec le menu SETTINGS**

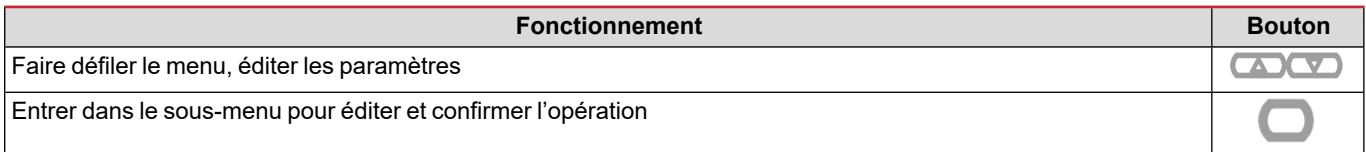

### <span id="page-85-3"></span>**Travailler avec le menu INFO**

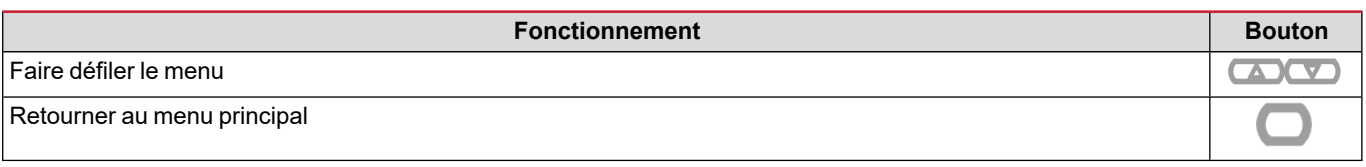

### <span id="page-85-4"></span>**Travailler avec le menu RESET**

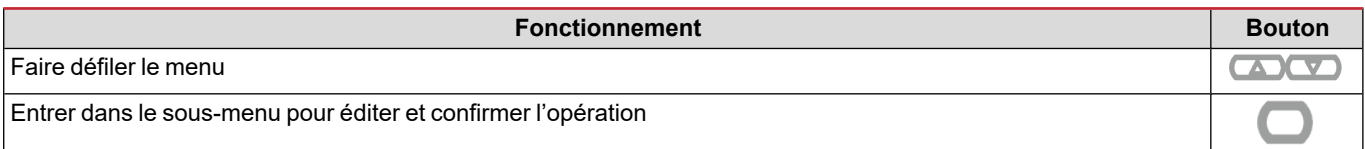

## <span id="page-86-0"></span>**Mise en service**

### <span id="page-86-1"></span>**Réglages préliminaires**

Lors de la mise sous tension, l'appareil affiche deux menus de réglage préliminaires :

- MID SETTINGS, pour les modèles EM530 et MID uniquement
- QUICK SETUP

### <span id="page-86-2"></span>**Menu MID SETTINGS**

Cette procédure, disponible uniquement sur les modèles MID, permet de programmer le rapport du transformateur de courant. (rapport CT).

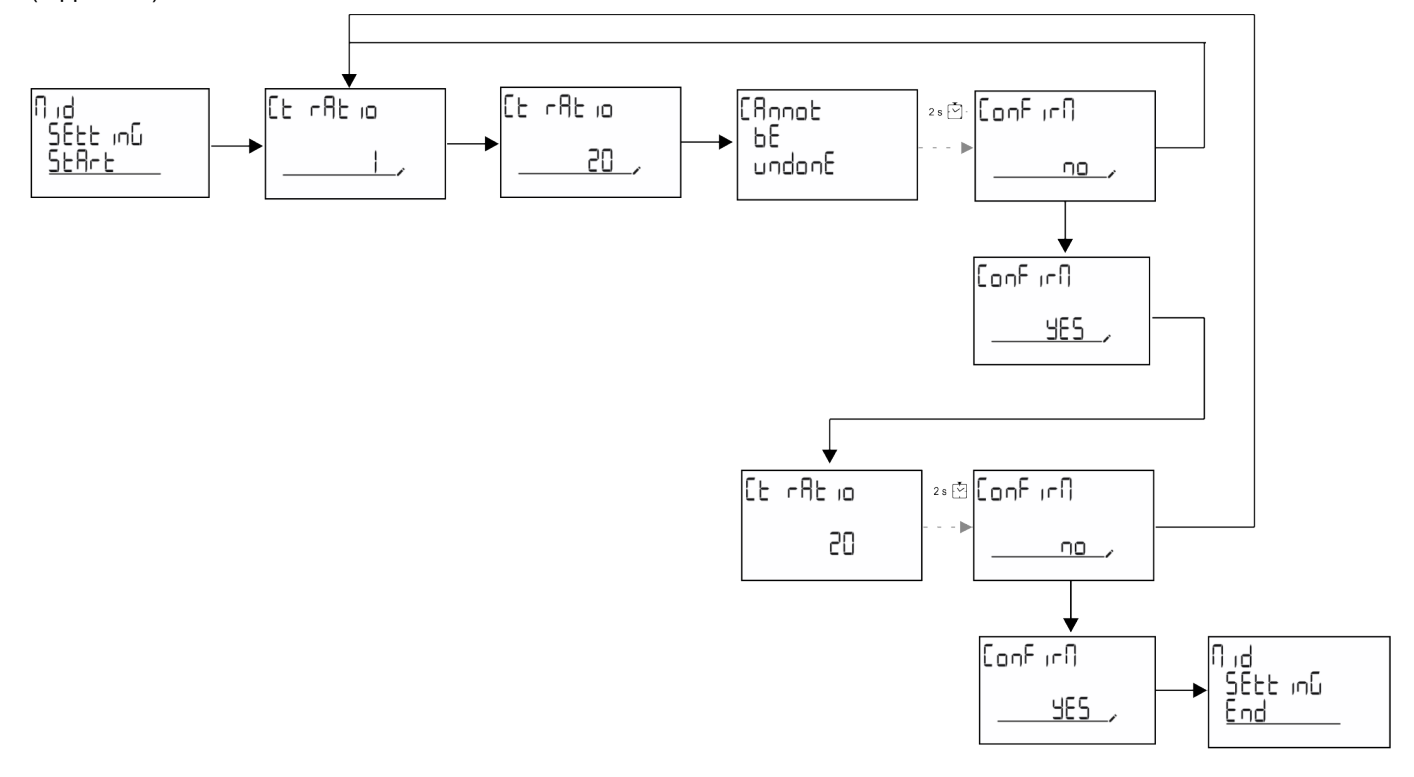

### <span id="page-86-3"></span>**Menu QUICK SETUP**

Cette procédure est disponible lorsque l'instrument est mis en marche pour la première fois.

*Remarque : les paramètres disponibles dépendent du modèle.*

Dans la page de démarrage "QUICK SETUP?"

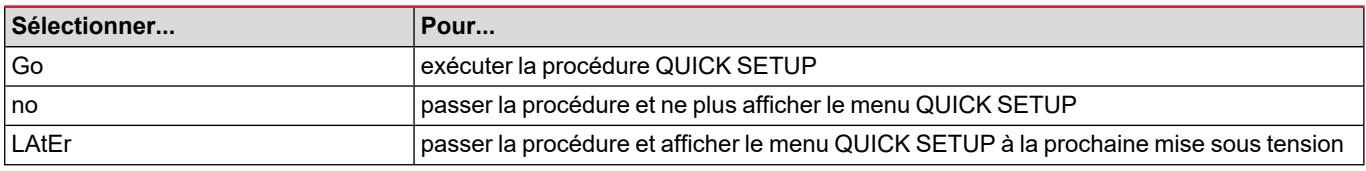

#### **Modèles S1**

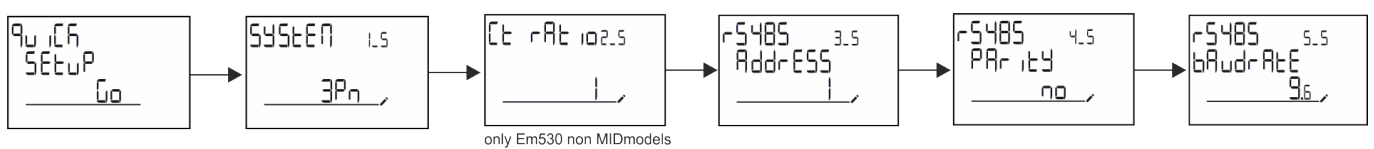

**Mise en service**

### **Modèles M1**

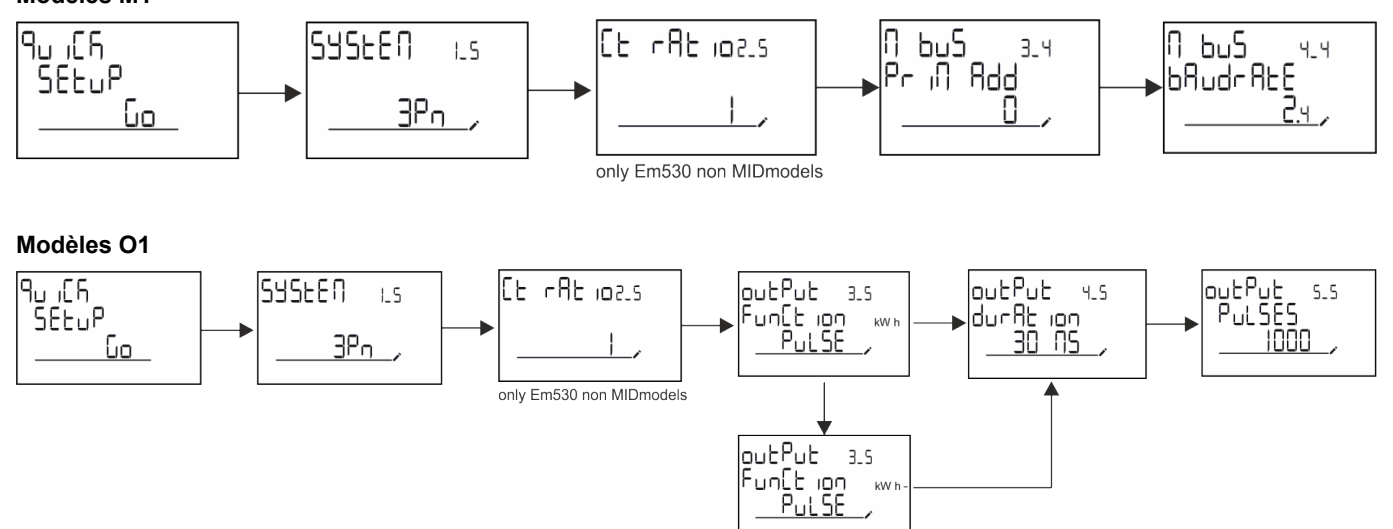

÷

outPut 33

 $00<sub>2</sub>$ 

putPut 3.4<br>Funttion<br><u>Ruffeff</u>

putPut<br>Funtt ion<br><u>Funtt ion</u>

12 EM530/EM540 - Manuel de l'utilisateur | 24/01/2022 | CARLO GAVAZZI Controls SpA

# <span id="page-88-0"></span>**Description du menu**

### <span id="page-88-1"></span>**Pages de mesure**

Les pages affichées dépendent du système sélectionné.

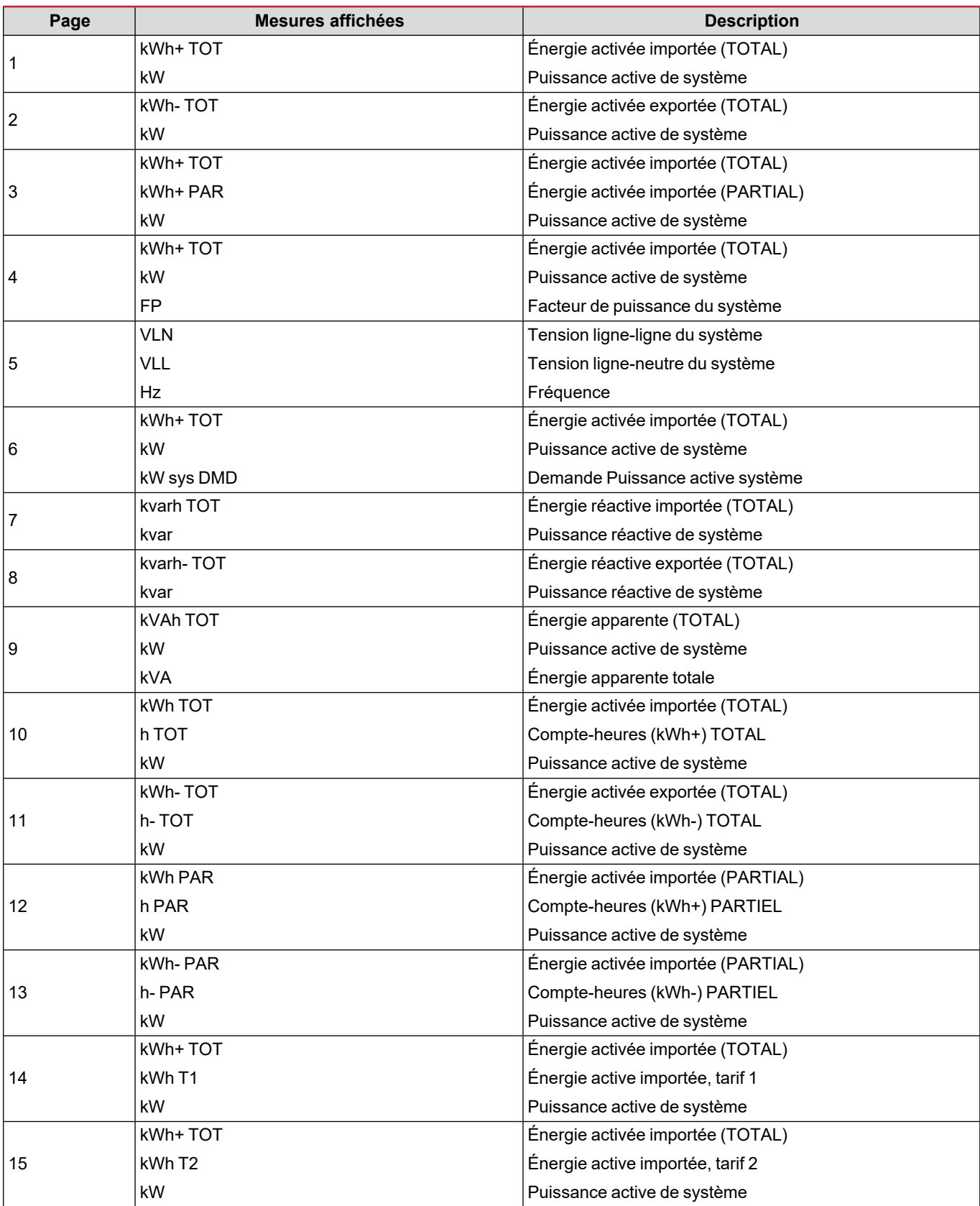

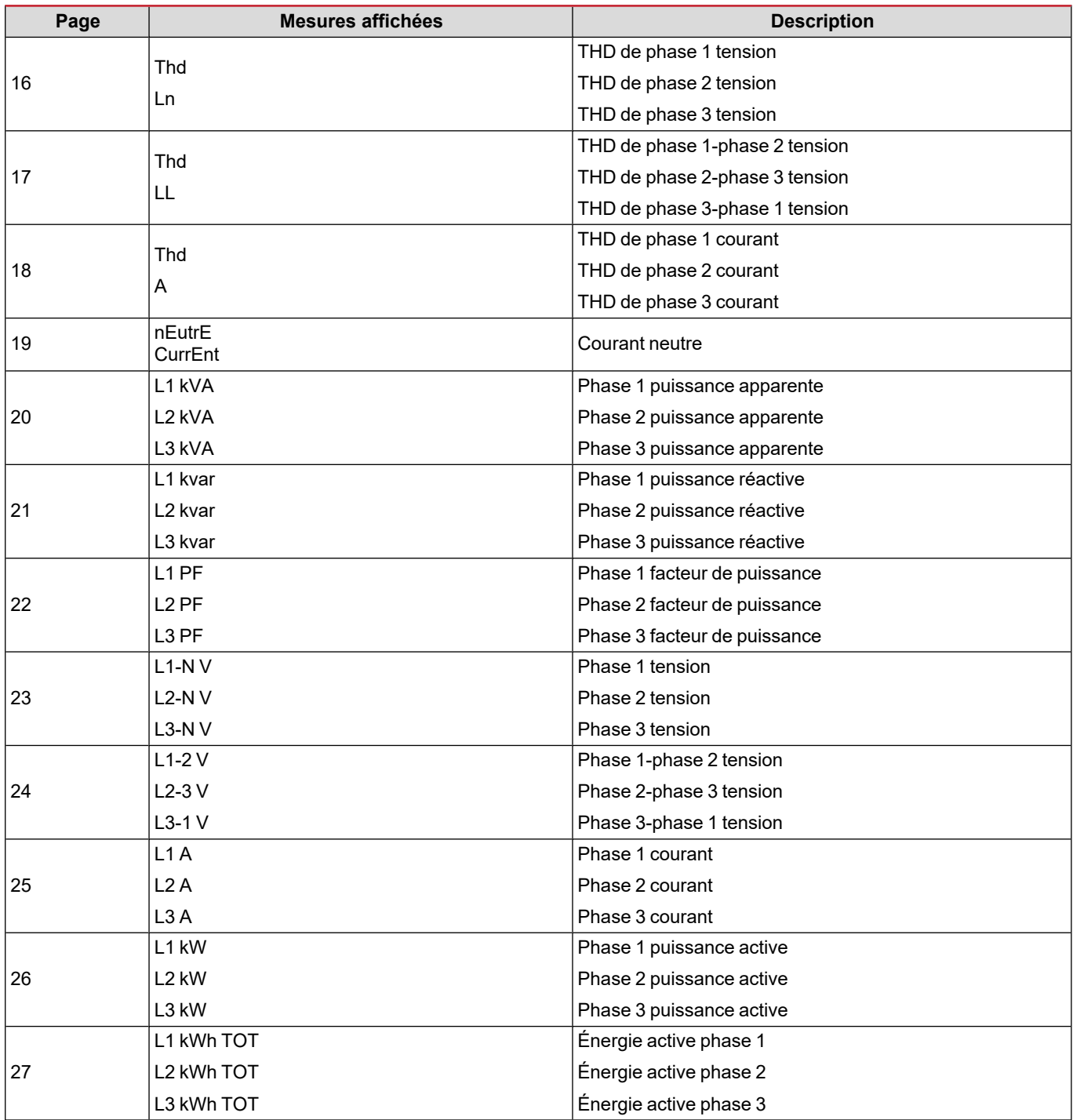

### <span id="page-89-0"></span>**Menu SETTINGS**

Ce menu permet de régler les paramètres.

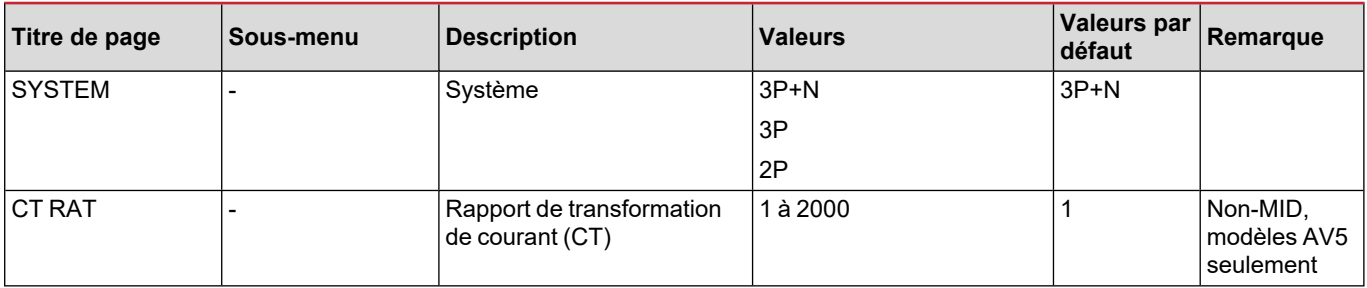

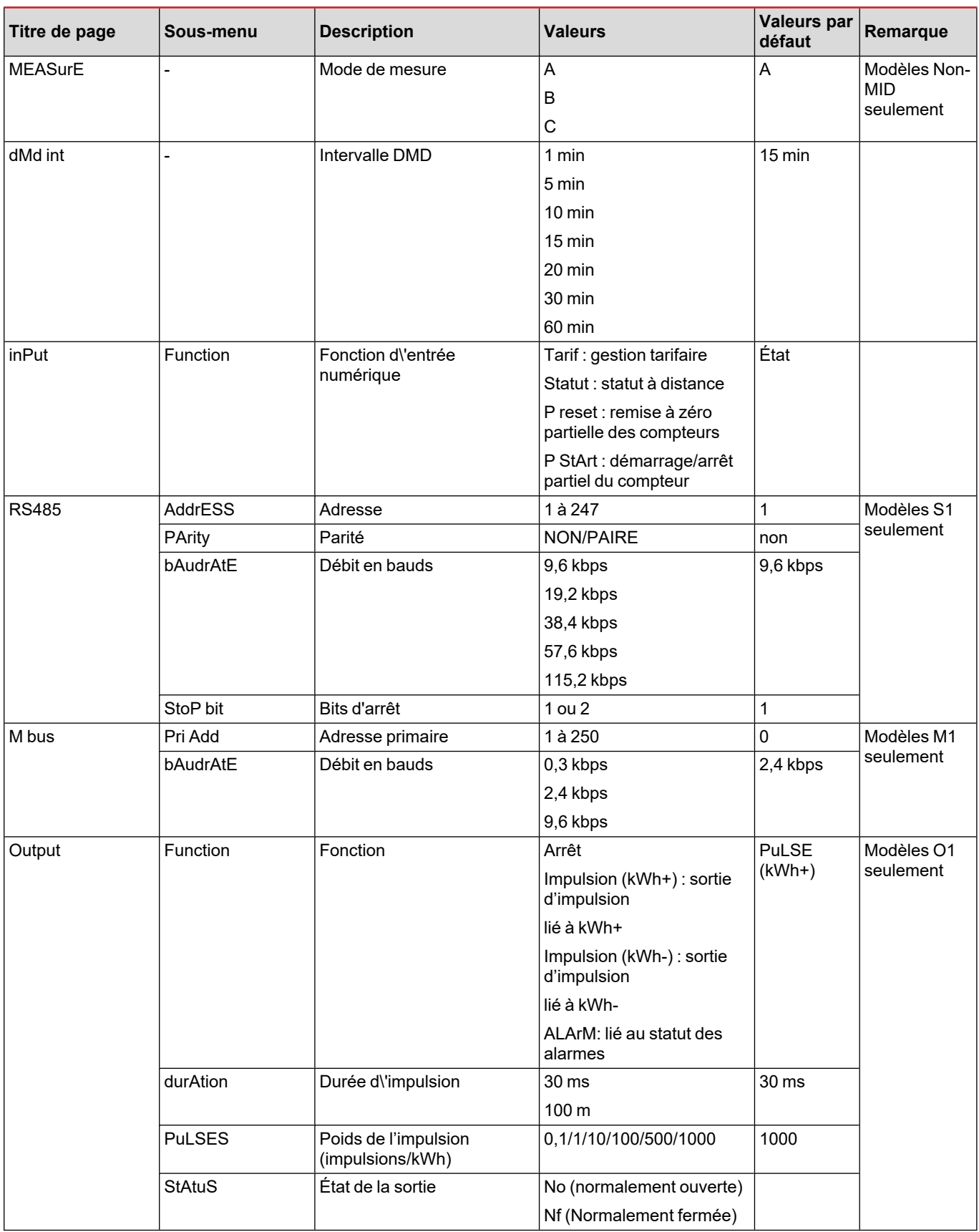

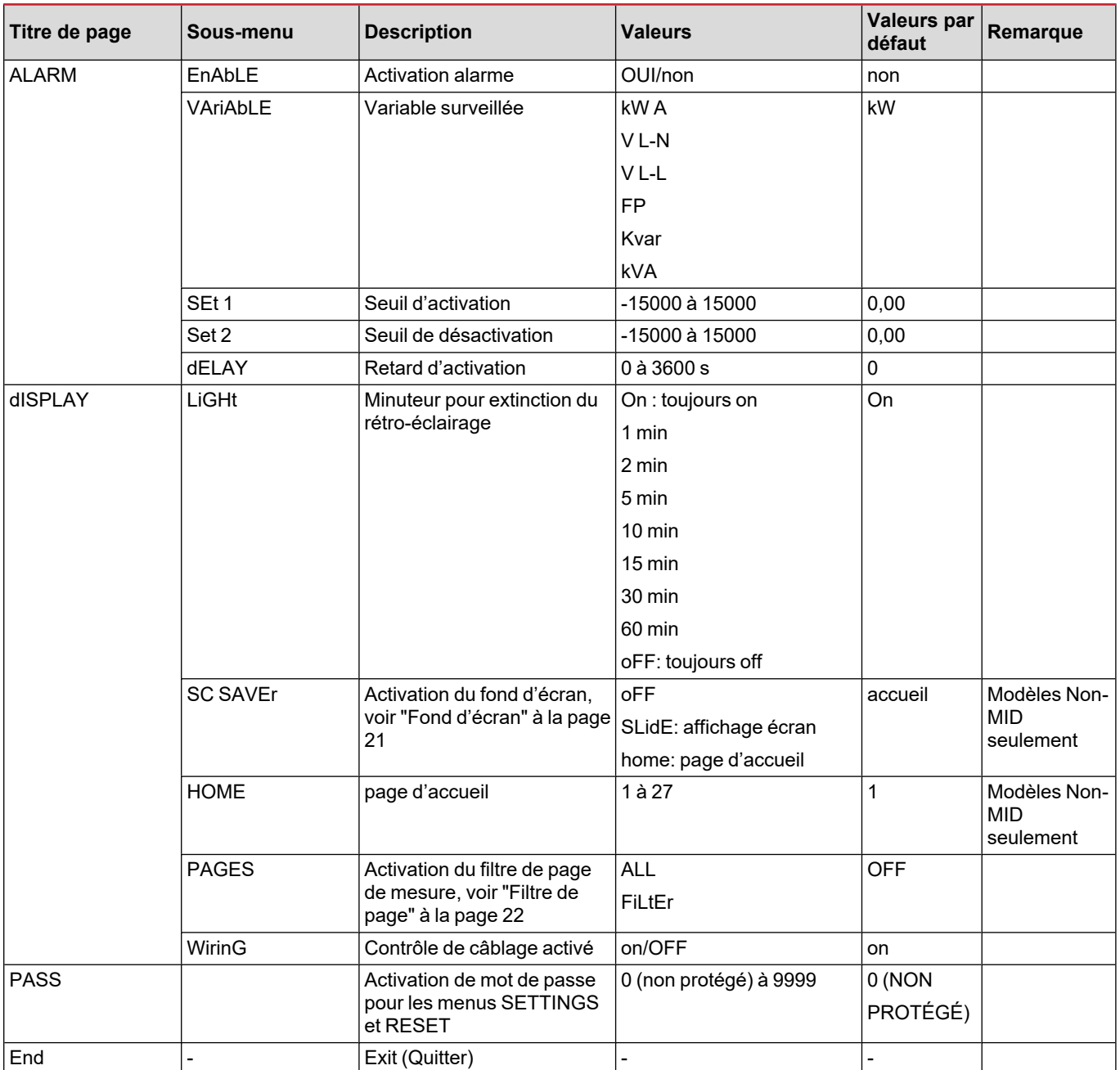

### <span id="page-91-0"></span>**Menu INFO**

Ce menu permet d'afficher les paramètres réglés.

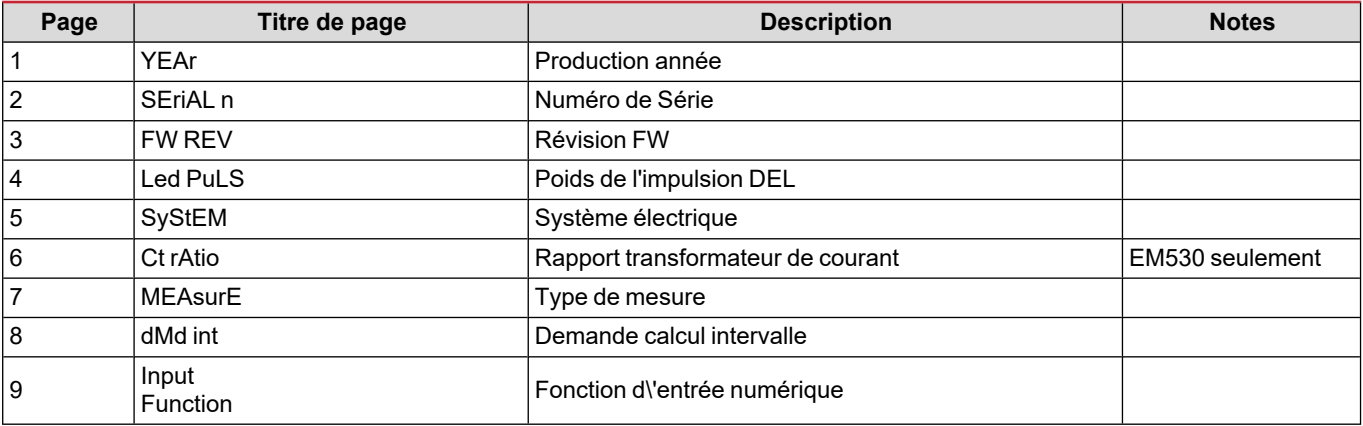

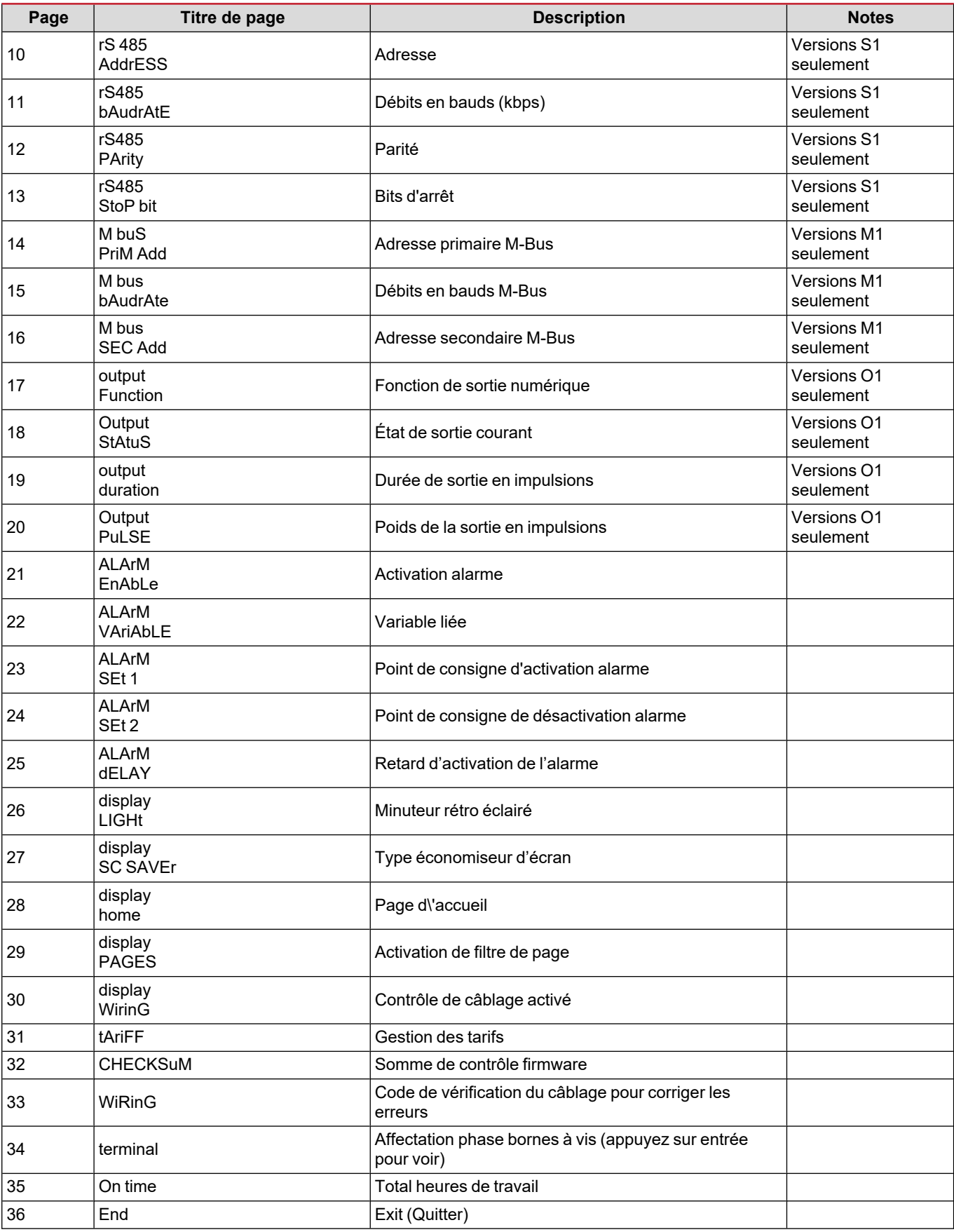

### <span id="page-93-0"></span>**Menu RESET**

Ce menu permet de réinitialiser les paramètres suivants :

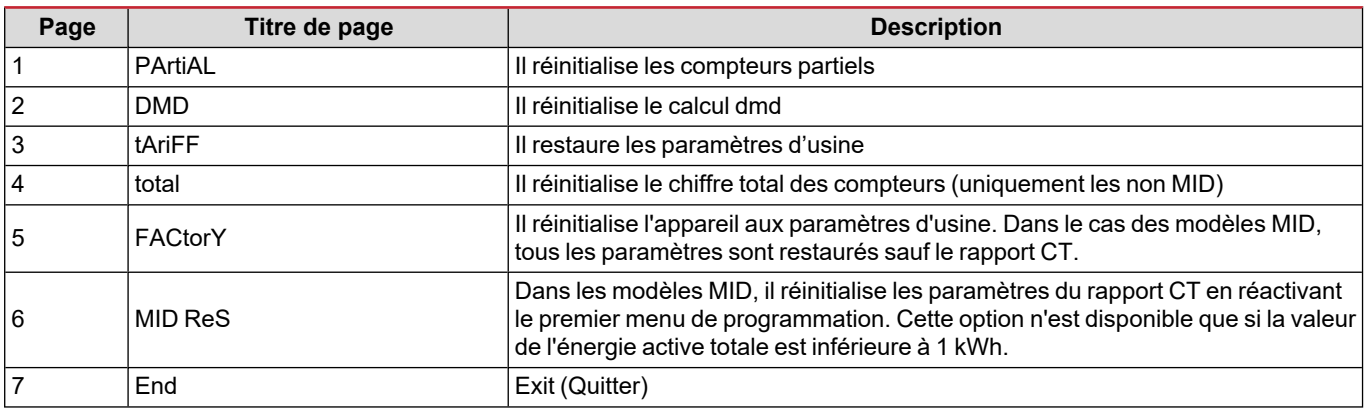

### <span id="page-94-1"></span><span id="page-94-0"></span>**Entrée numérique**

L'entrée numérique peut exécuter les quatre fonctions suivantes :

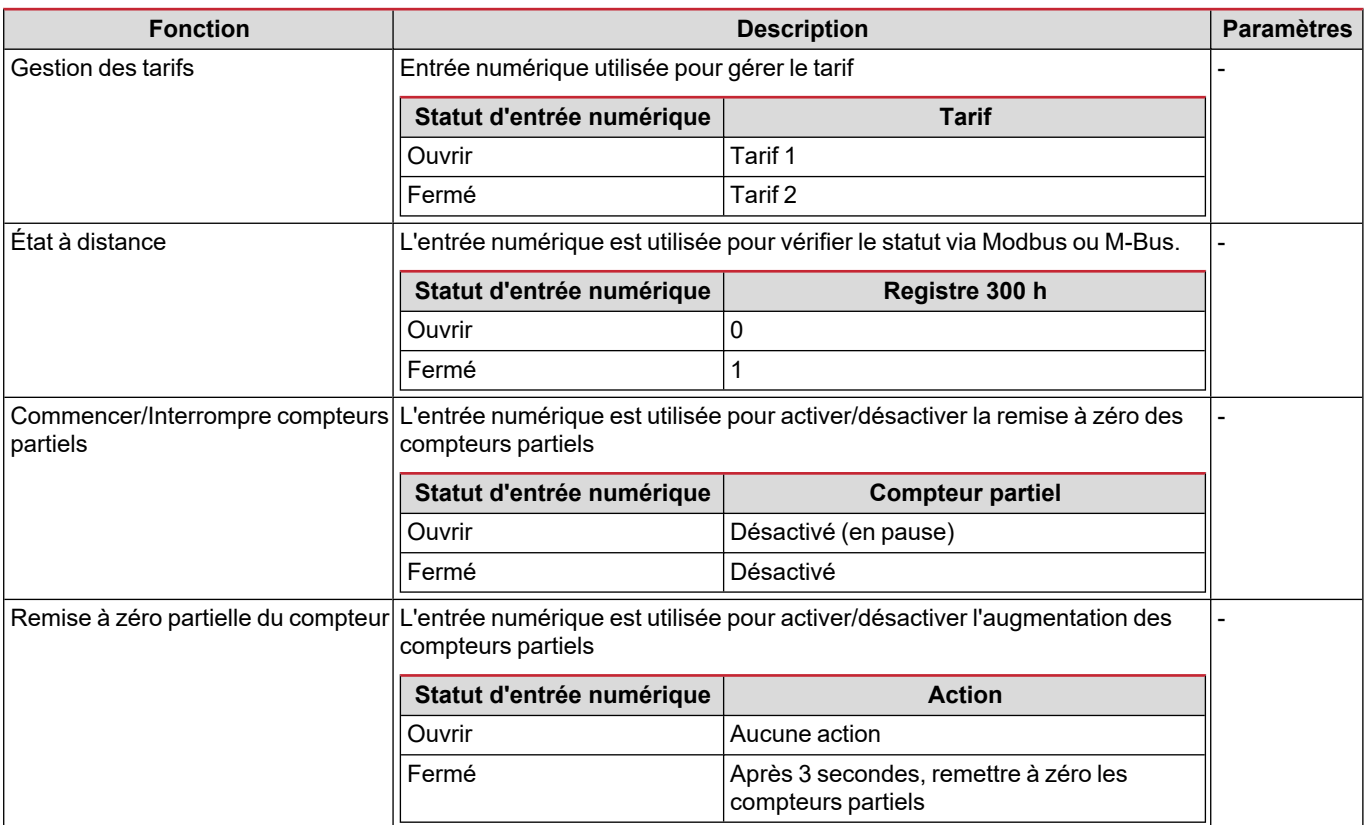

### <span id="page-94-2"></span>**Sortie Numérique (version O1)**

La sortie numérique peut exécuter deux fonctions :

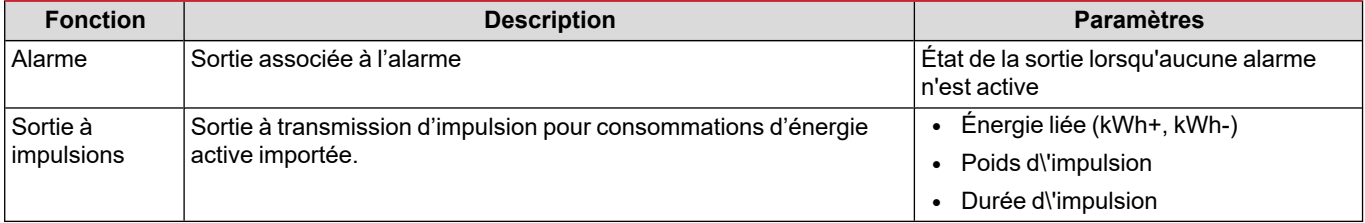

### <span id="page-94-3"></span>**Port Modbus RTU (version S1)**

Le port de communication Modbus RTU est utilisé pour transmettre des données à un maître Modbus (Carlo Gavazzi UWP3.0 ou tout SCADA, PLC, BMS, etc.).

Pour plus d'informations sur la communication Modbus RTU, veuillez vous référer au protocole de communication.

### <span id="page-94-4"></span>**Port M-bus (version M1)**

Le port de communication M-Bus est utilisé pour transmettre des données à un maître M-Bus (Carlo Gavazzi SIU-MBM ou tout autre maître M-Bus tiers).

Pour plus d'informations sur la communication M-Bus, veuillez vous référer au protocole de communication.

### <span id="page-95-1"></span><span id="page-95-0"></span>**Alarmes**

### <span id="page-95-2"></span>**Introduction**

EM500 gère une alarme variable mesurée. Pour régler l'alarme, définissez :

- **-** la variable à surveiller (VARIABLE)
- <sup>l</sup> valeur de seuil d'activation d'alarme (**SET POINT 1**)
- <sup>l</sup> valeur de seuil de désactivation d'alarme (**SET POINT 2**)
- <sup>l</sup> retard d'activation d'alarme (**ACTIVATION DELAY**)

#### <span id="page-95-3"></span>**Variables**

L'unité peut surveiller une des variables suivantes :

- puissance active du système
- énergie apparente du système
- puissance réactive du système
- facteur de puissance du système
- tension phase-neutre (logique OU)
- tension phase-phase (logique OU)
- courant (logique OU)

Remarque : si vous sélectionnez un courant ou une tension. l'analyseur surveille simultanément toutes les phases disponibles dans le système de mesure réglé et déclenche l'alarme lorsqu'au moins une des phases est en alarme (logique OU)

### <span id="page-95-4"></span>**Types d'alarmes**

#### **Alarme haute (Set point 1 ≥ Set point 2)**

L' alarme s'active lorsque la variable surveillée dépasse la valeur Set 1 pendant un temps égal au retard d'activation (Delay) et se désactive lorsque les valeurs passent en dessous de Set 2.

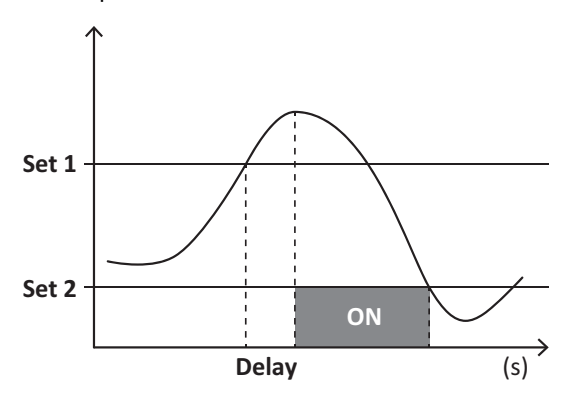

#### **Alarme basse (Set point 1 < Set point 2)**

L' alarme s'active lorsque la variable surveillée passe en dessous de la valeur Set 1 pendant un temps égal au retard d'activation (Delay) et se désactive lorsque la valeur dépasse Set 2.

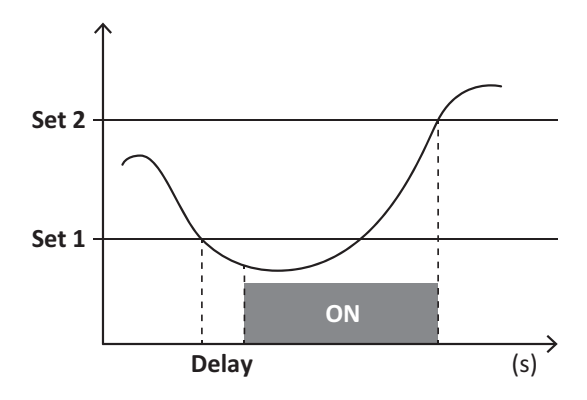

### <span id="page-96-0"></span>**Valeurs DMD**

#### <span id="page-96-1"></span>**Calcul de la valeur moyenne (dmd)**

EM530/EM540 calcule les valeurs moyennes des variables électriques dans un intervalle d'intégration défini (15 min par défaut).

#### <span id="page-96-2"></span>**Intervalle d'intégration**

L'intervalle d'intégration démarre à la mise en marche ou lorsque la commande de réinitialisation est émise. La première valeur est affichée à la fin du premier intervalle d'intégration.

#### <span id="page-96-3"></span>**Exemple**

Les points suivants représentent une intégration d'échantillon :

- réinitialisation à 10:13:07
- temps d'intégration réglé : 15 min.

La première valeur affichée à 10:28:07 fait référence à l'intervalle compris entre 10:13:07 et 10:28:07.

### <span id="page-96-4"></span>**Affichage LCD**

#### <span id="page-96-5"></span>**Page d\'accueil**

L'appareil peut afficher les pages de mesures après un délai de cinq minutes sans exécution d'opération, si l'économiseur d'écran est activé et que le type d'économiseur d'écran est réglé sur "Home page" (valeur par défaut).

Remarques : si vous sélectionnez une page qui n'est pas disponible dans le système de paramétrage, l'unité affiche la première page disponible en tant que page d'accueil. Dans les modèles MID, la page d'accueil ne peut pas être changée et affiche le *compteur d'énergie actif.*

#### <span id="page-96-6"></span>**Rétro-éclairage**

<span id="page-96-7"></span>EM530/EM540 est équipé d'un système de rétro-éclairage. Vous pouvez définir si le rétroéclairage doit toujours être allumé ou s'il doit s'éteindre automatiquement après écoulement d'un délai donné sans enfoncer un bouton (1 à 60 minutes).

#### **Fond d'écran**

Si la fonction SCREENSAVER est activée (réglage par défaut), l'appareil affiche la page d'accueil après 5 minutes sans avoir pressé un bouton, si le type d'économiseur d'écran est "Home page" (réglage par défaut), ou bien, il active la fonction diaporama, qui affiche les pages sélectionnées sur une base rotative.

Remarques : dans les modèles MID, le réglage de l'économiseur d'écran est « Homepage » et ne peut pas être modifié.

### <span id="page-97-0"></span>**Filtre de page**

Le filtre de page facilite l'utilisation et la navigation à travers les pages de mesure. Lorsque vous utilisez les boutons  $\Box$ l'appareil n'affichera que les pages qui vous intéressent le plus, qui peuvent être sélectionnées via Logiciel UCS (version S1) ou qui sont prédéfinies (versions O1 et M1)

Remarque : pour afficher toutes les pages sans utiliser le Logiciel UCS, vous pouvez désactiver le filtre de page à partir du MENU SETTINGS (DISPLAY → PAGES → ALL). Par défaut, les pages incluses dans le filtre sont : 1 (kWh+ TOT, kW), 2 (kWh- TOT, kW), 5 (VLN, VLL, Hz), 7 (kvarh+ TOT, kvar), 8 (kvarh- TOT, kvar), 25 (L1 A, L2 A, L3 A) . voir "Pages de [mesure"](#page-88-1) à la page 13.

### <span id="page-97-1"></span>**Restauration des réglages d'usine**

### <span id="page-97-2"></span>**Restauration des réglages en utilisant le menu RESET**

Dans le menu RESET, vous pouvez restaurer tous les réglages d'usine. Au démarrage, le menu QUICK SET-UP devrait être de nouveau disponible.

Remarque : les compteurs ne sont pas réinitialisés. Dans les modèles MID il n'est pas possible de réinitialiser le rapport du *transformateur de courant CT (RAPPORT CT ).*

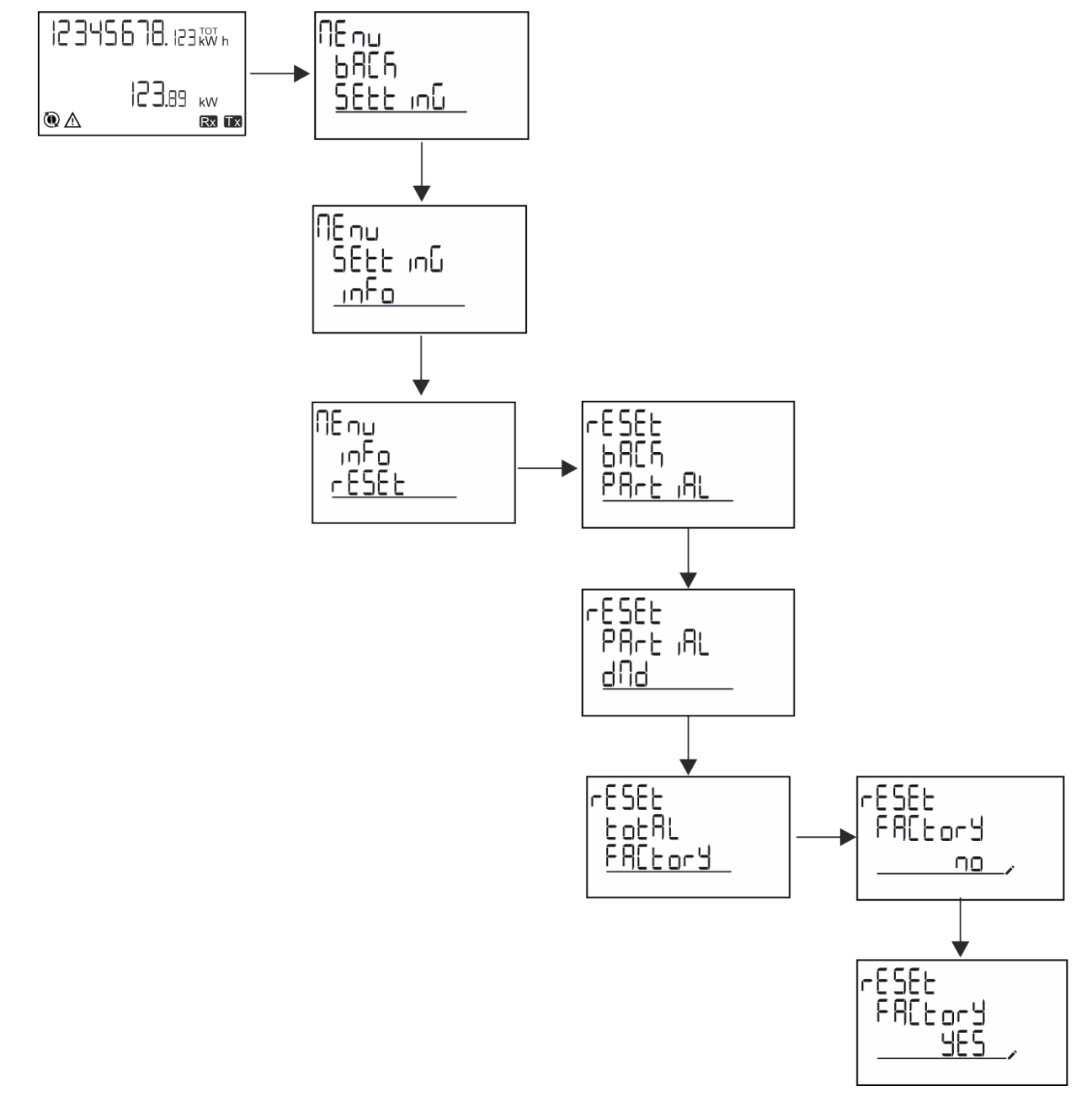

### <span id="page-98-0"></span>**Restauration du menu MID en utilisant le menu RESET**

Pour modifier le rapport CT réglé et rétablir le menu des paramètres MID affiché à la première mise sous tension sur les modèles EM530 MID, entrez dans le menu de réinitialisation et confirmez "MID res".

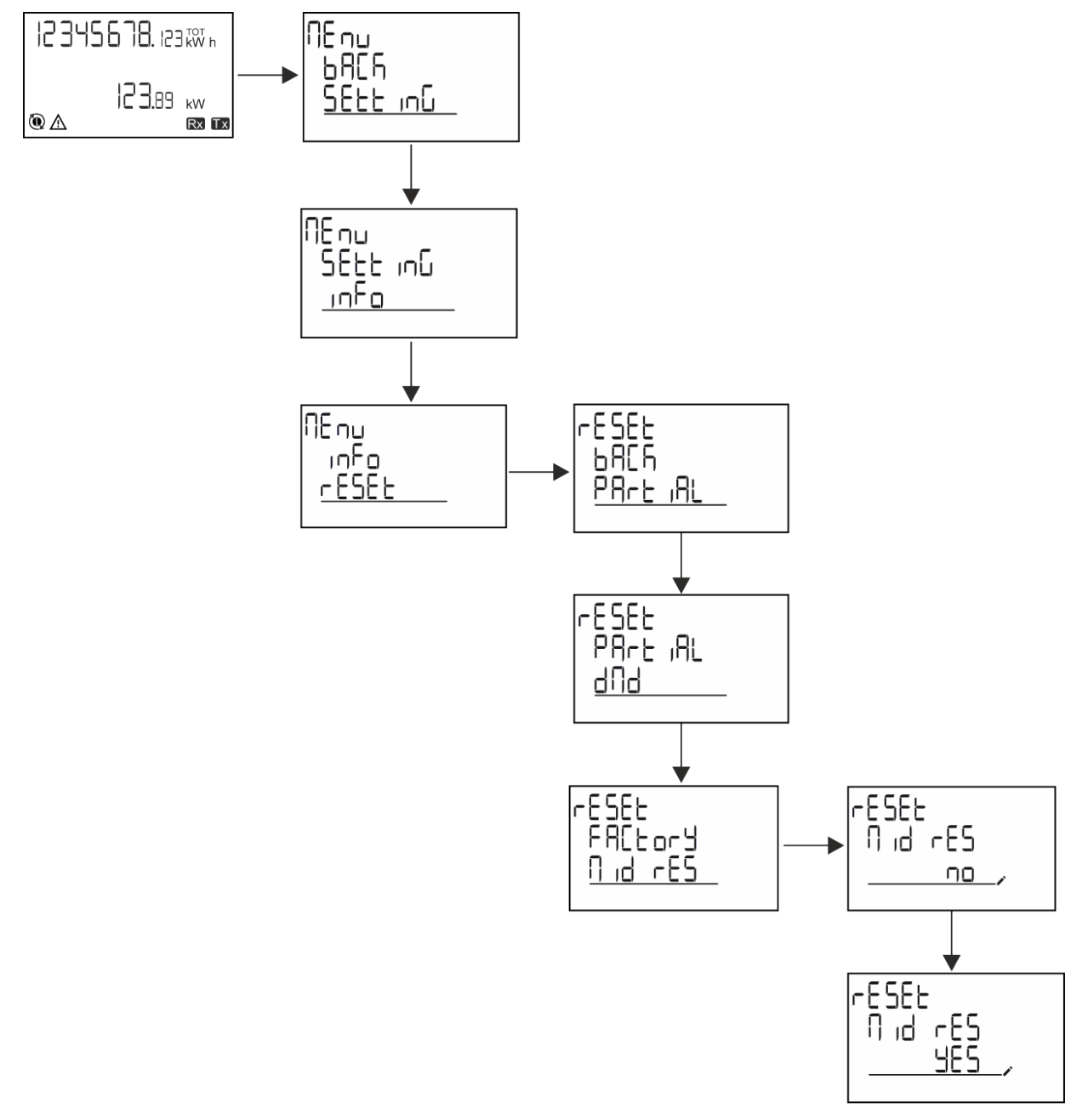

Remarque : dans les modèles MID, la réinitialisation ne peut être effectuée que si le compteur d'énergie n'a pas dépassé 1 kWh. En cas de mauvais réglages, vous pouvez alors corriger les erreurs de réglage du transformateur de courant CT (rapport CT), en *réactivant le menu de programmation MID.*

<span id="page-98-1"></span>*Remarque : si l'énergie active a dépassé 1 kWh, le rapport CT ne peut pas être modifié.*

### **Fonction WIRING CHECK**

### <span id="page-98-2"></span>**Introduction**

La fonction WIRING CHECK permet de vérifier et de corriger les connexions. Pour qu'elle fonctionne correctement, les trois conditions suivantes doivent être réunies :

- 1. le système réglé doit être « 3P+N »,
- 2. toutes les tensions doivent être connectées,

#### **Informations essentielles**

3. Tous les courants doivent être supérieurs à zéro, avec un décalage allant de 45° de retard et 15° d'avance (facteur de puissance  $> 0.7$  inductive ou  $> 0.96$  capacitive)

### <span id="page-99-0"></span>**Contrôle de l'affichage**

L'icône d'alarme s'allumera si une erreur de câblage est détectée pendant le fonctionnement.

Si les trois conditions ne sont pas remplies, les indications suivantes doivent être affichées sur la page WIRING :

- V MISSING : il manque au moins une tension
- I MISSING : il manque au moins un courant
- <sup>l</sup> PF OUT OF RANGE : l'offset courant-tension est hors plage.

### <span id="page-99-1"></span>**Vérification à partir du logiciel UCS**

En vous connectant à l'analyseur via le logiciel UCS ou l'application Mobile UCS, vous pouvez vérifier les connexions et effectuer les étapes nécessaires pour corriger l'erreur de câblage.

### <span id="page-99-2"></span>**Correction virtuelle du logiciel UCS software ou du mobile UCS**

La fonction de correction virtuelle permet de calculer la solution à l'erreur de câblage et de modifier l'association des connexions physiques avec les références de mesure.

#### **Exemple**

Si les connexions des terminaux 5 et 6 sont intervertis (tension 2 et tension 3), en acceptant la solution proposée, la tension 2 sera la tension mesurée avec référence au terminal 6, tandis que la tension 3 sera la tension faisant référence au terminal 5.

L'appareil doit afficher l'icône  $\pm$ , signalant que l'association a été modifiée via le logiciel et renvoyant aux pages d'information pour vérifier les associations de borne-phase définies par l'UCS.

*Remarque : la fonction n'est pas disponible dans les modèles MID*

### <span id="page-99-3"></span>**Gestion des tarifs**

#### <span id="page-99-4"></span>**Gestion des tarifs via entrée numérique.**

Pour gérer les tarifs en utilisant l'entrée numérique, définissez la fonction de l'entrée numérique comme tarif (via le clavier ou le Logiciel UCS). Le tarif actuel dépend du statut de l'entrée

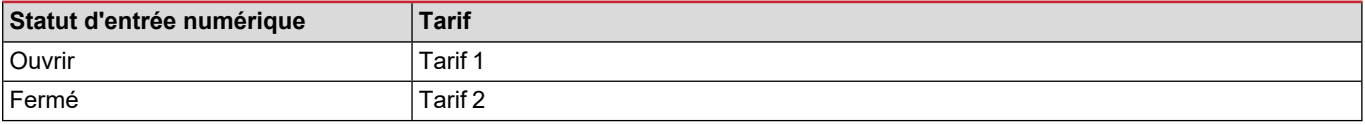

### <span id="page-99-5"></span>**Gestion tarifaire Modbus RTU**

Pour gérer les tarifs à l'aide de la commande Modbus RTU, activez la gestion des tarifs via la commande Modbus de l' Logiciel UCS

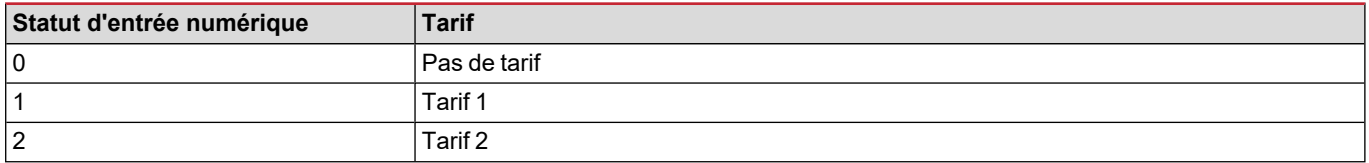

### <span id="page-100-1"></span><span id="page-100-0"></span>**Dépannage**

Remarque : en cas d'autres dysfonctionnements ou d'une panne quelconque, veuillez contacter l'agence CARLO GAVAZZI ou le *distributeur de votre pays*

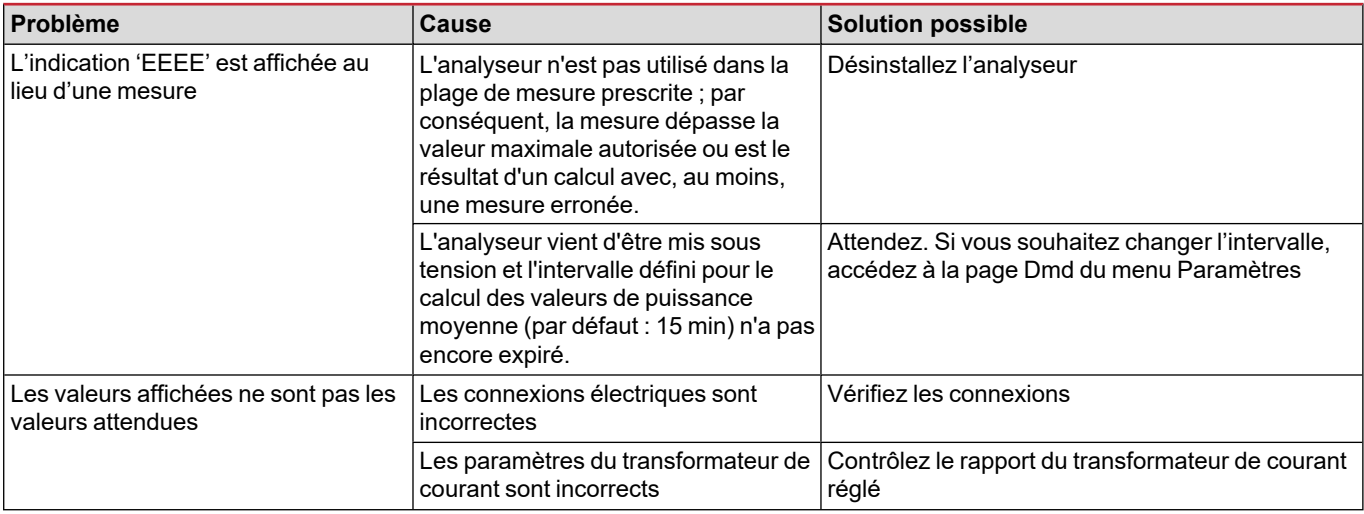

### <span id="page-100-2"></span>**Alarmes**

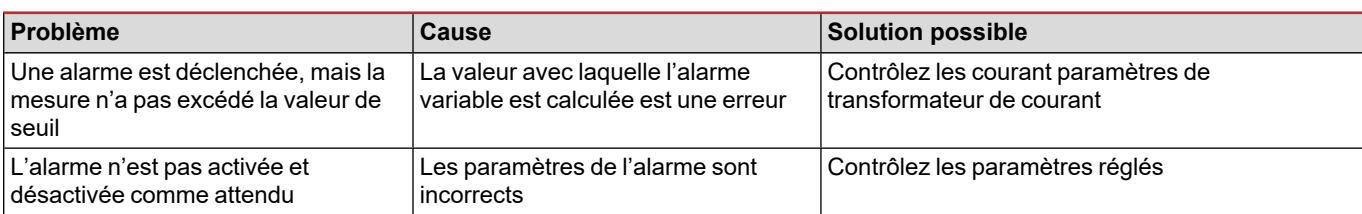

### <span id="page-100-3"></span>**Problèmes de communication**

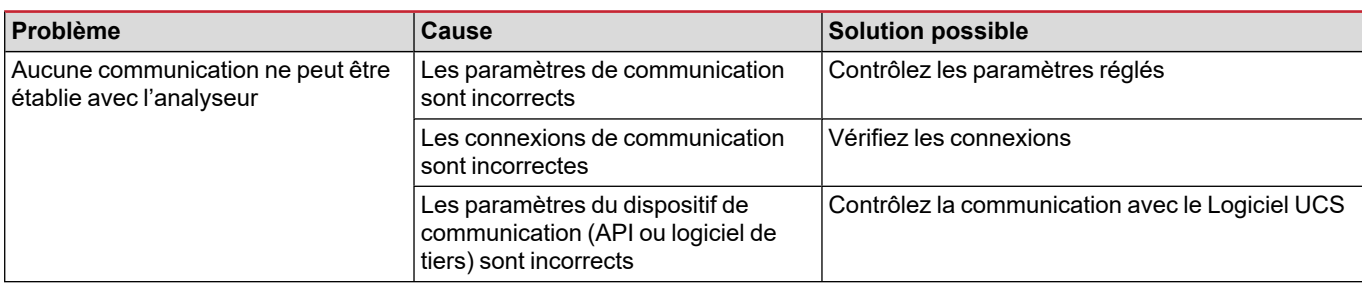

### <span id="page-100-4"></span>**Problème d'affichage**

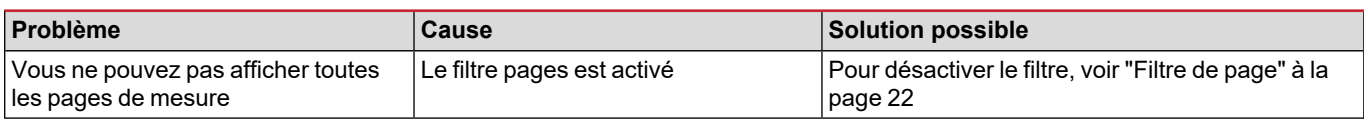

### <span id="page-101-0"></span>**Téléchargement**

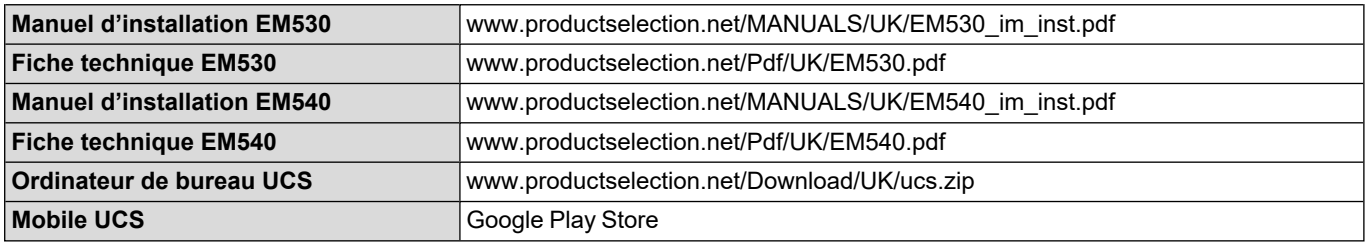

### <span id="page-101-1"></span>**Nettoyage**

Pour garder l'affichage propre, utilisez un chiffon légèrement humide. N'utilisez jamais d'abrasifs ni de solvants.

### <span id="page-101-2"></span>**Responsabilité de l'élimination**

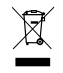

Éliminez l'unité en récupérant séparément ses matériaux et amenez-les aux installations spécifiées par les autorités publiques ou par des organismes locaux. L'élimination et le recyclage appropriés contribueront à prévenir les conséquences potentiellement nocives pour l'environnement et les personnes.

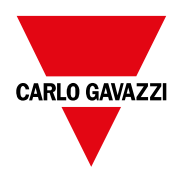

### **CARLO GAVAZZI Controls SpA**

via Safforze, 8 32100 Belluno (BL) Italie

www.gavazziautomation.com info@gavazzi-automation.com Info : +39 0437 355811 Fax : +39 0437 355880

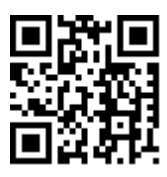

**EM530/EM540** - Manuel de l'utilisateur 24/01/2022 | Copyright © 2022

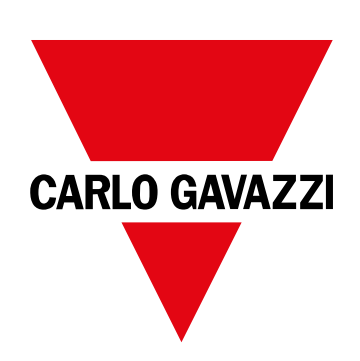

# **EM530/EM540**

Analizador de energía para sistemas trifásicos y bifásicos

**MANUAL DE USUARIO**

24/01/2022

# **CONTENIDO**

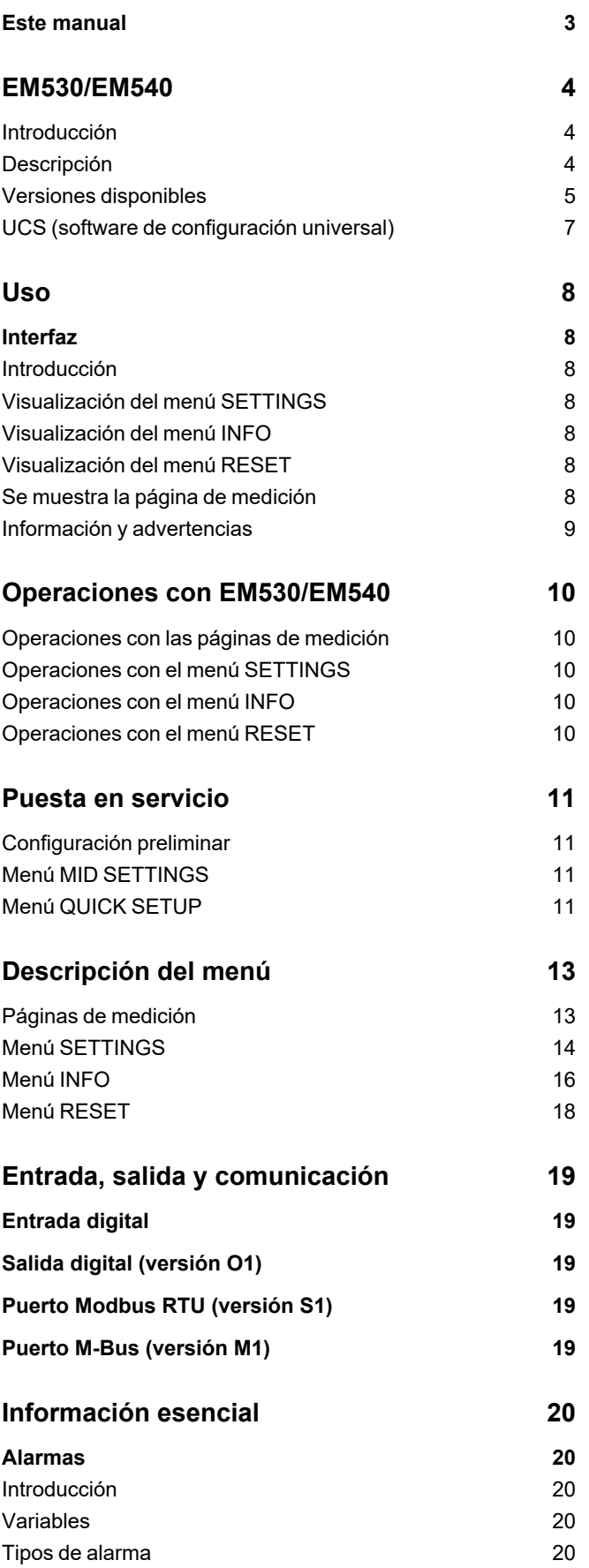

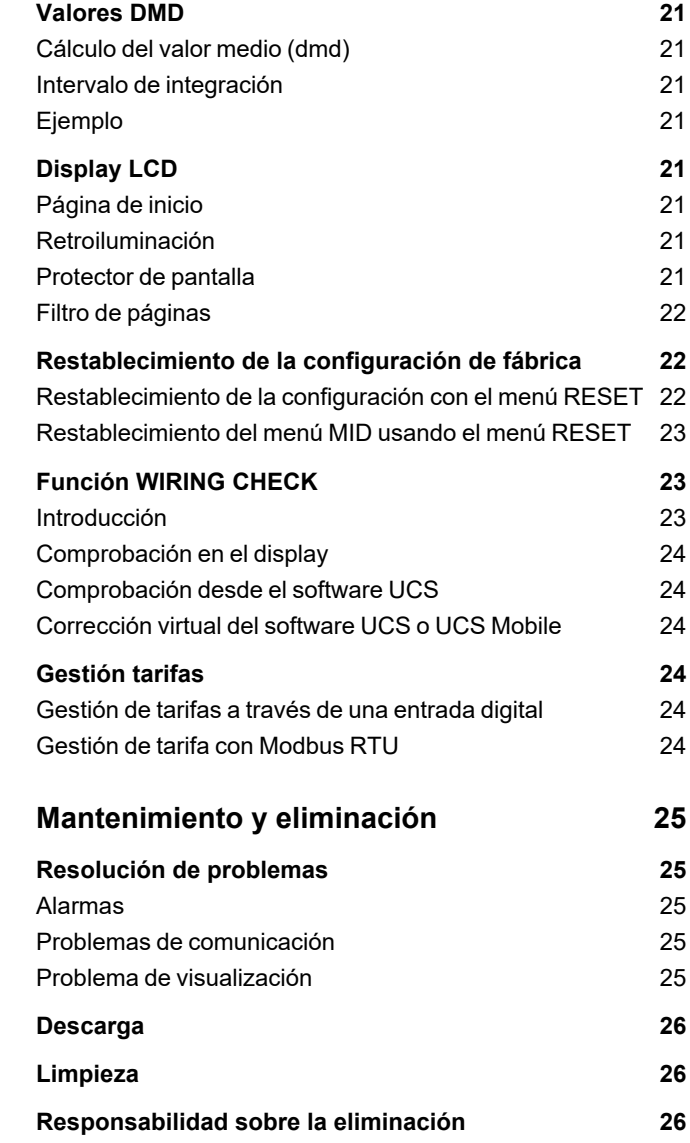

### <span id="page-106-0"></span>**Este manual**

### **Información sobre la propiedad**

Copyright © 2022, CARLO GAVAZZI Controls SpA

Todos los derechos reservados en todos los países.

CARLO GAVAZZI Controls SpA se reserva el derecho a realizar modificaciones o mejoras en la documentación relativa sin obligación de aviso previo.

### **Mensajes de seguridad**

La siguiente sección describe las advertencias relacionadas con la seguridad de usuario y de dispositivo incluidas en este documento:

*AVISO: indica obligaciones que si no se cumplen pueden provocar daños en el dispositivo.*

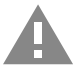

**¡ATENCIÓN!** Indica un riesgo que, de no evitarse, puede causar la pérdida de datos.

**IMPORTANTE: proporciona información esencial sobre la conclusión de una tarea que no debe pasarse por alto.**

### **Advertencias generales**

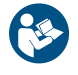

Este manual forma parte integral del producto y debe acompañarlo a lo largo de toda su vida útil. Debe consultarse en todas las situaciones relacionadas con la configuración, uso y mantenimiento. Por esta razón, deberá estar siempre accesible a los operadores.

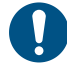

AVISO: nadie está autorizado a abrir el analizador. Esta operación está exclusivamente reservada para el personal de *servicio técnico de CARLO GAVAZZI.*

La protección podría verse afectada si el instrumento se utiliza de una manera no especificada por el fabricante.

#### **Servicio técnico y garantía**

En caso de que se produzcan anomalías de funcionamiento, fallos o desee solicitar información o comprar módulos accesorios o sensores de intensidad, contacte con la filial de CARLO GAVAZZI o con el distribuidor de su país.

Cualquier instalación o uso de otros analizadores que no sean los indicados en las instrucciones, así como el desmontaje del módulo MABC invalidará la garantía.

#### **Descarga**

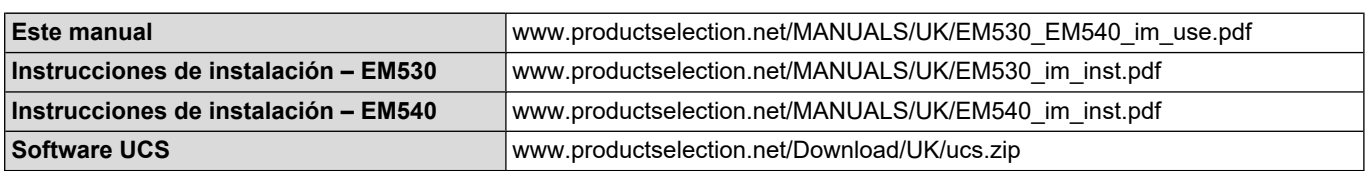

# <span id="page-107-0"></span>**EM530/EM540**

### <span id="page-107-1"></span>**Introducción**

El EM530 es un analizador de energía conectado a través de transformadores de intensidad de 5 A, para sistemas bifásicos y trifásicos de hasta 415 V L-L. El EM540 es un analizador de energía para la conexión directa de hasta 65 A, para sistemas bifásicos y trifásicos de hasta 415 V L-L.

Además de una entrada digital, la unidad puede estar equipada, según el modelo, con una salida estática (pulso o alarma), un puerto de comunicación Modbus RTU o un puerto de comunicación M-Bus.

### <span id="page-107-2"></span>**Descripción**

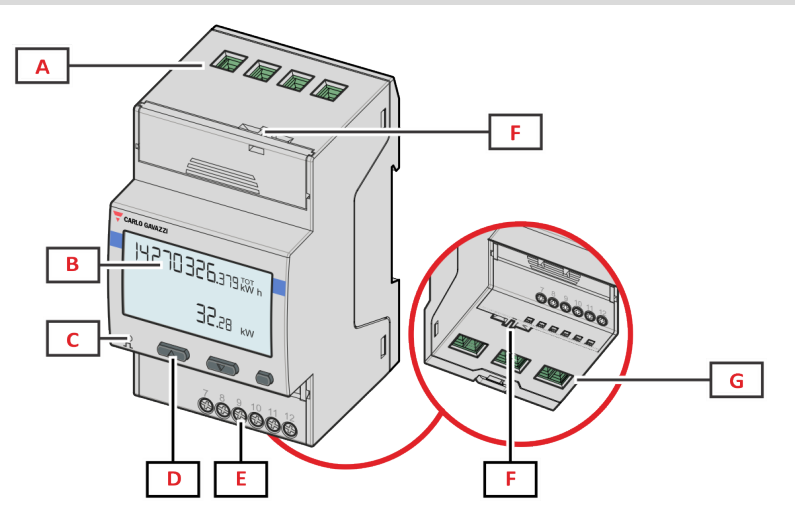

*Figure 1 EM530 - vista frontal*

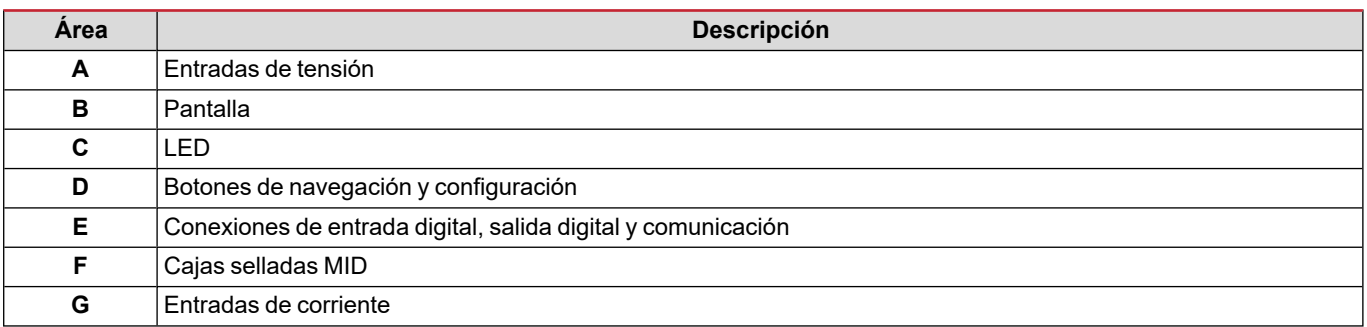
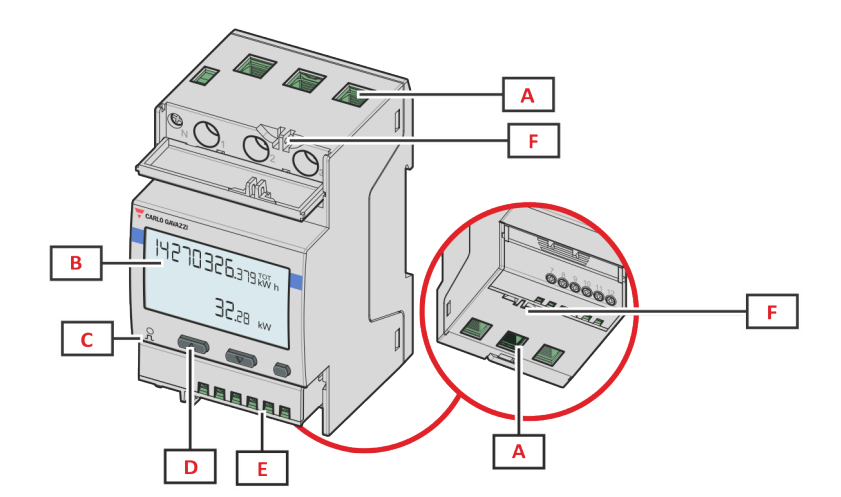

*Figure 2 EM540 - vista frontal*

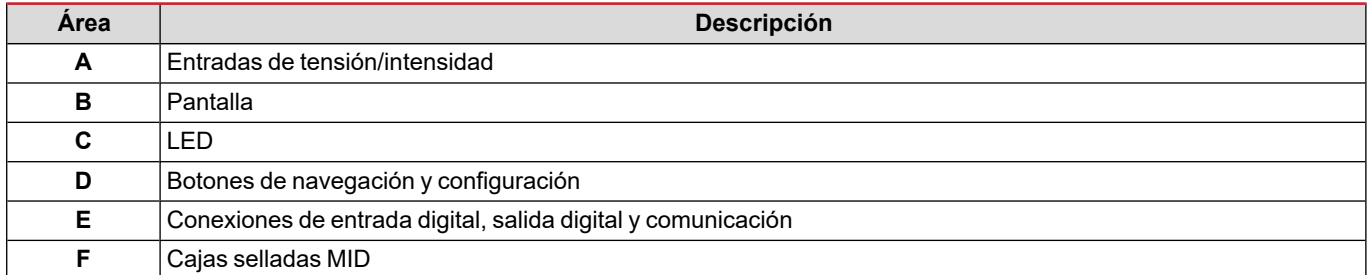

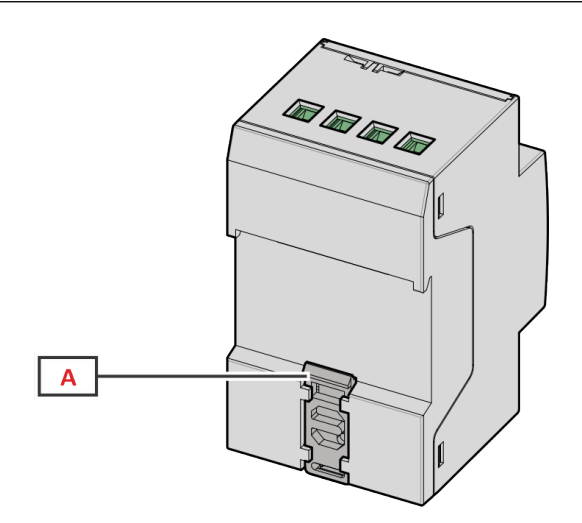

*Figure 3 EM530/EM540 - vista posterior*

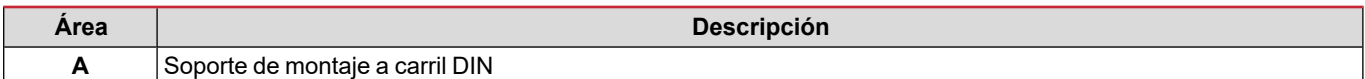

## **Versiones disponibles**

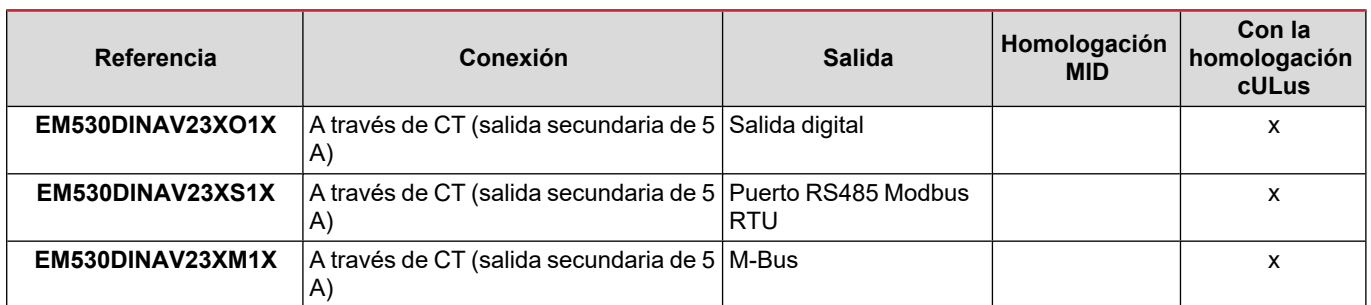

#### **EM530/EM540**

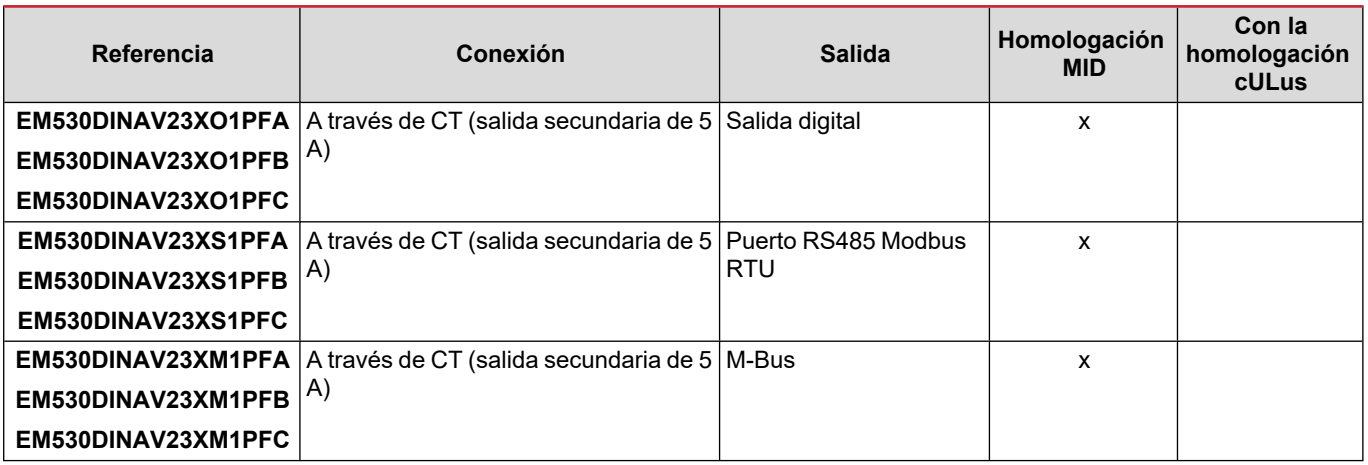

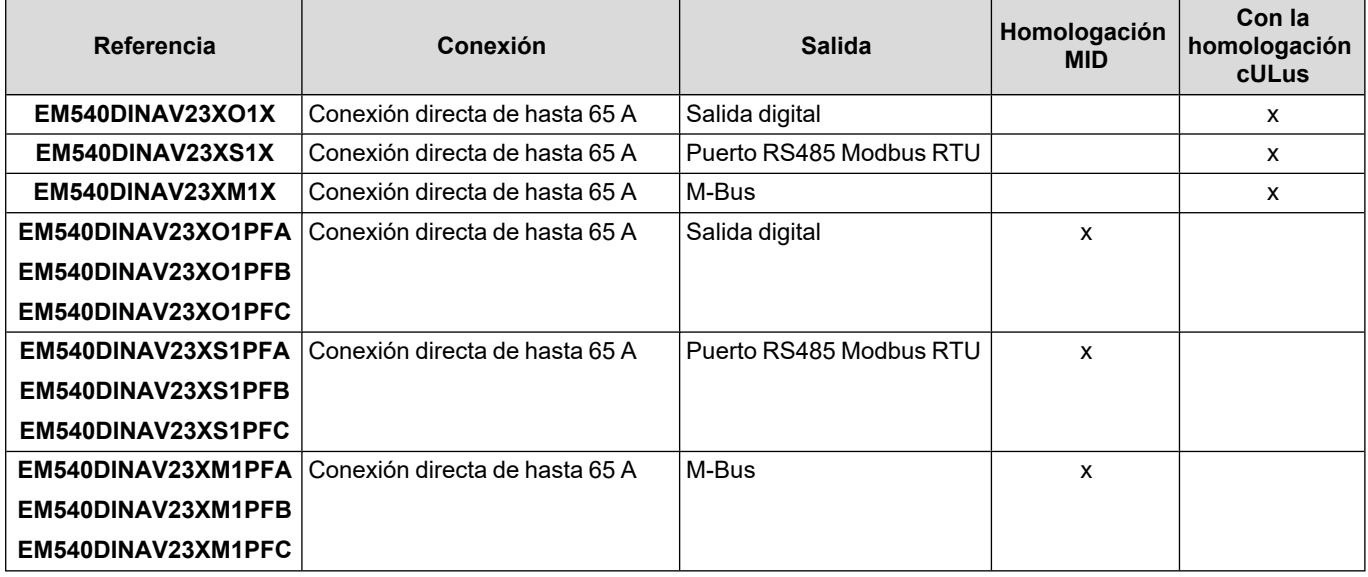

#### **Modelos PFA**

Función de conexión fácil: independientemente de la dirección de la intensidad, la potencia siempre tiene un signo positivo y contribuye a aumentar el medidor de energía positiva. El medidor de energía negativa no está disponible.

#### **Modelos PFB**

Para cada intervalo de tiempo de medición, las energías de fase individual con signo positivo se suman para aumentar el medidor de energía positiva (kWh+), mientras que las otras aumentan el negativo (kWh-).

Ejemplo:

P L1= +2 kW, P L2= +2 kW, P L3= -3 kW Tiempo de integración = 1 hora  $kWh+ = (2+2) \times 1h = 4$  kWh  $kWh = 3 \times 1 h = 3 kWh$ 

#### **Modelos PFC**

Por cada intervalo de tiempo de medición, las energías de cada fase se suman; según el signo del resultado, aumentará el totalizador positivo (kWh+) o el negativo (kWh-).

Ejemplo:

P L1= +2 kW, P L2= +2 kW, P L3= -3 kW Tiempo de integración = 1 hora +kWh=(+2+2-3)×1h=(+1)×1h=1 kWh -kWh=0 kWh

#### **UCS (software de configuración universal)**

UCS está disponible en versiones para escritorio y para dispositivos móviles.

Puede conectarse con el EM530 o el EM540 a través de RS485 (protocolo RTU, solamente versión para escritorio).

UCS permite:

- configurar la unidad (con o sin conexión);
- ver el estado del sistema con fines de diagnóstico y verificación de la configuración

#### **Resumen de las funciones UCS:**

- Configuración del sistema con el medidor de energía conectado (configuración en línea)
- <sup>l</sup> Definición de la configuración sin conexión a la energía, para su posterior aplicación (configuración sin conexión)
- Visualización de las mediciones principales
- <sup>l</sup> Visualización del estado de entradas y salidas
- <sup>l</sup> Visualización del estado de las alarmas
- Registro de las mediciones de las variables seleccionadas
- Comprobación de la conexión y corrección de los errores de cableado.

## **Interfaz**

#### **Introducción**

EM530/EM540 Está organizado en dos menús:

- <sup>l</sup> Páginas de medición: páginas que permiten mostrar los medidores de energía y el resto de las variables eléctricas
- Menú principal, dividido en tres submenús:
	- o » SETTINGS: páginas que permiten ajustar los parámetros
	- o » INFO: páginas que muestran la información general y los parámetros de ajuste
	- o » RESET: páginas que permiten reiniciar los contadores parciales y el cálculo dmd o restablecer la configuración de fábrica

#### **Visualización del menú SETTINGS**

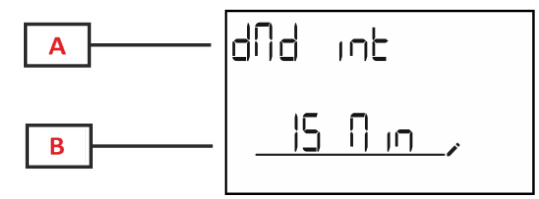

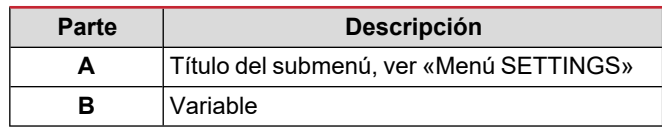

#### **Visualización del menú INFO**

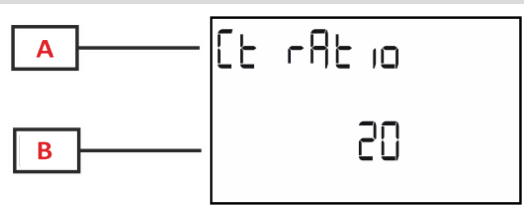

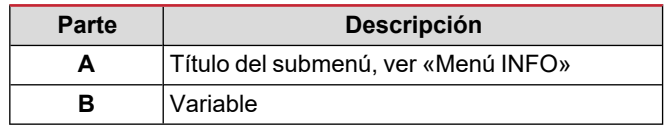

#### **Visualización del menú RESET**

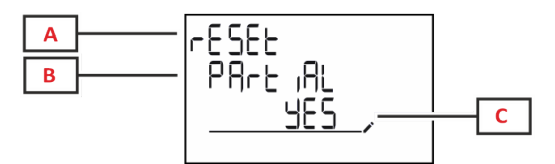

## **Parte Descripción A** Título de menú **B** Título del submenú, ver «Menú RESET» **C** Selección (SÍ/NO)

#### **Se muestra la página de medición**

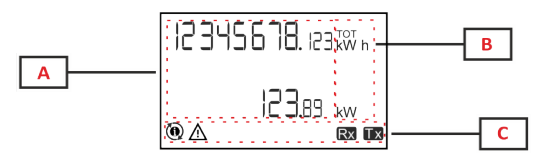

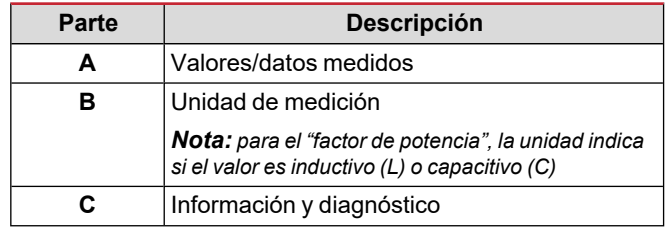

## **Información y advertencias**

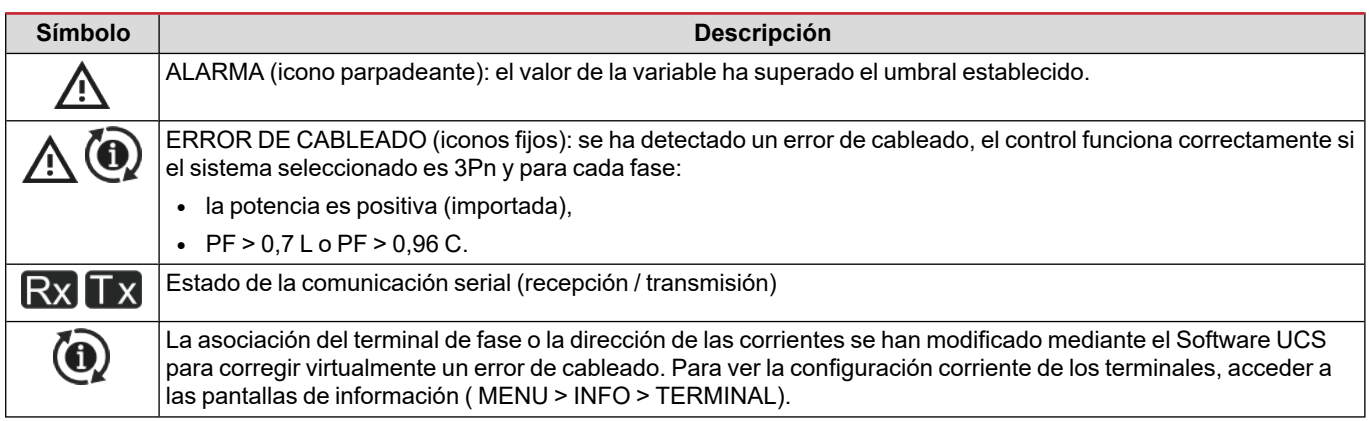

## **Operaciones con EM530/EM540**

## **Operaciones con las páginas de medición**

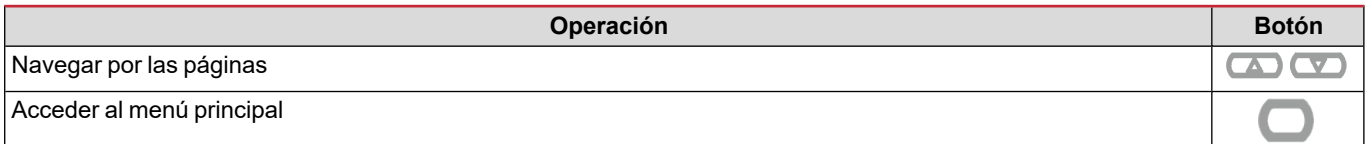

### **Operaciones con el menú SETTINGS**

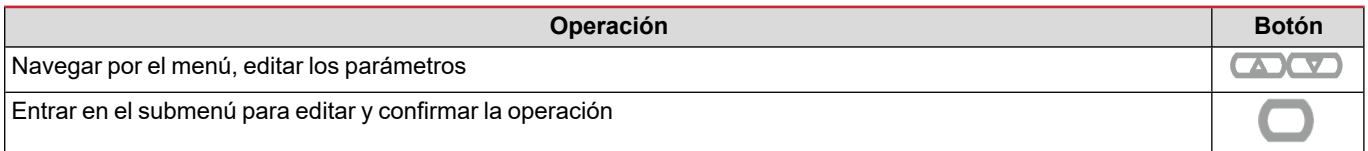

## **Operaciones con el menú INFO**

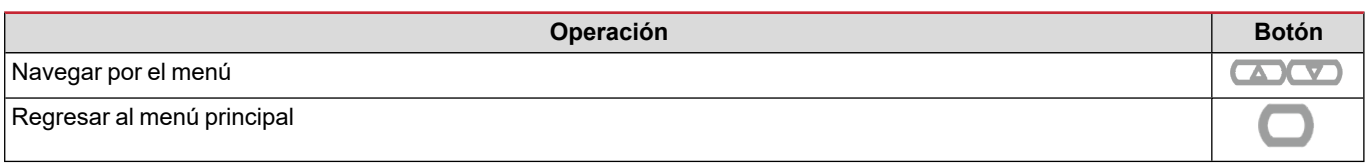

## **Operaciones con el menú RESET**

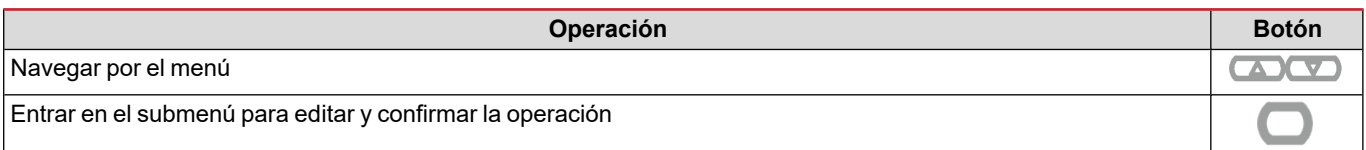

## **Puesta en servicio**

#### **Configuración preliminar**

Cuando se enciende, el dispositivo muestra dos menús de configuración preliminares:

- MID SETTINGS, para el EM530, solamente para los modelos MID
- QUICK SETUP

#### **Menú MID SETTINGS**

Este procedimiento, disponible únicamente en los modelos MID, permite programar la relación del transformador de intensidad (CT ratio).

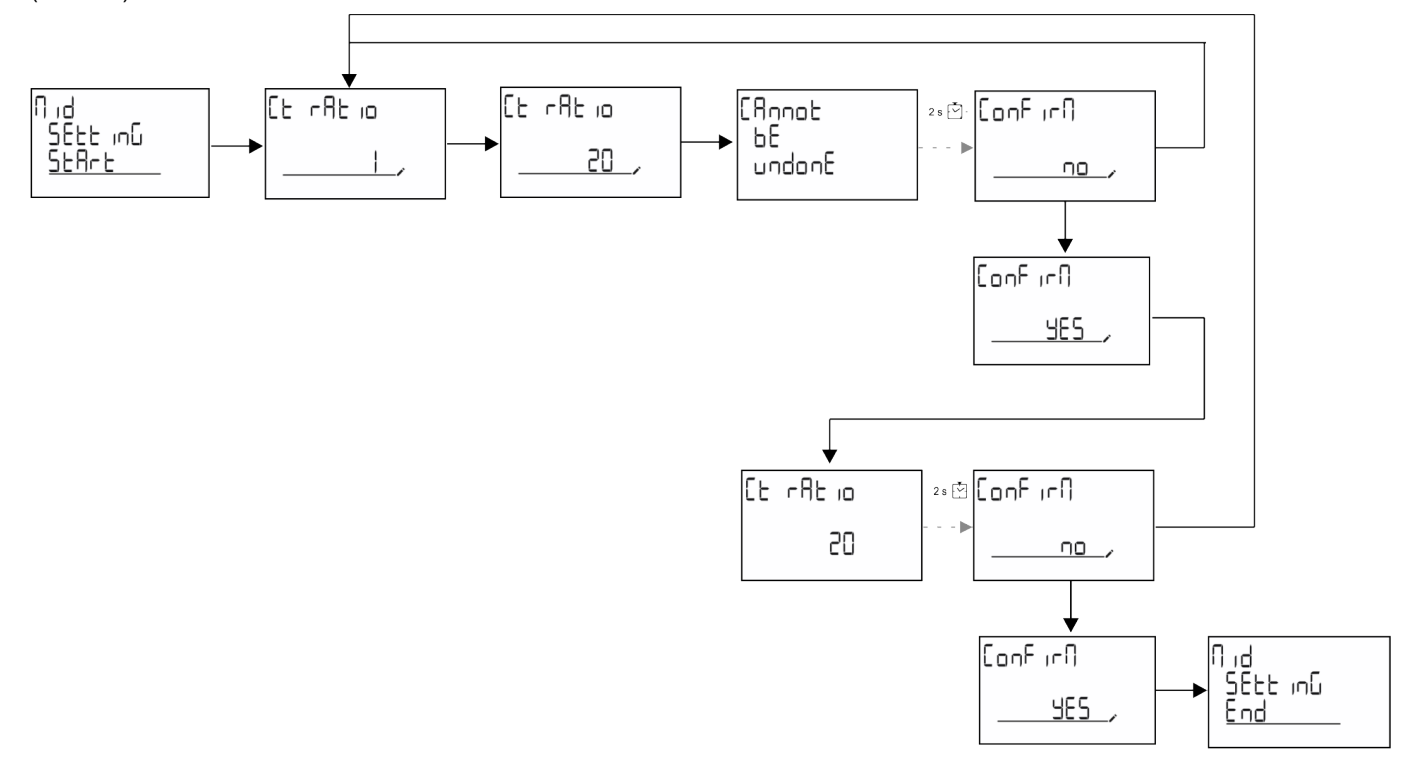

#### **Menú QUICK SETUP**

Este procedimiento está disponible cuando se conecta el instrumento por primera vez.

*Nota: los parámetros disponibles dependen del modelo.*

En la página de inicio "QUICK SETUP?"

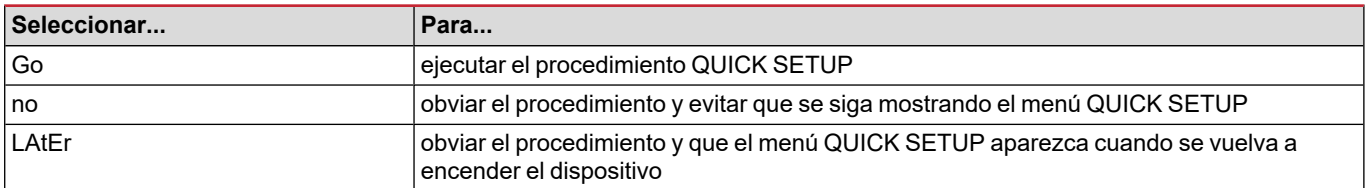

#### **Modelos S1**

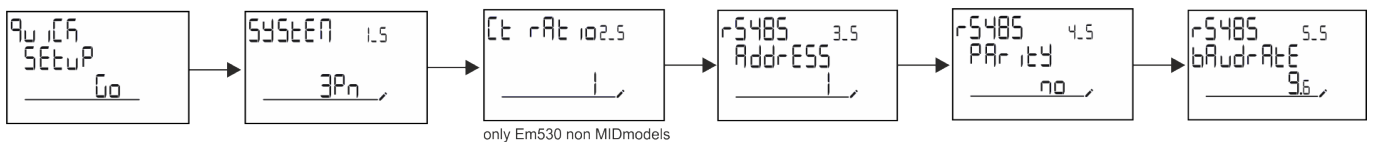

**Puesta en servicio**

#### **Modelos M1**

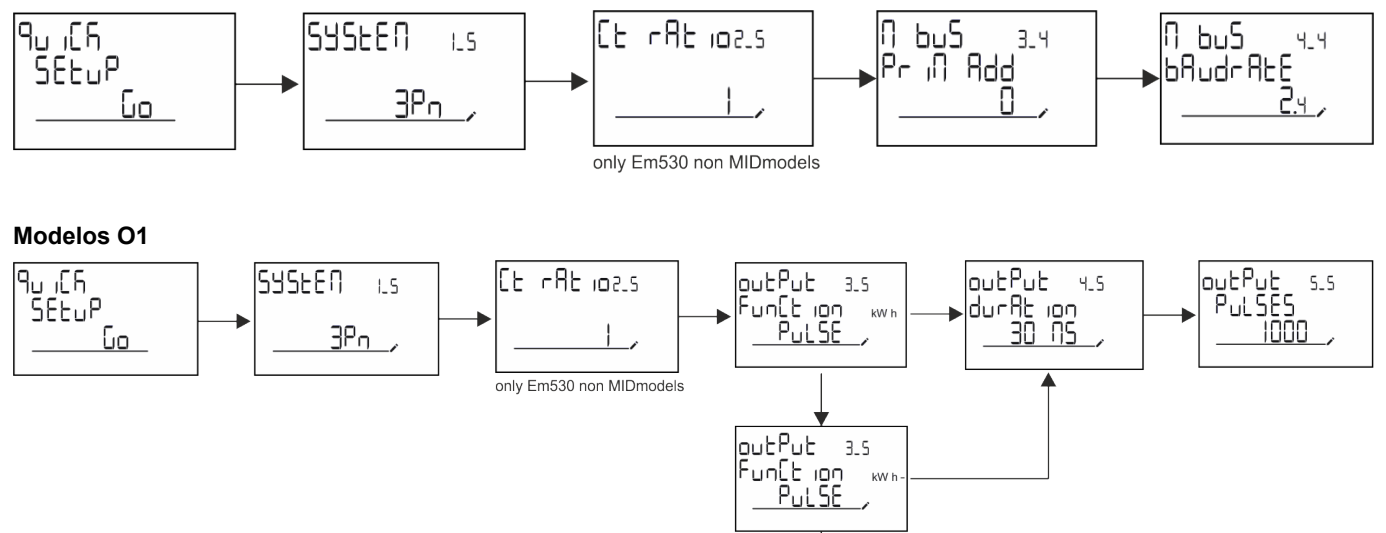

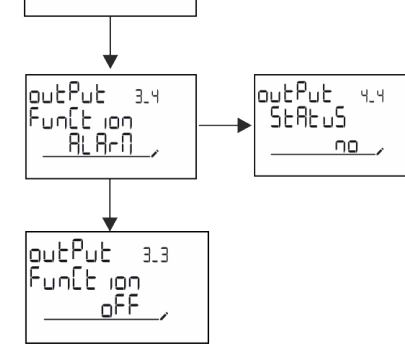

### <span id="page-116-0"></span>**Páginas de medición**

Las páginas mostradas dependen del sistema seleccionado.

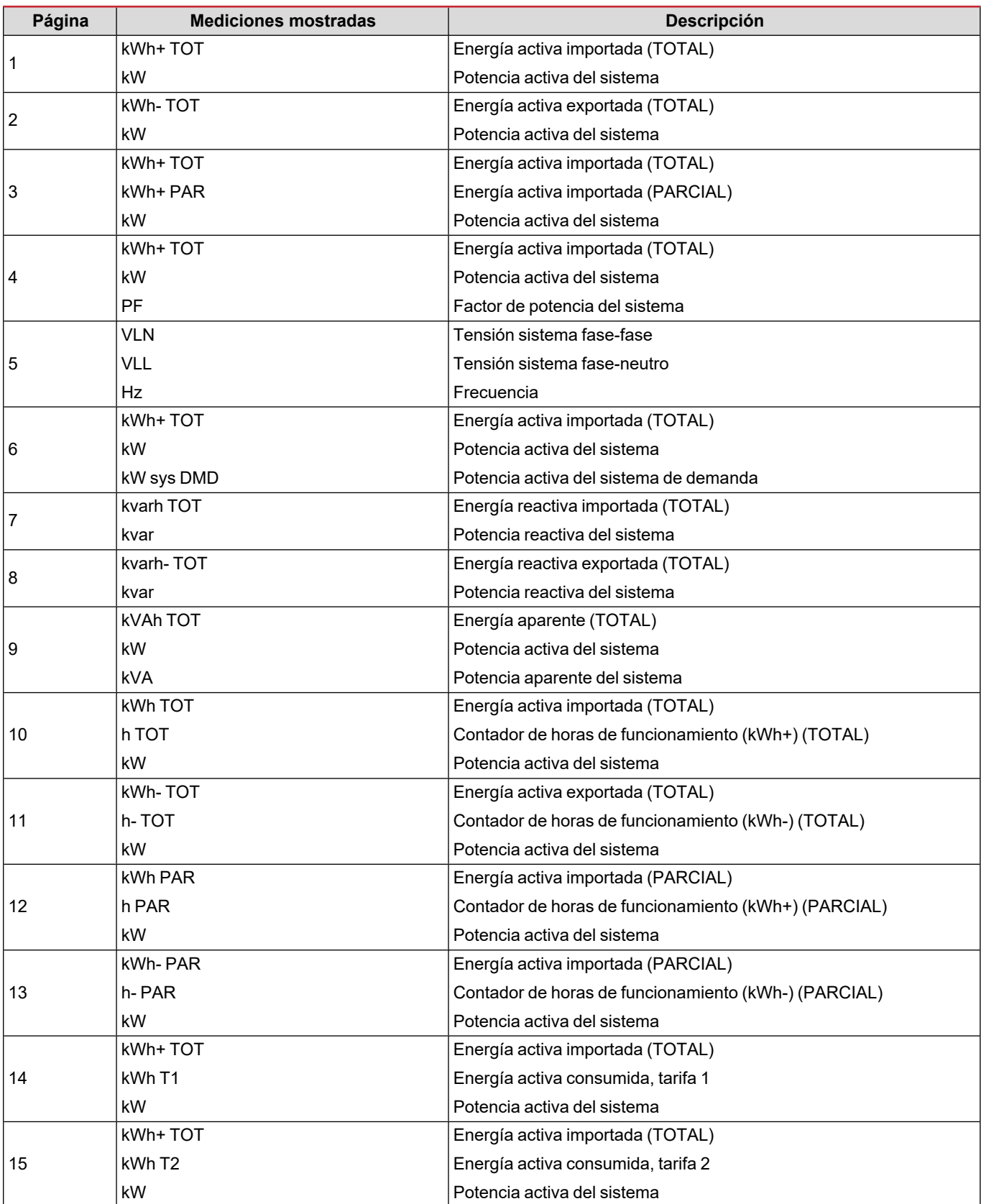

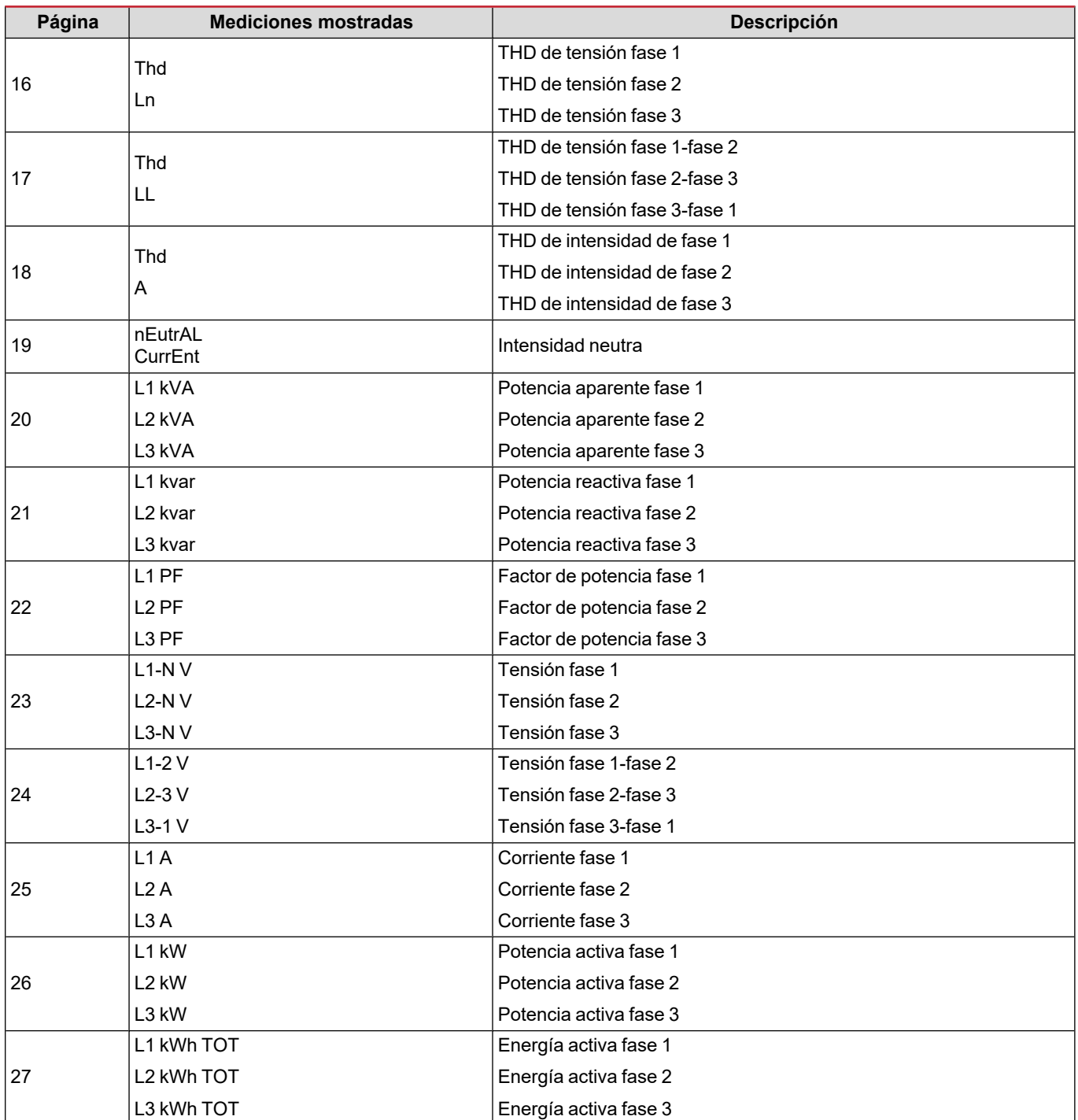

### **Menú SETTINGS**

Este menú permite ajustar los parámetros.

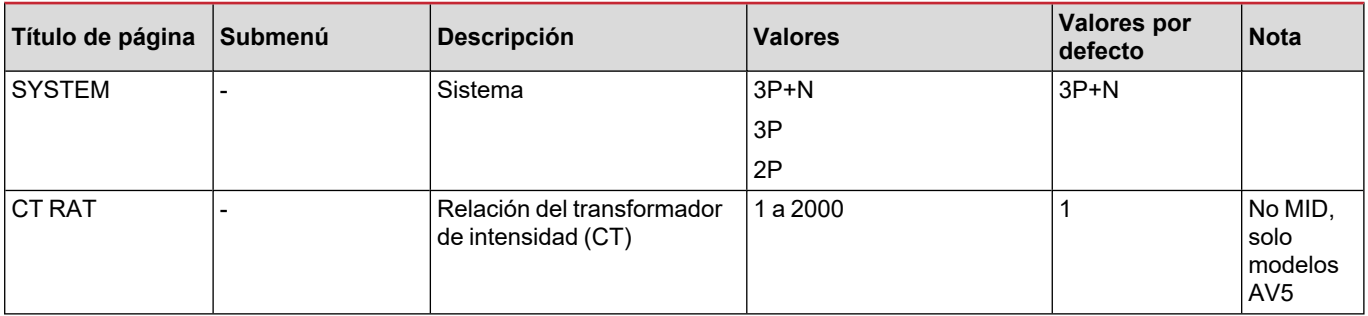

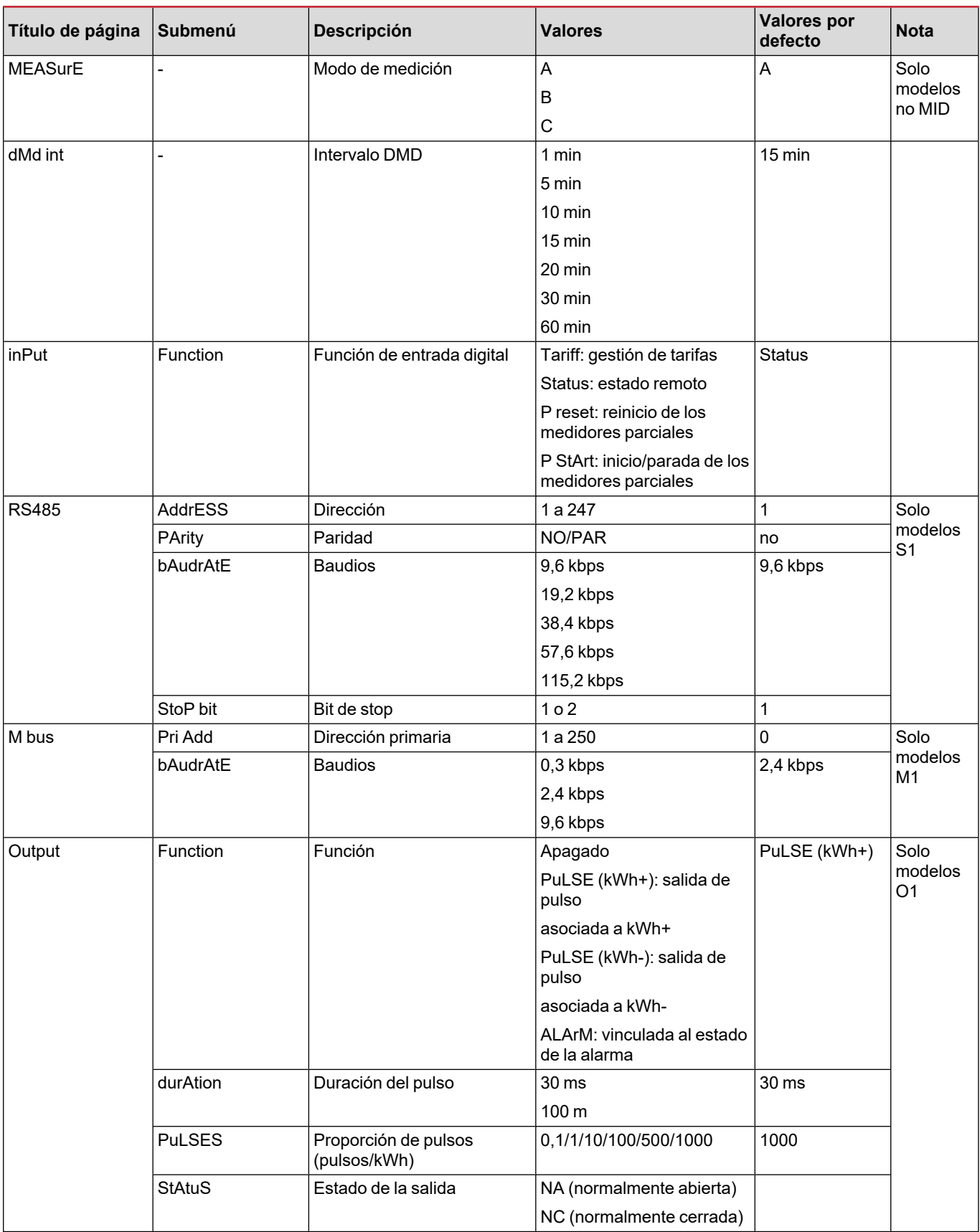

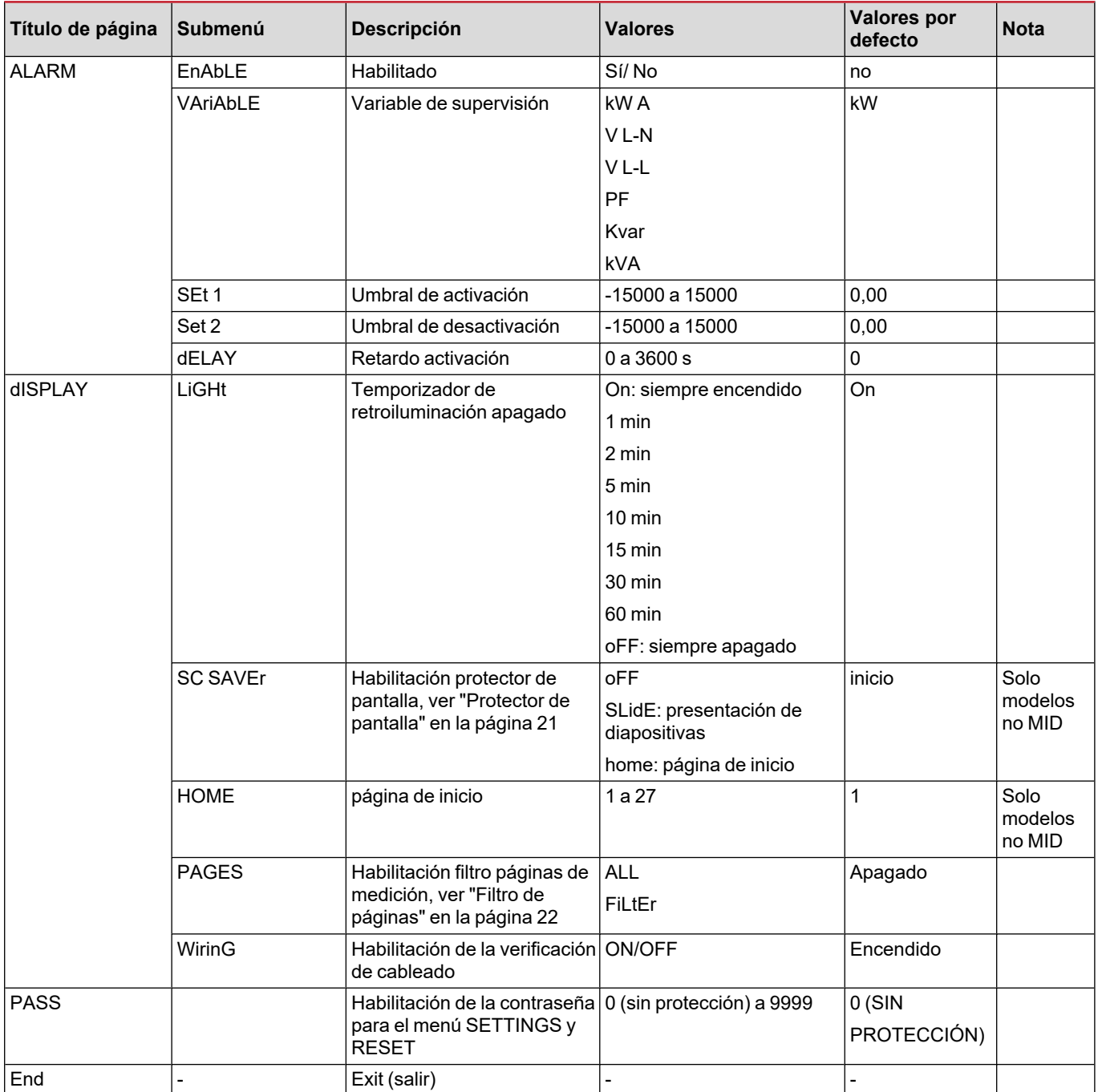

#### **Menú INFO**

Este menú permite mostrar los parámetros configurados.

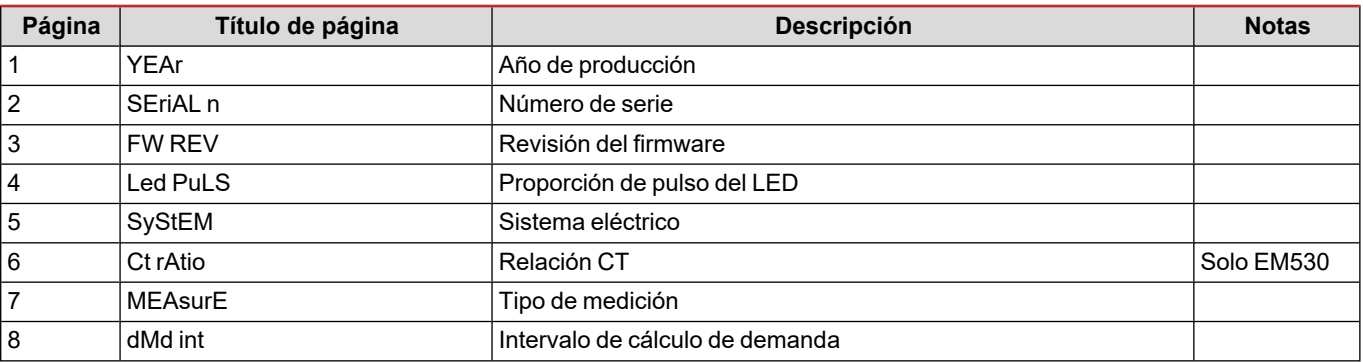

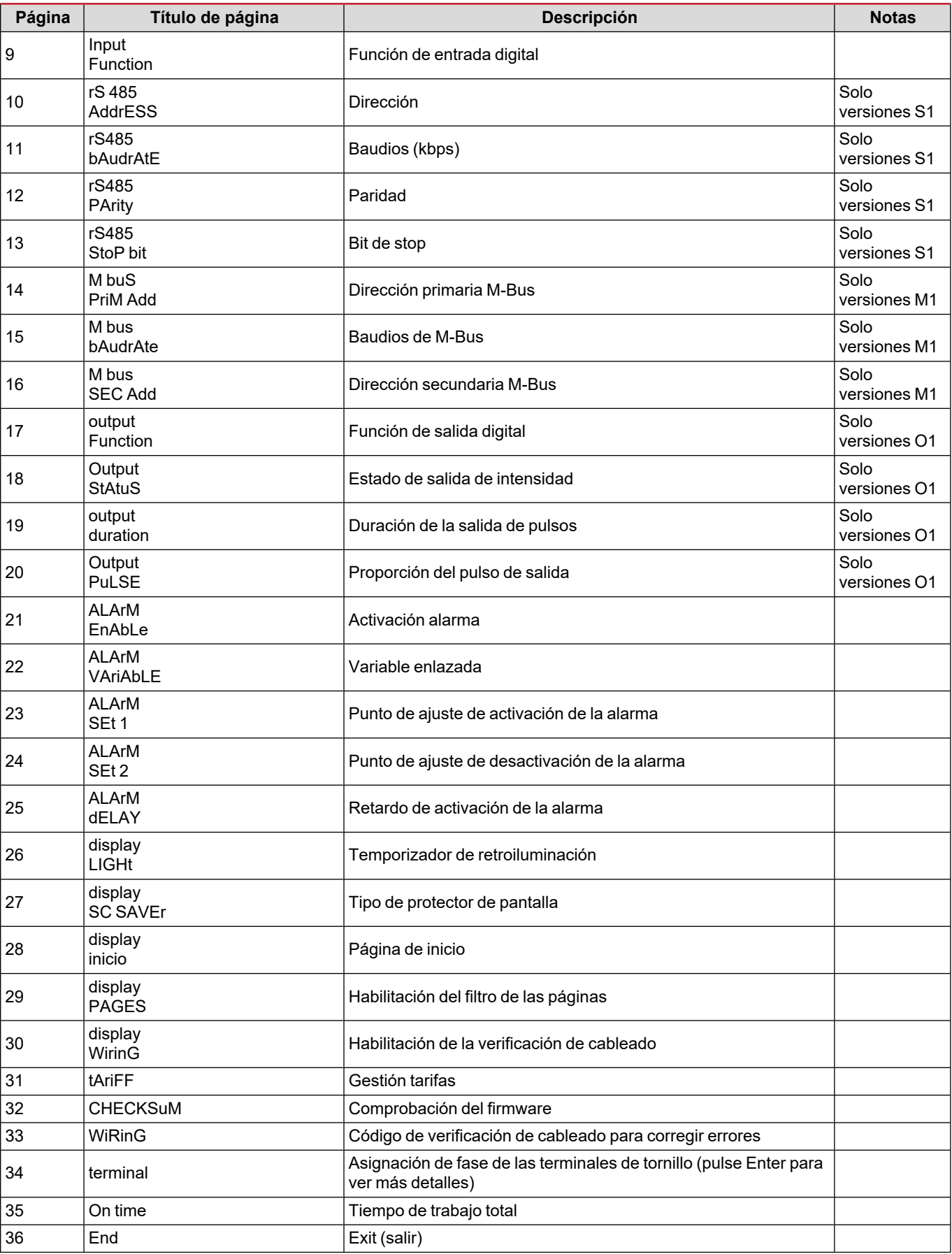

#### **Menú RESET**

Este menú permite restablecer la siguiente configuración:

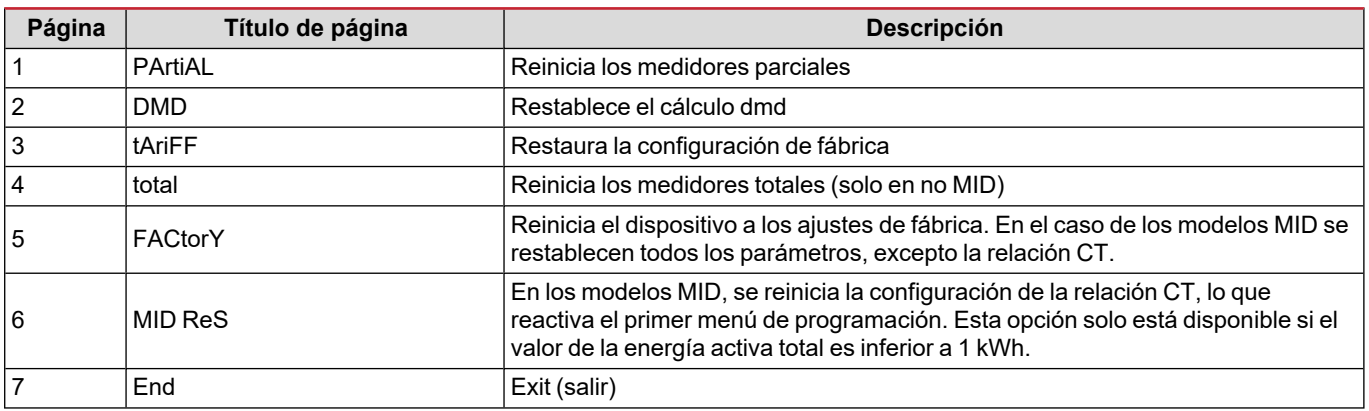

## **Entrada digital**

La entrada digital puede llevar a cabo dos funciones:

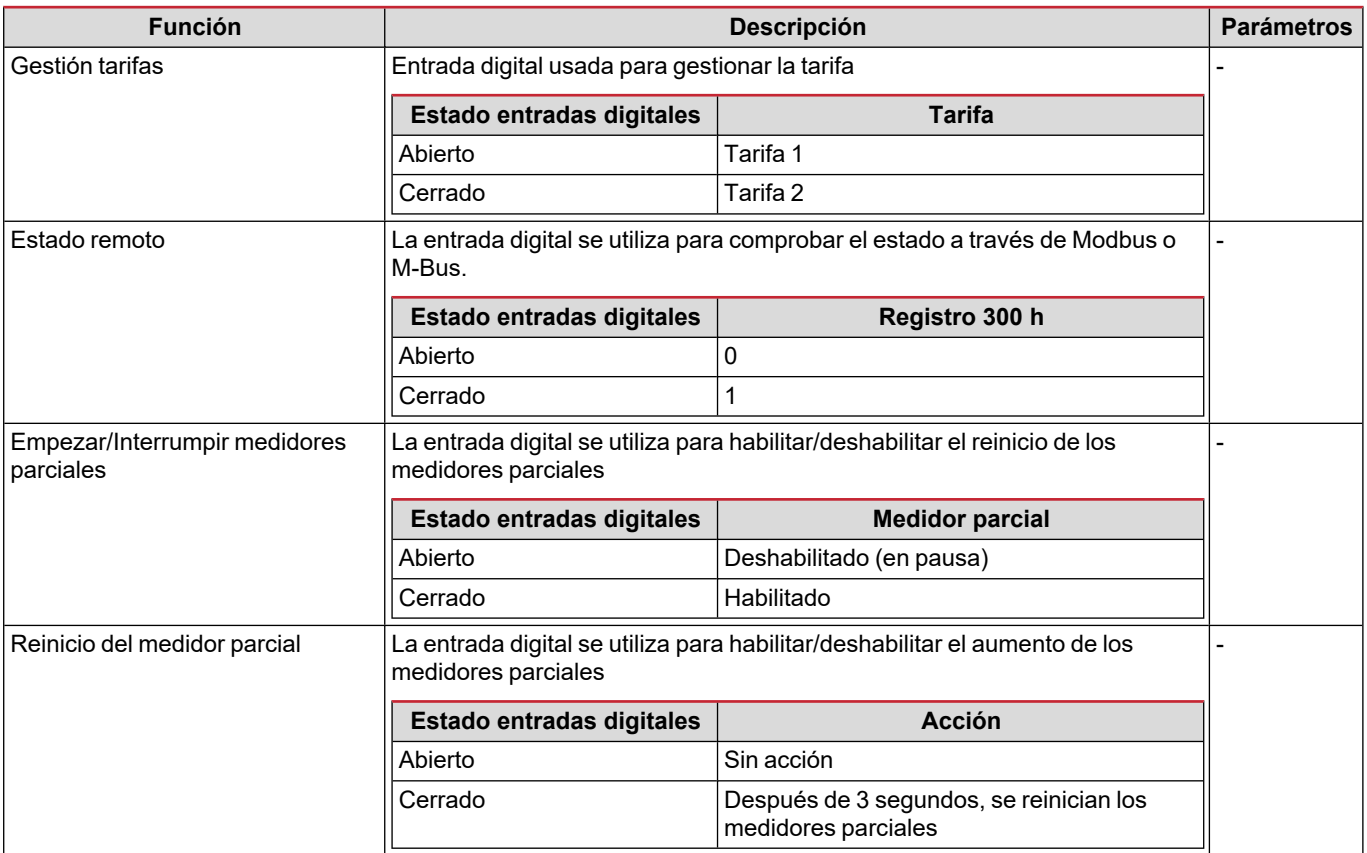

## **Salida digital (versión O1)**

La salida digital puede llevar a cabo dos funciones:

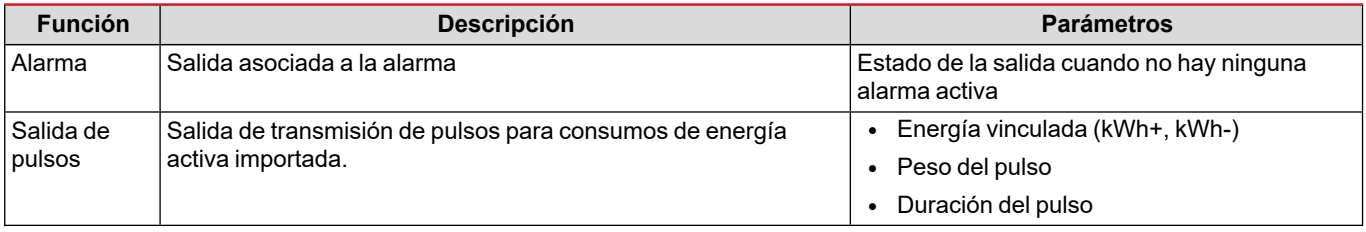

## **Puerto Modbus RTU (versión S1)**

El puerto de comunicación Modbus RTU se utiliza para transmitir datos a un maestro Modbus (el UWP3.0 de Carlo Gavazzi o cualquier SCADA, PLC, BMS, etc.).

Para más información sobre la comunicación Modbus RTU, consulte el protocolo de comunicación.

## **Puerto M-Bus (versión M1)**

El puerto de comunicación M-Bus se utiliza para transmitir datos a un maestro M-Bus (el SIU-MBM de Carlo Gavazzi o cualquier maestro M-Bus de terceros).

Para más información sobre la comunicación M-Bus, consulte el protocolo de comunicación.

## **Información esencial**

## **Alarmas**

#### **Introducción**

EM500 gestiona una alarma de variable medida. Para ajustar la alarma, hay que definir:

- la variable que hay que supervisar (**VARIABLE**)
- <sup>l</sup> valor umbral de activación de la alarma (**SET POINT 1**)
- <sup>l</sup> valor umbral de desactivación de la alarma (**SET POINT 2**)
- <sup>l</sup> retardo de activación de la alarma (**ACTIVATION DELAY**)

#### **Variables**

La unidad puede supervisar una de las siguientes variables:

- potencia activa del sistema
- potencia aparente del sistema
- potencia reactiva del sistema
- factor de potencia del sistema
- tensión fase-neutro (lógica OR)
- $\cdot$  tensión fase-fase (lógica OR)
- intensidad (lógica OR)

Nota: si selecciona una intensidad o una tensión, el analizador supervisará simultáneamente todas las fases disponibles en el sistema de medición configurado y activará la alarma cuando al menos una de las fases esté en alarma (lógica OR)

#### **Tipos de alarma**

#### **Alarma por máximo (Set point 1 ≥ Set point 2)**

La alarma se activa cuando la variable controlada supera el valor Set 1 durante un tiempo igual al retardo de la activación (Delay) y se desactiva cuando desciende por debajo del valor Set 2.

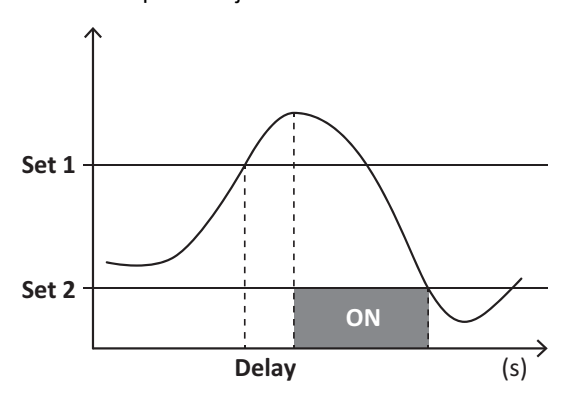

#### **Alarma por mínimo (Set point 1 < Set point 2)**

La alarma se activa cuando la variable controlada desciende por debajo del valor Set 1 durante un tiempo igual al retardo de la activación (Delay) y se desactiva cuando supera el valor Set 2.

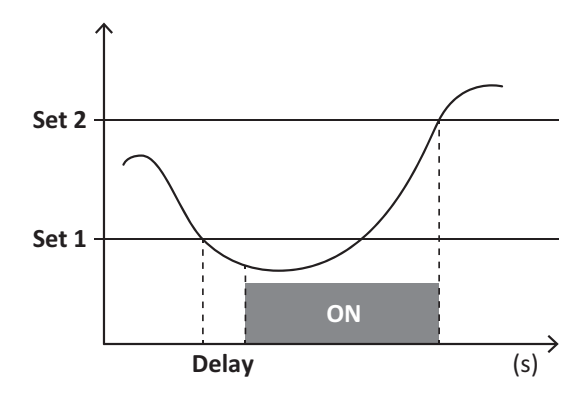

## **Valores DMD**

#### **Cálculo del valor medio (dmd)**

EM530/EM540 calcula los valores medios de las variables eléctricas en un intervalo de integración configurado (15 min por defecto).

#### **Intervalo de integración**

El intervalo de integración comienza con la activación o cuando se emite el comando Reset. El primer valor se muestra al final del primer intervalo de integración.

#### **Ejemplo**

A continuación se indica una integración de muestra:

- $\bullet$  Reset a 10:13:07
- Tiempo de integración configurado: 15 min

El primer valor mostrado a las 10:28:07 se refiere al intervalo entre las 10:13:07 y las 10:28:07.

## **Display LCD**

#### **Página de inicio**

Puede que la unidad muestre las páginas de medición predeterminadas cuando no se ha realizado ninguna operación durante cinco minutos, en caso de que el protector de pantalla esté habilitado y se haya configurado el tipo de protector de pantalla como "Home page" (valor predeterminado).

Notas: si se selecciona una página que no esté disponible en el sistema configurado, la unidad mostrará como página de inicio la primera página disponible. En los modelos MID, la página de inicio no se puede cambiar y muestra el medidor de energía activa.

#### **Retroiluminación**

EM530/EM540 está equipado con un sistema de retroiluminación. Puede configurar la retroiluminación de modo que esté siempre encendida o para que se apague automáticamente una vez que haya transcurrido un intervalo determinado tras pulsar un botón (entre 1 y 60 minutos).

#### <span id="page-124-0"></span>**Protector de pantalla**

Cuando la función SCREENSAVER está habilitada (ajuste predeterminado), una vez que hayan transcurrido 5 minutos después de pulsar un botón, la unidad mostrará la página de inicio si el tipo de protector de pantalla es "Home page" (ajuste predeterminado) o activará la función de presentación de diapositivas, que mostrará las páginas seleccionadas de forma rotativa

Notas: en los modelos MID, el protector de pantalla está configurado como "Homepage" y no se puede modificar.

#### <span id="page-125-0"></span>**Filtro de páginas**

El filtro de páginas facilita el uso de las páginas de medición, así como su navegación. Si utiliza los botones (A) (V), la unidad únicamente mostrará las páginas que más le interesen, que podrá seleccionar a través del Software UCS (versión S1) o estarán predefinidas (versiones O1 y M1)

Nota: para ver todas las páginas sin utilizar el Software UCS, puede desactivar el filtro de páginas desde el menú SETTINGS (DISPLAY → PAGES → ALL). Por defecto, las páginas incluidas en el filtro son: 1 (kWh+ TOT, kW), 2 (kWh- TOT, kW), 5 (VLN, VLL, Hz), 7 (kvarh+ TOT, kvar), 8 (kvarh- TOT, kvar), 25 (L1 A, L2 A, L3 A), ver "Páginas de [medición"](#page-116-0) en la página 13.

## **Restablecimiento de la configuración de fábrica**

#### **Restablecimiento de la configuración con el menú RESET**

Desde el menú RESET puede restablecer todos los ajustes de fábrica. Cuando el sistema arranque, el menú QUICK SET-UP volverá a estar disponible.

Notas: los medidores no se han restablecido. En los modelos MID no se puede restablecer la relación del transformador de *intensidad CT (CT RATIO).*

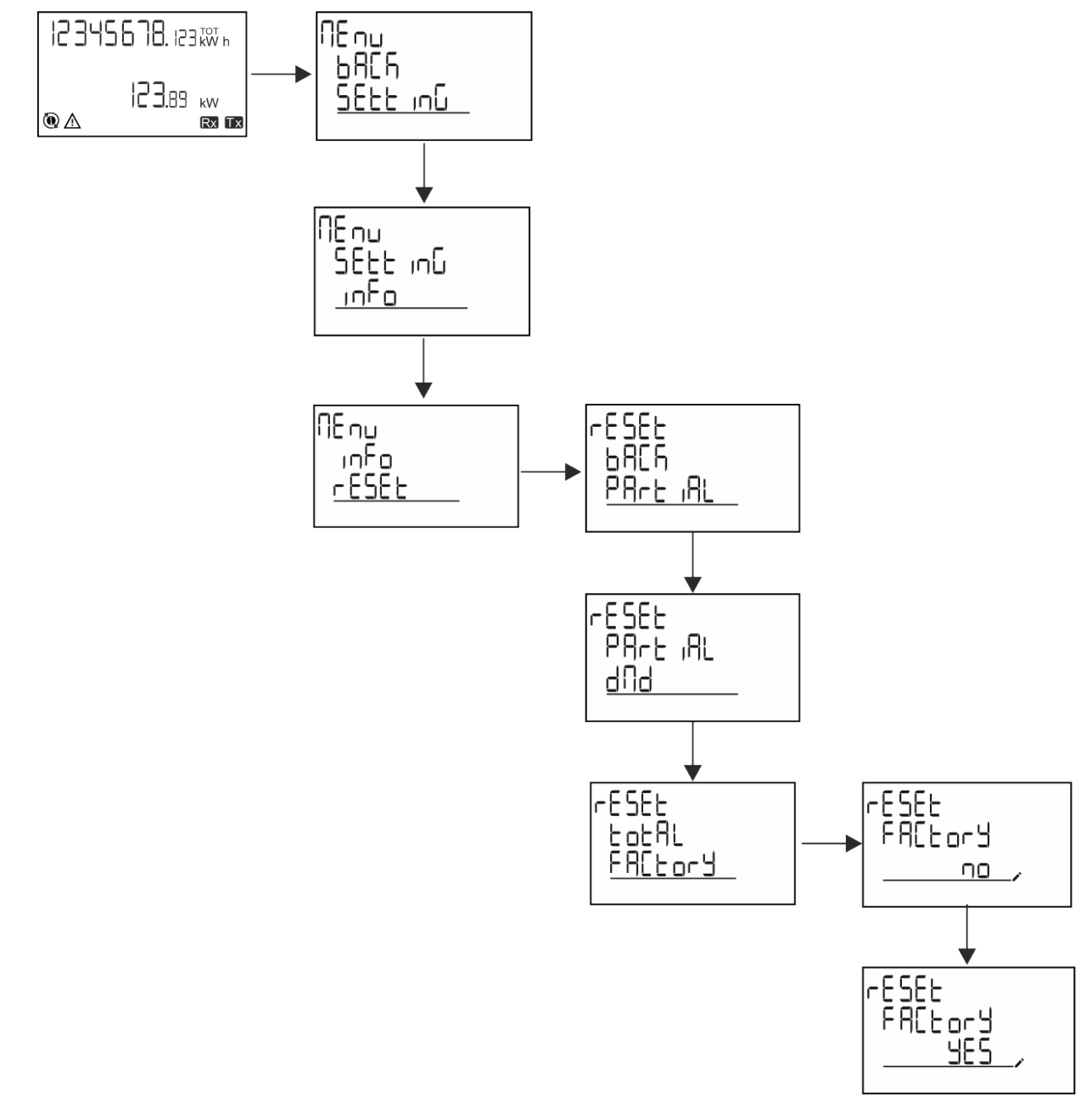

#### **Restablecimiento del menú MID usando el menú RESET**

Para cambiar la relación CT establecida y restaurar el menú de ajustes MID que se muestra al arrancar los modelos MID EM530, entre en el menú de restablecimiento y confirme "MID res".

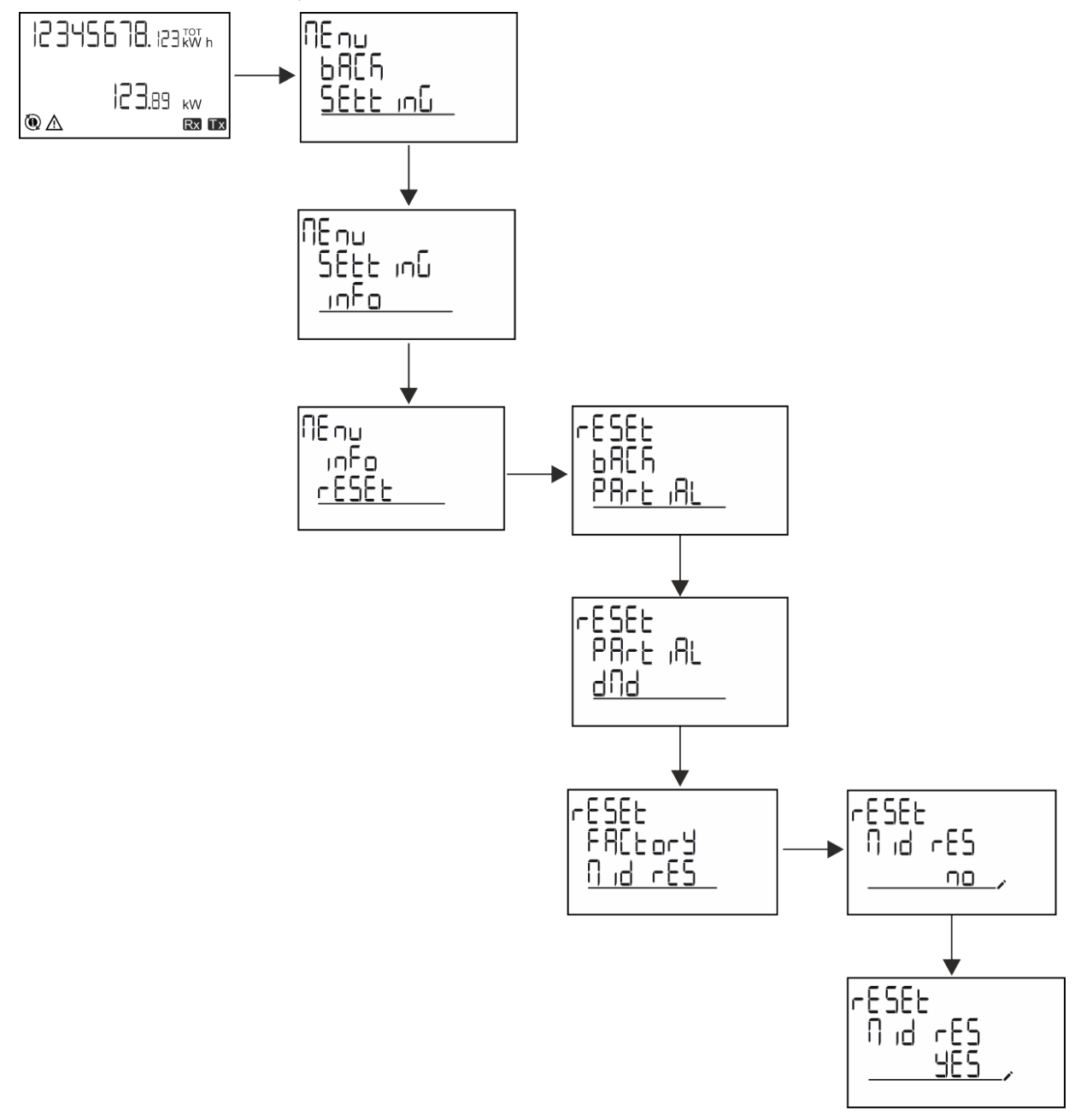

Nota: en los modelos MID el restablecimiento solamente se puede llevar a cabo si el medidor de energía no ha superado 1 kWh. En caso de que los ajustes sean incorrectos, puede corregir cualquier error de configuración del transformador de intensidad CT *(relación CT) reactivando el menú de programación MID.*

*Notas: si la energía activa ha excedido 1 kWh, no se puede cambiar la relación CT.*

## **Función WIRING CHECK**

#### **Introducción**

La función WIRING CHECK permite comprobar y corregir las conexiones. Para que pueda funcionar correctamente, deben darse las tres condiciones siguientes:

- 1. El sistema configurado debe ser "3P+N",
- 2. Todas las tensiones deben estar conectadas,

#### **Información esencial**

3. Todas las intensidades deben ser superiores a cero, con un desfase que varía desde 45° de retraso hasta 15° de avance (factor de potencia > 0,7 inductivo o > 0,96 capacitivo)

#### **Comprobación en el display**

Durante el funcionamiento, si se detecta un error de cableado, se encenderá el icono de alarma.

Si no se cumplen las tres condiciones, se mostrarán estas indicaciones en la página de información de WIRING:

- V MISSING: falta como mínimo una tensión
- <sup>l</sup> I MISSING: falta como mínimo una intensidad
- <sup>l</sup> PF OUT OF RANGE: el desfase intensidad-tensión está fuera del intervalo.

#### **Comprobación desde el software UCS**

Si conecta con el analizador a través del software UCS o UCS Mobile, podrá comprobar las conexiones y seguir los pasos necesarios para corregir el error de cableado.

#### **Corrección virtual del software UCS o UCS Mobile**

La función de corrección virtual permite calcular la solución del error de cableado y modificar la asociación de las conexiones físicas con las referencias de medición.

#### **Ejemplo**

si las conexiones de las terminaciones 5 y 6 se invierten (tensión 2 y tensión 3), al aceptar la solución propuesta, la tensión 2 se medirá en relación con el terminal 6, y la tensión 3 guardará relación con el terminal 5.

La unidad mostrará el icono  $\mathbf{i}$  para indicar que la asociación se ha modificado a través del software para hacer referencia a las páginas de información y comprobar las asociaciones fase-terminal configuradas por el UCS.fase-terminación configuradas por el UCS.

*Nota: la función no está disponible en modelos MID*

## **Gestión tarifas**

#### **Gestión de tarifas a través de una entrada digital**

Para gestionar las tarifas a través de una entrada digital configurar la función de la entrada digital como tarifa (a través del teclado o del Software UCS). La tarifa actual depende del estado de la entrada

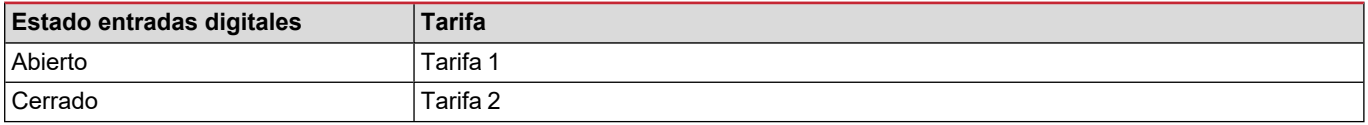

#### **Gestión de tarifa con Modbus RTU**

Para gestionar las tarifas usando el comando Modbus RTU, active la gestión de tarifas a través de un comando Modbus desde el Software UCS

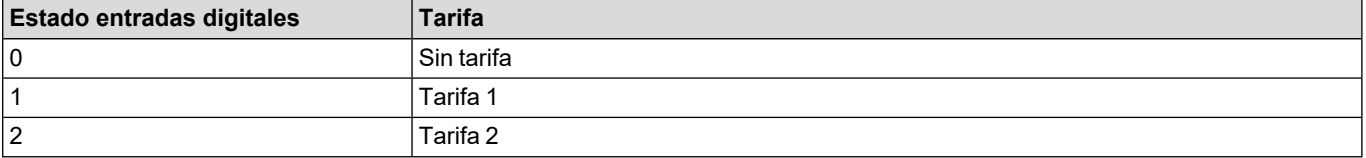

## **Resolución de problemas**

Nota: en caso de que se produzcan otras anomalías de funcionamiento o cualquier fallo, póngase en contacto con la filial o *distribuidor de CARLO GAVAZZI de su país*

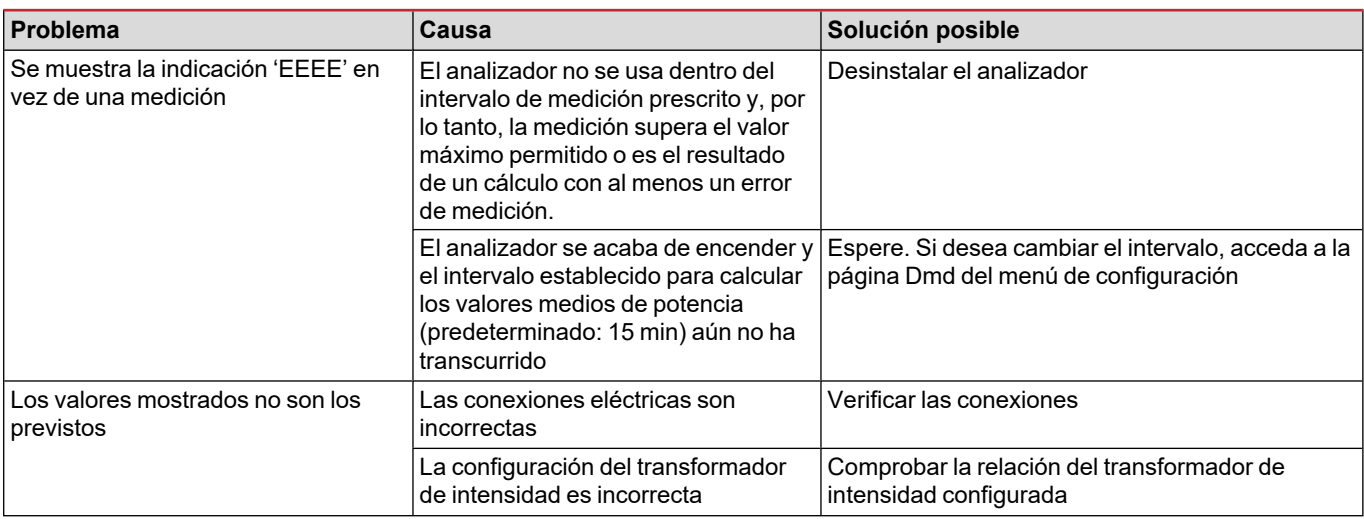

#### **Alarmas**

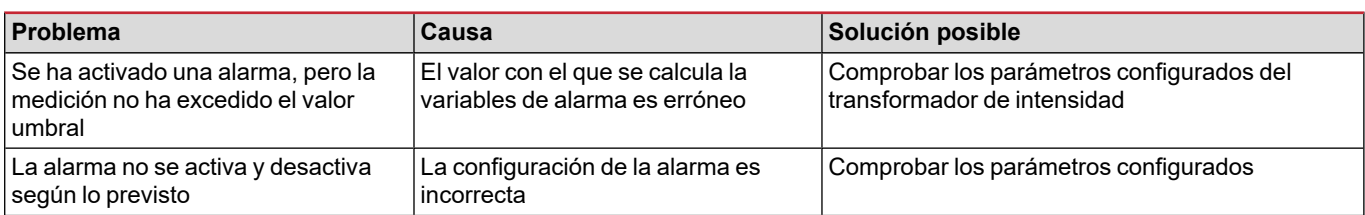

#### **Problemas de comunicación**

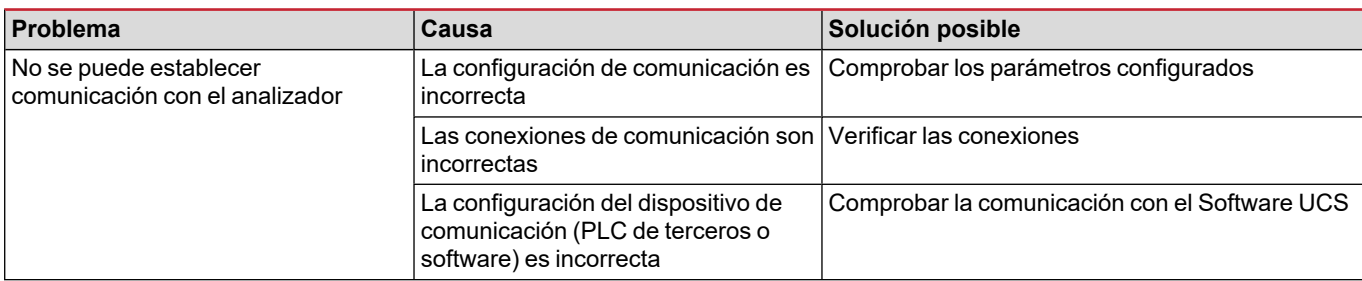

#### **Problema de visualización**

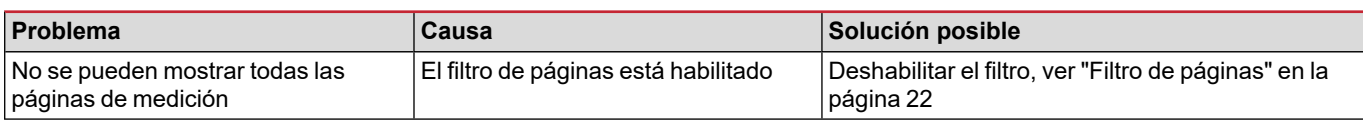

## **Descarga**

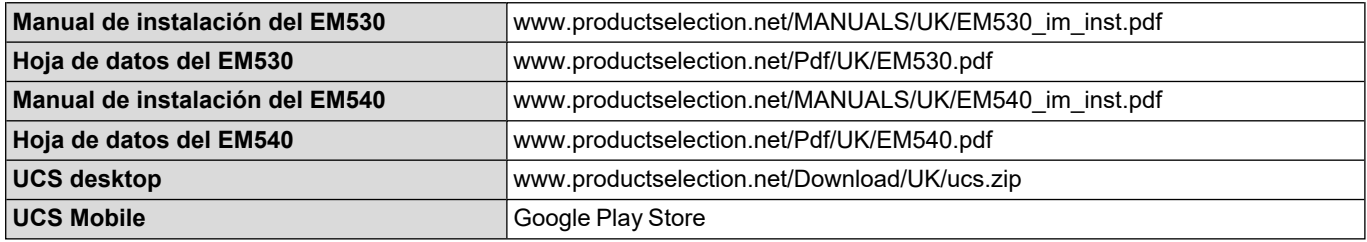

## **Limpieza**

Para mantener la pantalla limpia, emplear un paño ligeramente húmedo. No emplear nunca abrasivos ni disolventes.

## **Responsabilidad sobre la eliminación**

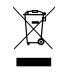

Eliminar la unidad separando previamente sus materiales y llevándolos a las instalaciones designadas por las autoridades o por los organismos públicos locales. Una correcta eliminación y reciclaje contribuirán a evitar consecuencias potencialmente nocivas para el medioambiente y las personas.

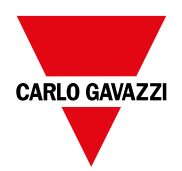

#### **CARLO GAVAZZI Controls SpA**

via Safforze, 8 32100 Belluno (BL) Italia

www.gavazziautomation.com info@gavazzi-automation.com info: +39 0437 355811 fax: +39 0437 355880

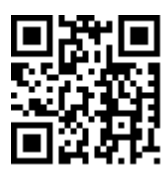

**EM530/EM540** - Manual de usuario 24/01/2022 | Copyright © 2022

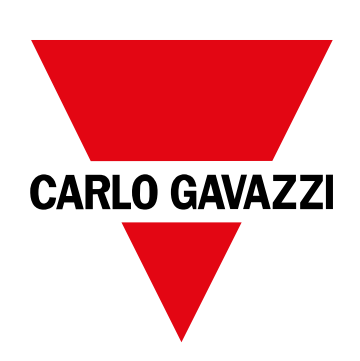

# **EM530/EM540**

## Energianalysator til to- og trefasede systemer

**BRUGERMANUAL**

24/01/2022

## **Indhold**

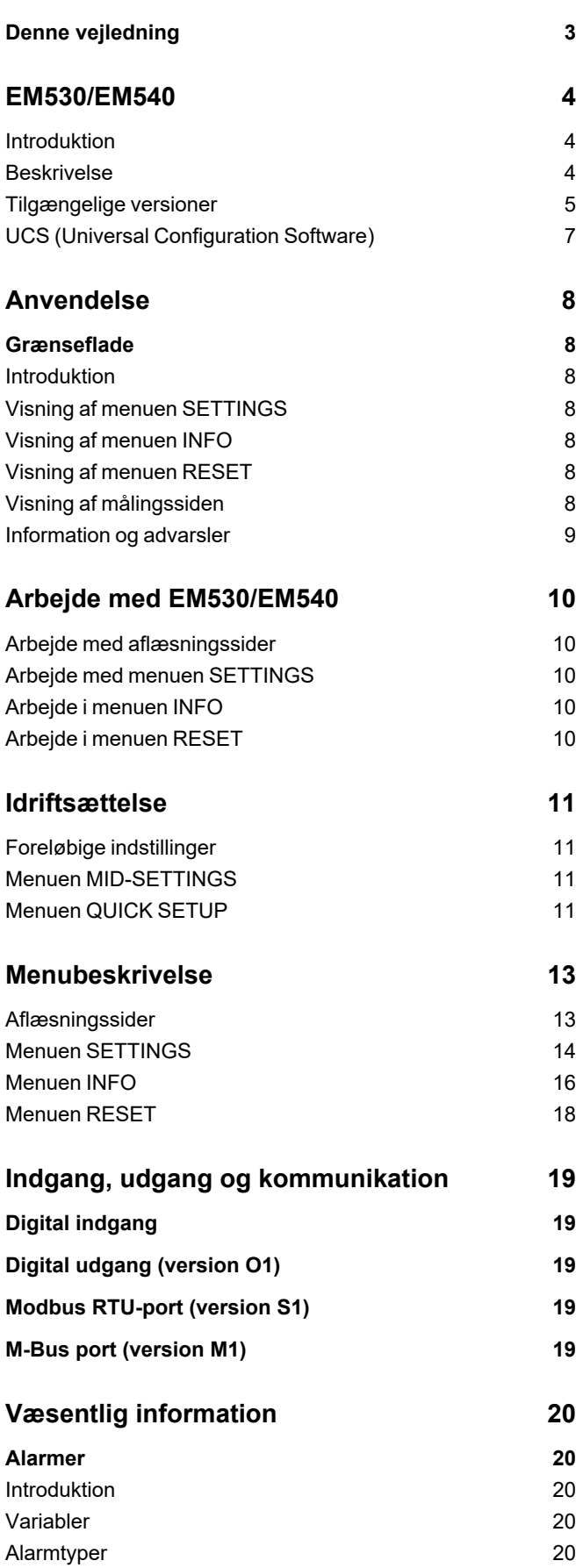

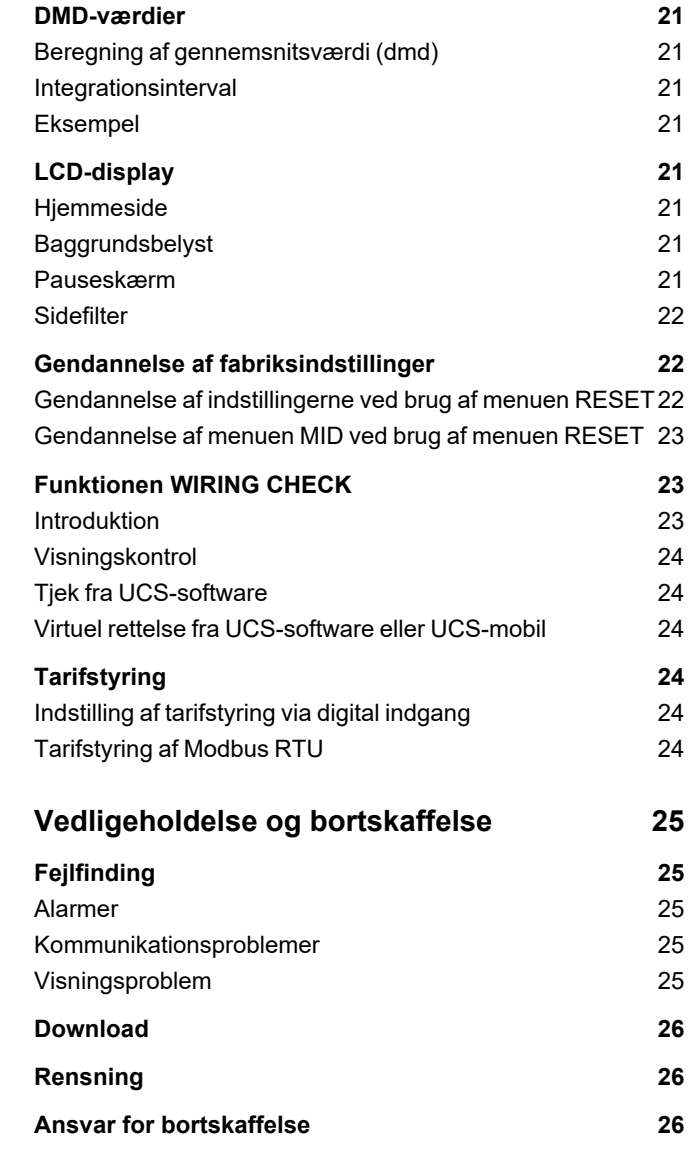

## <span id="page-134-0"></span>**Denne vejledning**

#### **Ejerskab af information**

Copyright © 2022, CARLO GAVAZZI Controls SpA

Alle rettigheder forbeholdt i alle lande.

CARLO GAVAZZI Controls SpA forbeholder sig retten til at foretage ændringer eller forbedringer af den relevante dokumentation uden forudgående varsel.

#### **Sikkerhedsmeddelelser**

Det følgende afsnit beskriver advarslerne vedrørende bruger- og enhedssikkerhed inkluderet i dette dokument:

*BEMÆRK: Angiver påbud, som, hvis de ikke overholdes, kan medføre skader på apparaturet.*

**FORSIGTIG!** Angiver en risikabel situation, som, hvis den ikke undgås, kan forårsage tab af data.

**VIGTIGT: Indeholder vigtig information, som ikke må tilsidesættes vedr. en opgaves udførelse.**

#### **Generelle advarsler**

Denne manual er en integreret del af produktet og ledsager den i hele dets levetid. Den skal altid læses i alle situationer, som drejer sig om konfiguration, brug og vedligeholdelse. Af den grund skal den altid være tilgængelig for operatører.

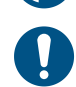

BEMÆRK: Ingen er autoriseret til åbning af analysatoren. Denne handling må kun udføres af det tekniske personale hos *CARLO GAVAZZI.*

*Beskyttelsen kan blive forringet, hvis instrumentet bruges på en måde, som ikke er specificeret af producenten.*

#### **Service og garanti**

Hvis der opstår fejlfunktioner, defekter, eller hvis der er brug for oplysninger eller køb af tilbehørsmoduler, bedes du kontakte den lokale CARLO GAVAZZI-forhandler eller -afdeling.

Installation og brug af analysatorer udover dem, der er beskrevet i de medfølgende instruktioner og fjernelse af MABC-modulet medfører bortfald af garantien.

#### **Download**

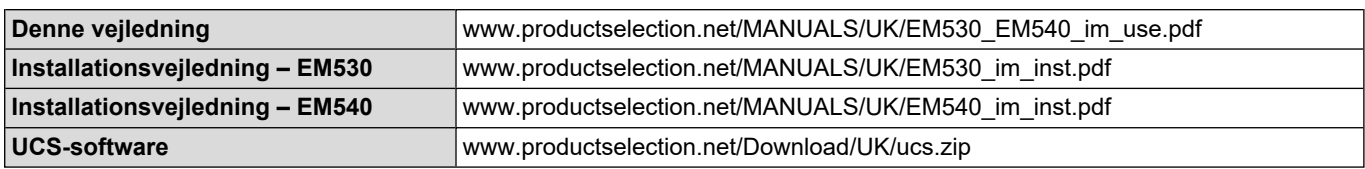

## <span id="page-135-0"></span>**EM530/EM540**

#### <span id="page-135-1"></span>**Introduktion**

EM530 er en energianalysator tilsluttet via 5 A strømtransformere, til to- og trefasede systemer op til 415 V L-L. EM540 er en energianalysator til direkte tilslutning med op til 65 A, til to- og trefasede systemer op til 415 V L-L.

Ud over en digital udgang kan enheden i henhold til modellen udstyres med en statisk udgang (impuls eller alarm), en Modbus RTU-kommunikationsport eller en M-Bus kommunikationsport.

#### <span id="page-135-2"></span>**Beskrivelse**

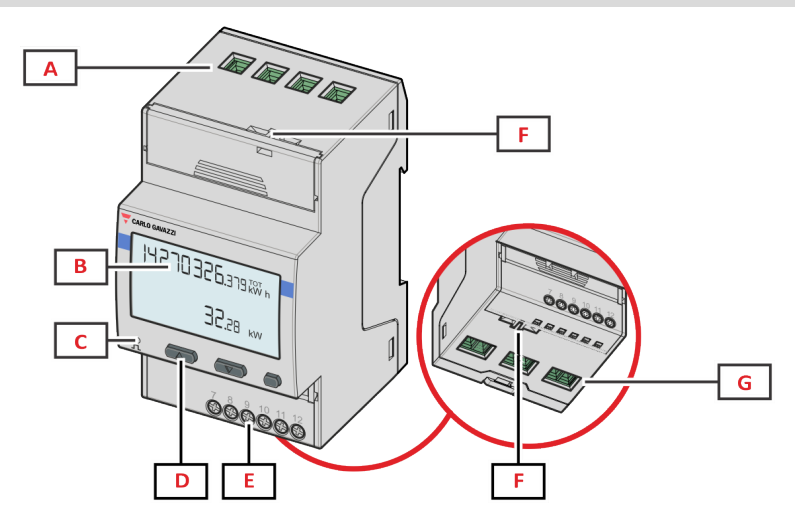

*Figure 1 EM530 - Forside*

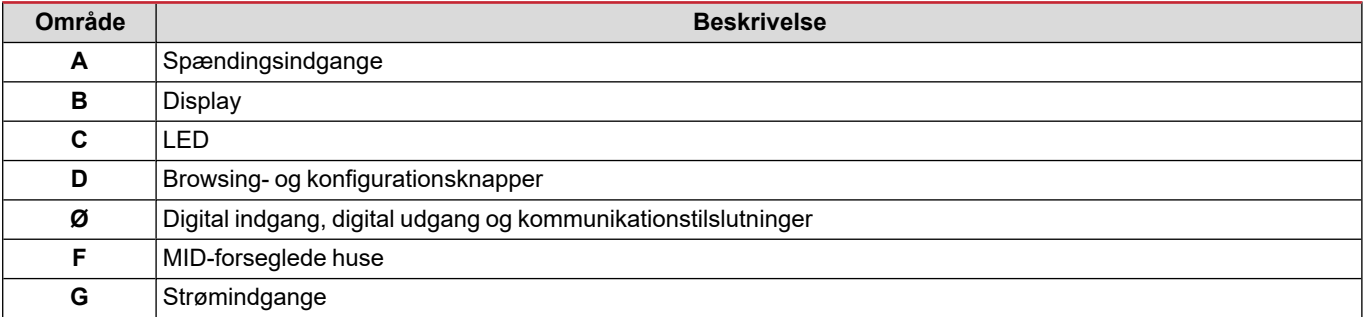

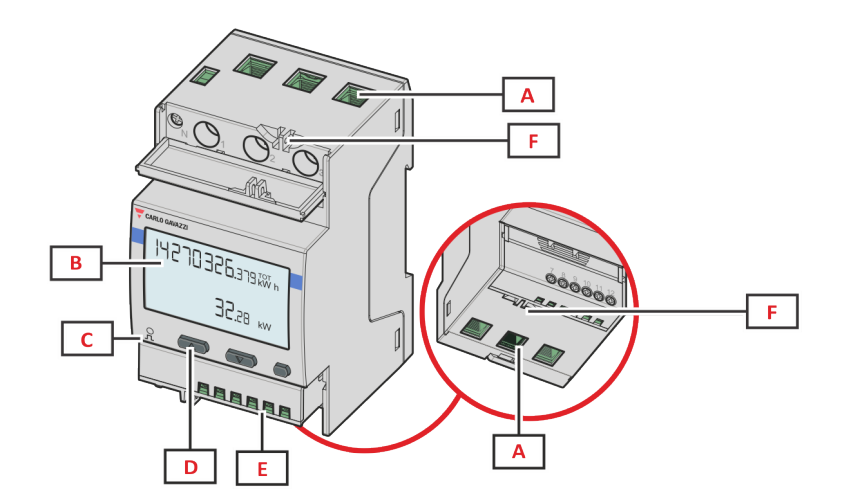

*Figure 2 EM540 - Forside*

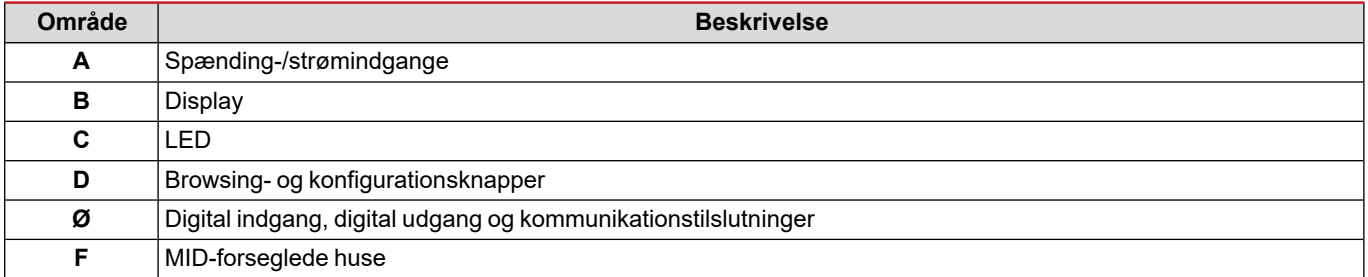

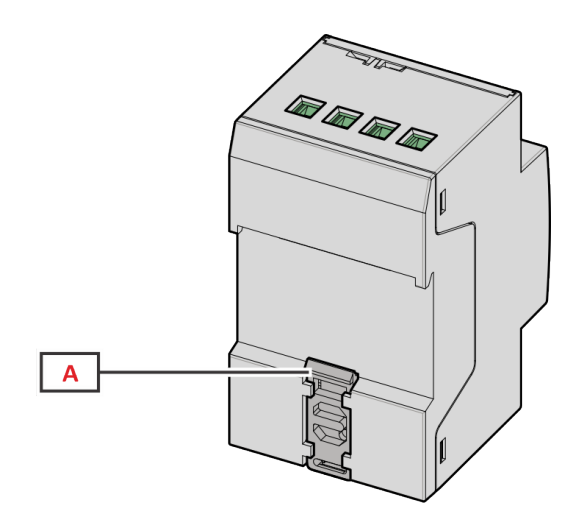

*Figure 3 EM530/EM540 - Bagside*

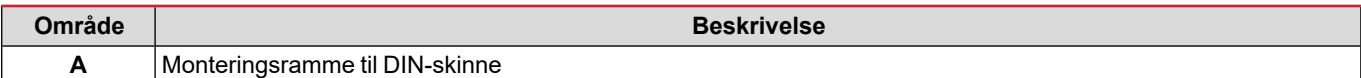

## <span id="page-136-0"></span>**Tilgængelige versioner**

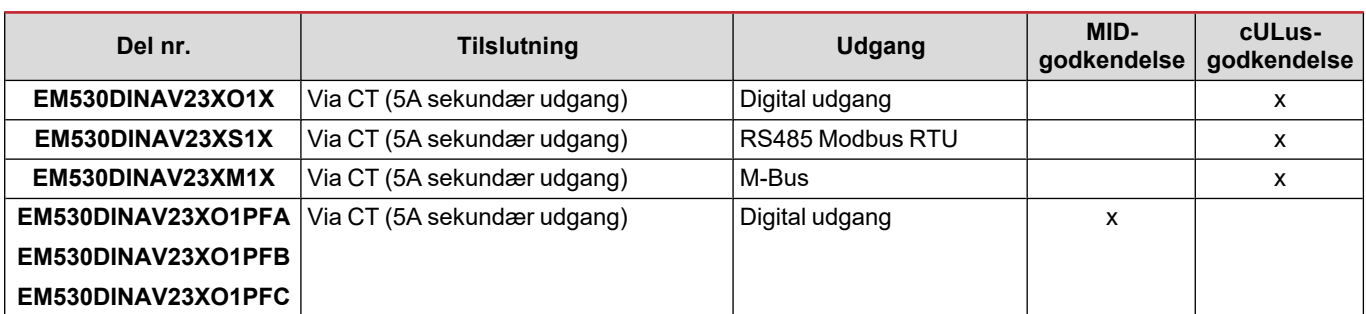

#### **EM530/EM540**

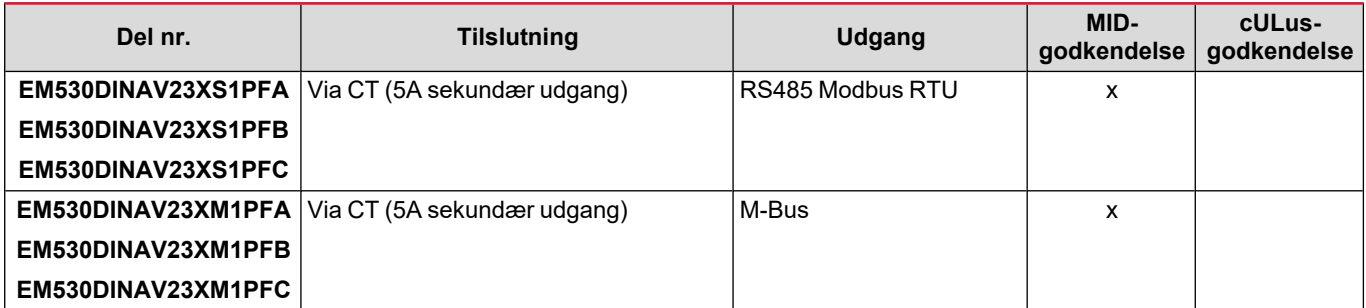

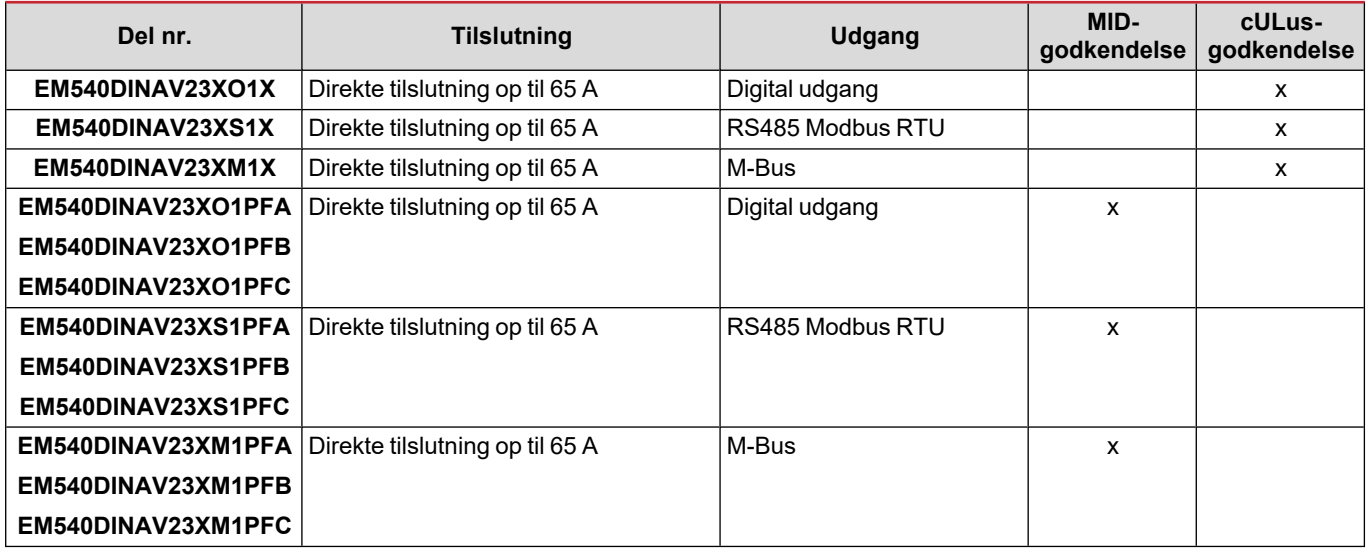

#### **PFA-modeller**

Nem tilslutningsfunktion: Uanset strømretningen har effekten altid et plustegn og bidrager til at øge den positive energimåler. Den negative energimåler er ikke tilgængelig.

#### **PFB-modeller**

For enhver måling af tidsinterval lægges de enkelte energifaser med et positivt symbol sammen for at øge energimåleren for den positive energi (kWh+), mens de andre øger energimåleren for den negative energi (kWh-).

Eksempel:

P L1= +2 kW, P L2= +2 kW, P L3= -3 kW Integrationstid = 1 time  $kWh+ = (2+2) x1h = 4 kWh$  $kWh = 3x 1h = 3kWh$ 

#### **PFC-modeller**

For hver måling af tidsinterval lægges enkeltfasernes energier sammen. I henhold til resultatets tegn øges den positive (kWh+) eller negative sumtæller (kWh-).

Eksempel:

P L1= +2 kW, P L2= +2 kW, P L3= -3 kW Integrationstid = 1 time +kWh=(+2+2-3)x1h=(+1)x1h=1 kWh -kWh=0 kWh

#### <span id="page-138-0"></span>**UCS (Universal Configuration Software)**

UCS kan fås i stationær og mobil-versioner.

Den kan tilsluttes EM530 eller EM540 via RS485 (RTU-protokol, kun desktop version).

UCS tillader at:

- opsætte enheden (online eller offline)
- få vist systemstatus for fejlfinding og opsætningsverifikation

#### **Oversigt over UCS-funktioner:**

- Opsætning af systemet med tilsluttet energimåler (onlineopsætning)
- Definition af opsætningen med energi ikke tilsluttet, for senere tilslutning (offlineopsætning)
- Viser de primære målinger
- Viser tilstanden af indgange og udgange
- Viser tilstanden af alarmer
- Registrering af aflæsninger af udvalgte variabler
- Kontrollér tilslutning, og korriger ledningsfejl

## <span id="page-139-1"></span><span id="page-139-0"></span>**Grænseflade**

#### <span id="page-139-2"></span>**Introduktion**

EM530/EM540 er arrangeret i to menuer:

- Aflæsningssider: Sider, der bruges til at vise energimålere og andre elektriske variable
- Hovedmenu, opdelt i tre undermenuer:
	- o » SETTINGS: sider til opsætning af parametre
	- o » INFO: sider, der viser generel information og indstillede parametre
	- o » RESET: sider, der gør det muligt at nulstille de delvise tællere og dmd-beregningen eller at gendanne fabriksindstillingerne

#### <span id="page-139-3"></span>**Visning af menuen SETTINGS**

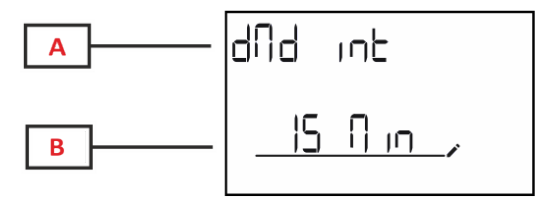

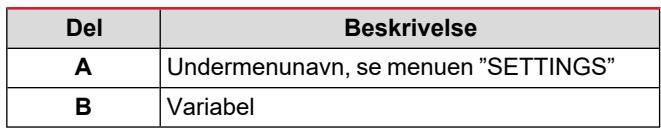

### <span id="page-139-4"></span>**Visning af menuen INFO**

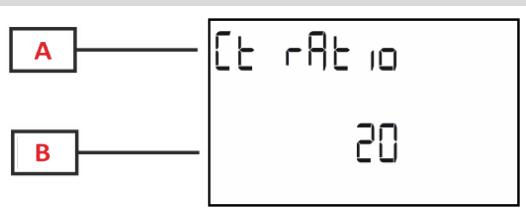

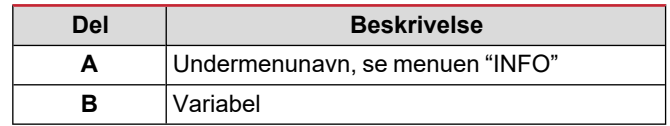

#### <span id="page-139-5"></span>**Visning af menuen RESET**

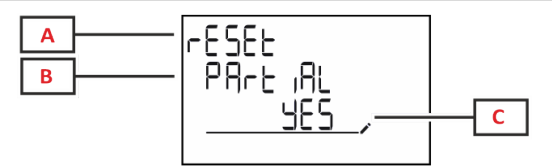

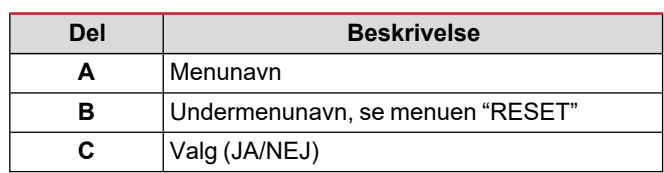

#### <span id="page-139-6"></span>**Visning af målingssiden**

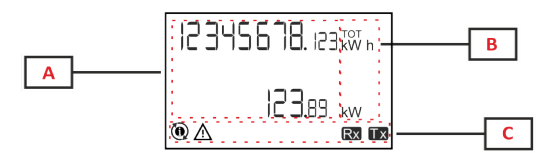

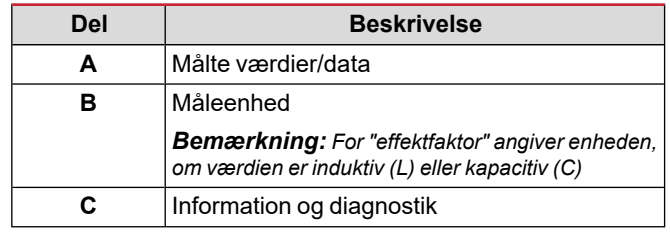

## <span id="page-140-0"></span>**Information og advarsler**

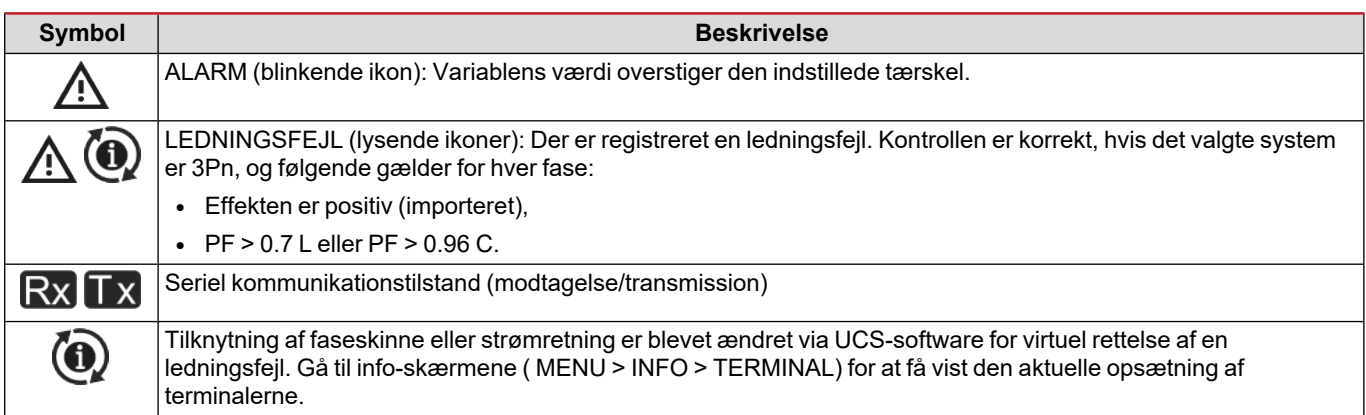

## <span id="page-141-0"></span>**Arbejde med EM530/EM540**

### <span id="page-141-1"></span>**Arbejde med aflæsningssider**

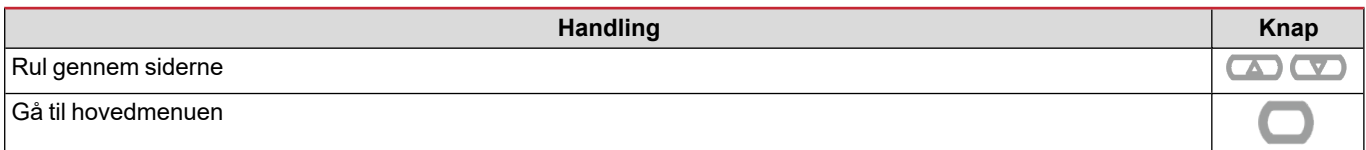

#### <span id="page-141-2"></span>**Arbejde med menuen SETTINGS**

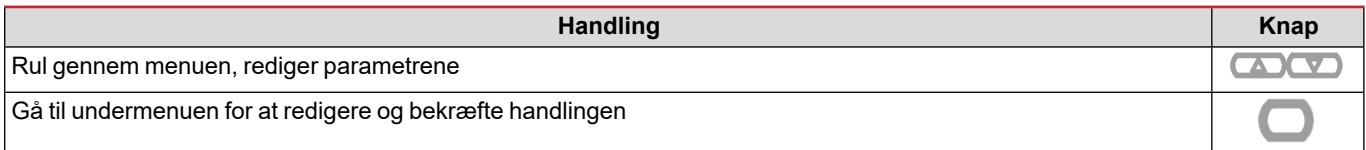

### <span id="page-141-3"></span>**Arbejde i menuen INFO**

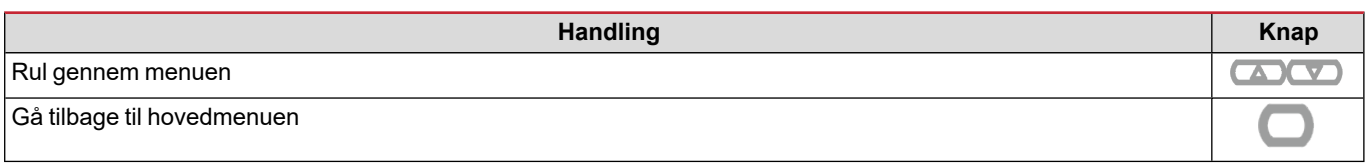

## <span id="page-141-4"></span>**Arbejde i menuen RESET**

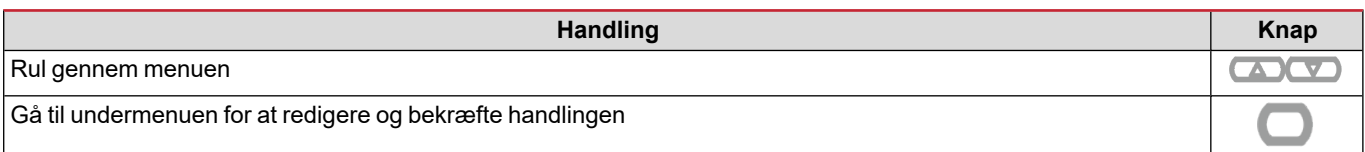

## <span id="page-142-0"></span>**Idriftsættelse**

#### <span id="page-142-1"></span>**Foreløbige indstillinger**

Ved tænding viser enheden to foreløbige indstillingsmenuer:

- MID-SETTINGS, kun for EM530, MID-modeller
- QUICK SETUP

#### <span id="page-142-2"></span>**Menuen MID-SETTINGS**

Denne procedure, som kun er tilgængelig for MID-modeller, gør det muligt at programmere strømtransformerens koefficient (CT ratio).

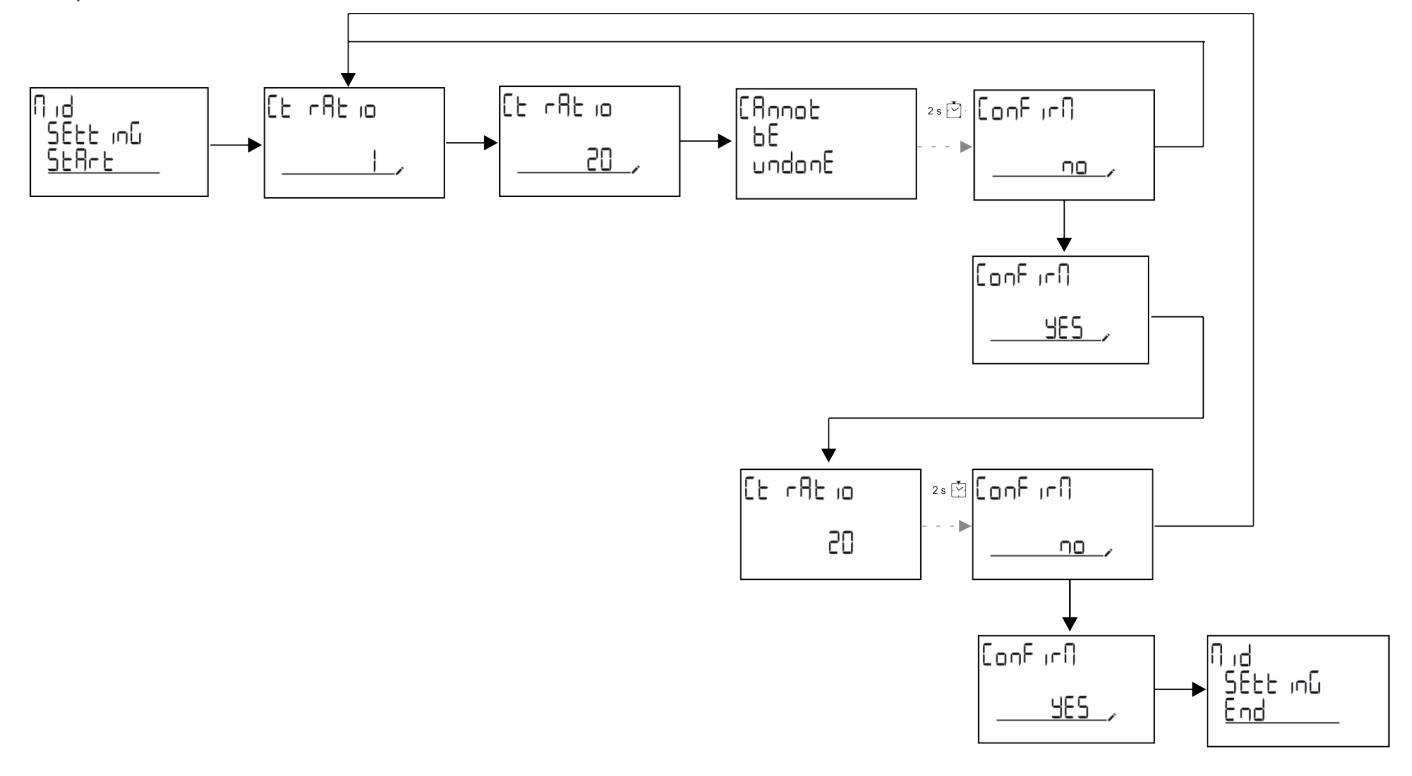

#### <span id="page-142-3"></span>**Menuen QUICK SETUP**

Denne procedure er tilgængelig, når instrumentet tændes for første gang.

*Bemærkning: de tilgængelige parametre afhænger af modellen.*

På startsiden "QUICK SETUP?"

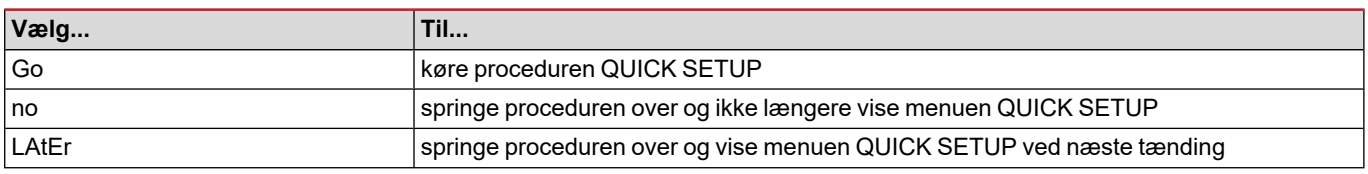

#### **S1-modeller**

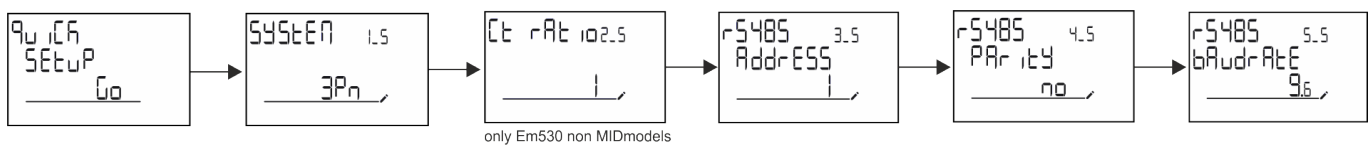

#### **Idriftsættelse**

#### **M1-modeller**

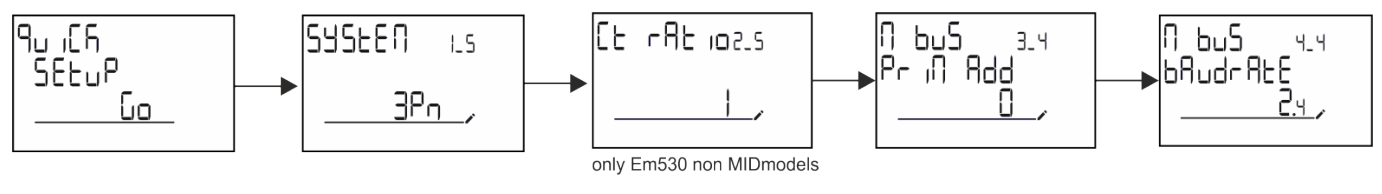

**O1-modeller**

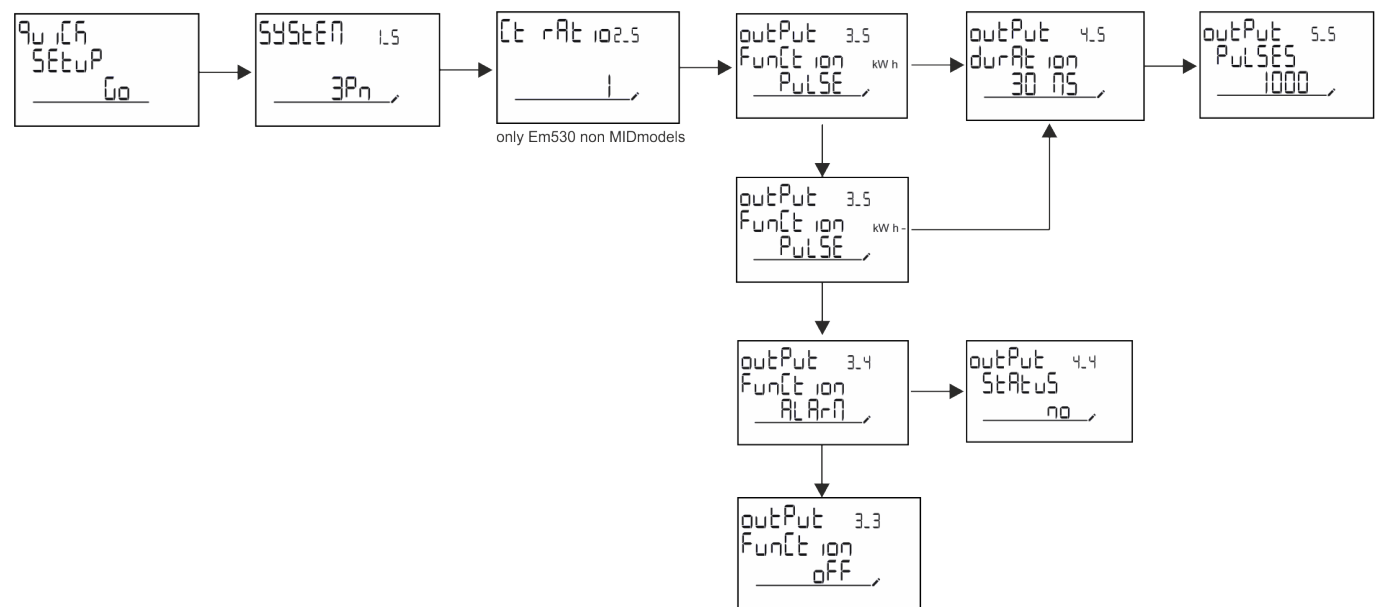
## **Menubeskrivelse**

## <span id="page-144-0"></span>**Aflæsningssider**

De viste sider afhænger af det valgte system.

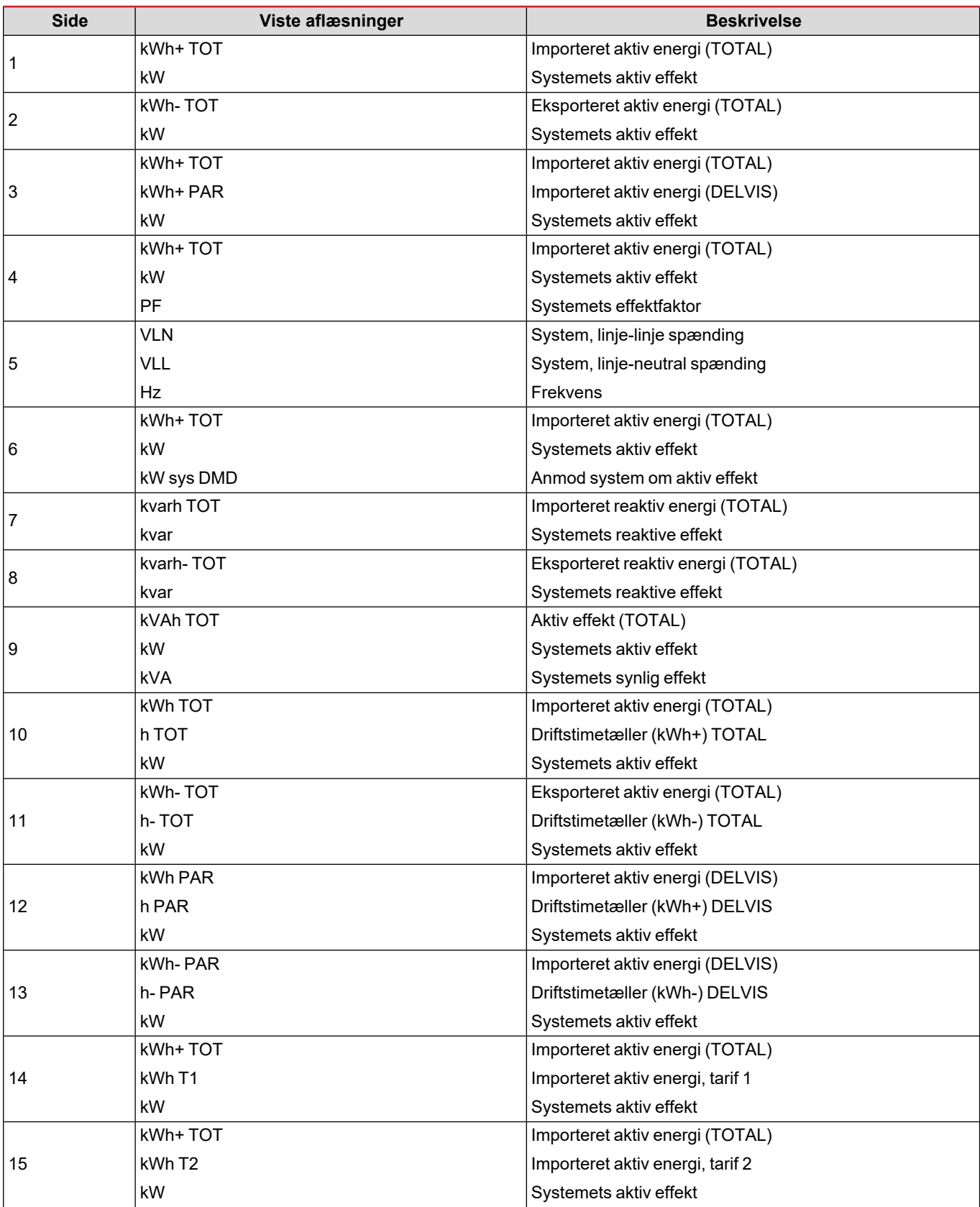

#### **Menubeskrivelse**

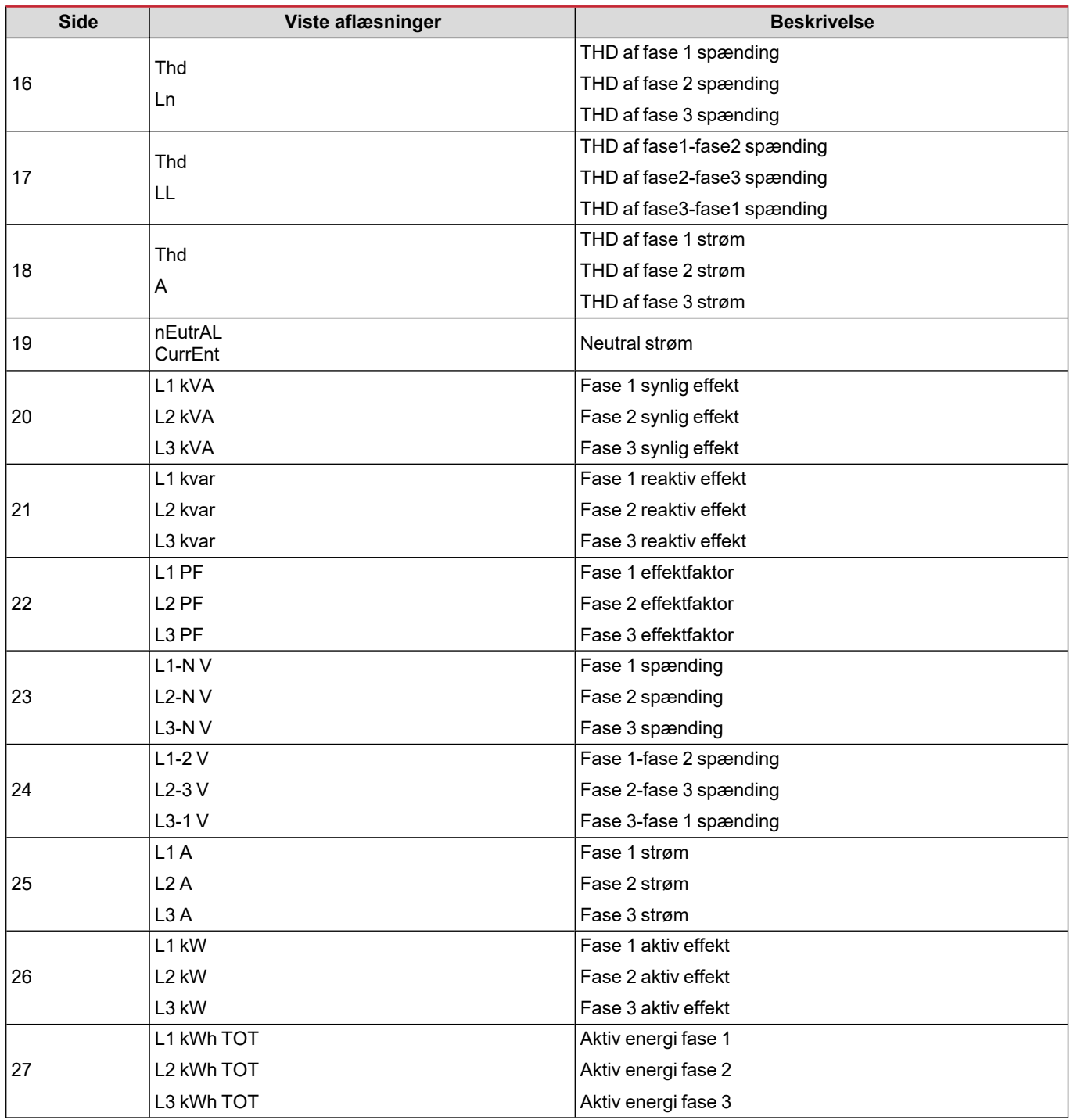

#### **Menuen SETTINGS**

Denne menu gør det muligt at indstille parametrene.

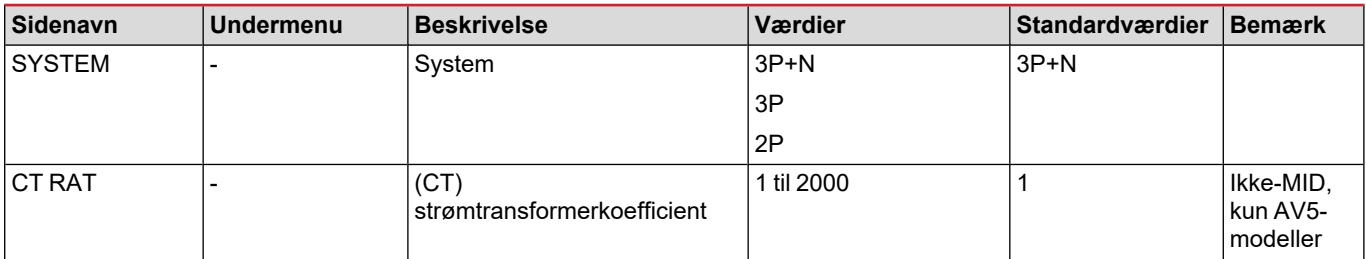

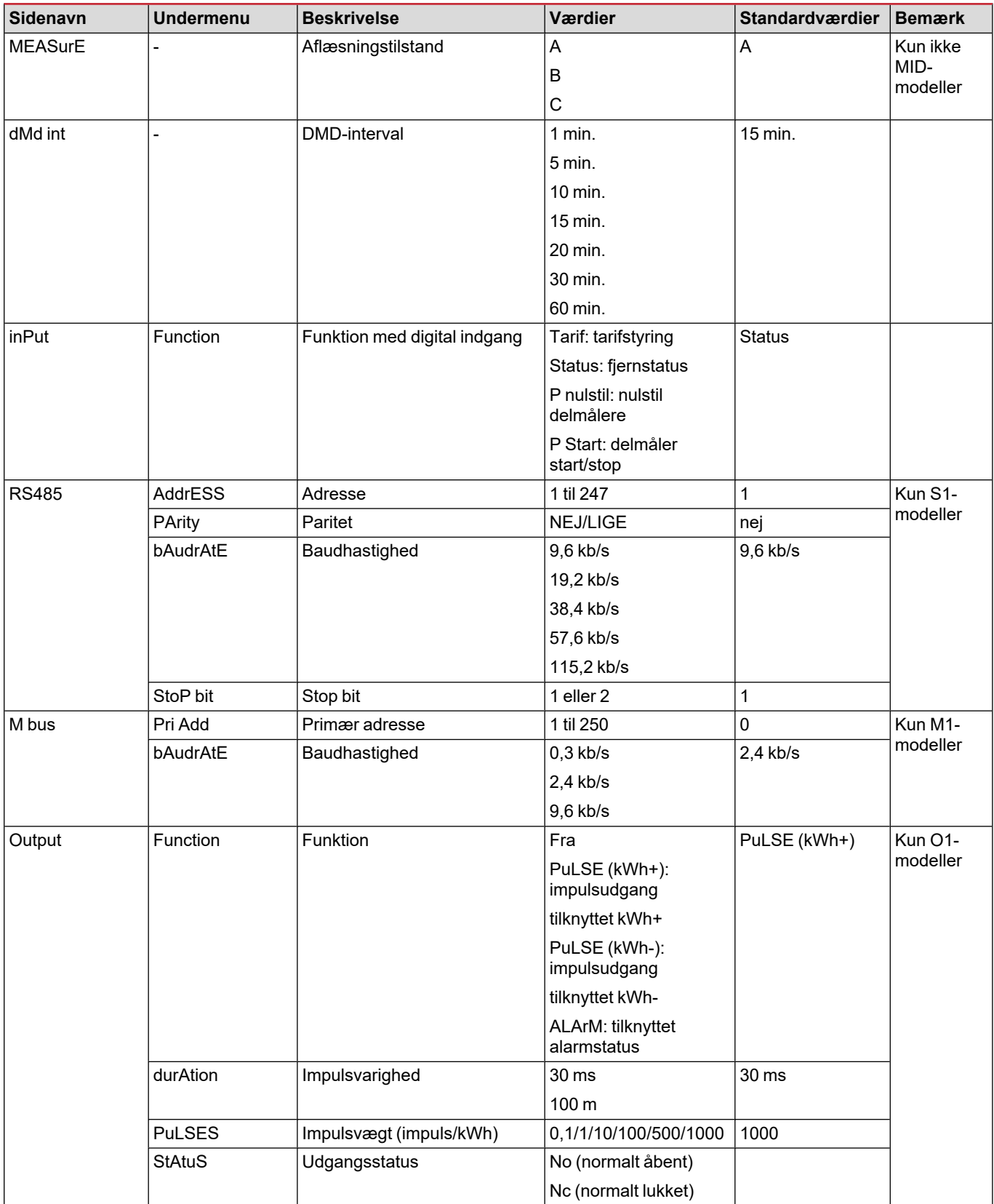

#### **Menubeskrivelse**

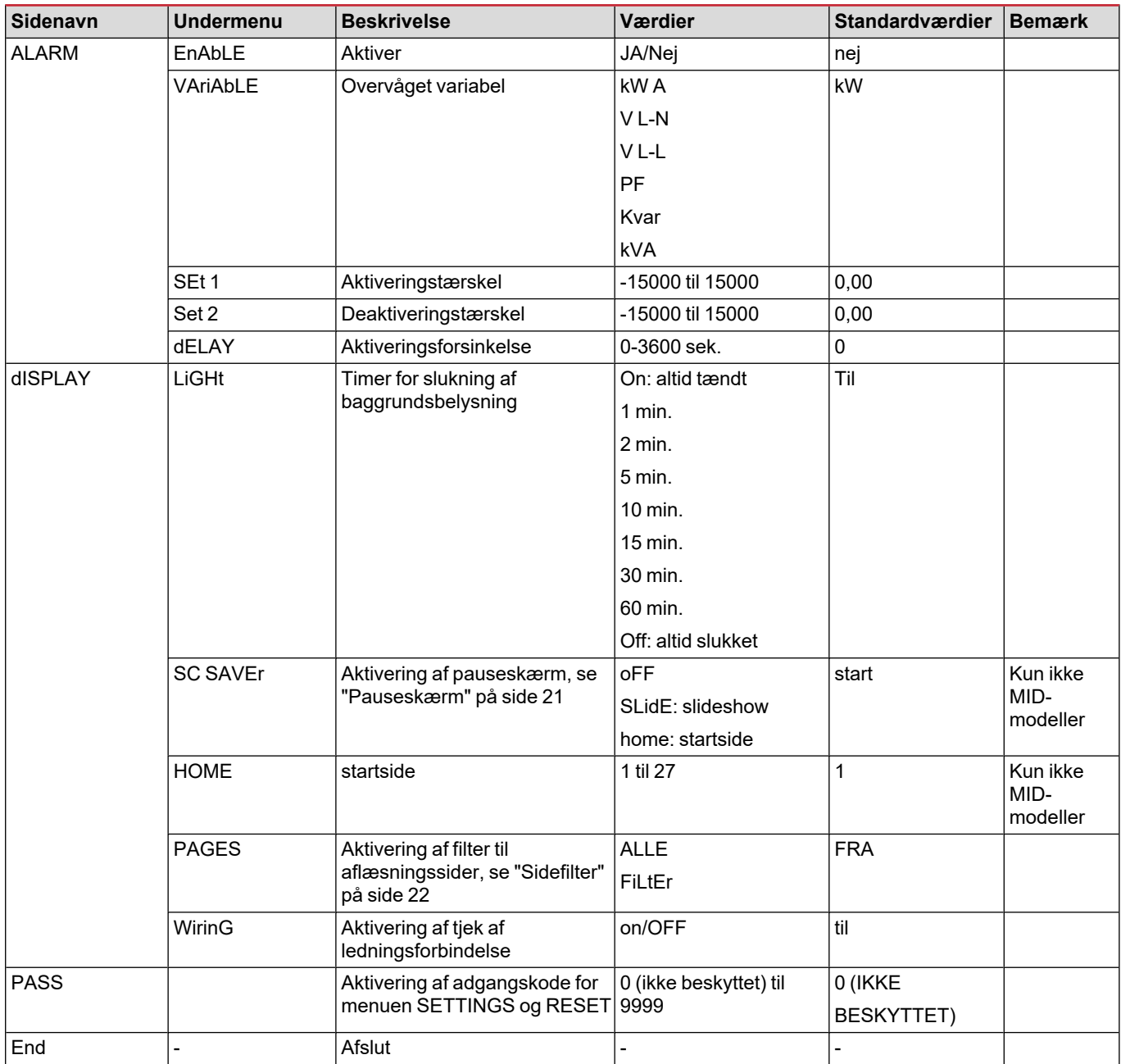

#### **Menuen INFO**

Denne menu gør det muligt at vise de indstillede parametre.

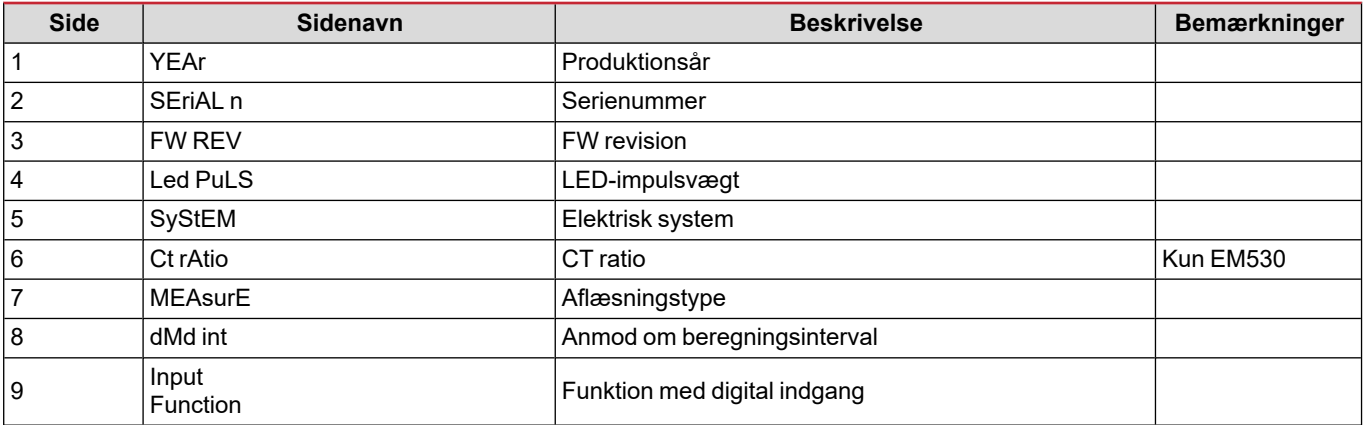

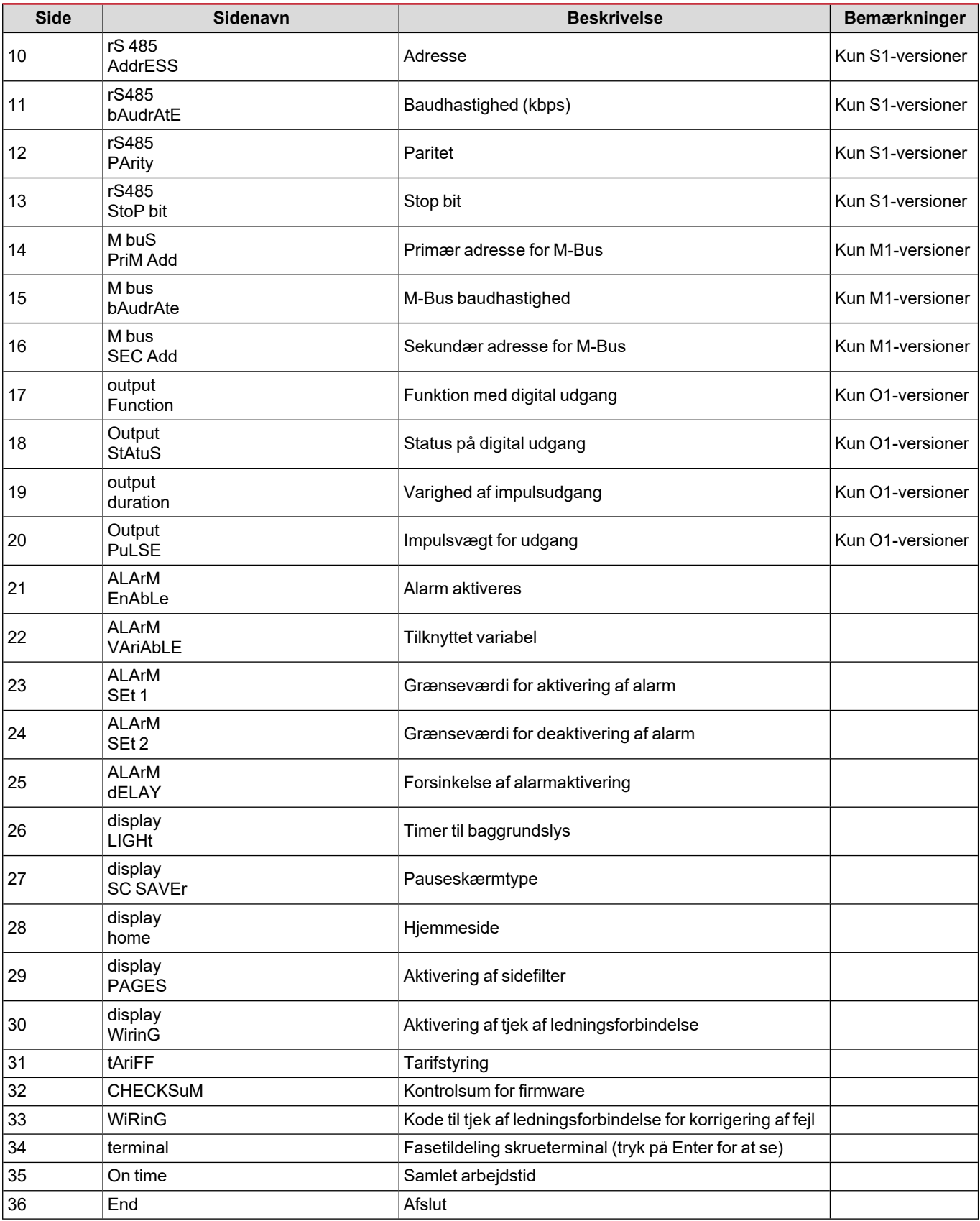

#### **Menuen RESET**

Denne menu gør det muligt at nulstille følgende indstillinger:

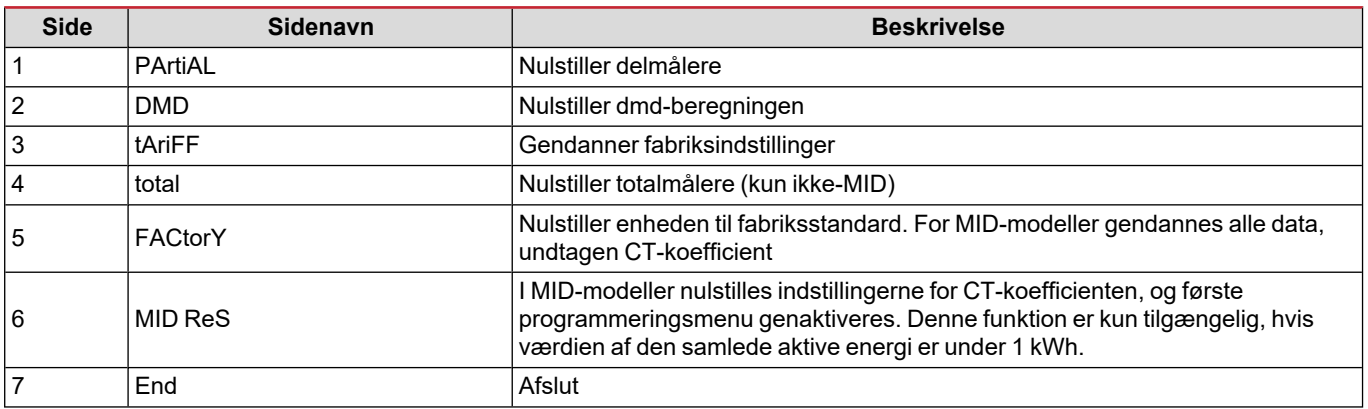

## **Digital indgang**

Den digitale indgang kan udføre fire funktioner:

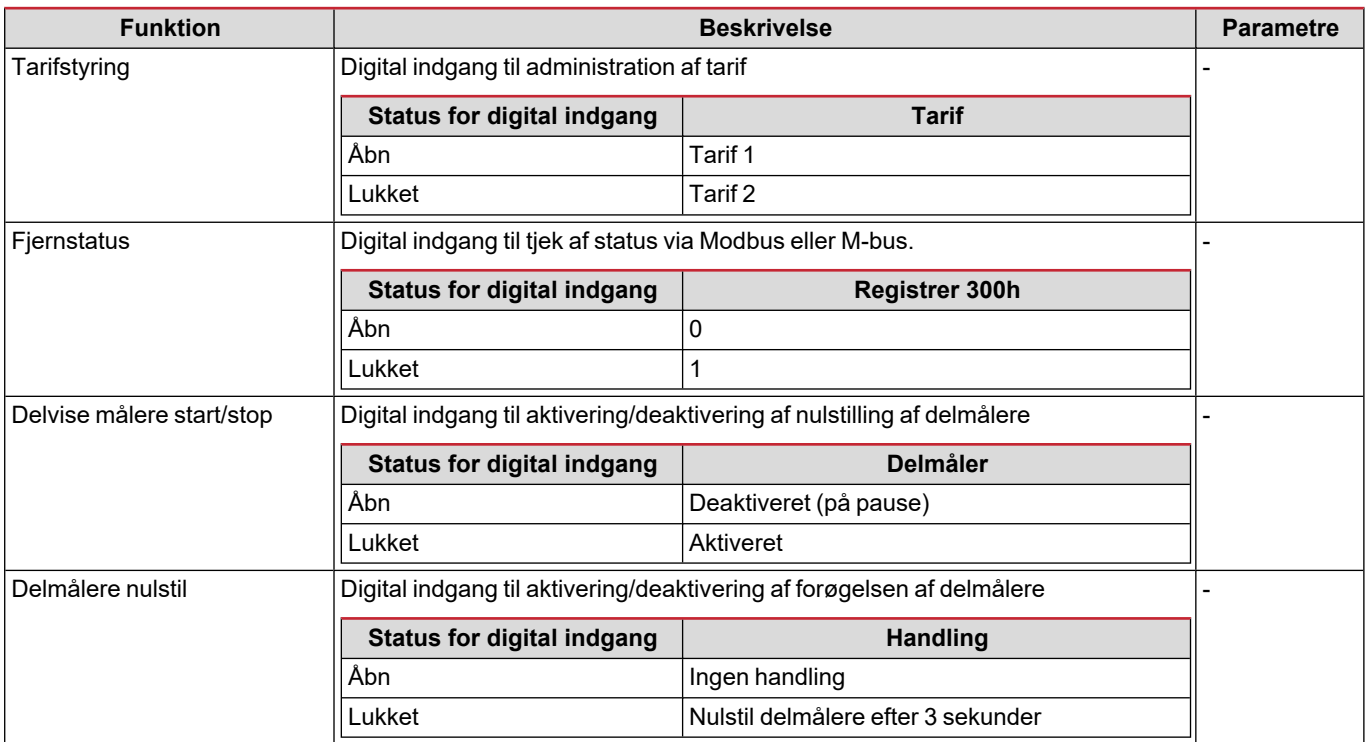

## **Digital udgang (version O1)**

Den digitale udgang kan udføre to funktioner:

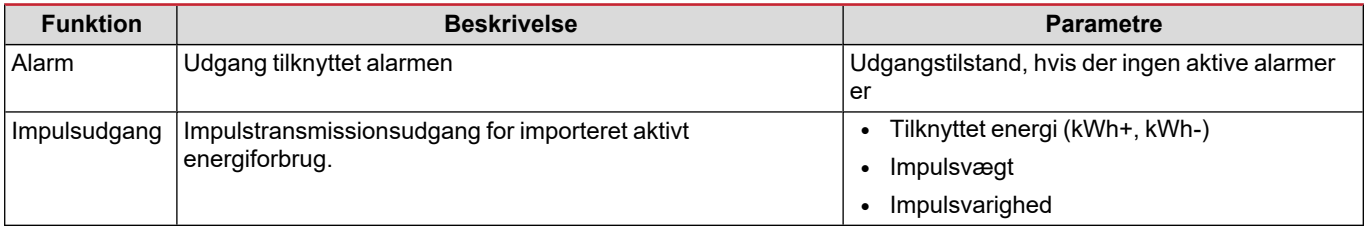

## **Modbus RTU-port (version S1)**

Modbus RTU kommunikationsporten anvendes til at overføre data til en Modbus master (Carlo Gavazzi UWP3.0 eller SCADA, PLC, BMS osv.).

For yderligere information om Modbus RTU-kommunikation henvises til kommunikationsprotokollen.

## **M-Bus port (version M1)**

M-Bus kommunikationsporten anvendes til at overføre data til en M-Bus master (Carlo Gavazzi SIU-MBM eller tredjeparts M-Bus master).

For yderligere information om M-Bus kommunikation henvises til kommunikationsprotokollen.

## **Væsentlig information**

## **Alarmer**

#### **Introduktion**

EM500 styrer en målt variabelalarm. For at indstille alarmen skal du definere:

- <sup>l</sup> den variabel, der skal overvåges (**VARIABLE**)
- <sup>l</sup> tærskelværdi for aktivering af alarm (**SET POINT 1**)
- <sup>l</sup> tærskelværdi for deaktivering af alarm (**SET POINT 2**)
- <sup>l</sup> forsinkelse af alarmaktivering (**ACTIVATION DELAY**)

#### **Variabler**

Enheden kan overvåge en af følgende variabler:

- systemets aktiv effekt
- systemets synlig effekt
- systemets reaktiv effekt
- systemets effektfaktor
- $\cdot$  fase-neutral spænding (OR logik)
- fase-fase spænding (OR logik)
- $\bullet$  strøm (OR logik)

Bemærkning: Hvis du vælger en strøm eller spænding, overvåger analysatoren samtidigt alle de faser, der er tilgængelige i det *opsatte målesystem og udløser alarmen, hvis mindst en af faserne er i alarm (OR logik)*

#### **Alarmtyper**

#### **Op-alarm (Set point 1 > Set point 2)**

Alarmen aktiveres, hvis den overvågede variabel overskrider Set 1 værdien for det tidsinterval, der svarer til aktiveringsforsinkelsen (Delay) og den deaktiveres, hvis den går under værdien for Set 2.

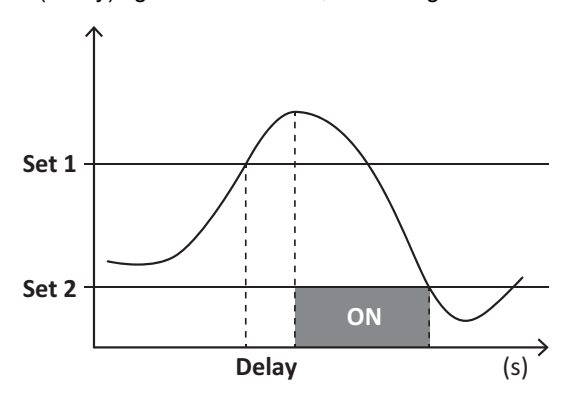

#### **Ned-alarm (Set point 1 < Set point 2)**

Alarmen aktiveres, hvis den overvågede variabel går under værdien Set 1 i det tidsinterval, der svarer til aktiveringsforsinkelsen (Delay) og den deaktiveres, hvis den går over Set 2.

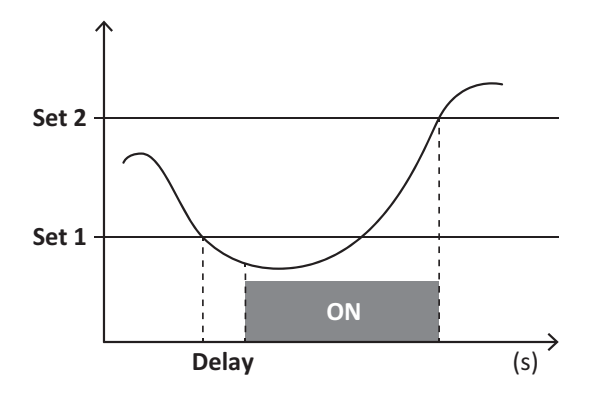

### **DMD-værdier**

#### **Beregning af gennemsnitsværdi (dmd)**

EM530/EM540 beregner gennemsnitsværdien af de elektriske variable i et fast integrationsinterval (15 min. som standard).

#### **Integrationsinterval**

Integrationsintervallet starter ved tænding eller når nulstillingskommandoen udsendes. Den første værdi vises i slutningen af det første integrationsinterval.

#### **Eksempel**

Følgende er et eksempel på integration:

- $\bullet$  nulstillet kl. 10:13:07
- indstillet integrationstid: 15 min.

Den første værdi, der vises kl. 10:28:07 henviser til intervallet fra 10:13:07 til 10:28:07.

## **LCD-display**

#### **Hjemmeside**

Enheden viser muligvis standardaflæsningssiderne, hvis der ikke foretages en handling i fem minutter, når pauseskærmen er aktiveret, og pauseskærmtypen er sat til "Home page" (standardværdi).

Bemærk: hvis du vælger en side, der ikke er tilgængelig i det indstillede system, viser enheden den første tilgængelige side som *sin startside. I MID-modeller kan hjemmesiden ikke ændres og viser den aktive energimåler.*

#### **Baggrundsbelyst**

<span id="page-152-0"></span>EM530/EM540 er udstyret med et baggrundsbelyst system. Du kan indstille om baggrundsbelysningen altid skal være tændt (ON), eller om den skal slukke automatisk efter et nærmere angivet interval, efter at en knap er blevet nedtrykket (1-60 minutter).

#### **Pauseskærm**

Hvis funktionen SCREENSAVER aktiveres (standardindstilling), vil enheden, 5 minutter efter en knap blev nedtrykket, vise hjemmesiden, hvis pauseskærmtypen er "Homepage" (standardindstilling), eller funktionen Slideshow aktiveres, som viser de valgte sider skiftevis.

*Bemærk: I MID-modeller er indstillingen for pauseskærm "Homepage". Dette kan ikke ændres.*

#### <span id="page-153-0"></span>**Sidefilter**

Sidefilteret gør det nemmere at bruge og gennemse aflæsningssiderne. Når du bruger knapperne  $\Box$ de sider, du er mest interesseret i, og som kan vælges via UCS-software (S1 version) eller er foruddefineret (O1 og M1 version)

Bemærkning: For at få vist alle siderne uden at bruge UCS-software kan du deaktivere sidefilteret i menuen SETTINGS MENU (DISPLAY  $\rightarrow$  PAGES  $\rightarrow$  ALL). Som standard er de sider, der er omfattet af filteret: 1 (kWh+ TOT, kW), 2 (kWh- TOT, kW), 5 (VLN, VLL, Hz), 7 (kvarh+ TOT, kvar), 8 (kvarh- TOT, kvar), 25 (L1 A, L2 A, L3 A), se ["Aflæsningssider"](#page-144-0) på side 13.

## **Gendannelse af fabriksindstillinger**

#### **Gendannelse af indstillingerne ved brug af menuen RESET**

I menuen RESET (Nulstil) kan du gendanne alle fabriksindstillinger. Ved opstart skal menuen QUICK SET-UP være tilgængelig igen.

*Bemærk: Målerne nulstilles ikke. I MID-modeller kan du ikke nulstille strømtransformerens koefficient (Ct) (CT-RATIO).*

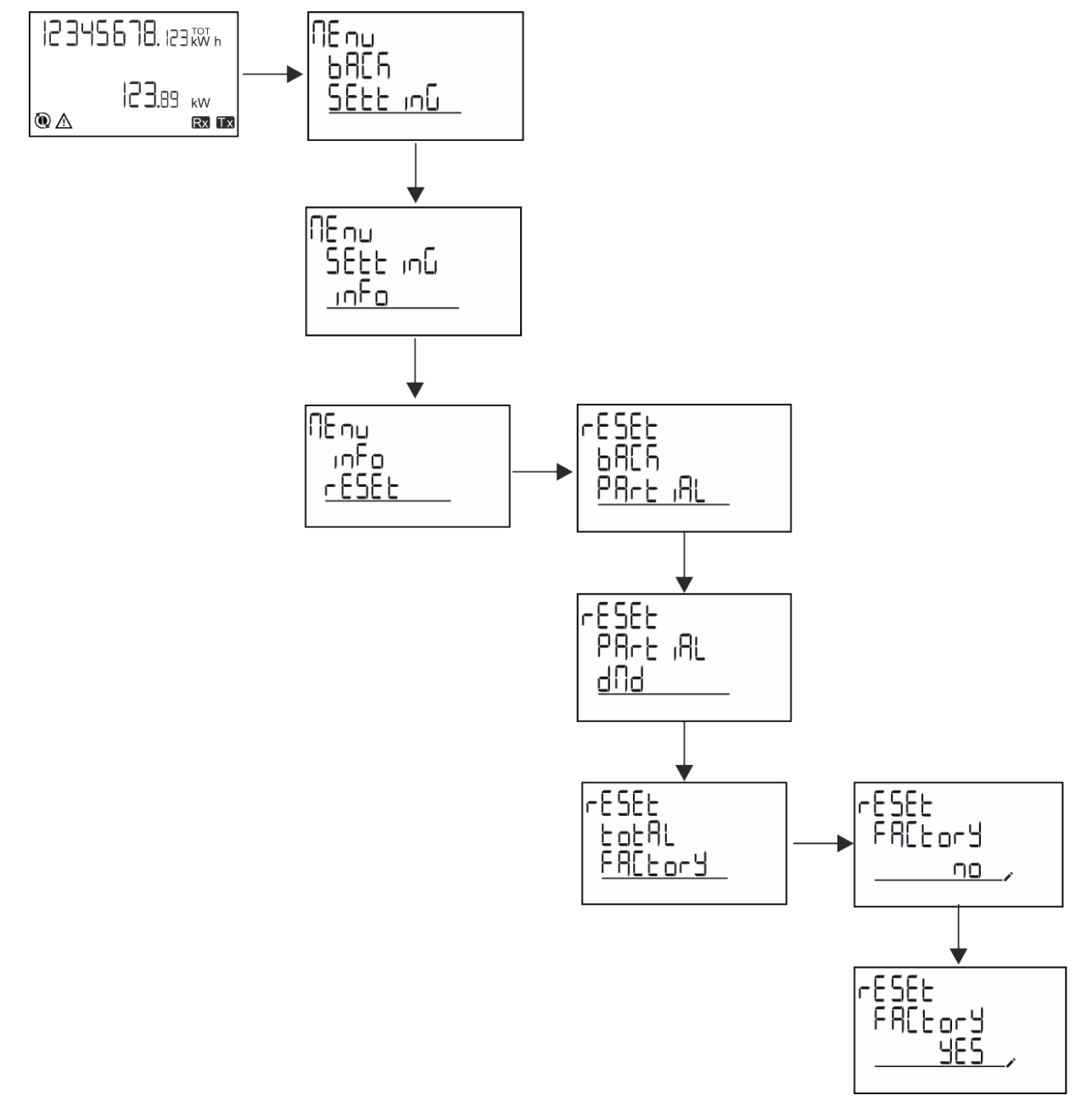

#### **Gendannelse af menuen MID ved brug af menuen RESET**

For at ændre den indstillede CT-koefficient og gendanne MID-indstillingsmenuen, som vises ved den første tænding for EM530 MID modeller, skal du gå til nulstillingsmenuen og bekræfte "MID res".

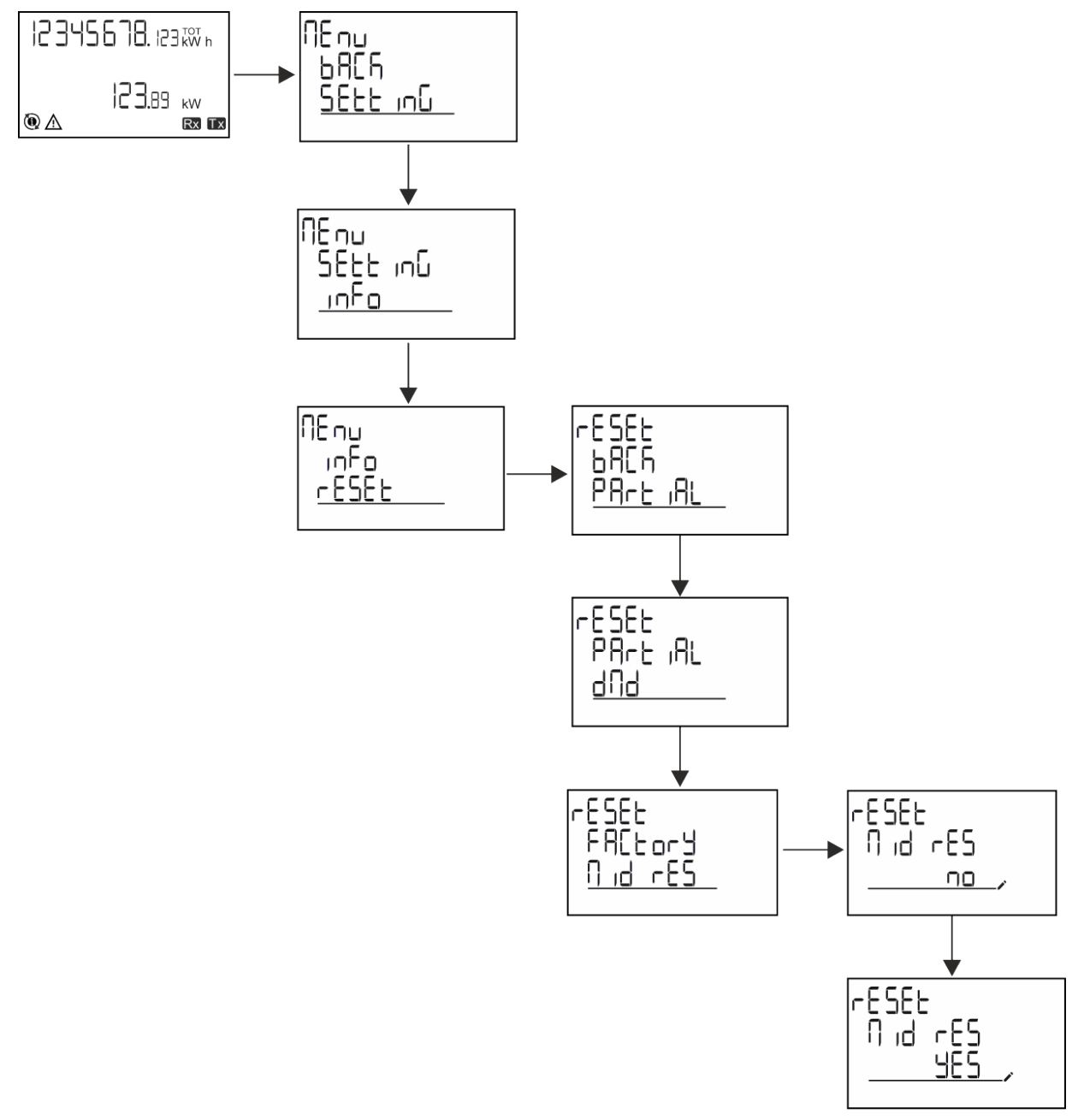

Bemærkning: I MID-modeller kan nulstillingen kun udføres, hvis energimåleren ikke overskrider 1 kWh. Hvis du laver en forkert *indstilling, kan du rette eventuelle indstillingsfejl for CT strømtransformerne (CT-koefficient) ved at genaktivere MIDprogrammeringsmenuen.*

*Bemærk: Hvis den aktive energi har overskredet 1 kWh, kan CT-koefficienten ikke ændres.*

## **Funktionen WIRING CHECK**

#### **Introduktion**

Funktionen WIRING CHECK gør det muligt at tjekke og rette forbindelserne. For at det kan fungere korrekt, skal følgende tre betingelser være opfyldt:

- 1. det indstillede system skal være "3P+N",
- 2. alle spændinger skal tilsluttes,

#### **Væsentlig information**

3. Al strøm skal være større end nul, med en forskydning på mellem 45° bagud og 15° forud (effektfaktor > 0,7 induktiv eller > 0,96 kapacitiv)

#### **Visningskontrol**

Hvis der registreres en ledningsfejl under drift, vil alarmikonet lyse op.

Hvis de tre betingelser ikke opfyldes, vises følgende angivelser på infosiden WIRING:

- <sup>l</sup> V MISSING: Mindst én spænding mangler
- I MISSING: Mindst én strøm mangler
- PF OUT OF RANGE: Strøm/spænding forskydning er uden for området.

#### **Tjek fra UCS-software**

Ved at tilslutte med analysatoren via UCS-softwaren eller UCS Mobile kan du kontrollere forbindelserne og udføre de trin, der er nødvendige for at rette ledningsfejlen.

#### **Virtuel rettelse fra UCS-software eller UCS-mobil**

Den virtuelle rettelsesfunktion gør det muligt at beregne løsninger til ledningsfejl og at ændre sammenhængen mellem de fysiske forbindelser og målereferencerne.

#### **Eksempel**

hvis forbindelserne på klemme 5 og 6 er inverteret (spænding 2 og spænding 3), ved at acceptere den foreslåede løsning, skal spænding 2 være den, der måles med reference til klemme 6, mens spænding 3 skal være den, der refererer til klemme 5.

Enheden skal vise ikonet ij, som signalerer, at tilknytningen er blevet tilpasset via software og refererer til informationssiderne for at tjekke faseterminaltilknytningerne, der er indstillet af UCS.

*Bemærkning: funktionen er ikke tilgængelig for MID-modeller*

## **Tarifstyring**

#### **Indstilling af tarifstyring via digital indgang**

For at administrere tariffer via den digitale indgang skal du indstille den digitale indgangs funktion som tarif (via tastatur eller UCSsoftware). Den gældende tarif afhænger af indgangens status

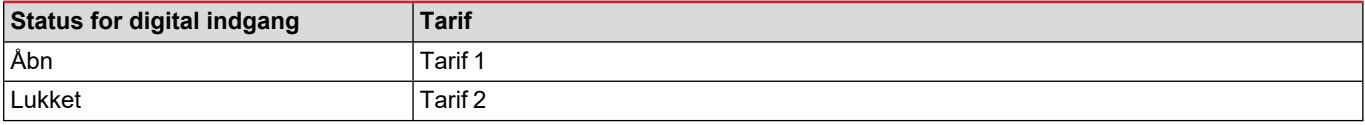

#### **Tarifstyring af Modbus RTU**

For at administrere tariffer ved hjælp af Modbus RTU-kommandoen skal du aktivere tarifstyring via Modbus-kommando fra UCSsoftware

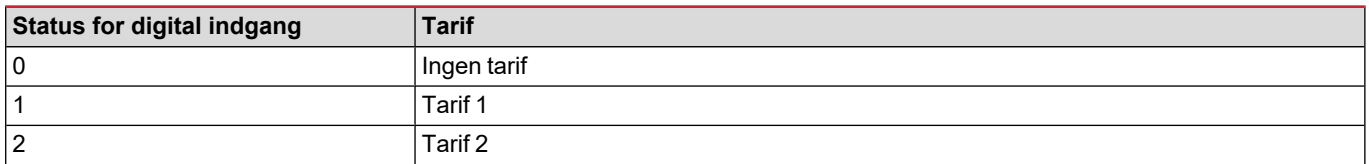

## **Fejlfinding**

Bemærkning: Hvis der opstår andre fejlfunktioner eller fejl, skal du kontakte CARLO GAVAZZI-afdelingen eller -forhandleren i dit *land*

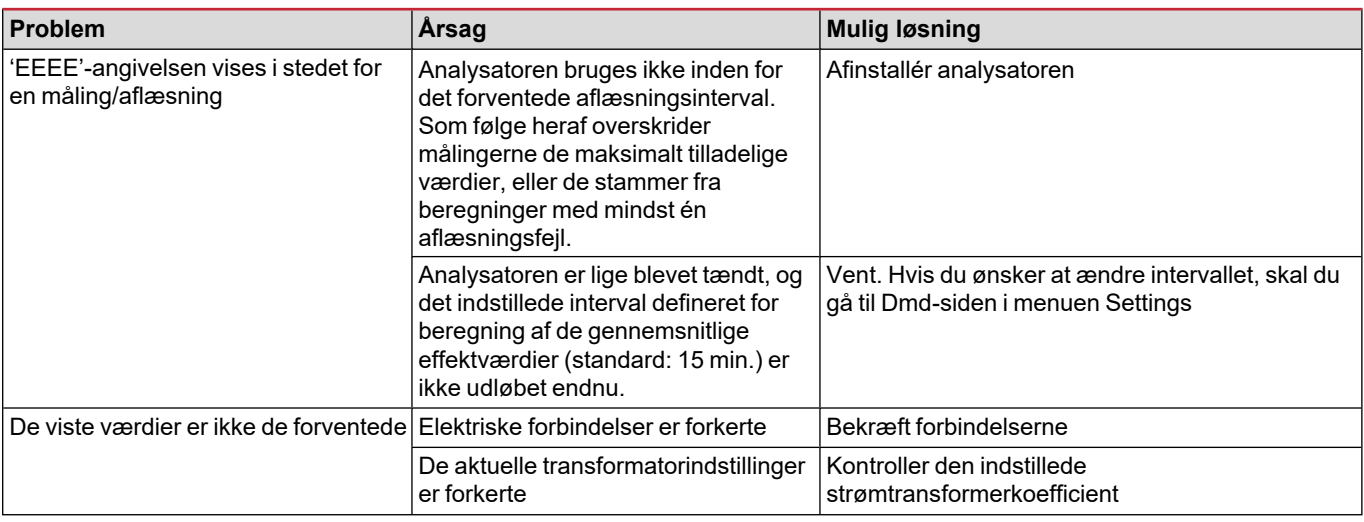

#### **Alarmer**

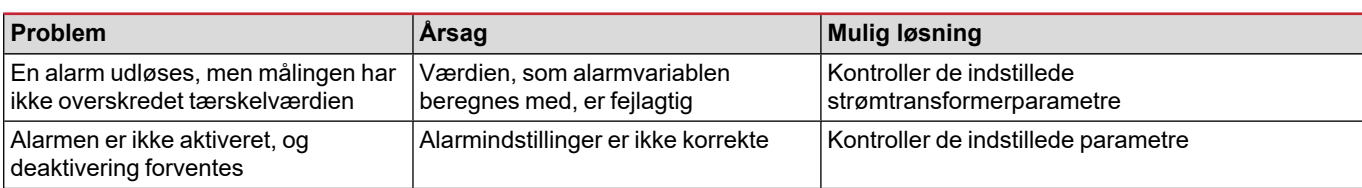

#### **Kommunikationsproblemer**

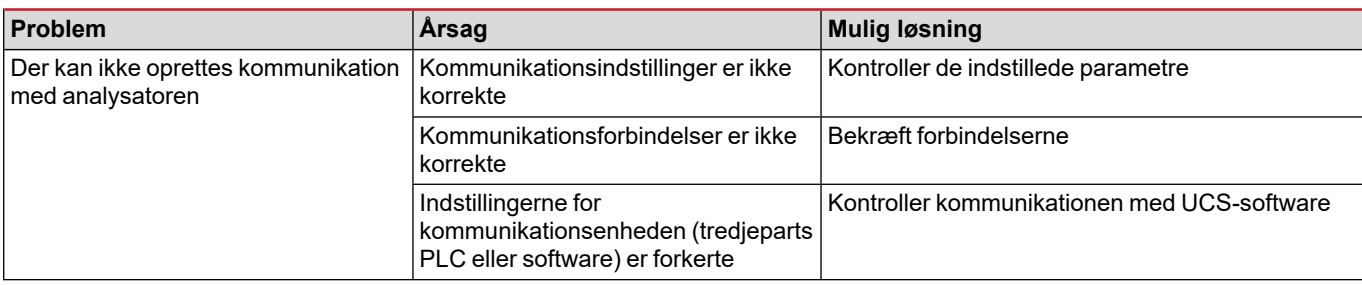

### **Visningsproblem**

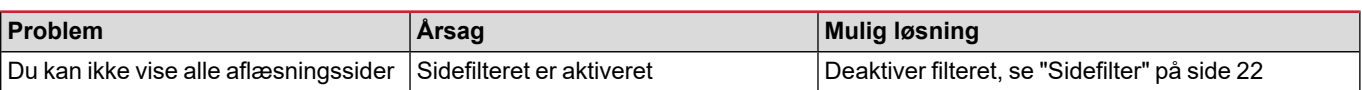

## **Download**

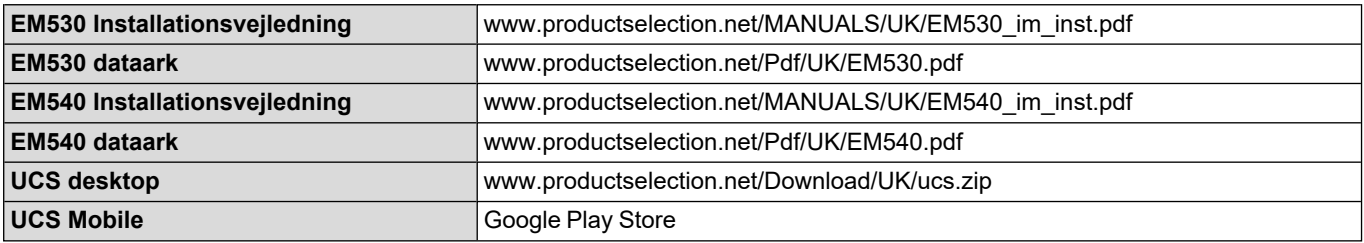

## **Rensning**

Hold displayet rent ved hjælp af en fugtig klud. Brug aldrig slibemidler eller opløsningsmidler.

## **Ansvar for bortskaffelse**

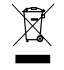

Bortskaf enheden ved separat at indsamle dens materialer og bringe dem til de faciliteter, der er specificeret af offentlige myndigheder eller af lokale offentlige organer. En korrekt bortskaffelse og genanvendelse er med til at forebygge potentielle skader for miljø og mennesker.

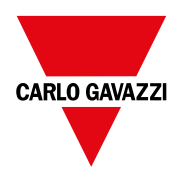

#### **CARLO GAVAZZI Controls SpA**

via Safforze, 8 32100 Belluno (BL) Italien

www.gavazziautomation.com info@gavazzi-automation.com info: +39 0437 355811 fax: +39 0437 355880

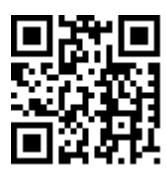

**EM530/EM540** - Brugermanual 24/01/2022 | Copyright © 2022

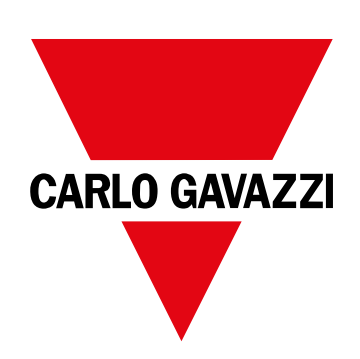

# **EM530/EM540**

适用于三相和两相系统的电能分析仪

用户手册

24/01/2022

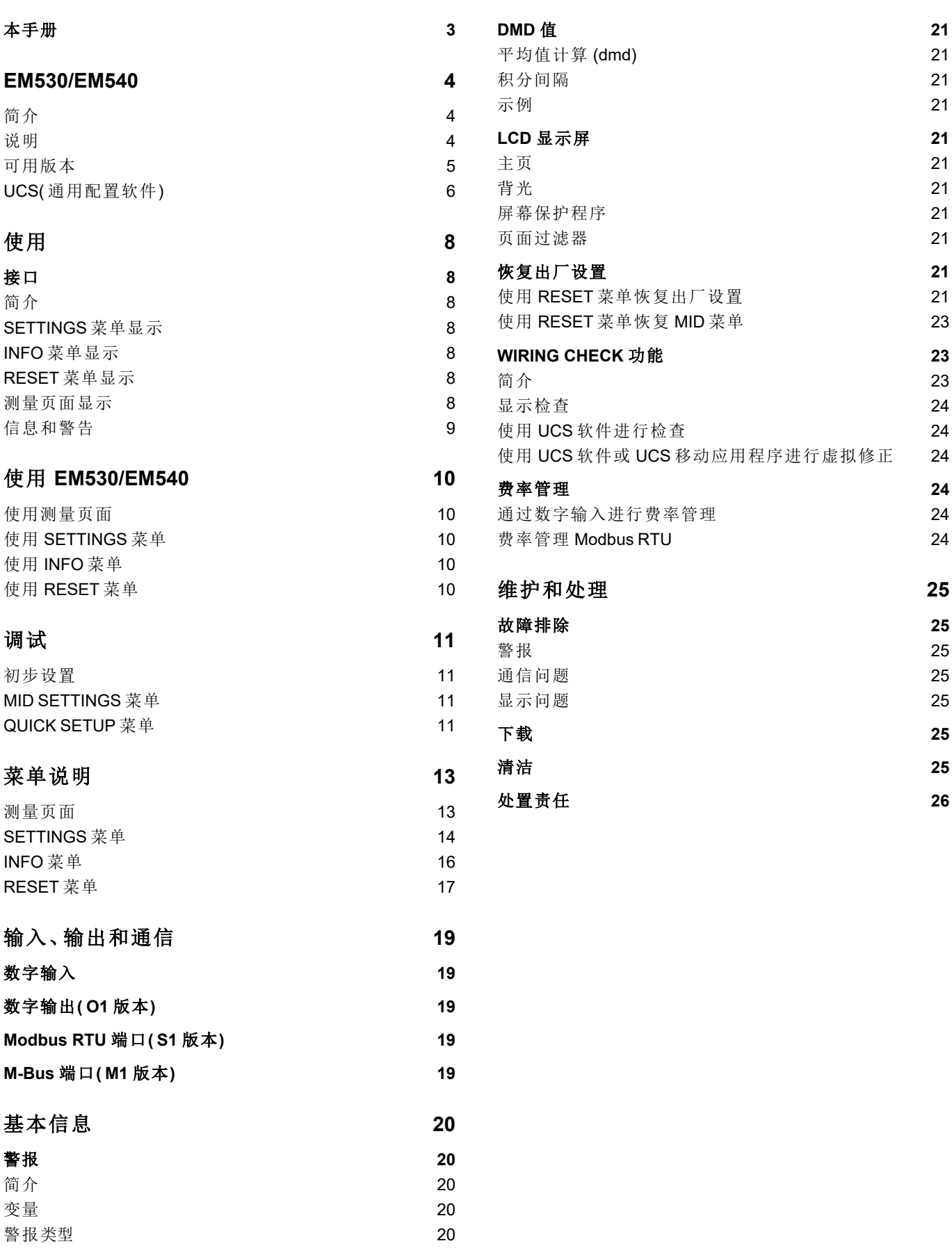

## <span id="page-162-0"></span>本手册

#### 信息产权

Copyright © 2022, CARLO GAVAZZI Controls SpA

在所有国家/地区保留所有权利。

CARLO GAVAZZI Controls SpA 保留在不事先通知的情况下对相关文档进行修改或改进的权利。

#### 安全消息

以下部分说明了本手册中包含的、与用户和设备安全相关的警告:

注意:表示应尽义务,如果不履行此等义务可能导致设备损坏。

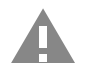

警告**!**表示危险情况,如未避免可能导致数据丢失。

注意事项**:**提供完成任务所必需的基本信息。

#### 一般警告

本手册是产品不可或缺的一部分,在其整个使用寿命期间均需配合手册使用。与配置、使用和维护有关的所有情 况都应查阅本手册。因此,应当将其放在操作员随时都可轻松取得的地方。

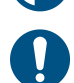

注意:任何人不得拆开分析仪。只有 *CARLO GAVAZZI* 的技术服务人员才可进行此项操作。 如果以制造商未指定的方式使用仪器,可能会损害保护功能。

#### 维修和保修

如果发生故障、错误,或需要了解信息或购买附属模块,请联系 CARLO GAVAZZI 在您所在国家/地区的分公司或经销商。 若按照附带说明书所载之外的方式安装和使用分析仪或拆卸 MABC 模块,将导致保修失效。

#### 下载

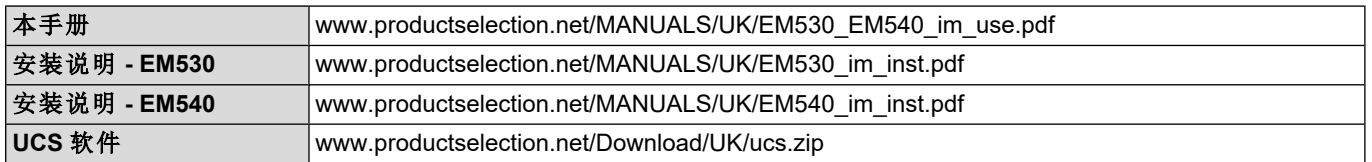

## <span id="page-163-0"></span>**EM530/EM540**

## <span id="page-163-1"></span>简介

EM530 是一款通过 5 A 电流互感器连接的电能分析仪,适用于最高 415 V L-L 的两相和三相系统。EM540 是一款能直接连 接最高 65 A 的电能分析仪,适用于最高 415 V L-L 的两相和三相系统。

除数字输入外,还可根据型号配备一个静态输出( 脉冲或报警) 、Modbus RTU 通信端口或 M-Bus 通信端口。

#### <span id="page-163-2"></span>说明

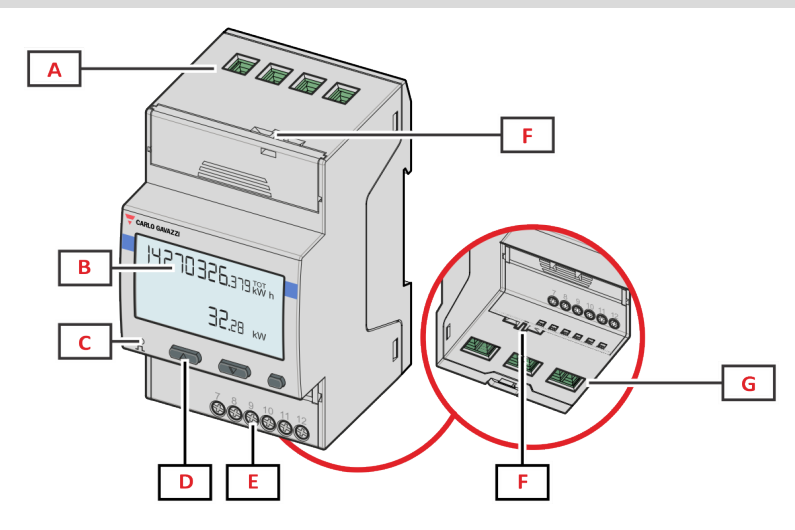

*Figure 1 EM530 -* 正面

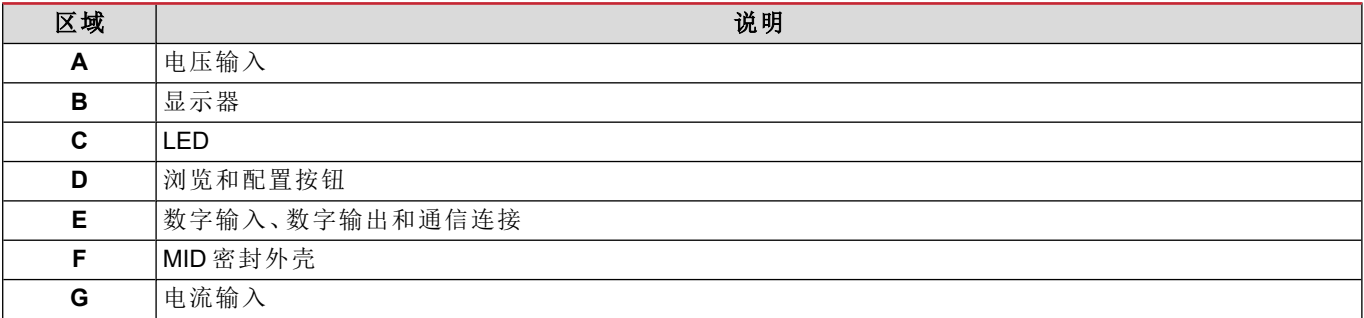

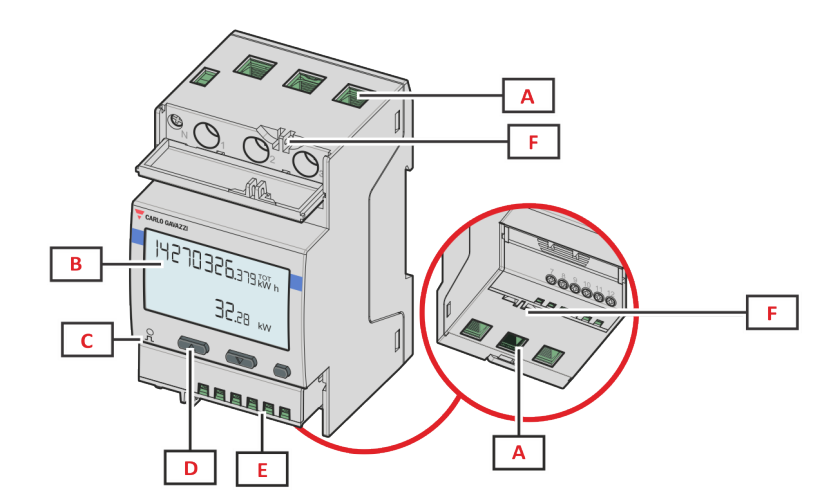

*Figure 2 EM540 -* 正面

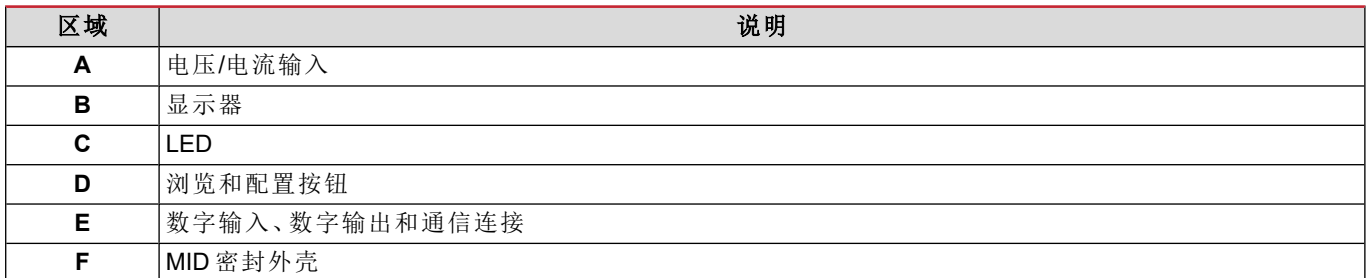

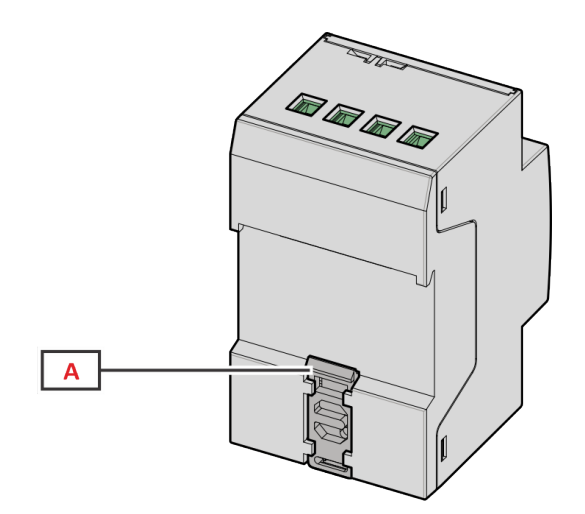

*Figure 3 EM530/EM540 -* 背面

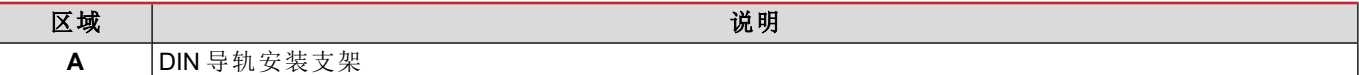

## <span id="page-164-0"></span>可用版本

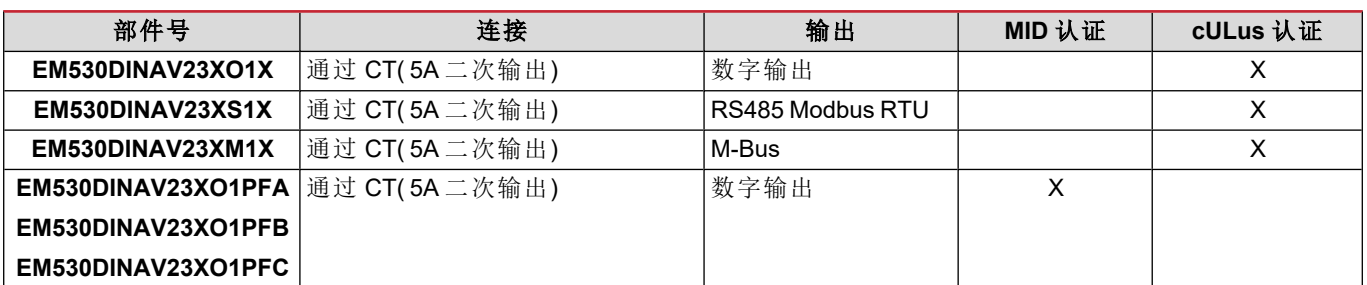

#### **EM530/EM540**

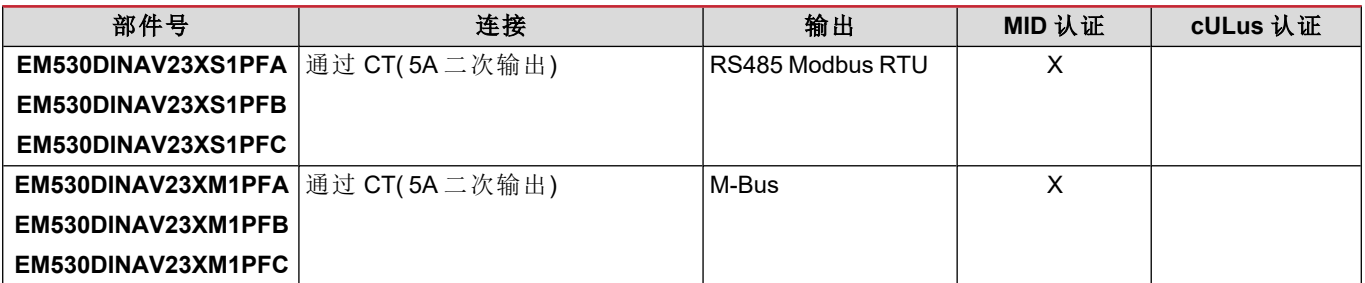

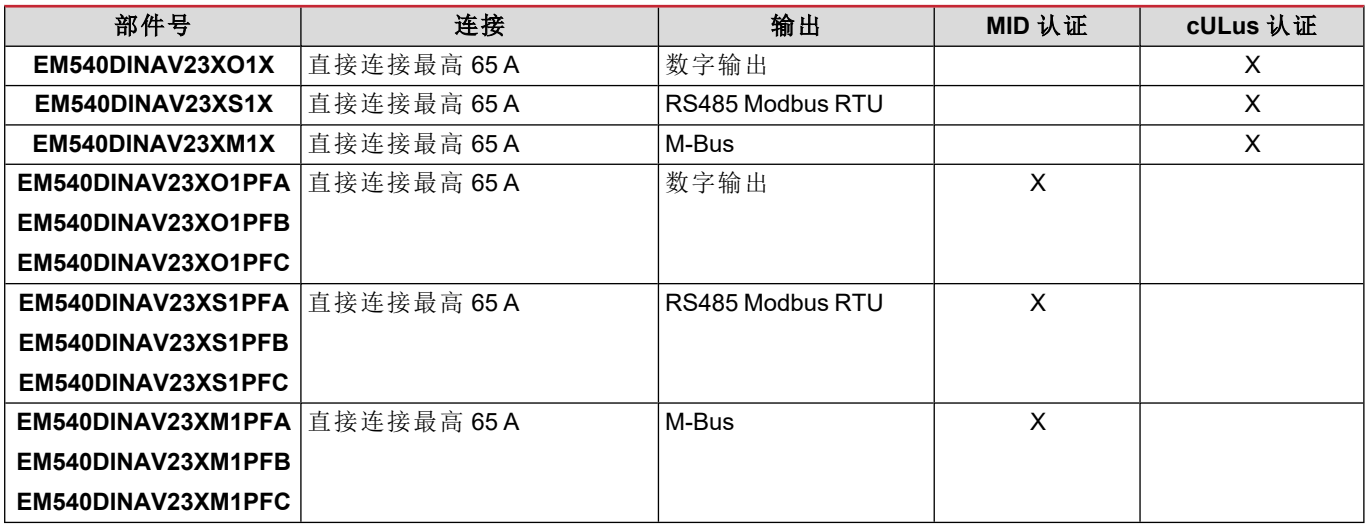

#### **PFA** 型号

简易连接功能:无论电流方向如何,功率始终带正号,计入正能量计。负能量计不可用。

#### **PFB** 型号

在每个测量间隔,将带正号的单相能量相加计入正能量计 (kWh+),而其他能量计入负能量计 (kWh-)。 示例:

P L1= +2 kW, P L2= +2 kW, P L3= -3 kW 积分时间 = 1 小时  $kWh + = (2+2) x1h = 4 kWh$ kWh- =  $3 \times 1$ h = 3kWh

#### **PFC** 型号

在每个测量间隔,将单相能量相加,根据结果的符号,计入正累加器 (kWh+) 或负累加器 (kWh-)。 示例: P L1= +2 kW, P L2= +2 kW, P L3= -3 kW 积分时间 = 1 小时 +kWh=(+2+2-3)x1h=(+1)x1h=1 kWh -kWh = 0 kWh

#### <span id="page-165-0"></span>**UCS(** 通用配置软件**)**

UCS 提供桌面和移动版本。 它可以通过 RS485( RTU 协议、仅桌面版本) 连接到 EM530 或 EM540。 UCS 可以实现:

- <sup>l</sup> 设置设备( 在线或离线) ;
- <sup>l</sup> 显示系统状态以便进行诊断和设置验证

#### **UCS** 功能概述**:**

- <sup>l</sup> 在连接能量计的情况下设置系统( 在线设置)
- 在未连接能量计的情况下定义设置,稍后再应用设置(离线设置)
- <sup>l</sup> 显示主要测量值
- 显示输入和输出状态
- 显示警报状态
- 记录所选变量的测量值
- 检查连接并修正接线错误

## <span id="page-167-0"></span>使用

## <span id="page-167-1"></span>接口

### <span id="page-167-2"></span>简介

EM530/EM540 由两个菜单组成:

- <sup>l</sup> 测量页面:用于显示能量计和其他电气变量的页面
- <sup>l</sup> 主菜单,分为三个子菜单:
	- <sup>o</sup> » SETTINGS:用于设置参数的页面
	- <sup>o</sup> » INFO:用于显示通用信息和已设置参数的页面
	- <sup>o</sup> » RESET:用于复位部分计数器和 dmd 计算或恢复出厂设置的页面

#### <span id="page-167-3"></span>**SETTINGS** 菜单显示

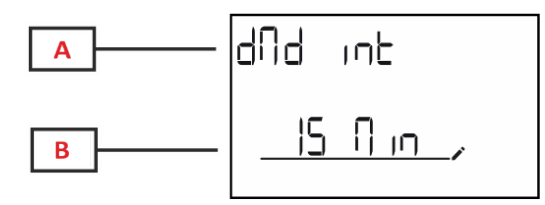

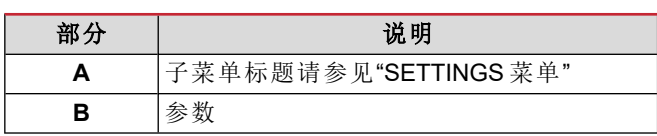

<span id="page-167-4"></span>**INFO** 菜单显示

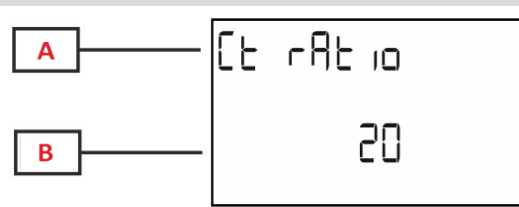

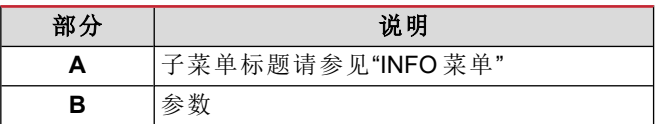

<span id="page-167-5"></span>**RESET** 菜单显示

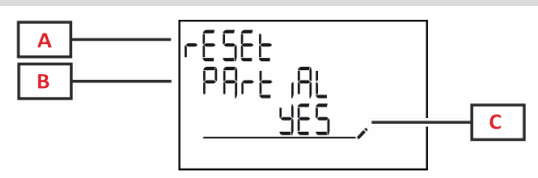

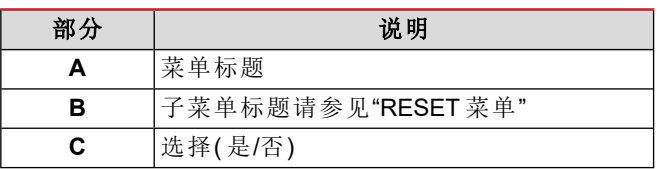

<span id="page-167-6"></span>测量页面显示

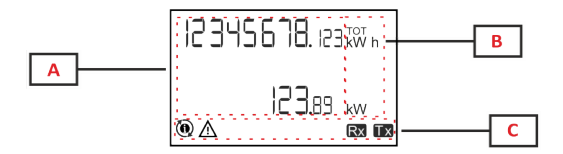

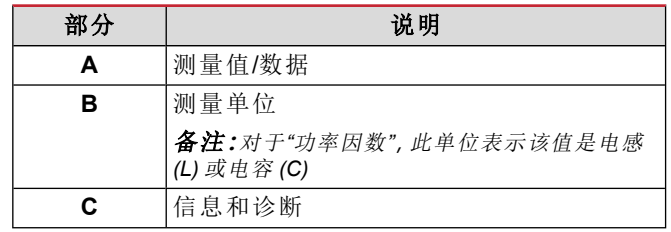

## <span id="page-168-0"></span>信息和警告

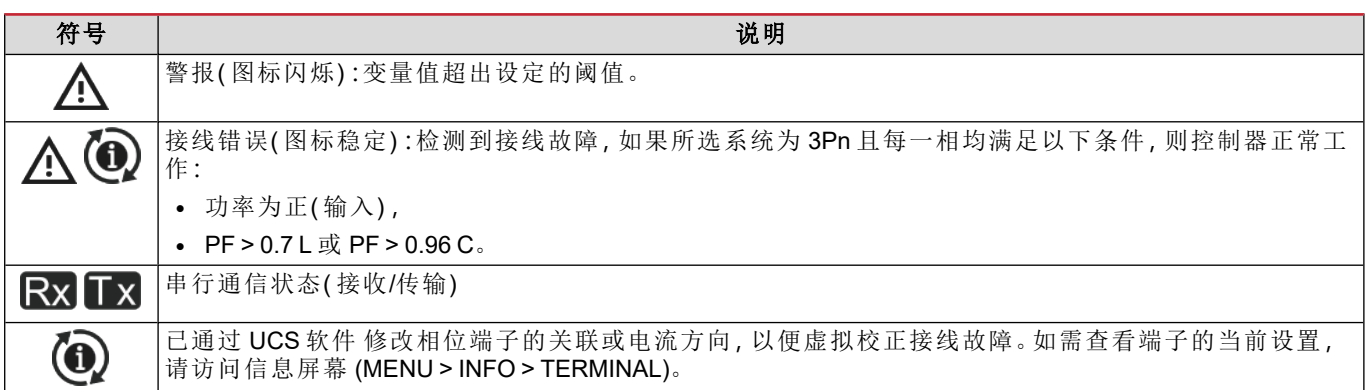

## <span id="page-169-0"></span>使用 **EM530/EM540**

### <span id="page-169-1"></span>使用测量页面

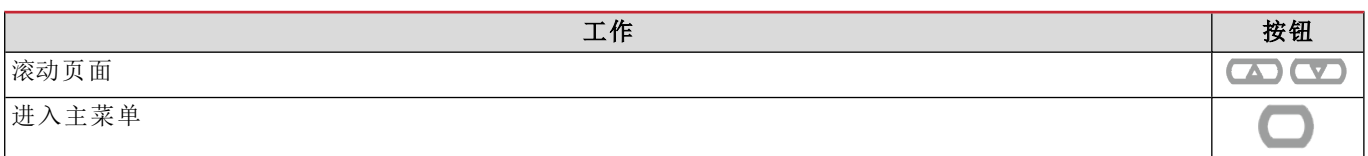

## <span id="page-169-2"></span>使用 **SETTINGS** 菜单

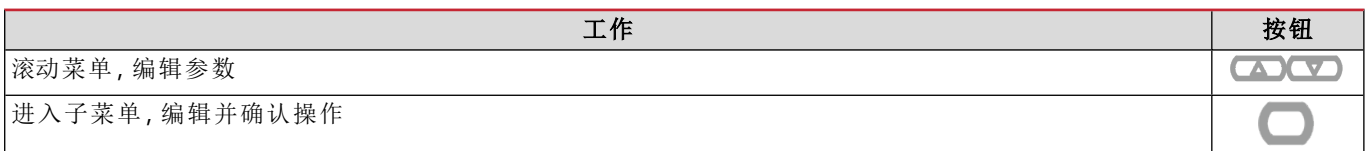

### <span id="page-169-3"></span>使用 **INFO** 菜单

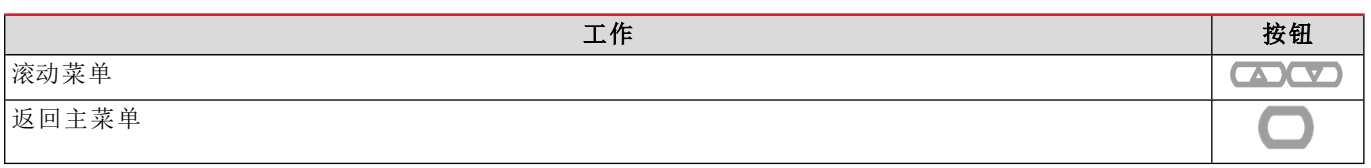

## <span id="page-169-4"></span>使用 **RESET** 菜单

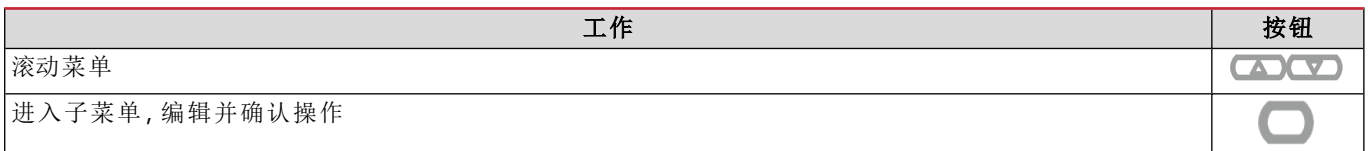

#### <span id="page-170-1"></span><span id="page-170-0"></span>初步设置

开机时,设备会显示两个初步设置菜单:

- MID SETTINGS, 仅限 EM530、MID 型号
- QUICK SETUP

#### <span id="page-170-2"></span>**MID SETTINGS** 菜单

该程序仅适用于 MID 型号,可对变流器比(CT比)进行编程。

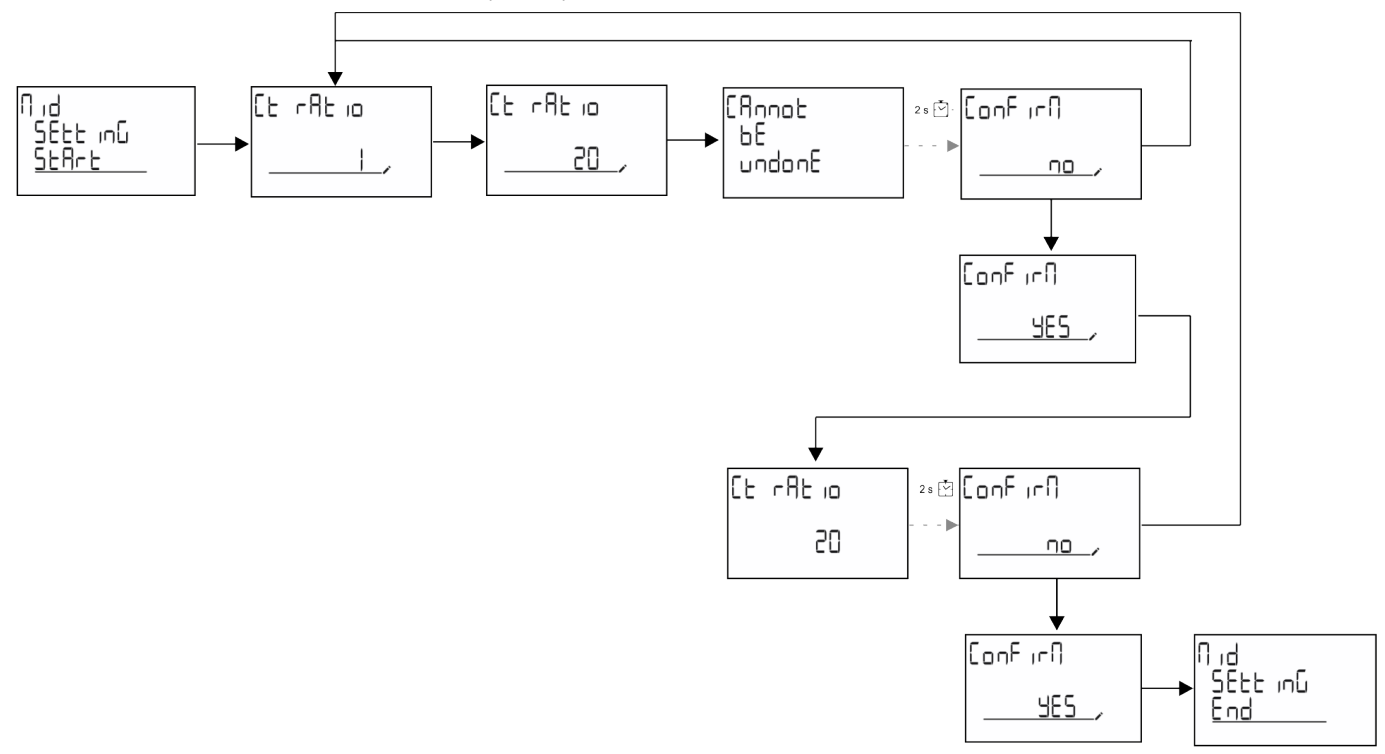

#### <span id="page-170-3"></span>**QUICK SETUP** 菜单

在仪器第一次开机时可以使用此程序。 备注**:**可用参数取决于型号。 在"QUICK SETUP?"起始页面中

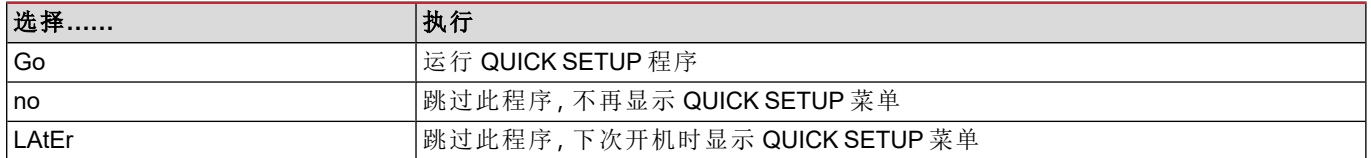

#### **S1** 型号

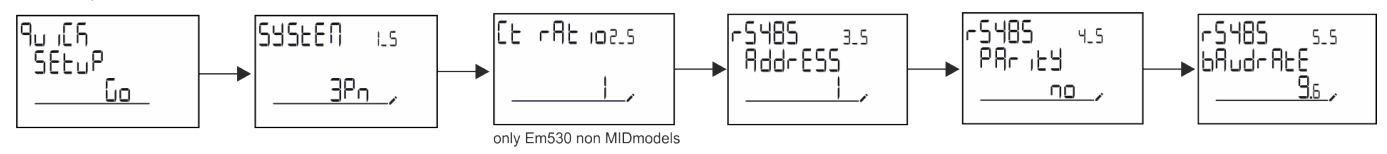

调试

#### **M1** 型号

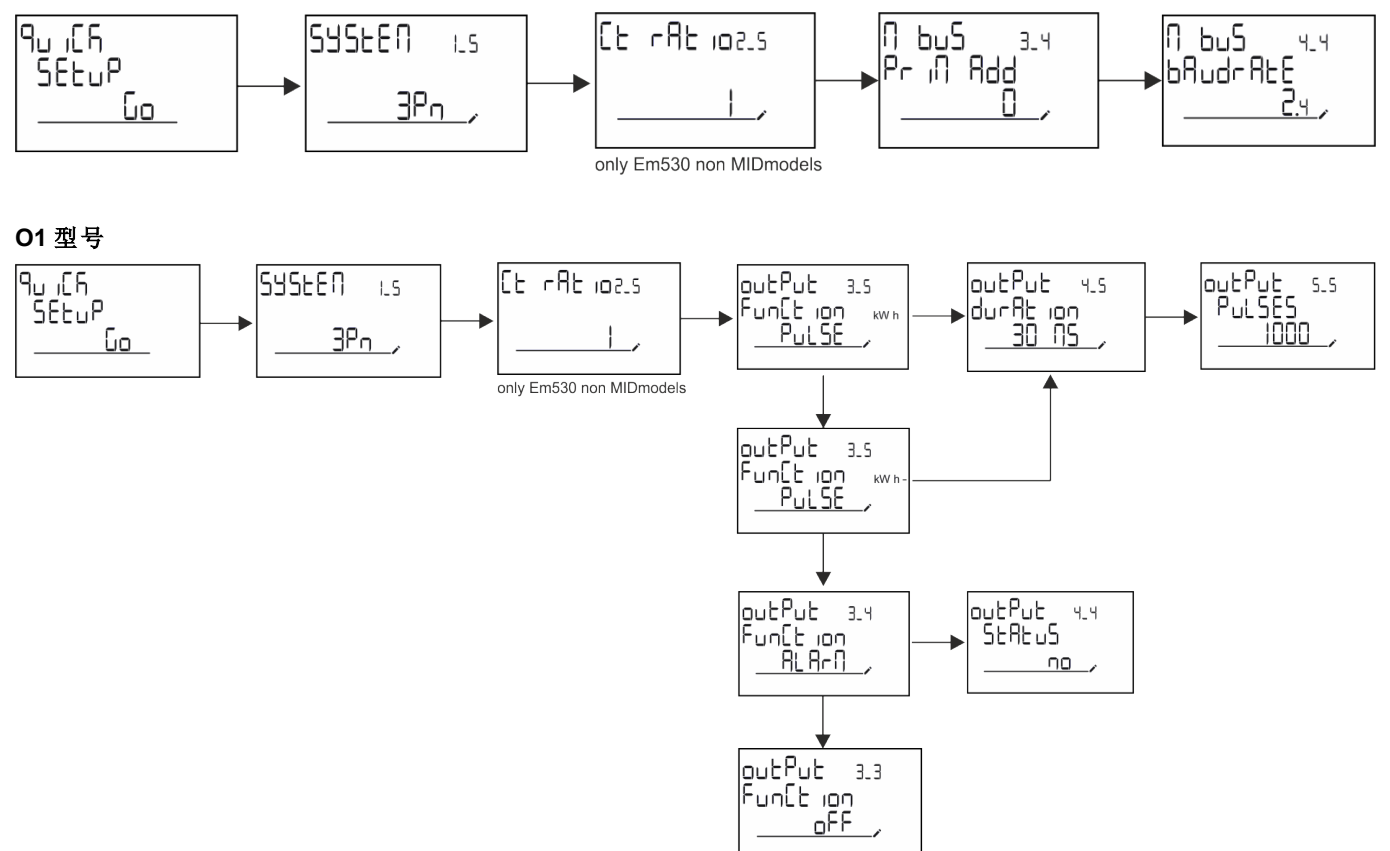

## <span id="page-172-1"></span><span id="page-172-0"></span>测量页面

显示的页面取决于所选系统。

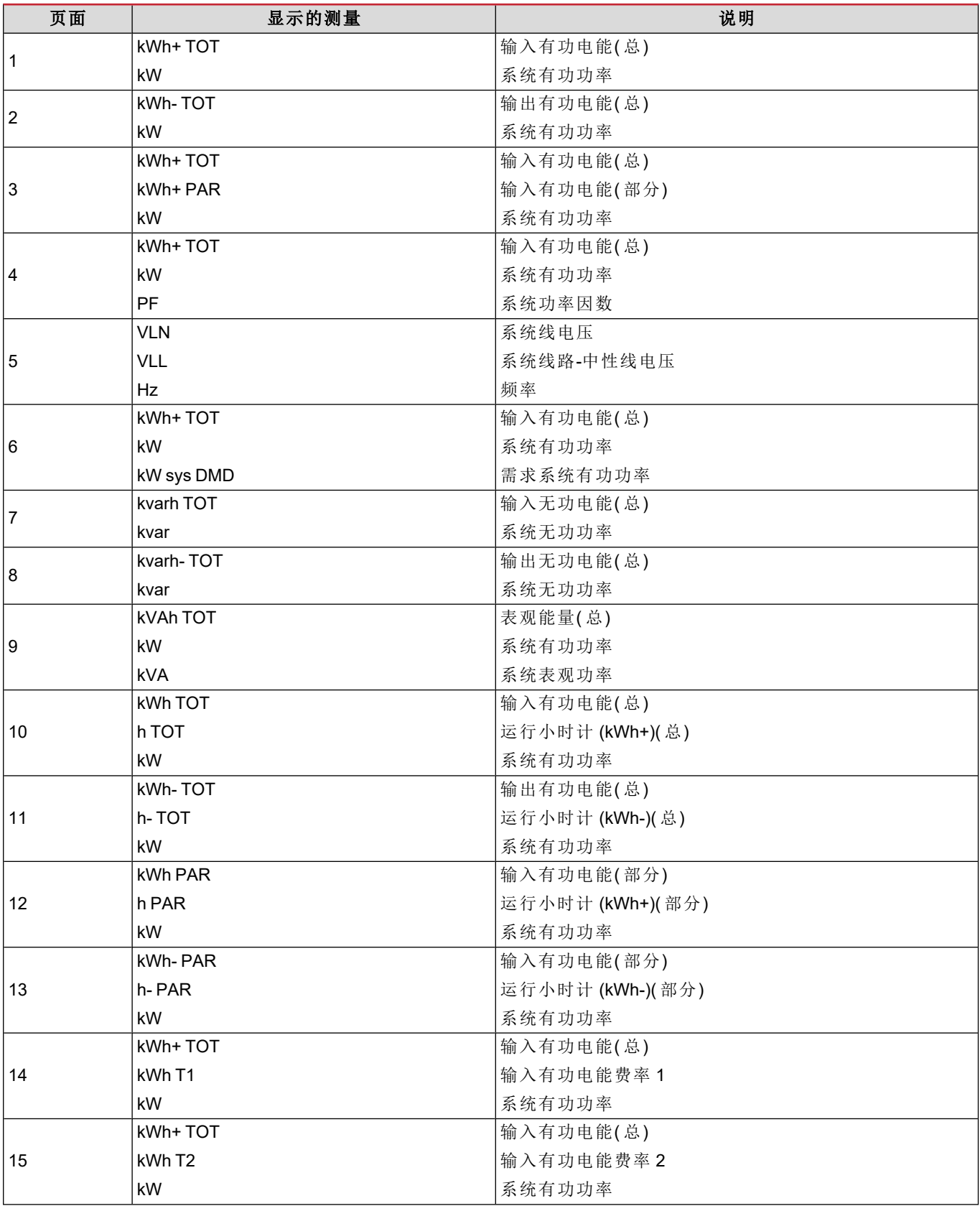

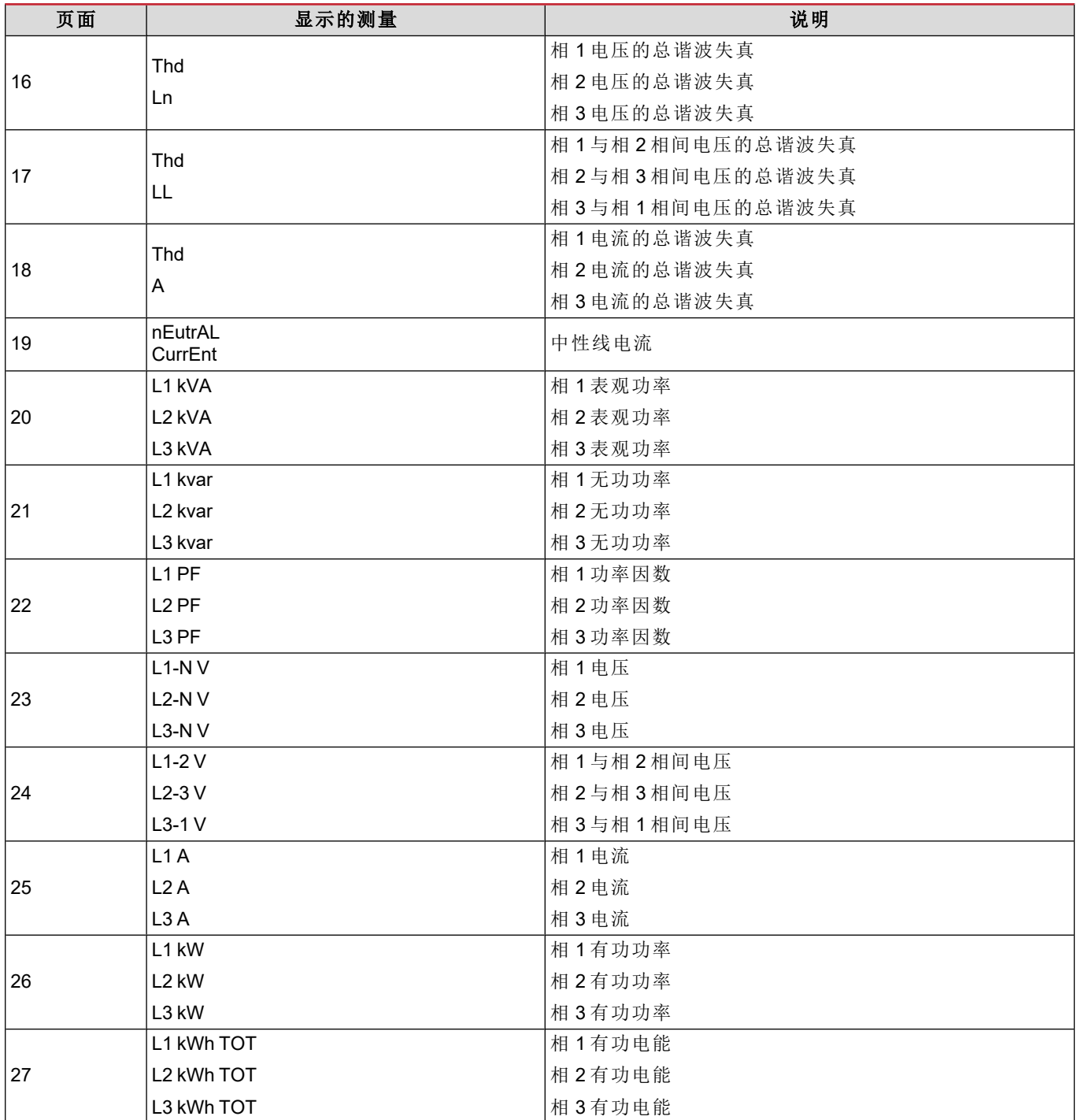

### <span id="page-173-0"></span>**SETTINGS** 菜单

此菜单用于设置参数。

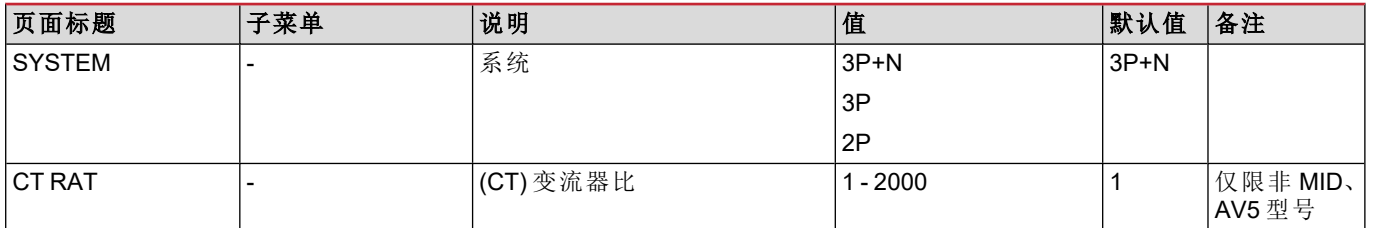

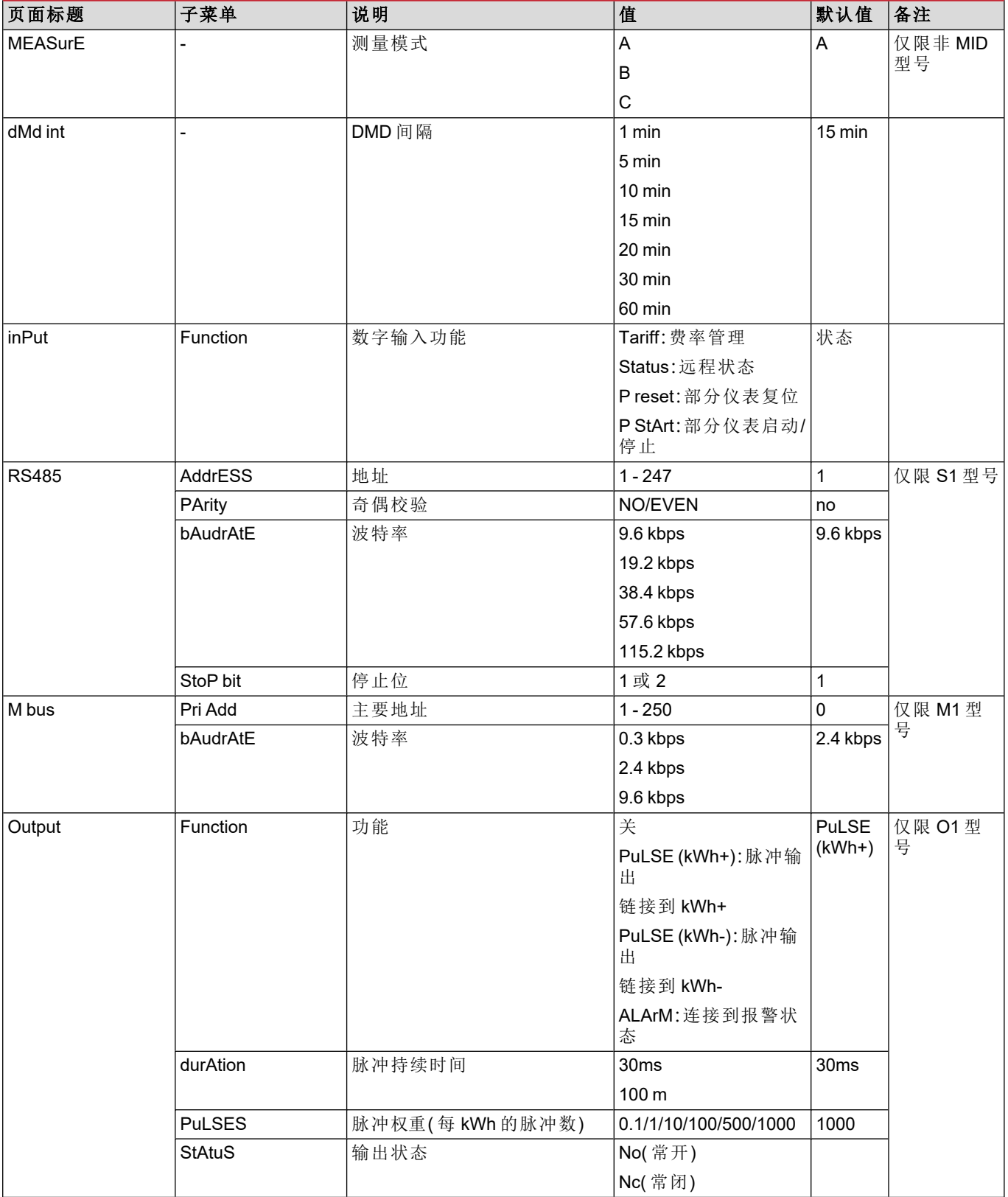

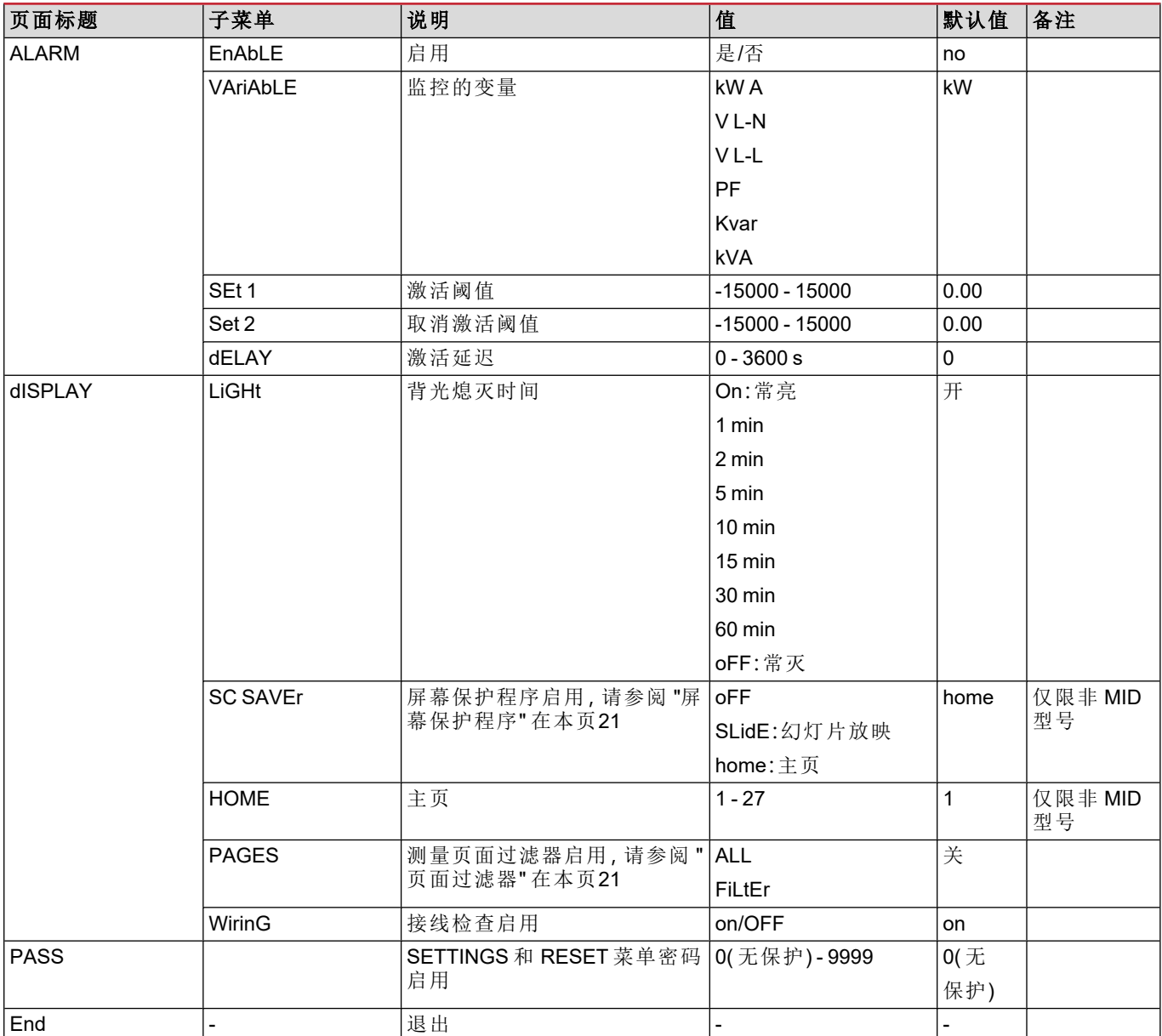

## <span id="page-175-0"></span>**INFO** 菜单

此菜单用于显示已设置参数。

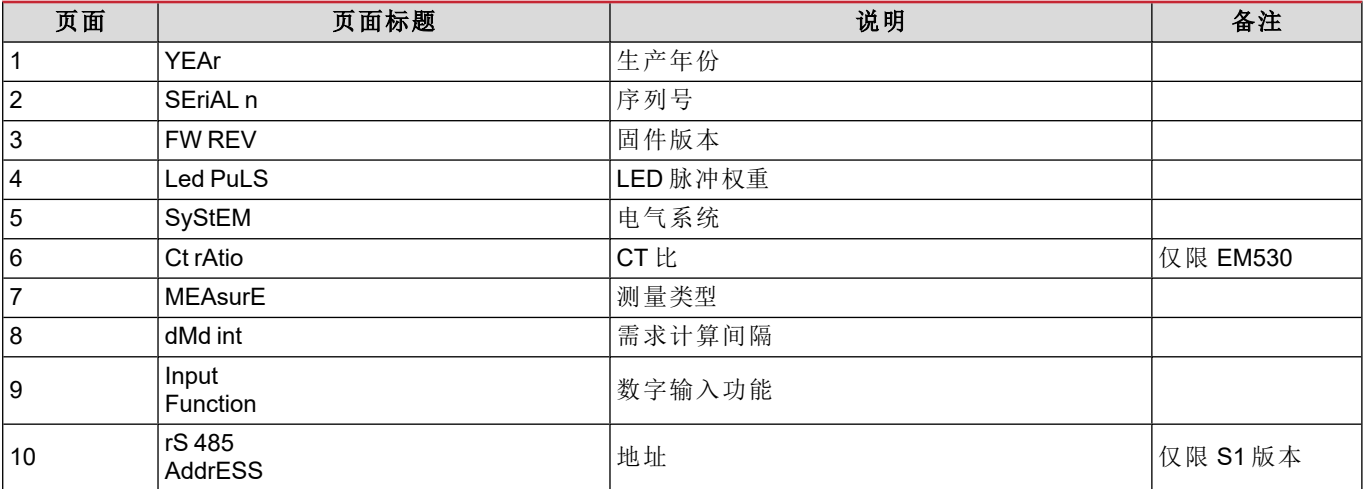

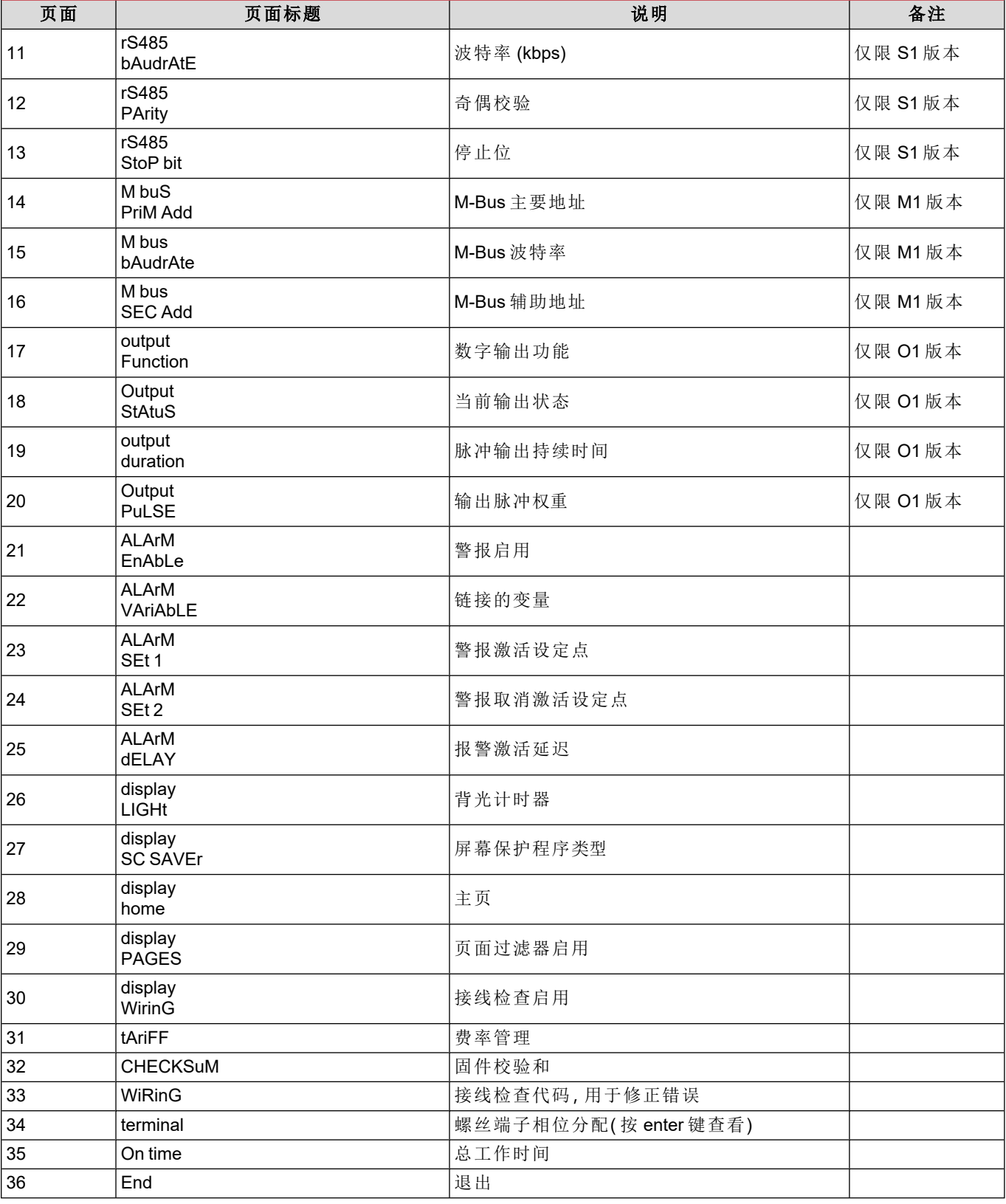

## <span id="page-176-0"></span>**RESET** 菜单

此菜单用于复位以下设置:

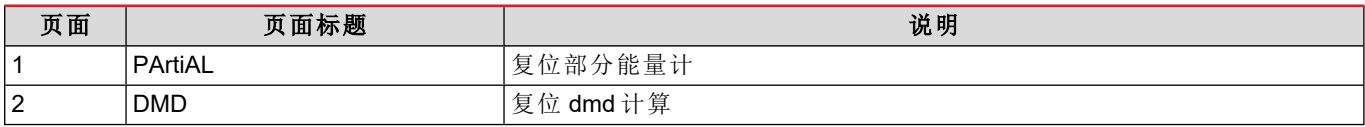

#### 菜单说明

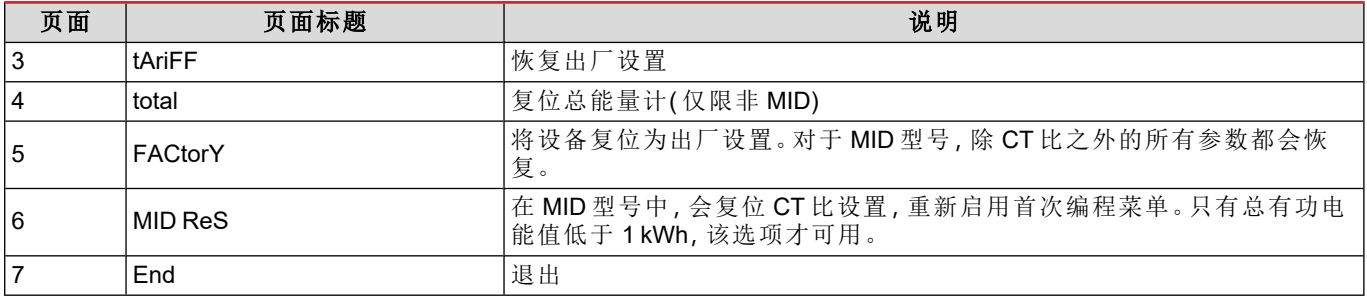

## <span id="page-178-0"></span>输入、输出和通信

## <span id="page-178-1"></span>数字输入

数字输入可执行四项功能:

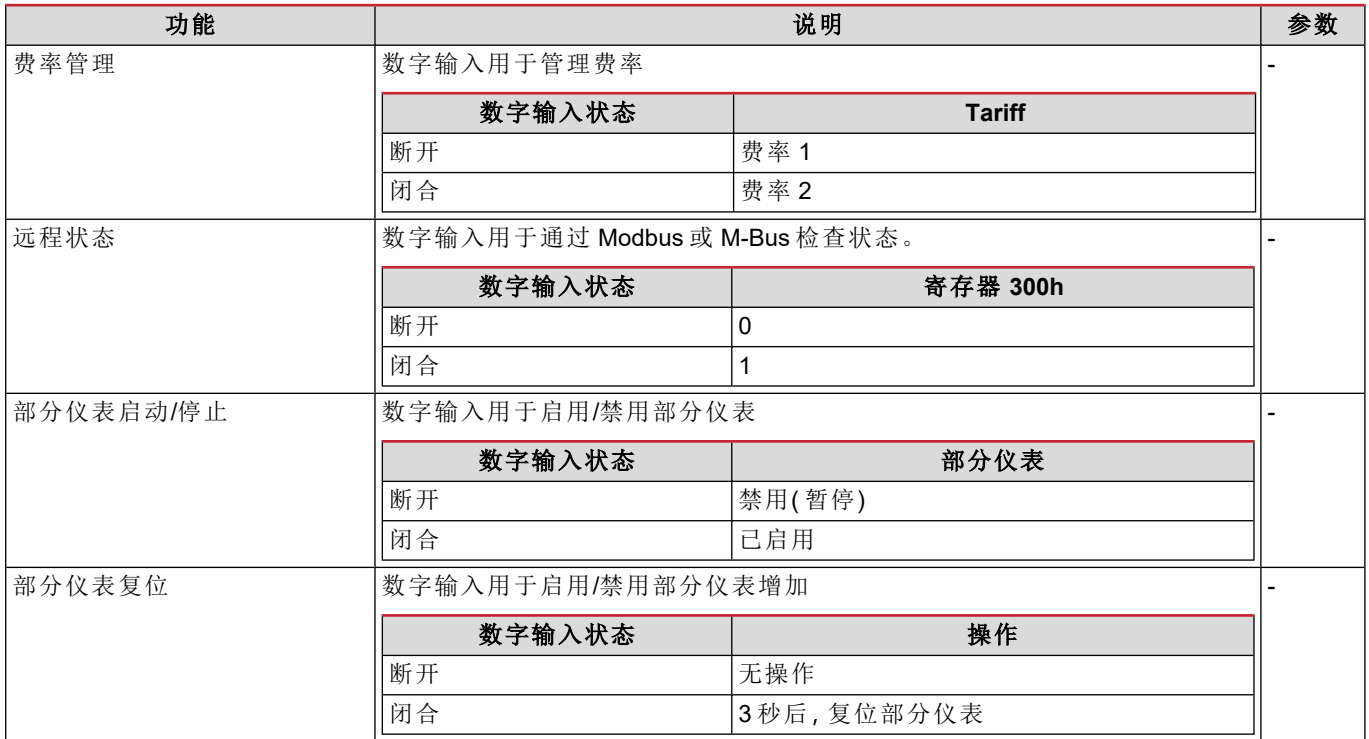

## <span id="page-178-2"></span>数字输出**( O1** 版本**)**

数字输出可执行两项功能:

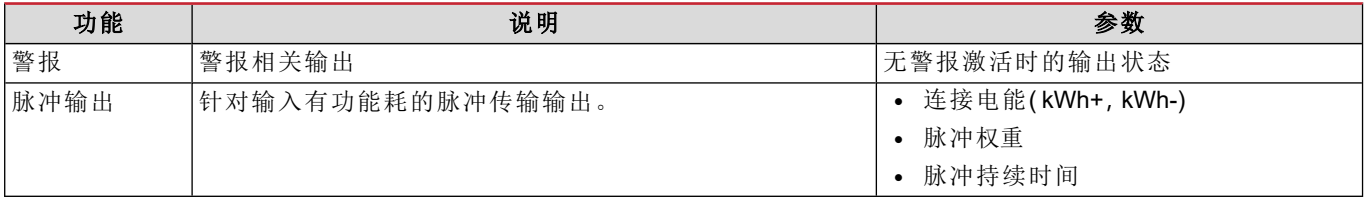

## <span id="page-178-3"></span>**Modbus RTU** 端口**( S1** 版本**)**

Modbus RTU 通信端口用于向 Modbus 主站( Carlo Gavazzi UWP3.0 或任何 SCADA、PLC、BMS 等) 传输数据。 更多关于 Modbus RTU 通信的信息,请参阅通信协议。

## <span id="page-178-4"></span>**M-Bus** 端口**( M1** 版本**)**

M-Bus 通信端口用于向 M-Bus 主站( Carlo Gavazzi SIU-MBM 或任何第三方 M-Bus 主站) 传输数据。 更多关于 M-Bus 通信的信息,请参阅通信协议。

## <span id="page-179-0"></span>基本信息

## <span id="page-179-1"></span>警报

#### <span id="page-179-2"></span>简介

EM500 可管理一个测量变量警报。如需设置警报,请定义:

- <sup>l</sup> 待监控变量 (**VARIABLE**)
- <sup>l</sup> 警报激活阈值 (**SET POINT 1**)
- <sup>l</sup> 警报取消激活阈值 (**SET POINT 2**)
- <sup>l</sup> 警报激活延迟 (**ACTIVATION DELAY**)

#### <span id="page-179-3"></span>变量

设备可监控以下变量之一:

- <sup>l</sup> 系统有功功率
- <sup>l</sup> 系统表观功率
- 系统无功功率
- 系统功率因数
- <sup>l</sup> 相位-中性线电压( 或逻辑)
- <sup>l</sup> 相间电压( 或逻辑)
- <sup>l</sup> 电流( 或逻辑)

备注**:**如果选择电流或电压,分析仪将同时监视设置的测量系统中的所有可用相位,并在至少有一个相位处于警报*(* 或逻 辑*)* 状态时触发警报

#### <span id="page-179-4"></span>警报类型

#### 上警报 **(Set point 1 ≥ Set point 2)**

当监控的变量超出 Set 1 值且持续时间等于激活延迟 (Delay) 时警报激活,当值降到 Set 2 以下时警报取消激活。

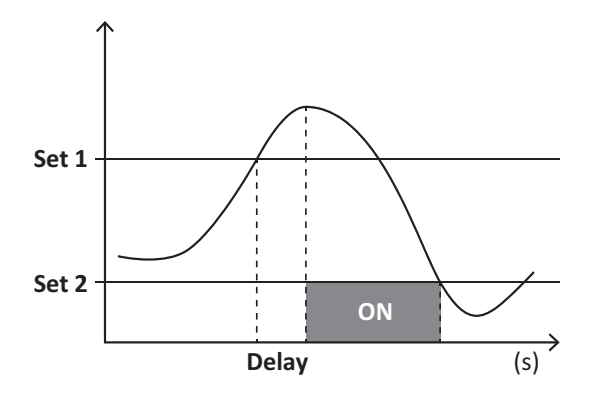

#### 下警报 **(Set point 1 < Set point 2)**

当监控的变量降到 Set 1 值以下且持续时间等于激活延迟 (Delay) 时警报激活,当其超出 Set 2 时警报取消激活。

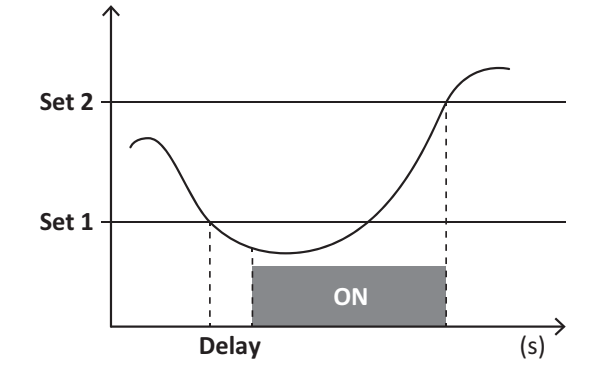
# **DMD** 值

#### 平均值计算 **(dmd)**

EM530/EM540 计算设置的积分间隔( 默认为 15 min) 内电气变量的平均值。

#### 积分间隔

积分间隔从开机或复位指令发出开始。第一个积分间隔结束时,显示第一个值。

#### 示例

积分示例如下:

- 10:13:07 复位
- 设置积分时间: 15 min。

10:28:07 显示的第一个值对应从 10:13:07 到 10:28:07 的间隔。

# **LCD** 显示屏

#### 主页

如果启用了屏幕保护程序且屏幕保护程序类型为"Home page"(默认值), 五分钟未执行任何操作后, 设备可能显示默认的 测量页面。

备注**:**如果所选页面在设置系统中不可用,则设备会将第一个可用页面作为其主页显示。*MID* 型号的主页无法更改,显示 有功能量计。

#### 背光

EM530/EM540 配备有背光系统。您可以设置背光是一直打开还是在自按下按钮起经过指定的时间间隔( 1-60 分钟) 后自 动关闭。

#### 屏幕保护程序

如果启用了 SCREENSAVER 功能(默认设置), 则自按下按钮起经过 5 分钟后, 如果屏幕保护程序类型为"Home page"(默 认设置) ,则设备将显示主页,否则将激活幻灯片放映功能,轮流显示所选页面。

<span id="page-180-0"></span>备注**:***MID* 型号的屏幕保护程序设置为*"Homepage"*并且无法更改。

#### 页面过滤器

页面过滤器让测量页面的使用和浏览更加方便。按下 (A) (A) 按钮后,设备只会显示您最感兴趣的页面,这些页面可 能是通过 UCS 软件 选择(S1版本),也可能是预定义的(O1和 M1版本)

备注**:**如需在不使用 *UCS* 软件 的情况下显示所有页面,可以从 *SETTINGS* 菜单 *(DISPLAY → PAGES→ ALL)* 禁用页面过 滤器。默认情况下,过滤器中包含的页面是:*1 (kWh+ TOT, kW)*、*2 (kWh- TOT, kW)*、*5 (VLN, VLL, Hz)*、*7 (kvarh+ TOT, kvar)*、 *8 (kvarh- TOT, kvar)*、*25 (L1 A, L2 A, L3 A)*,请参阅 *"*[测量页面](#page-172-0)*"* 在本页*13*。

# 恢复出厂设置

#### 使用 **RESET** 菜单恢复出厂设置

您可以从 RESET 菜单恢复所有出厂设置。启动时会再次出现 QUICK SET-UP 菜单。 备注**:**能量计不会复位。*MID* 型号无法复位 *CT* 变流器比 *(CT* 比*)*。

#### 基本信息

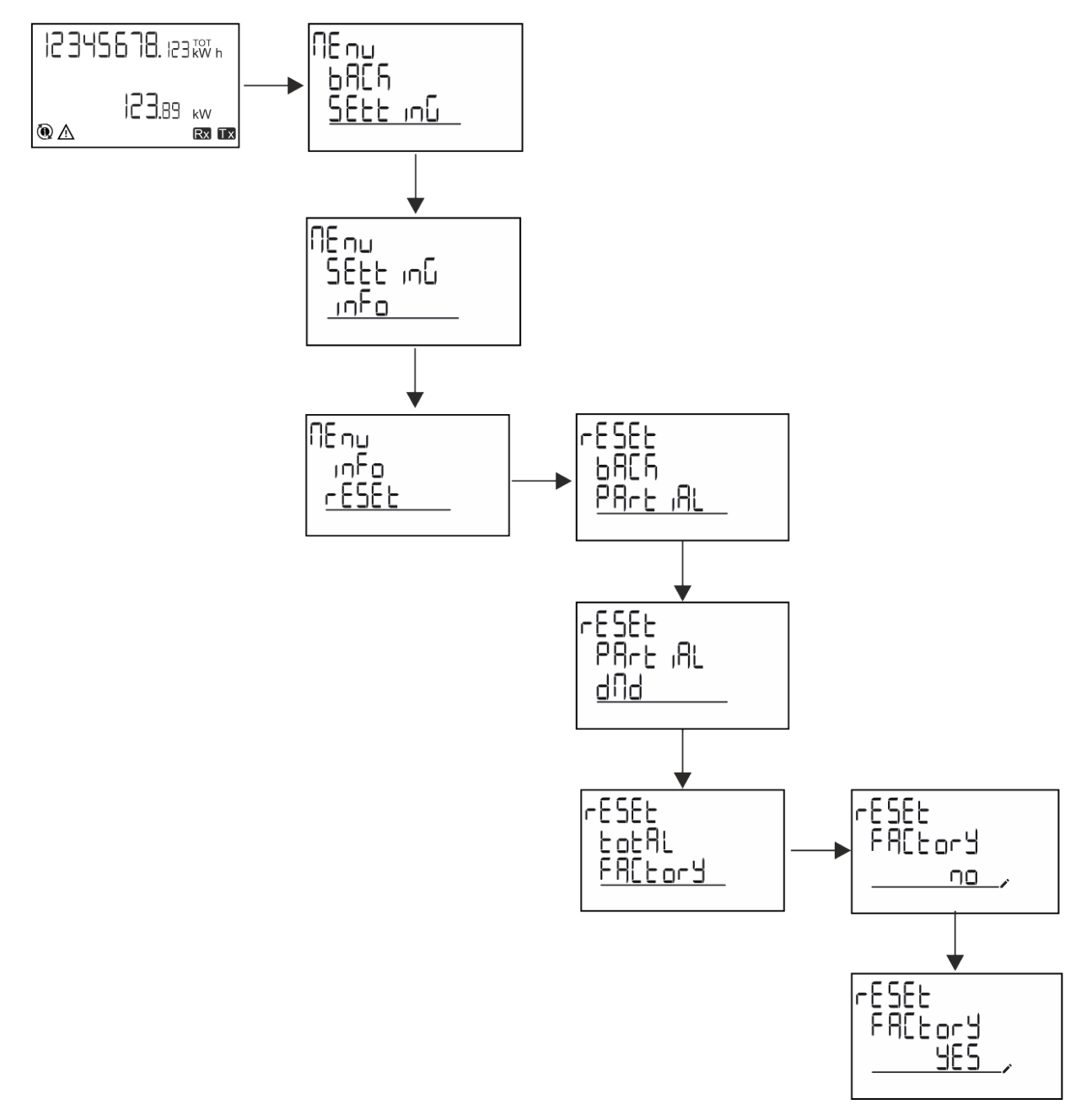

#### 使用 **RESET** 菜单恢复 **MID** 菜单

如需改变设置的 CT 比并恢复 EM530 MID 型号首次开机时显示的 MID 设置菜单,请进入复位菜单,确认"MID res"。

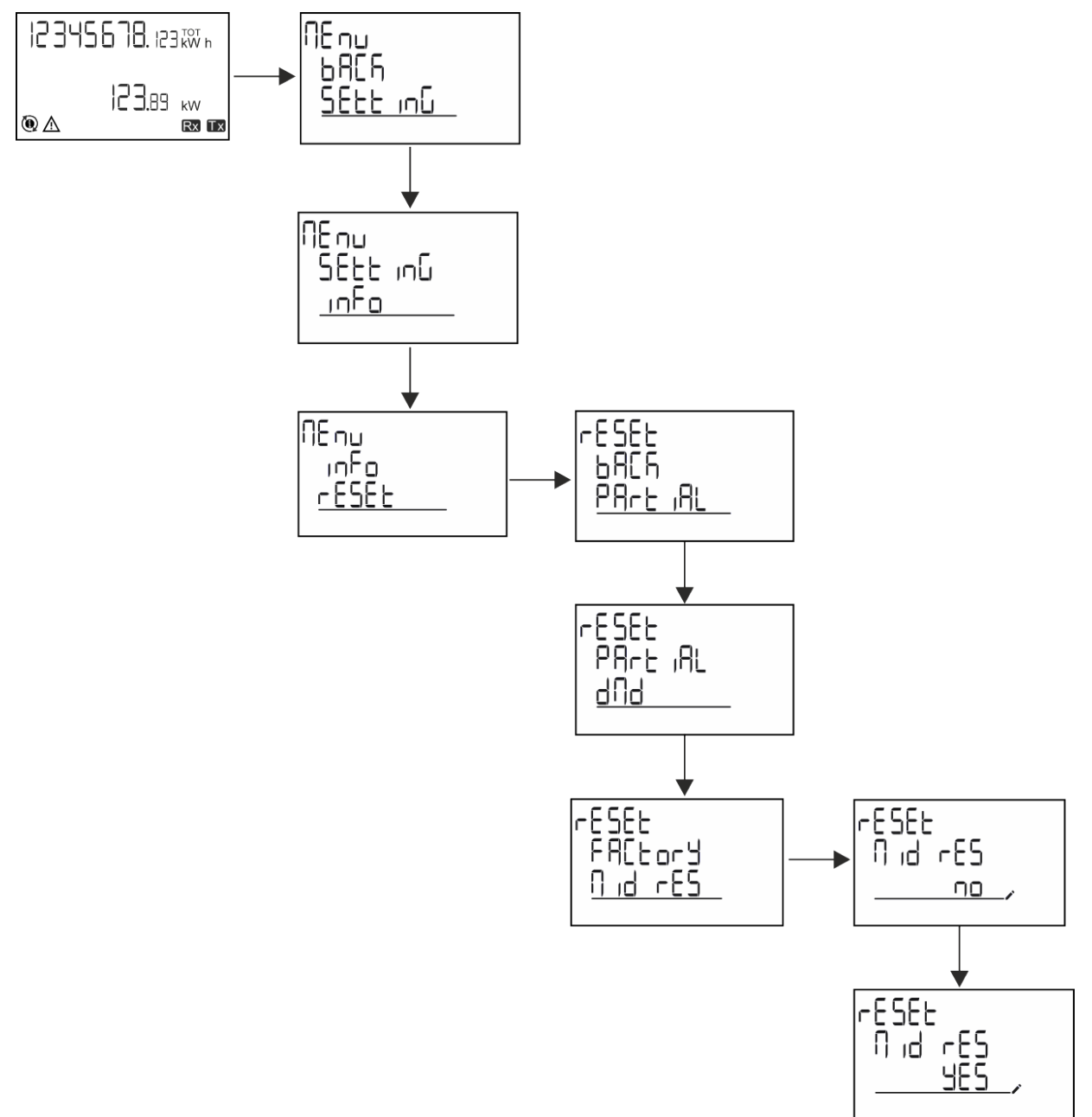

备注**:**在 *MID* 型号中,仅可在能量计未超过 *1 kWh* 时才能执行重置。如果设置错误,您可以修正任何 *CT* 变流器设置错误 *( CT* <sup>比</sup>*)* ,重新激活 *MID* 编程菜单。

备注**:**如果有功电能超过 *1 kWh*,则 *CT* 比无法更改。

# **WIRING CHECK** 功能

### 简介

WIRING CHECK 功能可检查并修正连接。 为使其正常工作,必须满足以下三个条件:

- 1. 设置的系统必须为"3P+N";
- 2. 必须连接所有电压;

3. 所有电流必须大于零,偏移范围在 45° 滞后和 15° 超前之间( 电感功率因数 > 0.7,电容功率因数 > 0.96)

#### 显示检查

在操作期间,如果检测到接线错误,警报图标会亮起。 如果不能满足正常工作的三个条件,会在 WIRING 信息页面上显示以下指示:

- V MISSING: 至少缺少一个电压
- IMISSING:至少缺少一个电流
- <sup>l</sup> PF OUT OF RANGE:电流-电压偏移超出范围。

#### 使用 **UCS** 软件进行检查

通过 UCS 软件或 UCS 移动应用程序连接至分析仪,可以验证连接并执行必要步骤以修正接线错误。

#### 使用 **UCS** 软件或 **UCS** 移动应用程序进行虚拟修正

虚拟修正功能可计算接线错误的解决方案,并修改物理连接与测量参考的关联。

#### 示例

如果端子 5 和 6 的接反(电压 2 和电压 3), 接受建议的解决方案后, 电压 2 将是参考端子 6 测得的电压, 而电压 3 将是参 考端子 5 测得的电压。

设备应显示 [1] 图标,表示已通过软件修改关联,并参考信息页面以便检查由 UCS 设置的相位-端子关联。

备注**:***MID* 型号无此功能

# 费率管理

#### 通过数字输入进行费率管理

如需使用数字输入管理费率,请将数字输入的功能设置为费率( 通过键盘或 UCS 软件) 。当前费率取决于输入状态

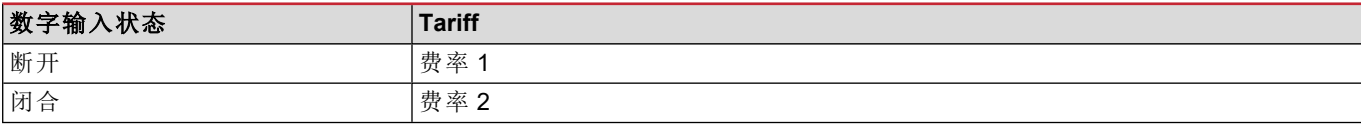

#### 费率管理 **Modbus RTU**

如需使用 Modbus RTU 命令管理费率,请从 UCS 软件 通过 Modbus 命令启用费率管理

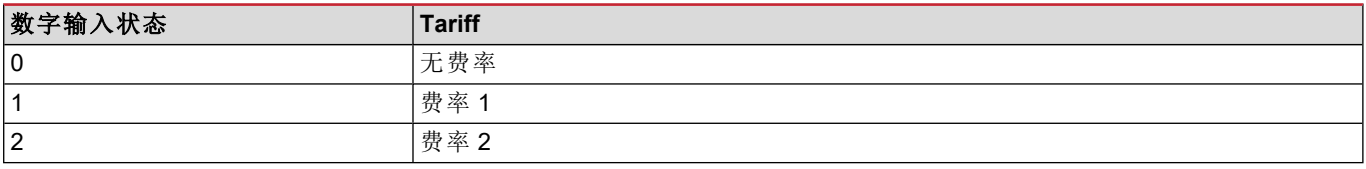

# 故障排除

备注:如果发生其他故障或失效,请联系您所在国家*/*地区的 *CARLO GAVAZZI* 分公司或经销商

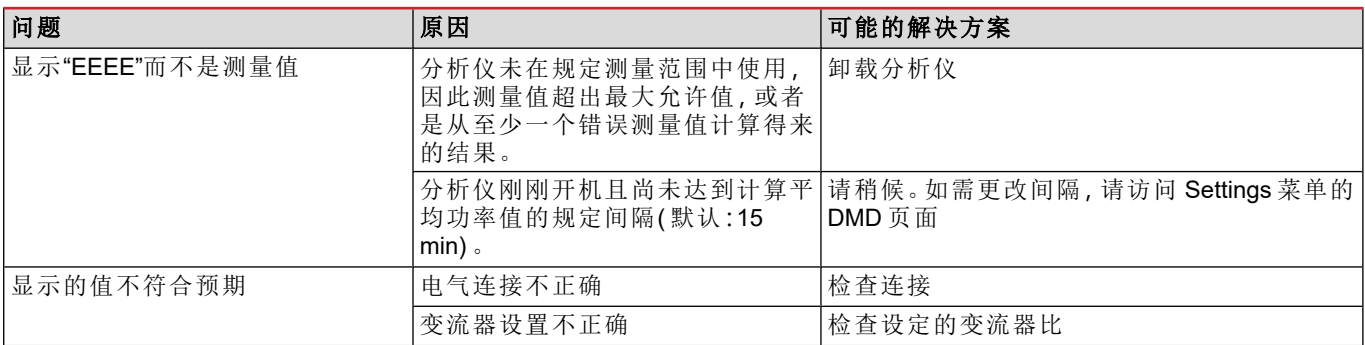

#### 警报

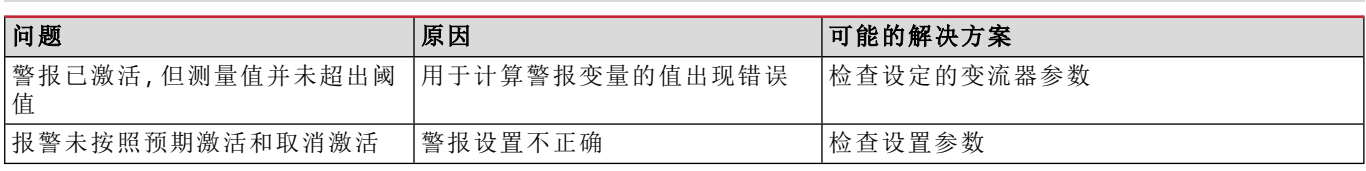

# 通信问题

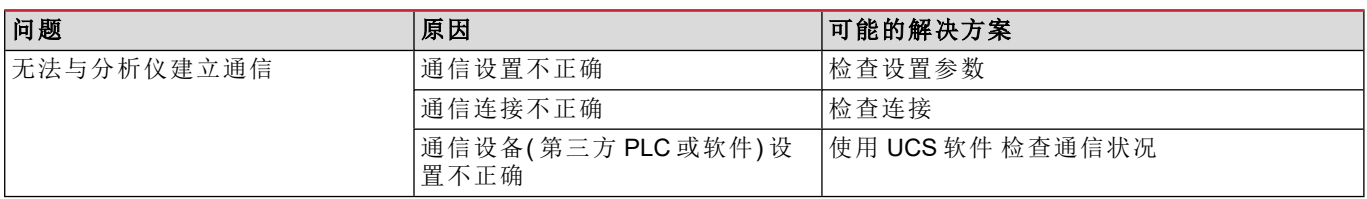

# 显示问题

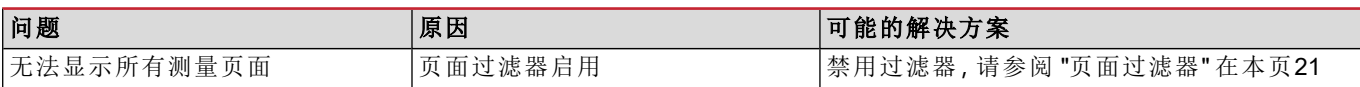

# 下载

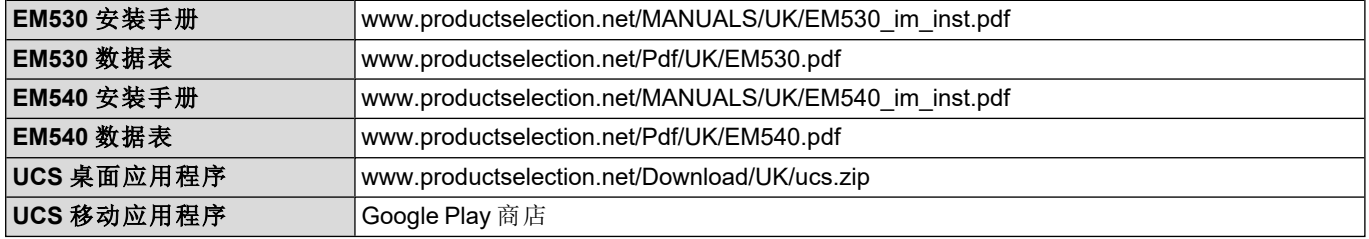

# 清洁

为保持显示屏清洁,请使用略湿的布。切勿使用研磨剂或溶剂。

# 处置责任

 $\boxtimes$ 处置设备时,应单独收集其材料并将其送至政府机构或当地公共机构指定设施。妥善处置和回收有助于防止对环 境和人身安全造成潜在危害。

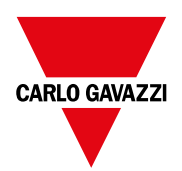

#### **CARLO GAVAZZI Controls SpA**

via Safforze, 8 32100 Belluno (BL) 意大利

www.gavazziautomation.com info@gavazzi-automation.com 联系方式:+39 0437 355811 传真:+39 0437 355880

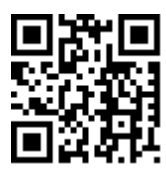

**EM530/EM540** - 用户手册 24/01/2022 | Copyright © 2022

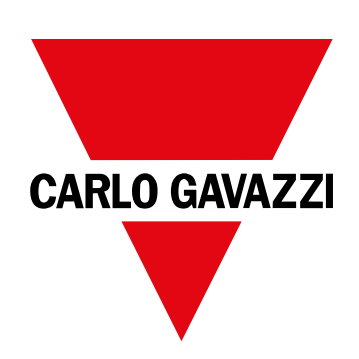

# **EM530/EM540**

三相與雙相系統電能分析儀

使用者手冊

24/01/2022

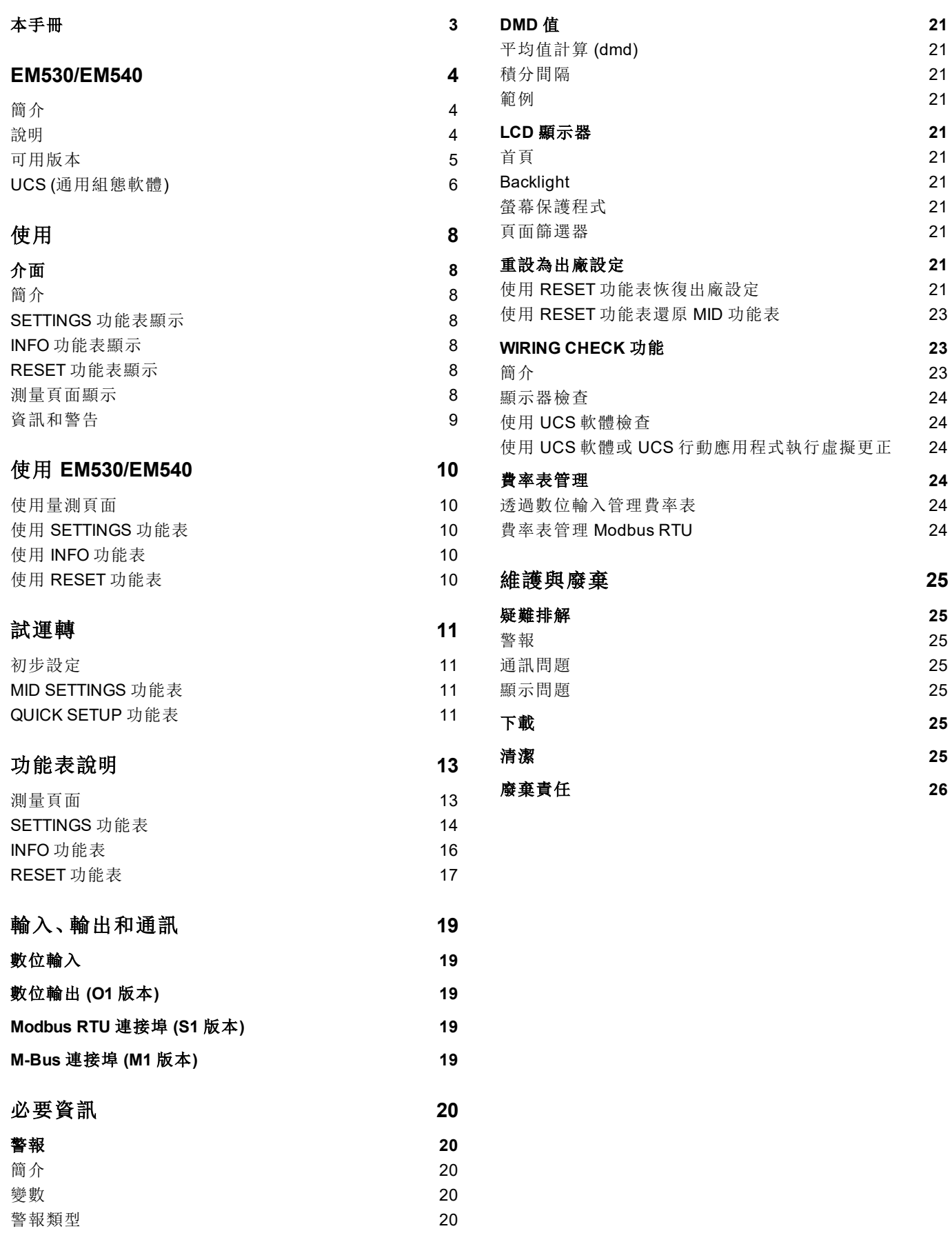

# <span id="page-190-0"></span>本手冊

#### 智慧財產

Copyright © 2022, CARLO GAVAZZI Controls SpA

在所有國家/地區保留所有權利。

CARLO GAVAZZI Controls SpA 保留在不事先通知的情況下對相關文件進行修改或改進的權利。

### 安全訊息

以下部分詳細描述本文件中所包含之使用者與裝置安全相關警告:

注意:表示應盡義務,如果不履行此等義務可能導致設備損壞。

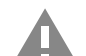

小心!表示若未能避免,可能會導致資料損失的危險狀況。

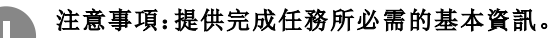

#### 一般警告

本手冊是產品不可或缺的一部分,在其整個使用壽命期間均需配合手冊使用。與組態、使用和維護有關的所有情 況,都應參閱手冊。因此,手冊應永遠可由操作人員取用。

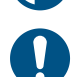

注意:任何人不得拆開分析儀。只有 *CARLO GAVAZZI* 的技術服務人員才可進行此項操作。 如果不依照製造商指定的方式使用儀器,可能會對防護等級造成損害。

#### 服務與保固

如果發生故障、錯誤、需要瞭解資訊或購買配件模組,請聯絡您所在國家/地區的 CARLO GAVAZZI 分公司或經銷商。 以隨附說明書上所載之外的方式安裝和使用分析儀,以及移除 MABC 模組會使保固失效。

#### 下載

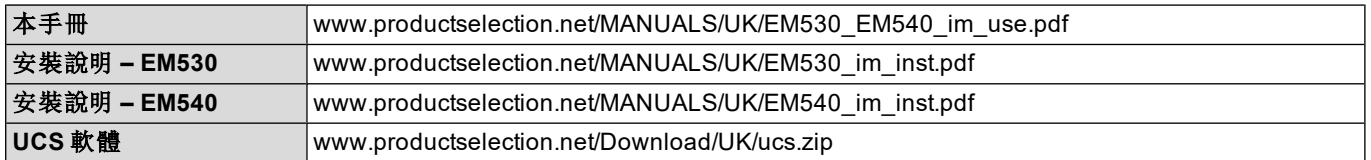

# <span id="page-191-0"></span>**EM530/EM540**

# <span id="page-191-1"></span>簡介

EM530 是一款透過 5 A 電流互感器連接的電能分析儀,適用於最高 415 V L-L 的兩相和三相系統。EM540 是一款能直接連 接最高 65 A 的電能分析儀,適用於最高 415 V L-L 的兩相和三相系統。

除數位輸入外,還可根據型號配備一個靜態輸出( 脈衝或警報) 、Modbus RTU 通訊埠或 M-Bus 通訊埠。

#### <span id="page-191-2"></span>說明

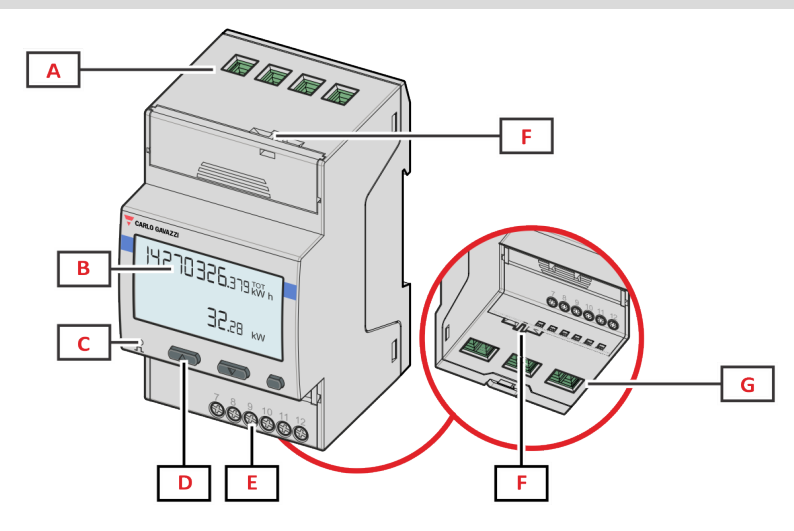

*Figure 1 EM530 -*正面

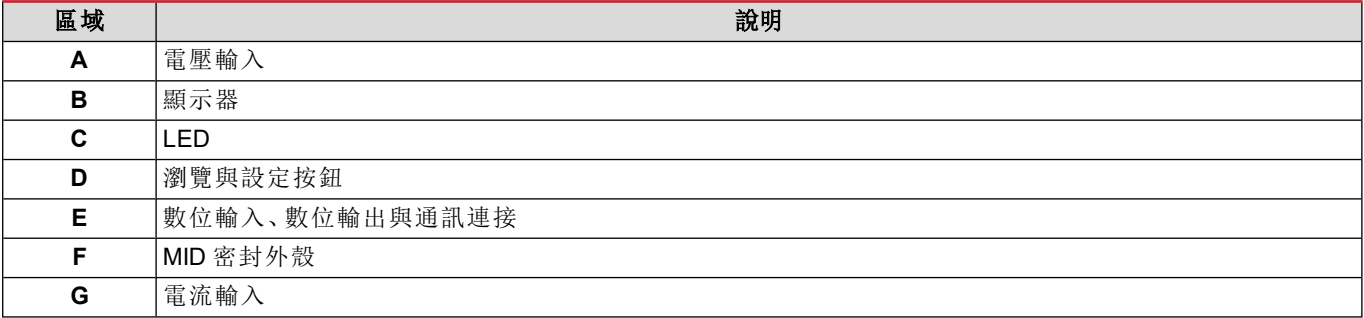

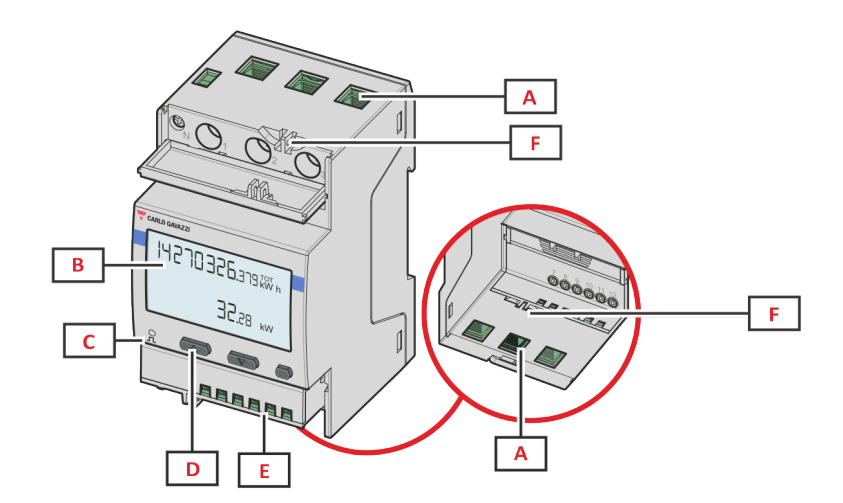

*Figure 2 EM540 -*正面

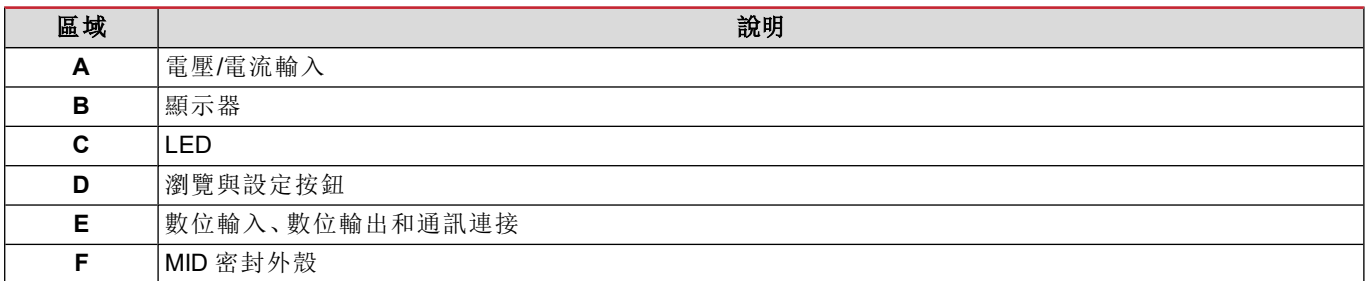

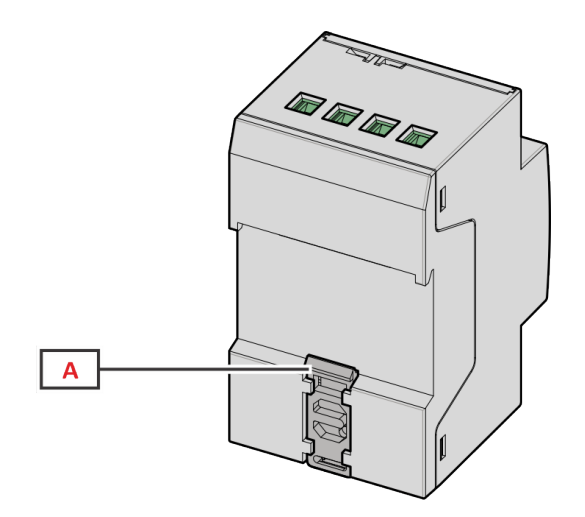

*Figure 3 EM530/EM540 -*背面

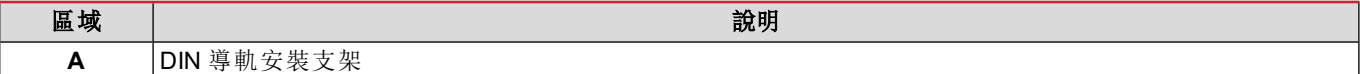

# <span id="page-192-0"></span>可用版本

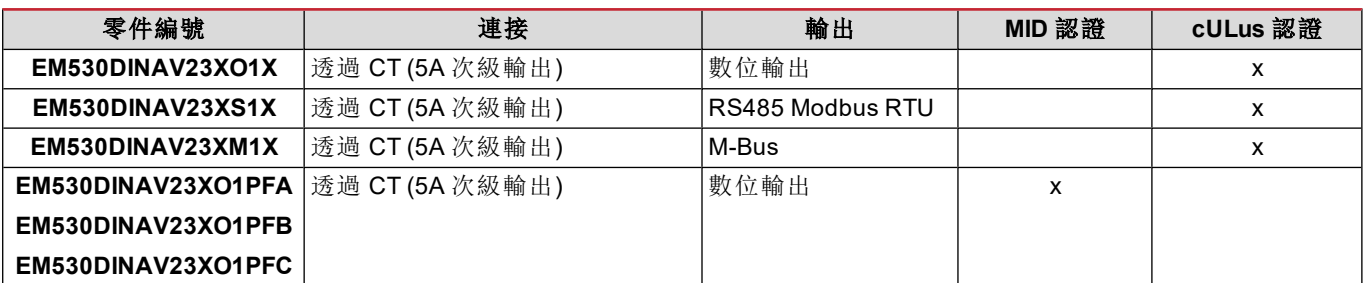

#### **EM530/EM540**

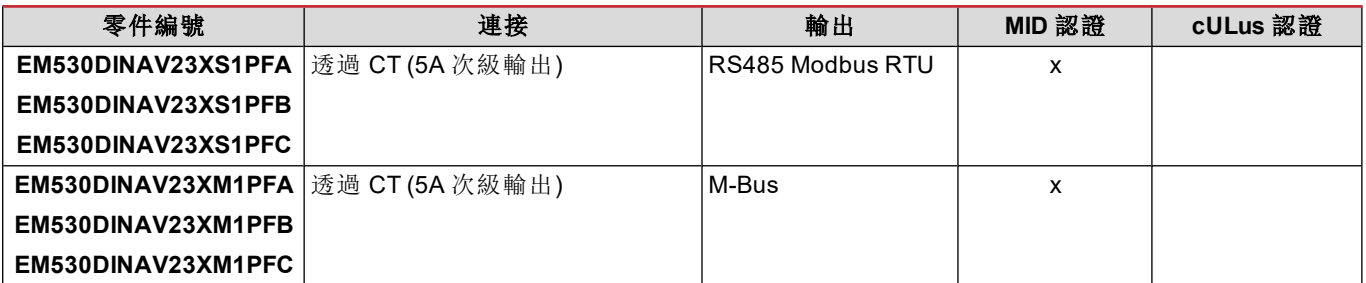

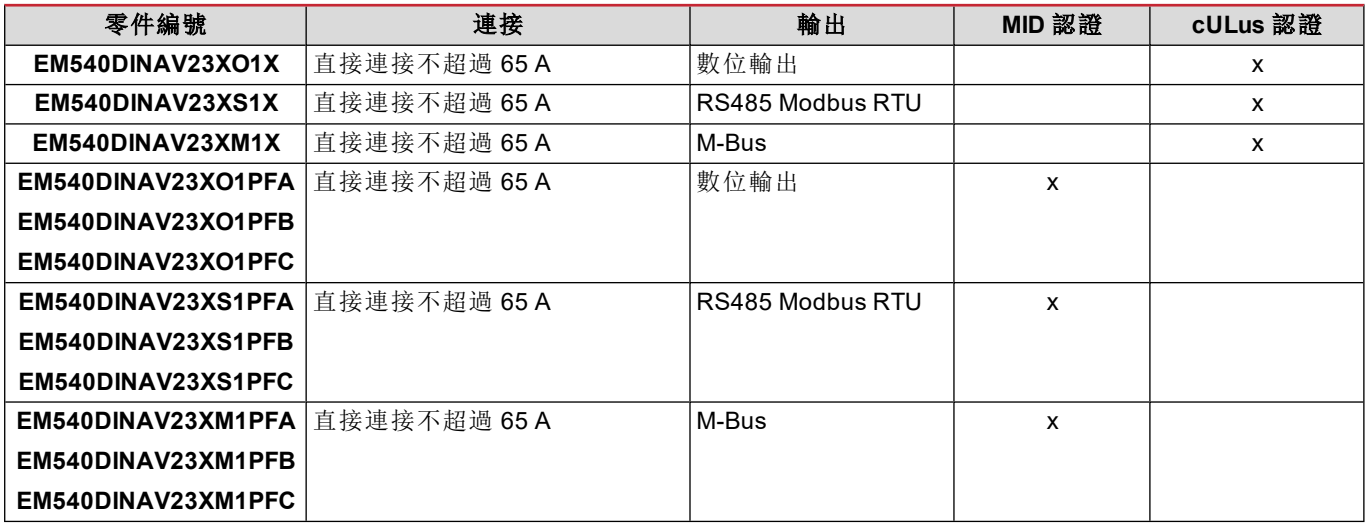

#### **PFA** 機型

輕鬆連接功能:無論電流方向如何,功率始終具有正號,並增加到正向電度表。負向電度表不可用。

#### **PFB** 機型

在每次量測時間間隔,具有正號的個別相位電能會總計增加到正向電度表 (kWh+),其他電能則增加到負向電度表 (kWh-)。 範例:

P L1= +2 kW, P L2= +2 kW, P L3= -3 kW 積分時間 = 1 小時  $kWh + = (2+2)$  x1h = 4 kWh kWh- =  $3 \times 1$ h = 3kWh

#### **PFC** 機型

在每次量測時間間隔,單相位電能會進行總計;根據結果的符號,會增加到正向 (kWh+) 或負向電能累加器 (kWh-)。 範例:

P L1= +2 kW, P L2= +2 kW, P L3= -3 kW 積分時間 = 1 小時 +kWh=(+2+2-3)x1h=(+1)x1h=1 kWh -kWh=0 kWh

#### <span id="page-193-0"></span>**UCS (**通用組態軟體**)**

UCS 提供有桌面版與行動版。 可以透過 RS485 (RTU 通訊協定,僅限桌面版) 連接到 EM530 或 EM540。 UCS 可以:

- <sup>l</sup> 設定單元 (線上或離線);
- <sup>l</sup> 顯示系統狀態以便進行診斷和設定確認

#### **UCS** 功能概述:

- <sup>l</sup> 在連接電度表的情況下設定系統 (線上設定)
- 在未連接電度表的情況下記為設定,稍後再套用設定 (線上設定)
- <sup>l</sup> 顯示主要量測
- <sup>l</sup> 顯示輸入輸出狀態
- <sup>l</sup> 顯示警報狀態
- <sup>l</sup> 記錄所選變數的量測
- <sup>l</sup> 檢查連接方式並更正接線錯誤

# <span id="page-195-0"></span>使用

# <span id="page-195-1"></span>介面

### <span id="page-195-2"></span>簡介

EM530/EM540 由兩個功能表組成:

- <sup>l</sup> 量測頁面:用於顯示電度表與其他電流變數的頁面
- <sup>l</sup> 主功能表,分為三個子功能表:
	- <sup>o</sup> » SETTINGS:用於設定參數的頁面
	- <sup>o</sup> » INFO:用於顯示通用資訊和已設定參數的頁面
	- <sup>o</sup> » RESET:用於重設部分計數器和 dmd 計算或恢復出廠設定的頁面

#### <span id="page-195-3"></span>**SETTINGS** 功能表顯示

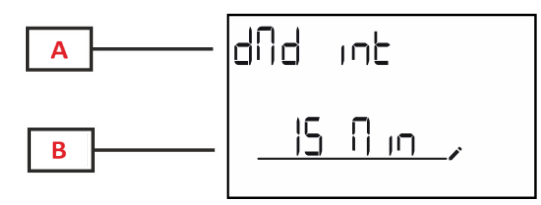

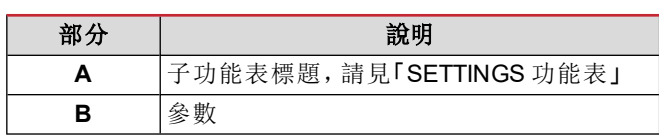

#### <span id="page-195-4"></span>**INFO** 功能表顯示

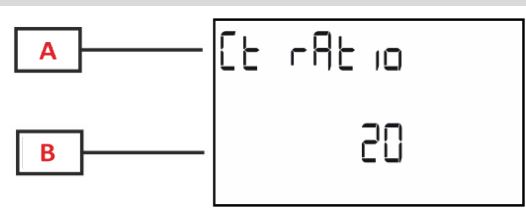

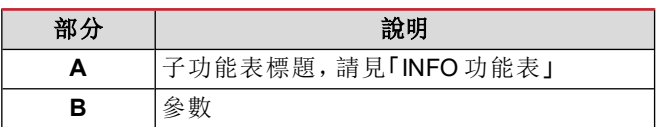

#### <span id="page-195-5"></span>**RESET** 功能表顯示

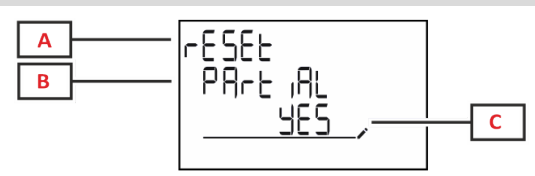

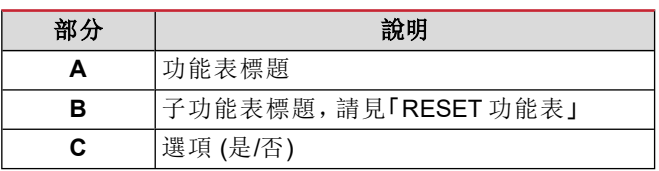

#### <span id="page-195-6"></span>測量頁面顯示

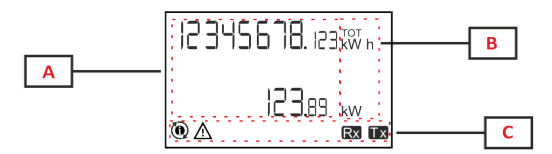

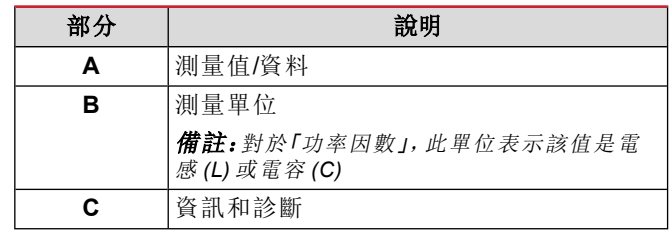

### <span id="page-196-0"></span>資訊和警告

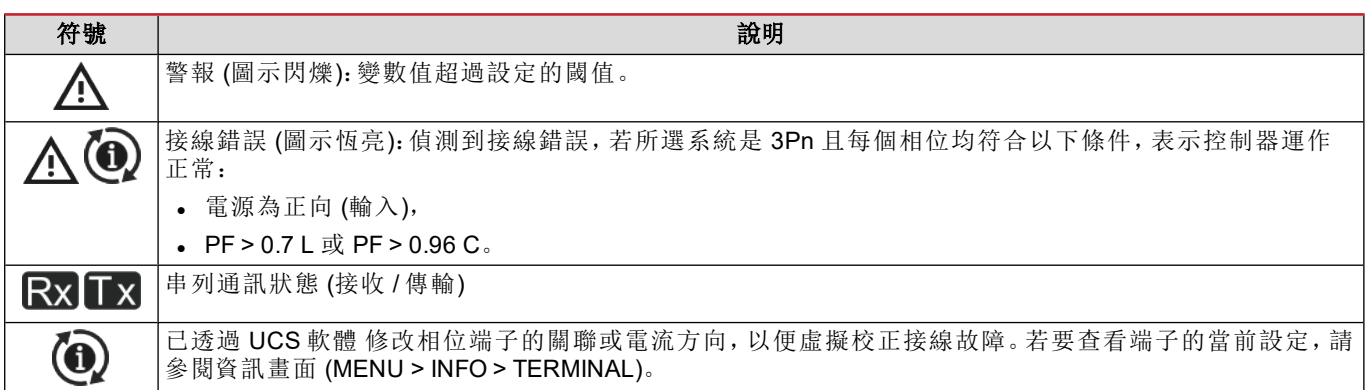

# <span id="page-197-0"></span>使用 **EM530/EM540**

# <span id="page-197-1"></span>使用量測頁面

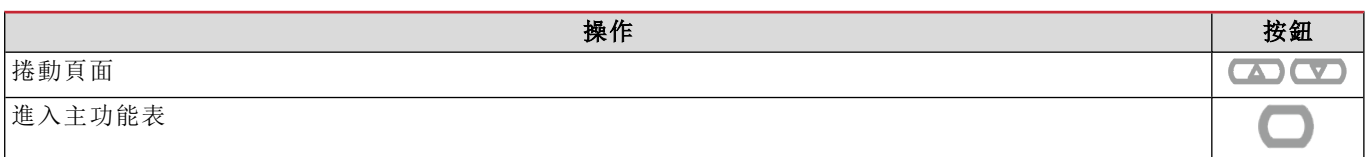

### <span id="page-197-2"></span>使用 **SETTINGS** 功能表

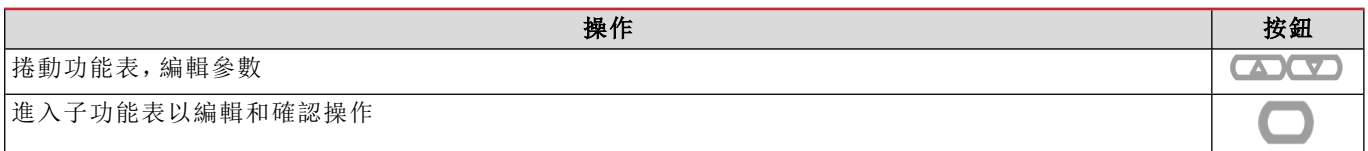

### <span id="page-197-3"></span>使用 **INFO** 功能表

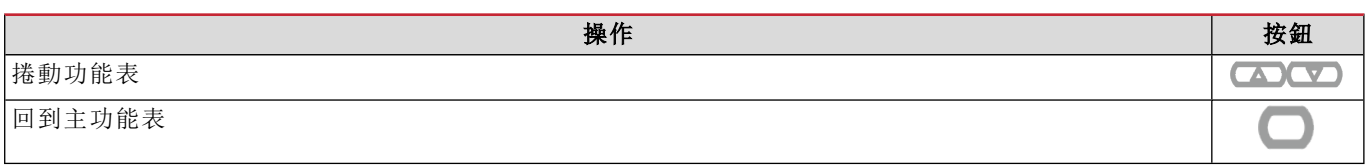

# <span id="page-197-4"></span>使用 **RESET** 功能表

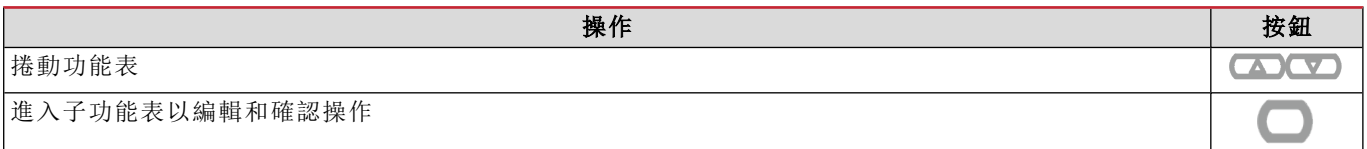

#### <span id="page-198-1"></span><span id="page-198-0"></span>初步設定

開機時,設備會顯示兩個初步設定功能表:

- MID SETTINGS, 僅限 EM530、MID 型號
- QUICK SETUP

#### <span id="page-198-2"></span>**MID SETTINGS** 功能表

此程序只適用於 MID 機型,可用於設定比流器比率 (CT 比率)。

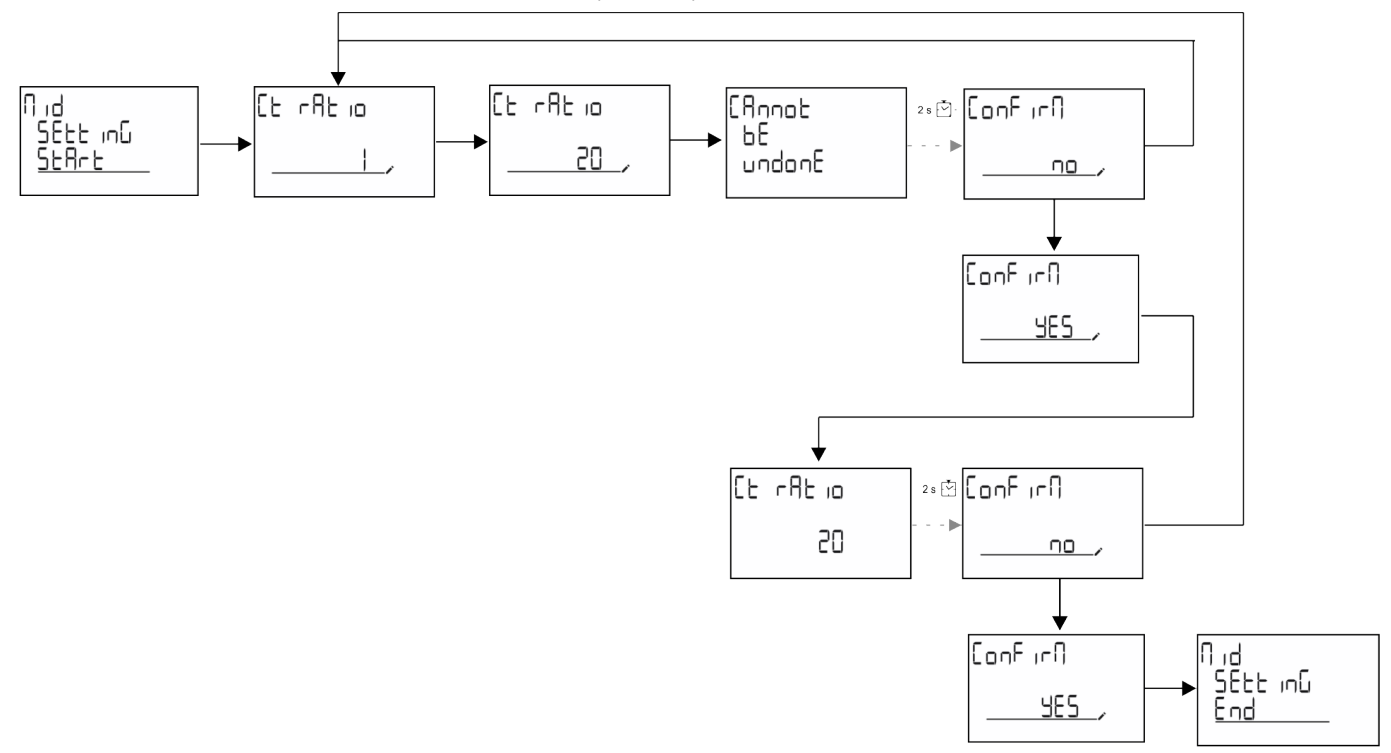

#### <span id="page-198-3"></span>**QUICK SETUP** 功能表

在儀器第一次開機時可以使用此程序。

備註:可用參數取決於型號。

在「QUICK SETUP?」起始頁面中

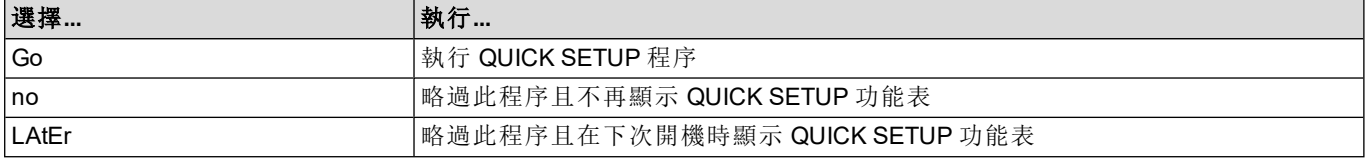

#### **S1** 機型

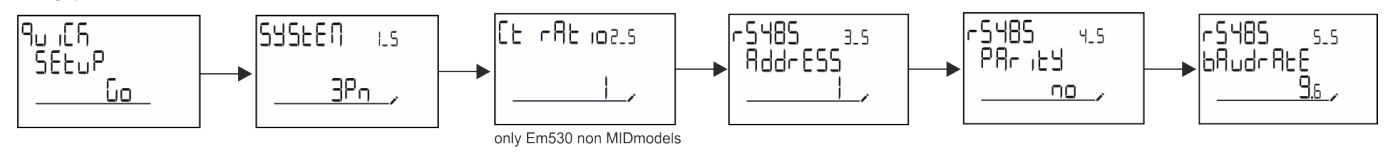

#### 試運轉

#### **M1** 機型

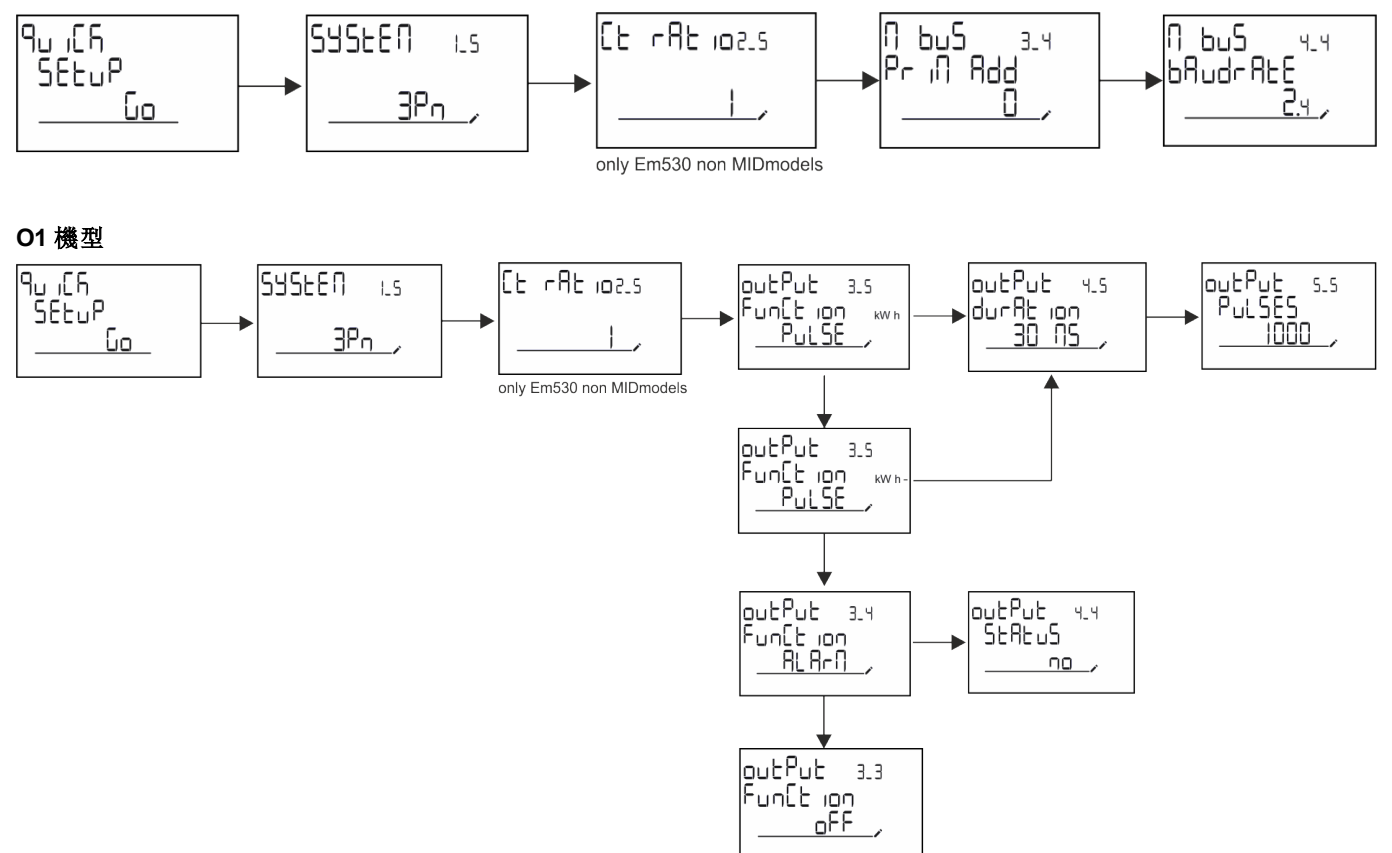

# <span id="page-200-1"></span><span id="page-200-0"></span>測量頁面

顯示的頁面視選取的系統而定。

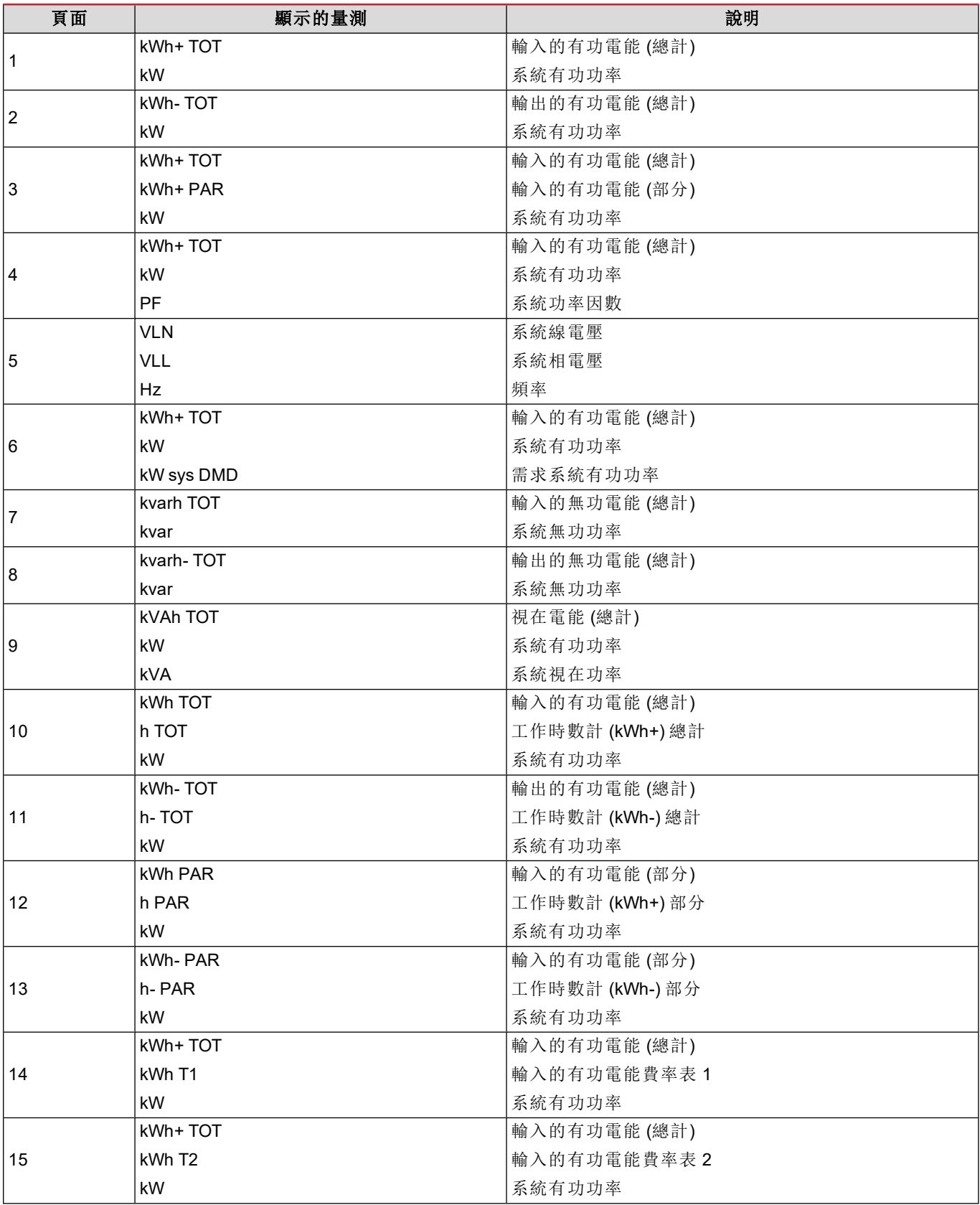

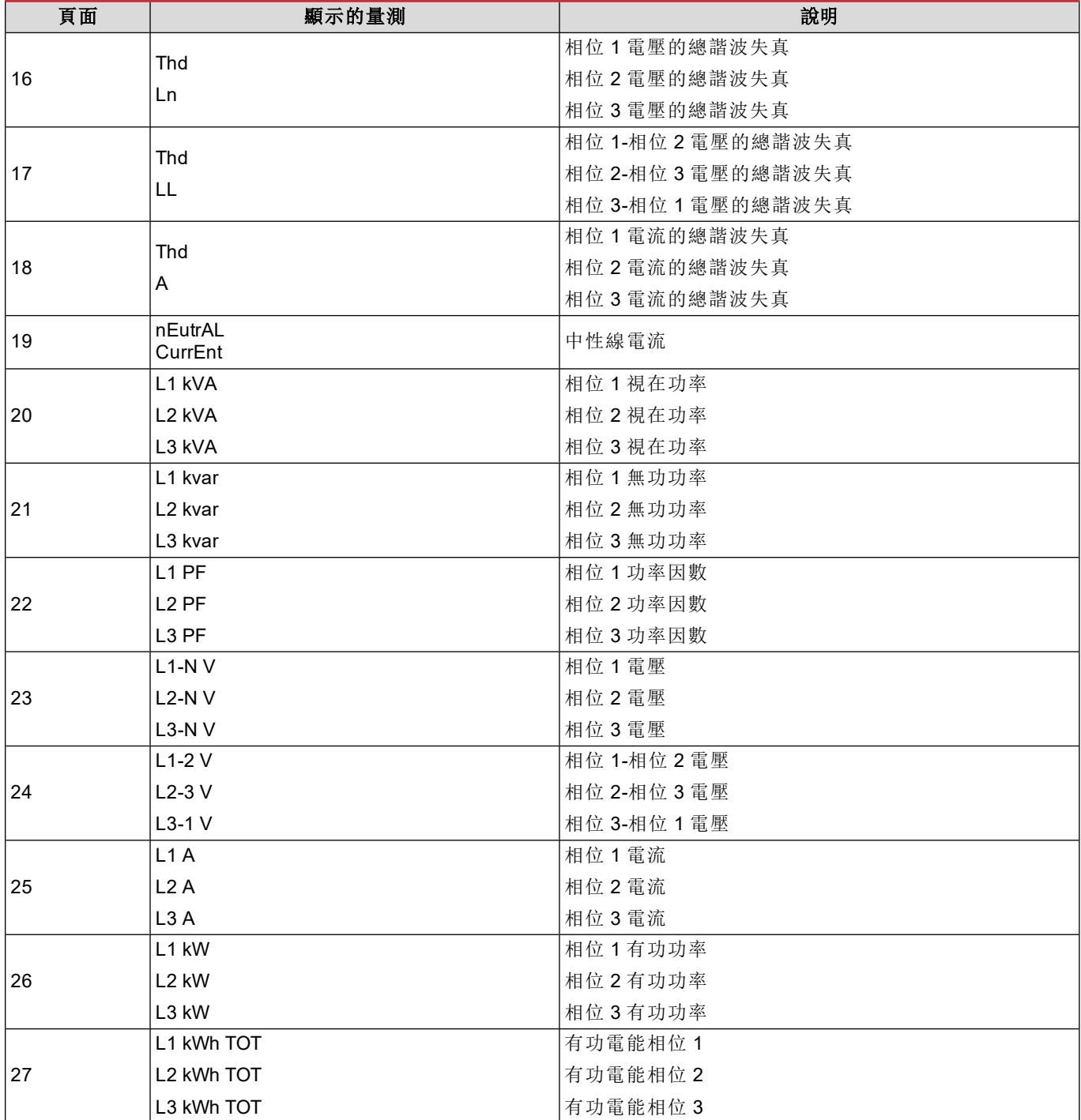

### <span id="page-201-0"></span>**SETTINGS** 功能表

此功能表可用於設定參數。

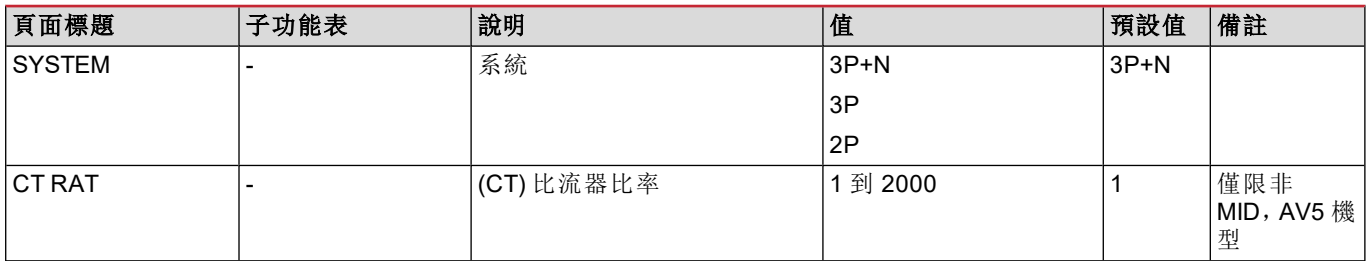

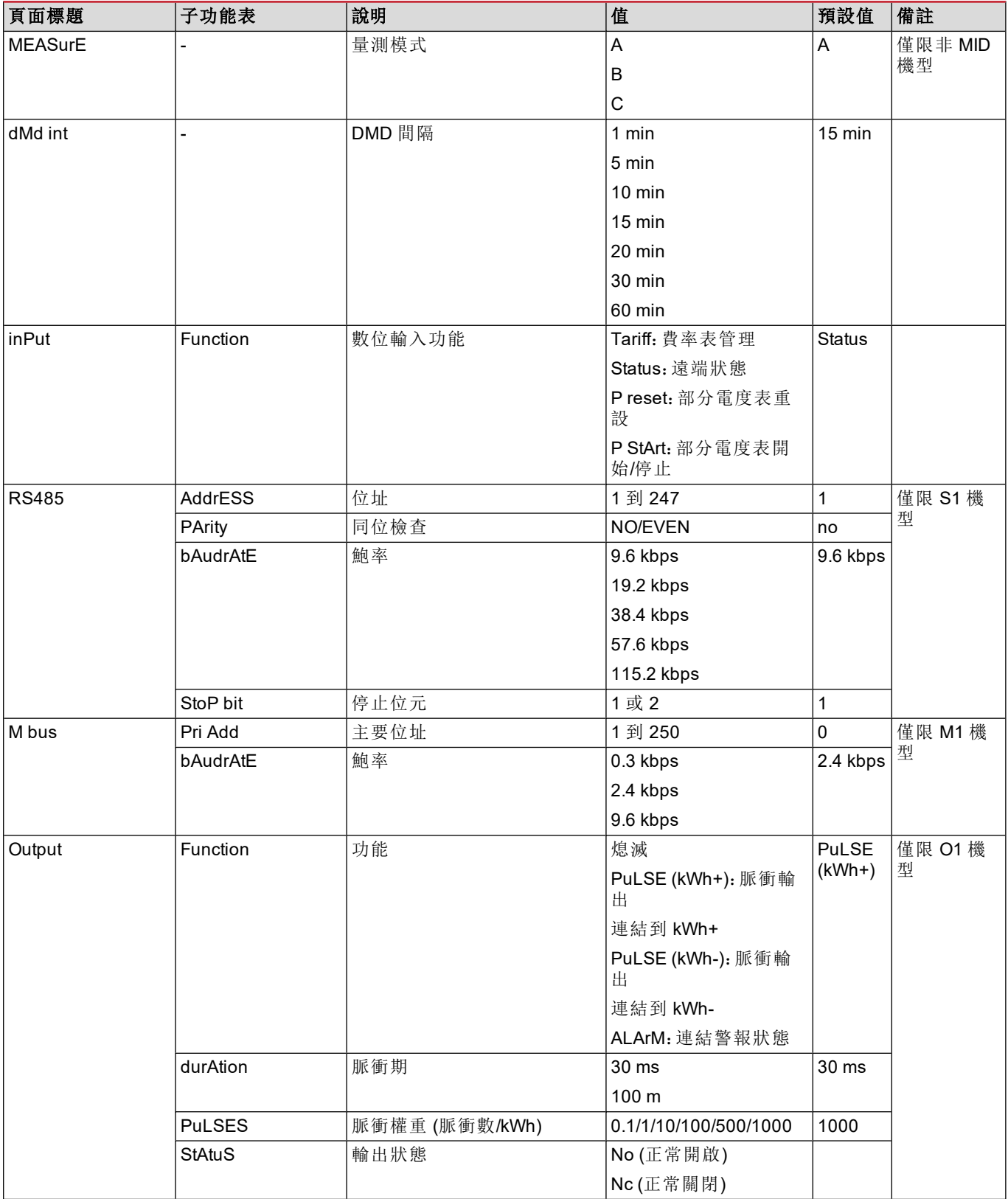

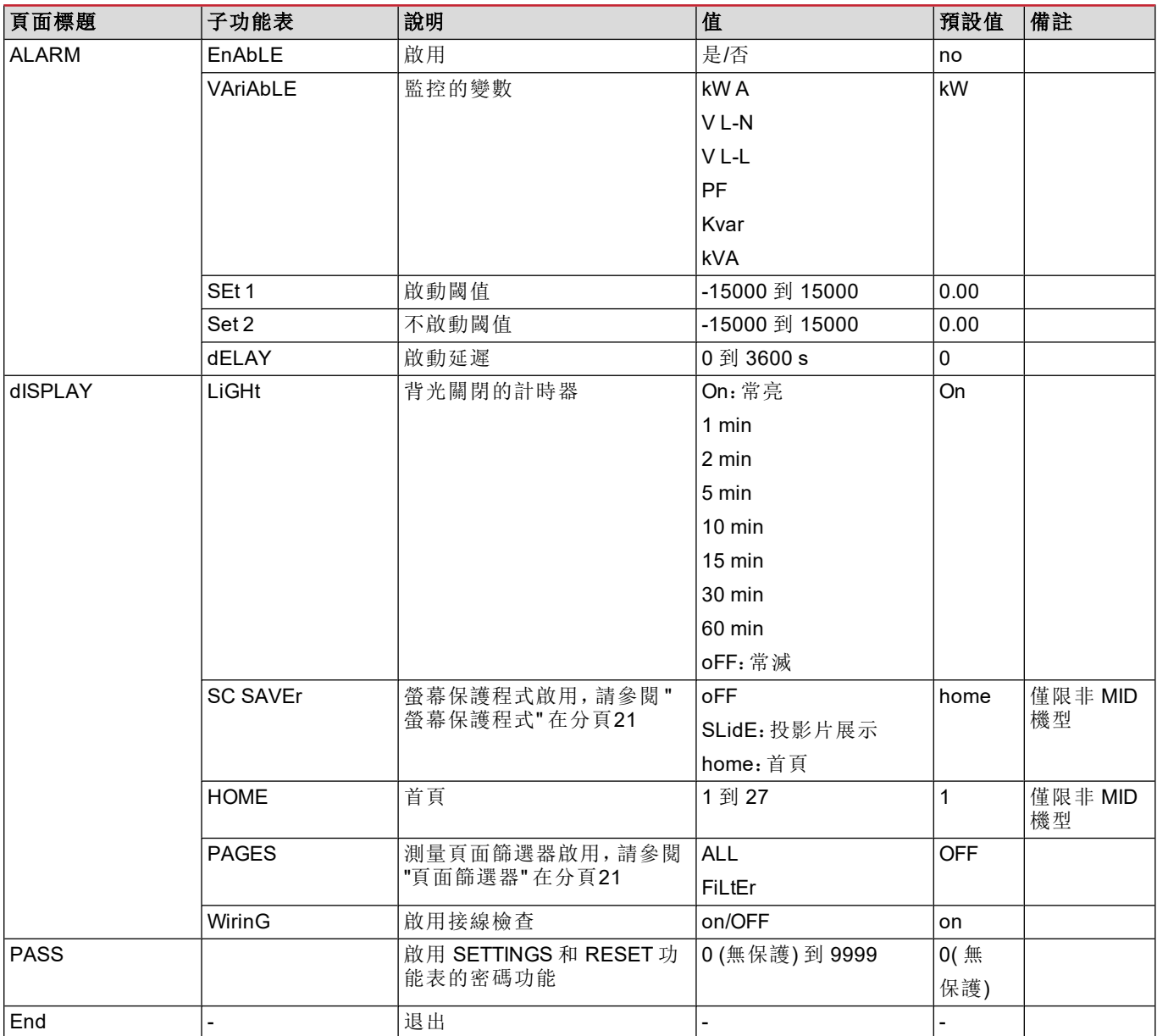

# <span id="page-203-0"></span>**INFO** 功能表

此功能表可用於顯示設定參數。

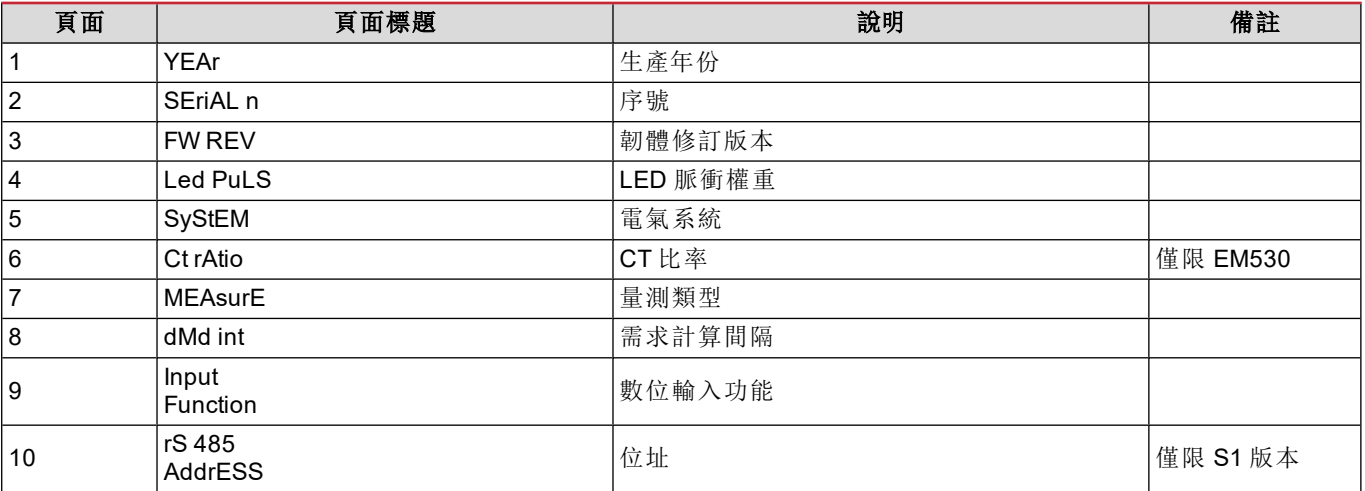

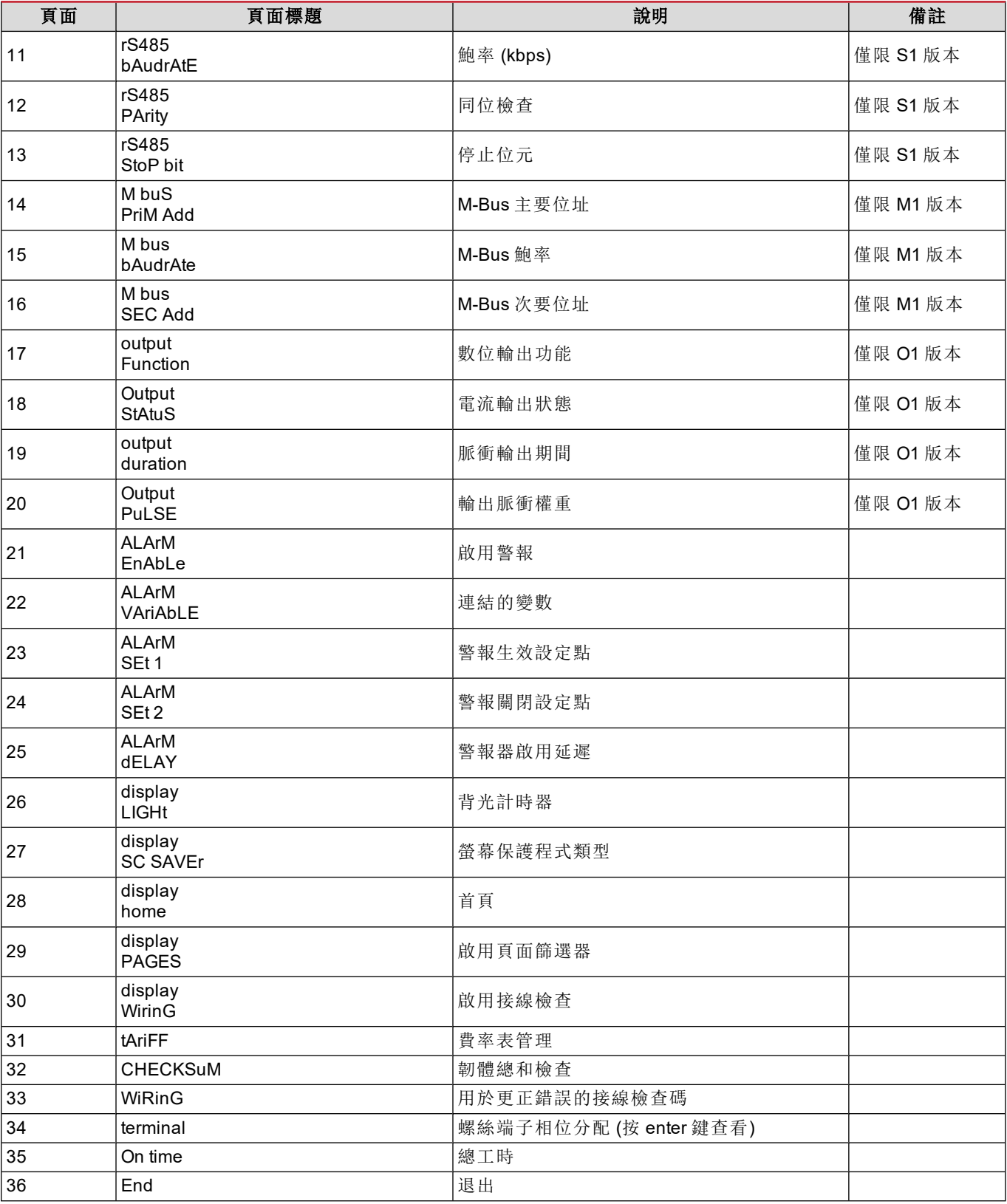

### <span id="page-204-0"></span>**RESET** 功能表

此功能表可重設下列設定:

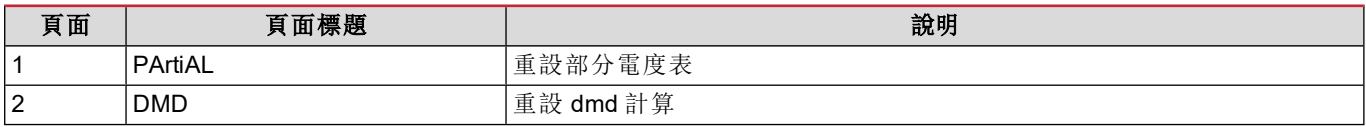

#### 功能表說明

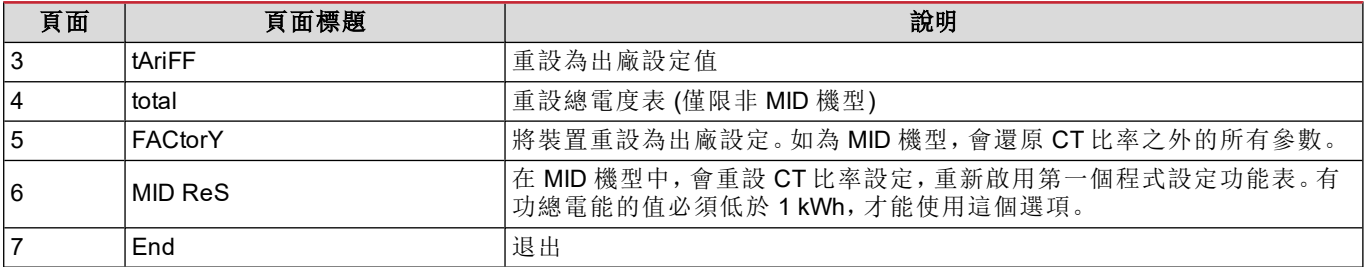

# <span id="page-206-0"></span>輸入、輸出和通訊

# <span id="page-206-1"></span>數位輸入

數位輸入可以執行四種功能:

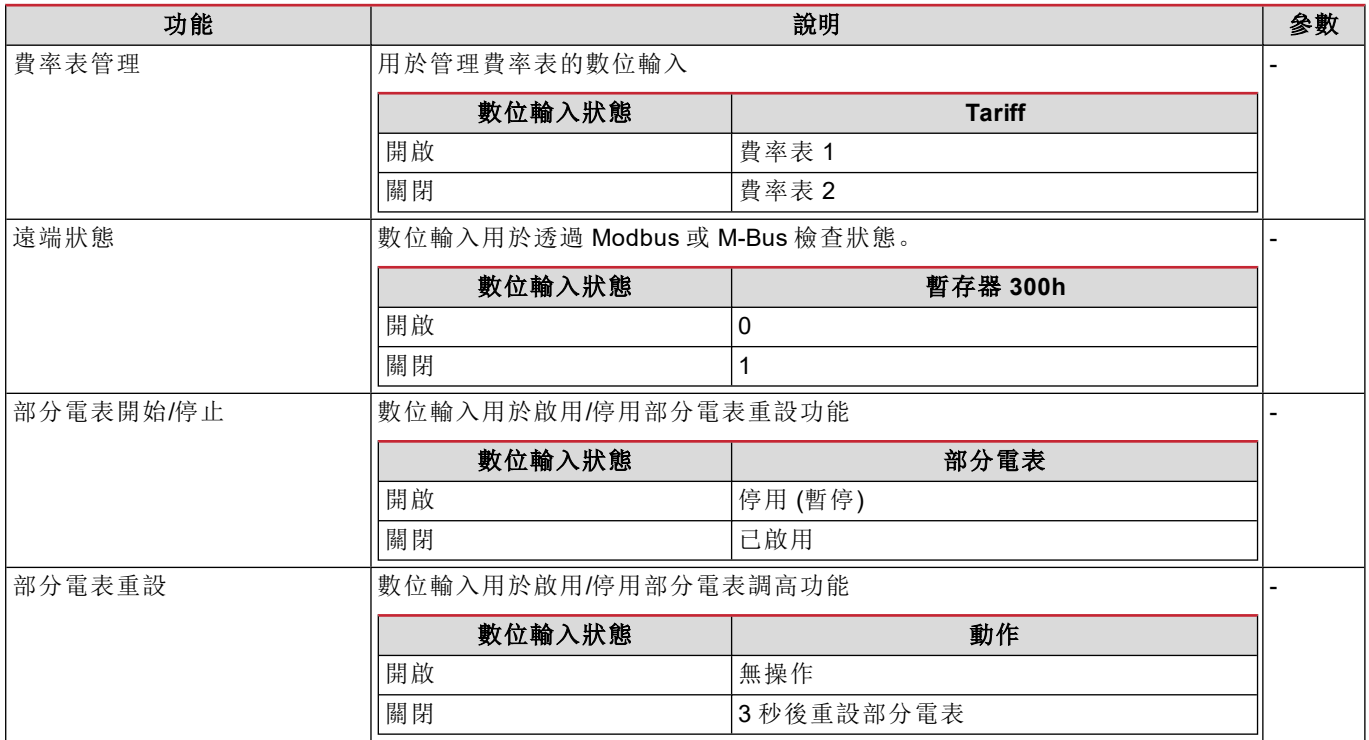

# <span id="page-206-2"></span>數位輸出 **(O1** 版本**)**

數位輸出可以執行兩種功能:

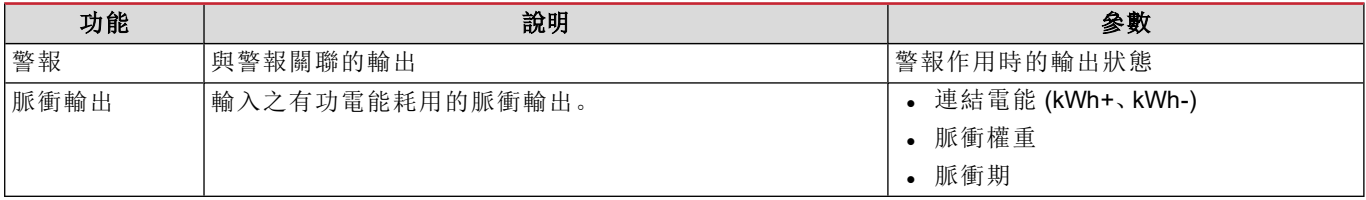

# <span id="page-206-3"></span>**Modbus RTU** 連接埠 **(S1** 版本**)**

Modbus RTU 通訊埠用於向 Modbus 主站( Carlo Gavazzi UWP3.0 或任何 SCADA、PLC、BMS 等) 傳輸資料。 如需關於 Modbus RTU 通訊的詳細資訊,請參閱通訊協定。

# <span id="page-206-4"></span>**M-Bus** 連接埠 **(M1** 版本**)**

M-Bus 通訊埠用於將資料傳送至 M-Bus 主機 (Carlo Gavazzi SIU-MBM 或任何第三方 M-Bus 主機)。 如需關於 M-Bus 通訊的詳細資訊,請參閱通訊協定。

# <span id="page-207-0"></span>必要資訊

# <span id="page-207-1"></span>警報

#### <span id="page-207-2"></span>簡介

EM500 管理一個測量變數警報。若要設定警報,請定義:

- <sup>l</sup> 待監控變數 (**VARIABLE**)
- <sup>l</sup> 警報啟動閾值 (**SET POINT 1**)
- <sup>l</sup> 警報停用閾值 (**SET POINT 2**)
- <sup>l</sup> 警報啟動延遲 (**ACTIVATION DELAY**)

#### <span id="page-207-3"></span>變數

此單元可以監控下列變數之一:

- <sup>l</sup> 系統有功功率
- <sup>l</sup> 系統視在功率
- <sup>l</sup> 系統無功功率
- 系統功率因數
- <sup>l</sup> 相位-中性線電壓 (OR 邏輯)
- <sup>l</sup> 相間電壓 (OR 邏輯)
- **.** 電流 (OR 邏輯)

備註:如果選擇電流或電壓,分析儀將同時監控設定測量系統中的所有可用相位,並在至少有一個相位處於警報*(* 或邏輯*)* 狀態時觸發警報

#### <span id="page-207-4"></span>警報類型

#### 過高警報 **(Set point 1 ≥ Set point 2)**

當監控的變數超出 Set 1 值且持續時間等於啟動延遲 (Delay) 時警報啟動, 當值降到 Set 2 以下時警報禁用。

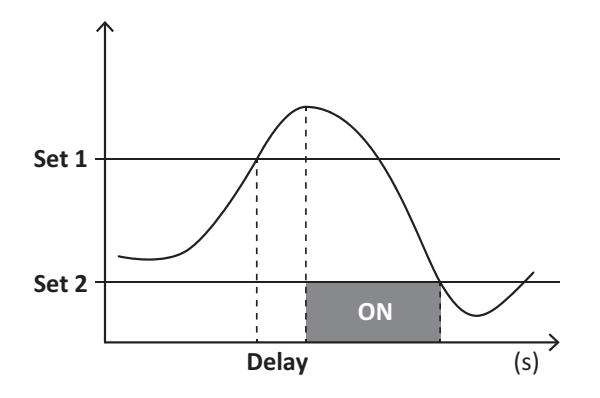

#### 過低警報 **(Set point 1 < Set point 2)**

監控變數降到 Set 1 值以下且持續時間等於啟動延遲 (Delay) 時警報啟動,當其超出 Set 2 時警報禁用。

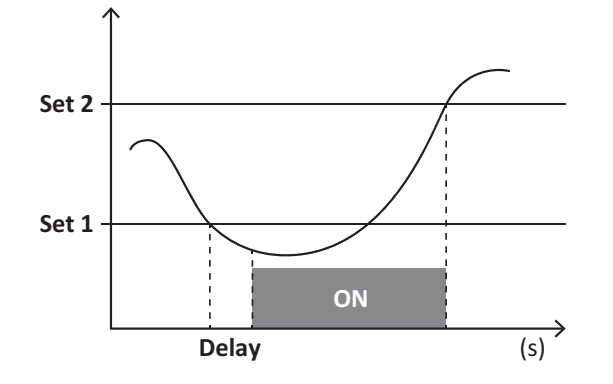

### <span id="page-208-0"></span>**DMD** 值

#### <span id="page-208-1"></span>平均值計算 **(dmd)**

EM530/EM540 計算設定積分間隔( 預設為 15 min) 內電氣變數的平均值。

#### <span id="page-208-2"></span>積分間隔

積分間隔從開機或發出重設指令時開始。第一個值會顯示在第一個整合間隔的末尾。

#### <span id="page-208-3"></span>範例

下列是範本積分:

- <sup>l</sup> 於 10:13:07 重設
- <sup>l</sup> 設定積分時間:15 min。

在 10:28:07 顯示的第一個值會是來自 10:13:07 到 10:28:07 之間的間隔時間。

### <span id="page-208-4"></span>**LCD** 顯示器

#### <span id="page-208-5"></span>首頁

如果啟用了螢幕保護程式且螢幕保護程式類型為「Home page」(預設值),五分鐘未執行任何操作後,設備可能顯示預設 的測量頁面。

備註:如果所選頁面在設定系統中不可用,則設備會將第一個可用頁面作為其主頁顯示。在 *MID* 機型中,首頁無法變更並 會顯示有功電度表。

#### <span id="page-208-6"></span>**Backlight**

EM530/EM540 配備有背光系統。您可以將背光功能設定為一律 ON (開啟),或是在按下某個按鈕且經過指定期間 (1 到 60 分鐘) 後關閉。

#### <span id="page-208-7"></span>螢幕保護程式

如果啟用了 SCREENSAVER 功能(預設設定),則自按下按鈕起經過 5 分鐘後,如果螢幕保護程式類型為「Home page」 ( 預設設定) ,則設備將顯示主頁,否則將啟動幻燈片展示功能,輪流顯示所選頁面。

<span id="page-208-8"></span>備註:*MID* 型號的螢幕保護程式設定為「*Homepage*」並且無法更改。

#### 頁面篩選器

頁面篩選器讓您可以輕鬆使用與瀏覽量測頁面。按下 (A) (A) 按鈕後,設備只會顯示您最感興趣的頁面,這些頁面可能 是透過 UCS 軟體 選擇的(S1 版本),也可能是預定義的(O1 和 M1 版本)

備註:如需在不使用 *UCS* 軟體 的情況下顯示所有頁面,可以從 *SETTINGS* 功能表 *(DISPLAY → PAGES→ ALL)* 停用頁面篩 選器。預設情況下,篩選器中包含的頁面是:*1 (kWh+ TOT, kW)*、*2 (kWh- TOT, kW)*、*5 (VLN, VLL, Hz)*、*7 (kvarh+ TOT, kvar)*、 *8 (kvarh- TOT, kvar)*、*25 (L1 A, L2 A, L3 A)*,請參閱 *"*[測量頁面](#page-200-1)*"* 在分頁*13*。

# <span id="page-208-9"></span>重設為出廠設定

#### <span id="page-208-10"></span>使用 **RESET** 功能表恢復出廠設定

在 RESET 功能表中,您可以還原所有出廠設定。啟動時會再次出現 QUICK SET-UP 功能表。 備註:電度表不會重設。*MID* 機型只能重設 *CT* 比流器比率 *(CT* 比率*)*。

#### 必要資訊

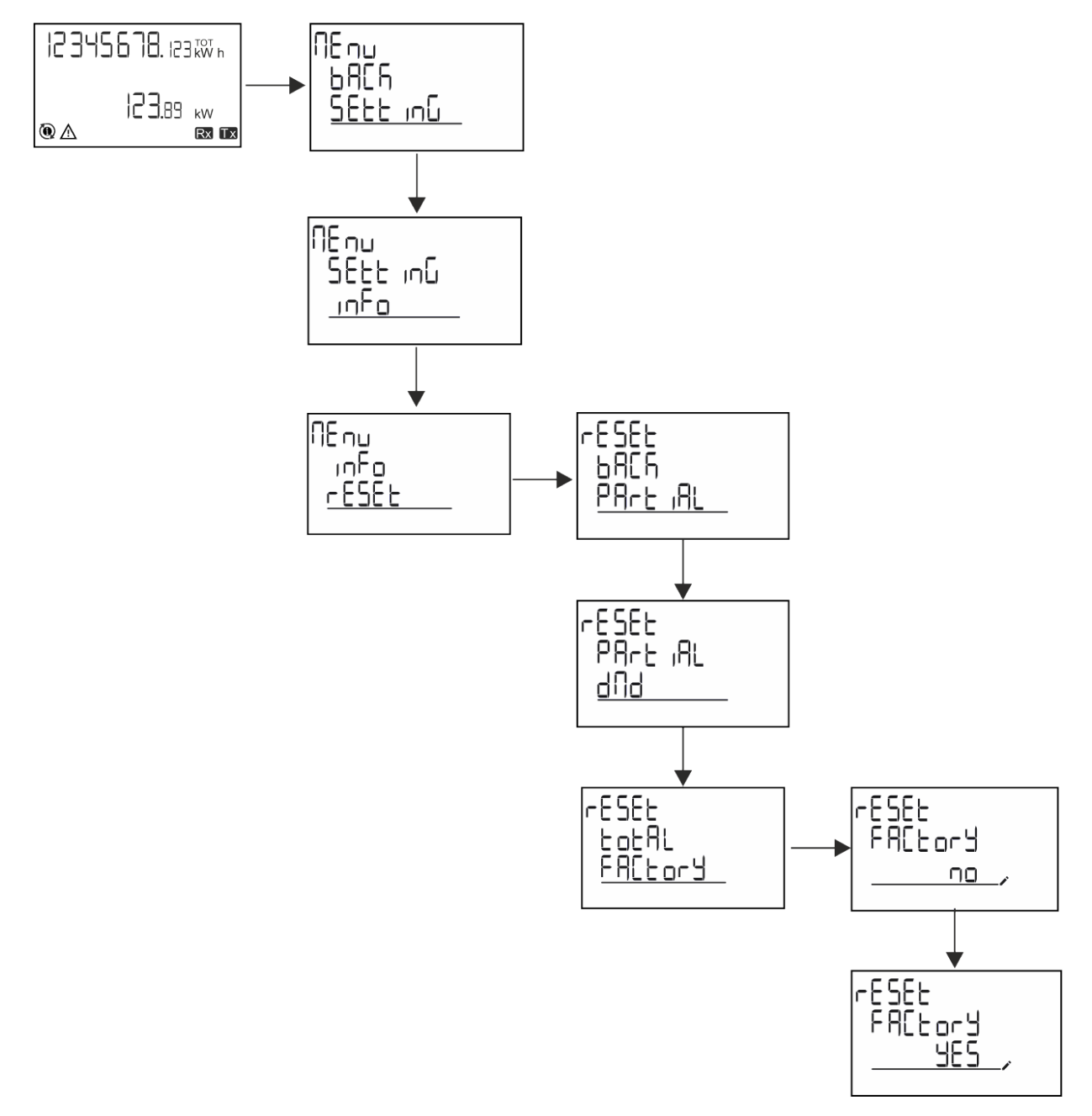

#### <span id="page-210-0"></span>使用 **RESET** 功能表還原 **MID** 功能表

要變更原本設定的 CT 比率並還原 EM530 MID 機型初次開機時顯示的 MID 設定功能表,請進入重設功能表並確認「MID res」。

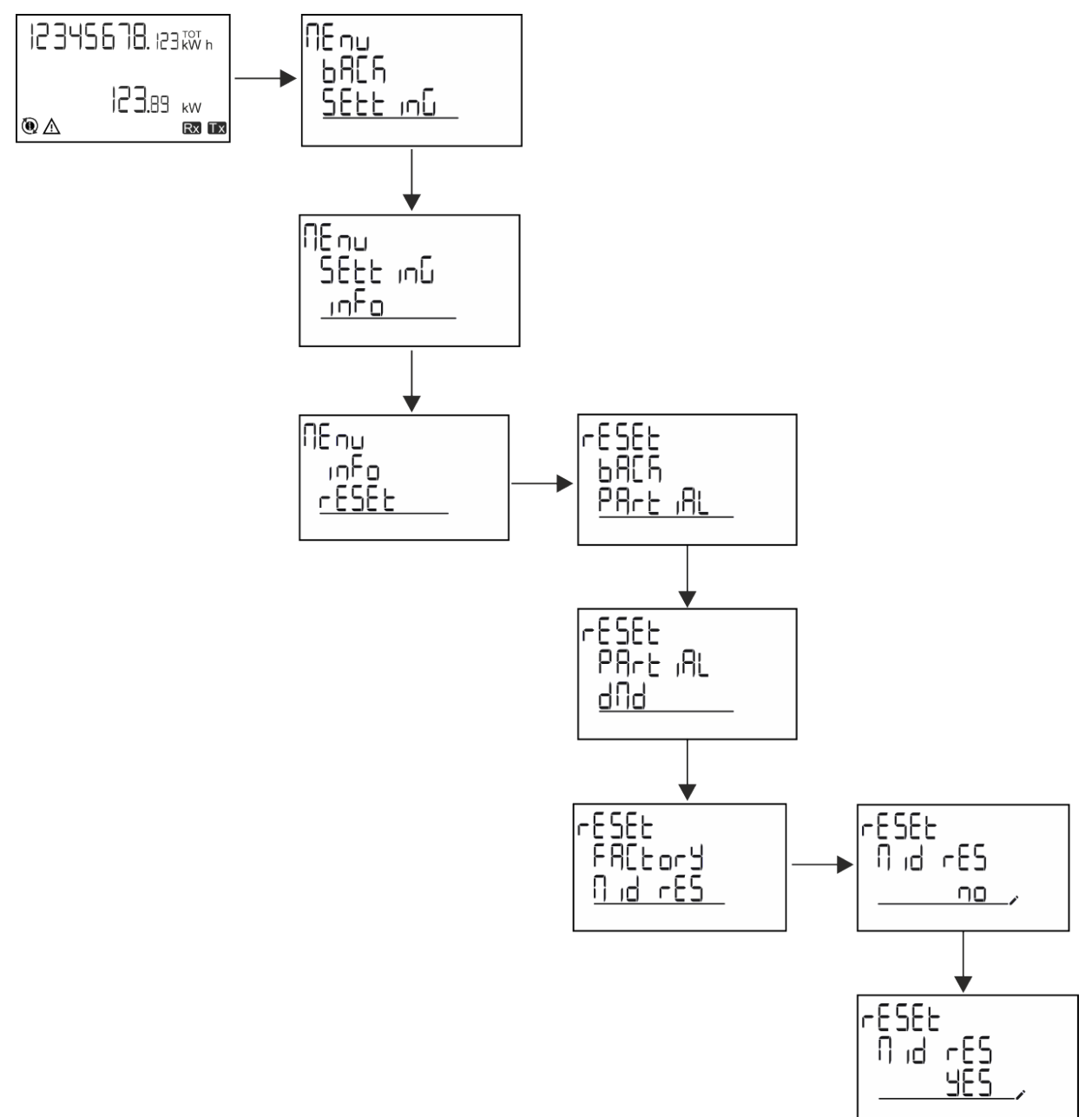

備註:在 *MID* 型號中,僅可在電度表未超過 *1 kWh* 時才能執行重設。如果設定錯誤,您可以更正任何 *CT* 比流器設定錯誤 *(CT* 比率*)*,再重新啟動 *MID* 程式設定功能表。

注意:如果有功電能超過 *1 kWh*,則 *CT* 比無法更改。

# <span id="page-210-1"></span>**WIRING CHECK** 功能

### <span id="page-210-2"></span>簡介

WIRING CHECK 功能可用於檢查及更正連接方式。 要讓其正確運作,需滿足下列三個條件:

- 1. 設定系統必須是「3P+N」,
- 2. 必須已連接所有電壓,

3. 所有電流必須大於零,變動範圍介於 45° 延遲和 15° 超前之間 (電感功率因子 > 0.7,或電容功率因子 > 0.96)

#### <span id="page-211-0"></span>顯示器檢查

在操作期間,如果偵測到接線錯誤,警報圖示會亮起。 如果不能達到這三項條件,WIRING 資訊頁面會顯示下列指示:

- <sup>l</sup> V MISSING:至少缺少一項電壓
- <sup>l</sup> I MISSING:至少缺少一項電流
- <sup>l</sup> PF OUT OF RANGE:電源電壓變動超出範圍。

#### <span id="page-211-1"></span>使用 **UCS** 軟體檢查

使用 UCS 軟體或 UCS 移動應用程式連接至分析儀,可以驗證連接並執行必要步驟以更正接線錯誤。

#### <span id="page-211-2"></span>使用 **UCS** 軟體或 **UCS** 行動應用程式執行虛擬更正

虛擬改正功能讓您可以計算接線錯誤解決方案,並利用度量參考修改相關實體連接。

#### 範例

如果端子 5 和 6 接反 (電壓 2 和電壓 3),接受提議的解決方案後,電壓 2 將是參考端子 6 測得的電壓,而電壓 3 將是參考 端子 5 測得的電壓。

設備應顯示 [i] 圖示,表示已透過軟體修改關聯,並參考資訊頁面以便檢查由 UCS 設定的相位-端子關聯。

備註:*MID* 型號無此功能

# <span id="page-211-3"></span>費率表管理

#### <span id="page-211-4"></span>透過數位輸入管理費率表

如需使用數位輸入管理費率表,請將數位輸入的功能設為費率表( 使用鍵盤或 UCS 軟體) 。電流費率表取決於輸入狀態

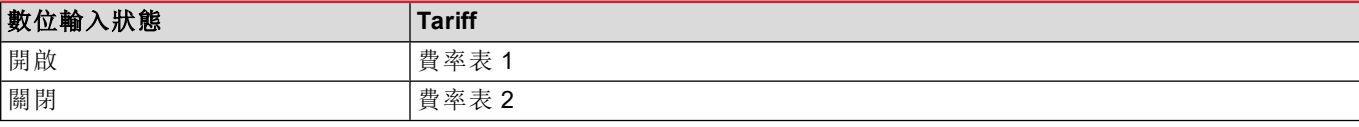

#### <span id="page-211-5"></span>費率表管理 **Modbus RTU**

要使用 Modbus RTU 命令管理費率表,請在 UCS 軟體 使用 Modbus 命令啟用費率表管理

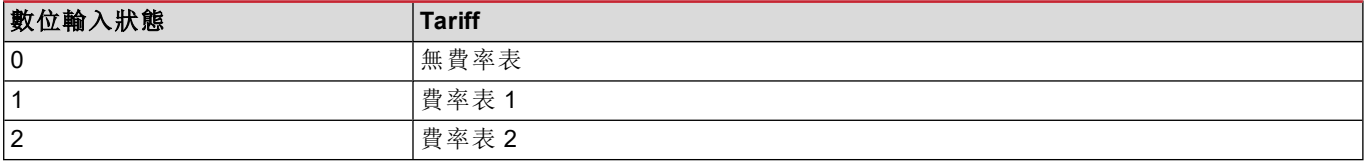

# <span id="page-212-1"></span><span id="page-212-0"></span>疑難排解

備註:如果發生其他故障或失效,請聯絡您所在國家*/*地區的 *CARLO GAVAZZI* 分公司或經銷商

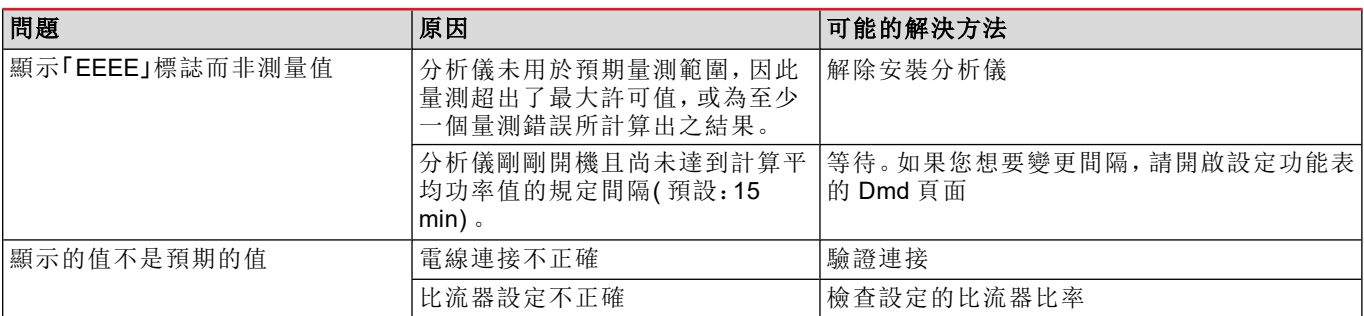

#### <span id="page-212-2"></span>警報

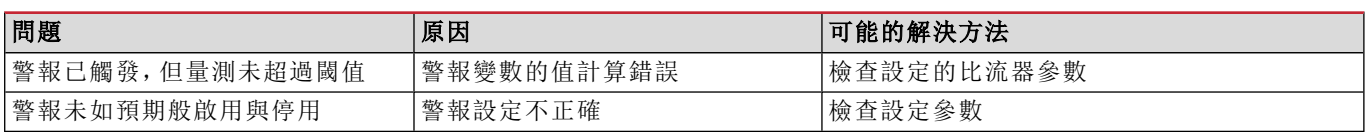

# <span id="page-212-3"></span>通訊問題

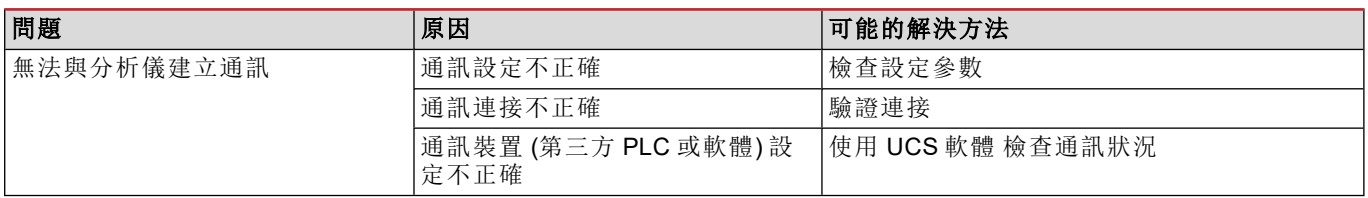

# <span id="page-212-4"></span>顯示問題

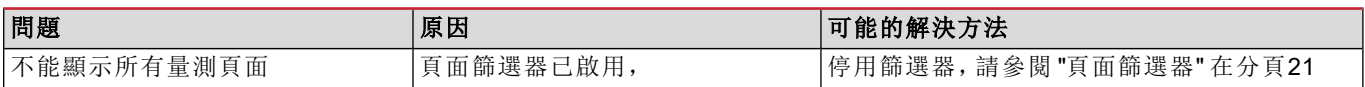

# <span id="page-212-5"></span>下載

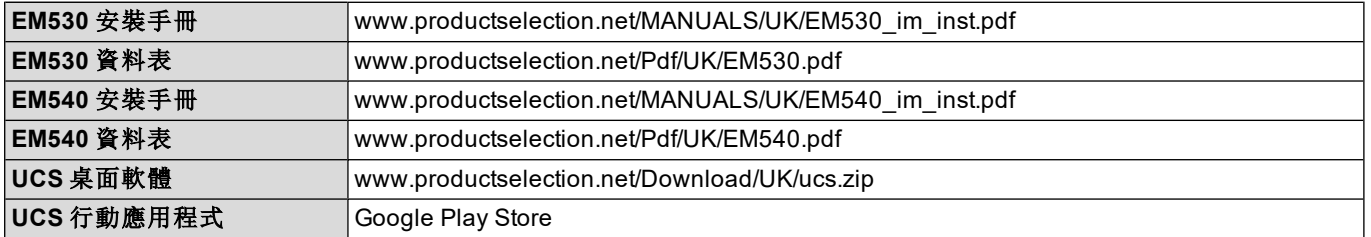

# <span id="page-212-6"></span>清潔

為保持顯示器清潔,請使用略濕的布。切勿使用研磨劑或溶劑。

# <span id="page-213-0"></span>廢棄責任

 $\boxtimes$ 廢棄設備時,應單獨收集其材料並將其送至政府機構或當地公共機構指定設施。妥善廢棄並回收有助於防止對環 境和人類造成潛在危害。

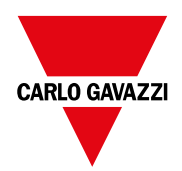

#### **CARLO GAVAZZI Controls SpA**

via Safforze, 8 32100 Belluno (BL) 義大利

www.gavazziautomation.com info@gavazzi-automation.com 聯絡資訊:+39 0437 355811 傳真:+39 0437 355880

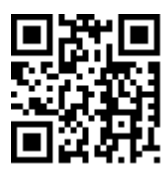

**EM530/EM540** - 使用者手冊 24/01/2022 | Copyright © 2022